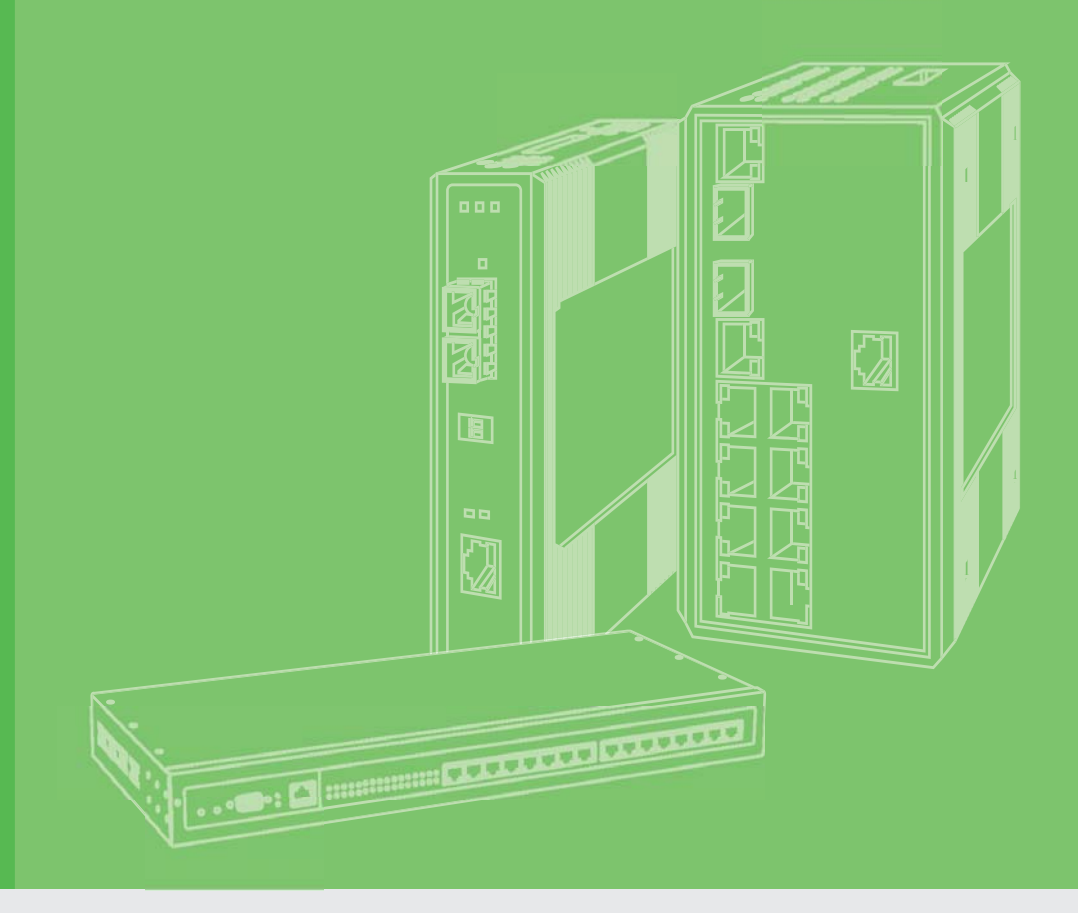

## **User Manual**

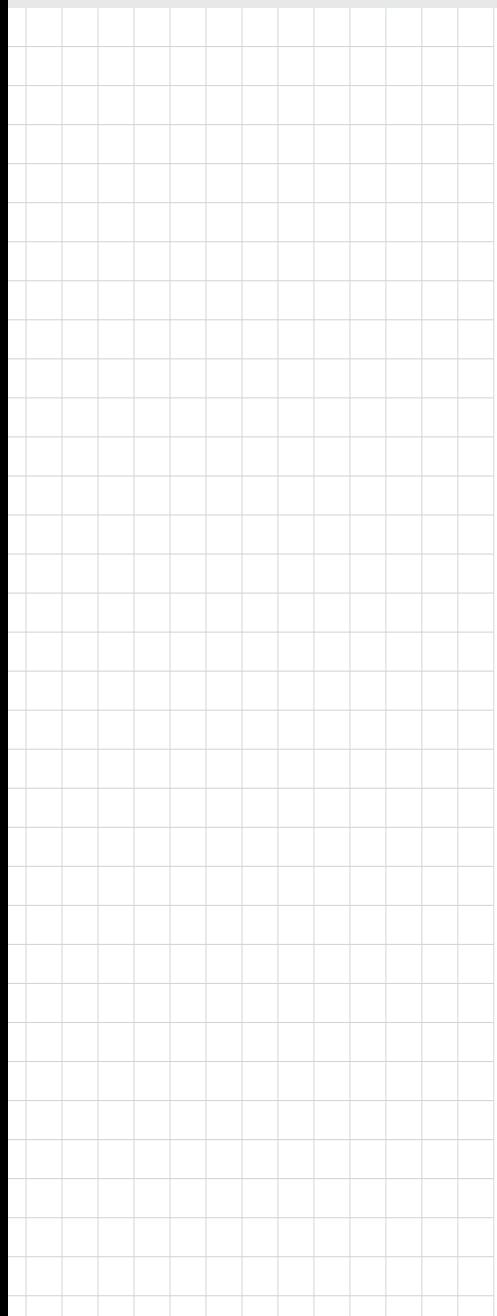

## **EKI-9508 Series**

**EN 50155 8-Port M12 Managed/ Unmanaged Non-PoE/PoE Ethernet Switch**

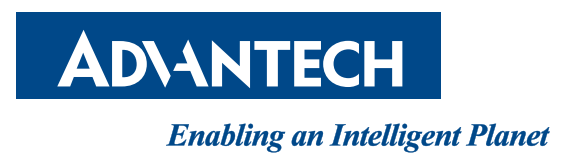

### **Copyright**

The documentation and the software included with this product are copyrighted 2019 by Advantech Co., Ltd. All rights are reserved. Advantech Co., Ltd. reserves the right to make improvements in the products described in this manual at any time without notice. No part of this manual may be reproduced, copied, translated or transmitted in any form or by any means without the prior written permission of Advantech Co., Ltd. Information provided in this manual is intended to be accurate and reliable. However, Advantech Co., Ltd. assumes no responsibility for its use, nor for any infringements of the rights of third parties, which may result from its use.

### **Acknowledgements**

Intel and Pentium are trademarks of Intel Corporation.

Microsoft Windows and MS-DOS are registered trademarks of Microsoft Corp. All other product names or trademarks are properties of their respective owners.

### **Product Warranty (5 years)**

Advantech warrants to you, the original purchaser, that each of its products will be free from defects in materials and workmanship for five years from the date of purchase.

This warranty does not apply to any products which have been repaired or altered by persons other than repair personnel authorized by Advantech, or which have been subject to misuse, abuse, accident or improper installation. Advantech assumes no liability under the terms of this warranty as a consequence of such events.

Because of Advantech's high quality-control standards and rigorous testing, most of our customers never need to use our repair service. If an Advantech product is defective, it will be repaired or replaced at no charge during the warranty period. For out ofwarranty repairs, you will be billed according to the cost of replacement materials, service time and freight. Please consult your dealer for more details.

If you think you have a defective product, follow these steps:

- 1. Collect all the information about the problem encountered. (For example, CPU speed, Advantech products used, other hardware and software used, etc.) Note anything abnormal and list any on screen messages you get when the problem occurs.
- 2. Call your dealer and describe the problem. Please have your manual, product, and any helpful information readily available.
- 3. If your product is diagnosed as defective, obtain an RMA (return merchandize authorization) number from your dealer. This allows us to process your return more quickly.
- 4. Carefully pack the defective product, a fully-completed Repair and Replacement Order Card and a photocopy proof of purchase date (such as your sales receipt) in a shippable container. A product returned without proof of the purchase date is not eligible for warranty service.
- 5. Write the RMA number visibly on the outside of the package and ship it prepaid to your dealer.

Part No. XXXXXXXXXX Edition 1 Printed in Taiwan September 2019

### **Declaration of Conformity**

#### **CE**

This product has passed the CE test for environmental specifications. Test conditions for passing included the equipment being operated within an industrial enclosure. In order to protect the product from being damaged by ESD (Electrostatic Discharge) and EMI leakage, we strongly recommend the use of CE-compliant industrial enclosure products.

#### **FCC Class A**

Note: This equipment has been tested and found to comply with the limits for a Class A digital device, pursuant to part 15 of the FCC Rules. These limits are designed to provide reasonable protection against harmful interference when the equipment is operated in a commercial environment. This equipment generates, uses, and can radiate radio frequency energy and, if not installed and used in accordance with the instruction manual, may cause harmful interference to radio communications. Operation of this equipment in a residential area is likely to cause harmful interference in which case the user will be required to correct the interference at his own expense.

### **Technical Support and Assistance**

- 1. Visit the Advantech web site at www.advantech.com/support where you can find the latest information about the product.
- 2. Contact your distributor, sales representative, or Advantech's customer service center for technical support if you need additional assistance. Please have the following information ready before you call:
	- Product name and serial number
	- Description of your peripheral attachments
	- Description of your software (operating system, version, application software, etc.)
	- A complete description of the problem
	- The exact wording of any error messages

### **Warnings, Cautions and Notes**

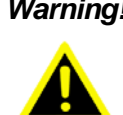

*Warning! Warnings indicate conditions, which if not observed, can cause personal injury!*

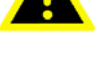

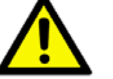

*Caution! Cautions are included to help you avoid damaging hardware or losing data. e.g.*

> *There is a danger of a new battery exploding if it is incorrectly installed. Do not attempt to recharge, force open, or heat the battery. Replace the battery only with the same or equivalent type recommended by the manufacturer. Discard used batteries according to the manufacturer's instructions.*

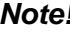

*Note! Notes provide optional additional information.*

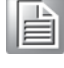

### **Document Feedback**

To assist us in making improvements to this manual, we would welcome comments and constructive criticism. Please send all such - in writing to: support@advantech.com

### **Packing List**

Before setting up the system, check that the items listed below are included and in good condition. If any item does not accord with the table, please contact your dealer immediately.

■ 1 x EN 50155 8-Port M12 Managed/Unmanaged Non-PoE/PoE Ethernet Switch

### **Safety Instructions**

- $\blacksquare$  Read these safety instructions carefully.
- Keep this User Manual for later reference.
- Disconnect this equipment from any DC outlet before cleaning. Use a damp cloth. Do not use liquid or spray detergents for cleaning.
- $\blacksquare$  For plug-in equipment, the power outlet socket must be located near the equipment and must be easily accessible.
- $\blacksquare$  Keep this equipment away from humidity.
- Put this equipment on a reliable surface during installation. Dropping it or letting it fall may cause damage.
- The openings on the enclosure are for air convection. Protect the equipment from overheating. DO NOT COVER THE OPENINGS.
- Make sure the voltage of the power source is correct before connecting the equipment to the power outlet.
- $\blacksquare$  Position the power cord so that people cannot step on it. Do not place anything over the power cord.
- All cautions and warnings on the equipment should be noted.
- $\blacksquare$  If the equipment is not used for a long time, disconnect it from the power source to avoid damage by transient overvoltage.
- Never pour any liquid into an opening. This may cause fire or electrical shock.
- Never open the equipment. For safety reasons, the equipment should be opened only by qualified service personnel.
- If one of the following situations arises, get the equipment checked by service personnel:
	- The power cord or plug is damaged.
	- Liquid has penetrated into the equipment.
	- The equipment has been exposed to moisture.
	- The equipment does not work well, or you cannot get it to work according to the user's manual.
	- The equipment has been dropped and damaged.
	- The equipment has obvious signs of breakage.
- **DO NOT LEAVE THIS EQUIPMENT IN AN ENVIRONMENT WHERE THE** STORAGE TEMPERATURE MAY GO -40°C (-40°F) ~ 85°C (185°F). THIS COULD DAMAGE THE EQUIPMENT. THE EQUIPMENT SHOULD BE IN A CONTROLLED ENVIRONMENT.
- For equipment intended for installation in a RESTRICTED ACCESS LOCATION, the temperature limits in 70°C.
- The sound pressure level at the operator's position according to IEC 704-1:1982 is no more than 70 dB (A).

DISCLAIMER: This set of instructions is given according to IEC 704-1. Advantech disclaims all responsibility for the accuracy of any statements contained herein.

### **Wichtige Sicherheishinweise**

- Bitte lesen sie Sich diese Hinweise sorgfältig durch.
- Heben Sie diese Anleitung für den späteren Gebrauch auf.
- Vor jedem Reinigen ist das Gerät vom Stromnetz zu trennen. Verwenden Sie Keine Flüssig-oder Aerosolreiniger. Am besten dient ein angefeuchtetes Tuch zur Reinigung.
- Die NetzanschluBsteckdose soll nahe dem Gerät angebracht und leicht zugänglich sein.
- Das Gerät ist vor Feuchtigkeit zu schützen.
- Bei der Aufstellung des Gerätes ist auf sicheren Stand zu achten. Ein Kippen oder Fallen könnte Verletzungen hervorrufen.
- Die Belüftungsöffnungen dienen zur Luftzirkulation die das Gerät vor überhitzung schützt. Sorgen Sie dafür, daB diese Öffnungen nicht abgedeckt werden.
- Beachten Sie beim. AnschluB an das Stromnetz die AnschluBwerte.
- Verlegen Sie die NetzanschluBleitung so, daB niemand darüber fallen kann. Es sollte auch nichts auf der Leitung abgestellt werden.
- Alle Hinweise und Warnungen die sich am Geräten befinden sind zu beachten.
- Wird das Gerät über einen längeren Zeitraum nicht benutzt, sollten Sie es vom Stromnetz trennen. Somit wird im Falle einer Überspannung eine Beschädigung vermieden.
- Durch die Lüftungsöffnungen dürfen niemals Gegenstände oder Flüssigkeiten in das Gerät gelangen. Dies könnte einen Brand bzw. elektrischen Schlag auslösen.
- Öffnen Sie niemals das Gerät. Das Gerät darf aus Gründen der elektrischen Sicherheit nur von authorisiertem Servicepersonal geöffnet werden.
- Wenn folgende Situationen auftreten ist das Gerät vom Stromnetz zu trennen und von einer qualifizierten Servicestelle zu überprüfen:
	- Netzkabel oder Netzstecker sind beschädigt.
	- Flüssigkeit ist in das Gerät eingedrungen.
	- Das Gerät war Feuchtigkeit ausgesetzt.
	- Wenn das Gerät nicht der Bedienungsanleitung entsprechend funktioniert oder Sie mit Hilfe dieser Anleitung keine Verbesserung erzielen.
	- Das Gerät ist gefallen und/oder das Gehäuse ist beschädigt.
	- Wenn das Gerät deutliche Anzeichen eines Defektes aufweist.
	- Der arbeitsplatzbezogene Schalldruckpegel nach DIN 45 635 Teil 1000 beträgt 70dB(A) oder weiger.

Haftungsausschluss: Die Bedienungsanleitungen wurden entsprechend der IEC-704-1 erstellt. Advantech lehnt jegliche Verantwortung für die Richtigkeit der in diesem Zusammenhang getätigten Aussagen ab.

### **Safety Precaution - Static Electricity**

Static electricity can cause bodily harm or damage electronic devices. To avoid damage, keep static-sensitive devices in the static-protective packaging until the installation period. The following guidelines are also recommended:

- Wear a grounded wrist or ankle strap and use gloves to prevent direct contact to the device before servicing the device. Avoid nylon gloves or work clothes, which tend to build up a charge.
- **Always disconnect the power from the device before servicing it.**
- Before plugging a cable into any port, discharge the voltage stored on the cable by touching the electrical contacts to the ground surface.

## **Contents**

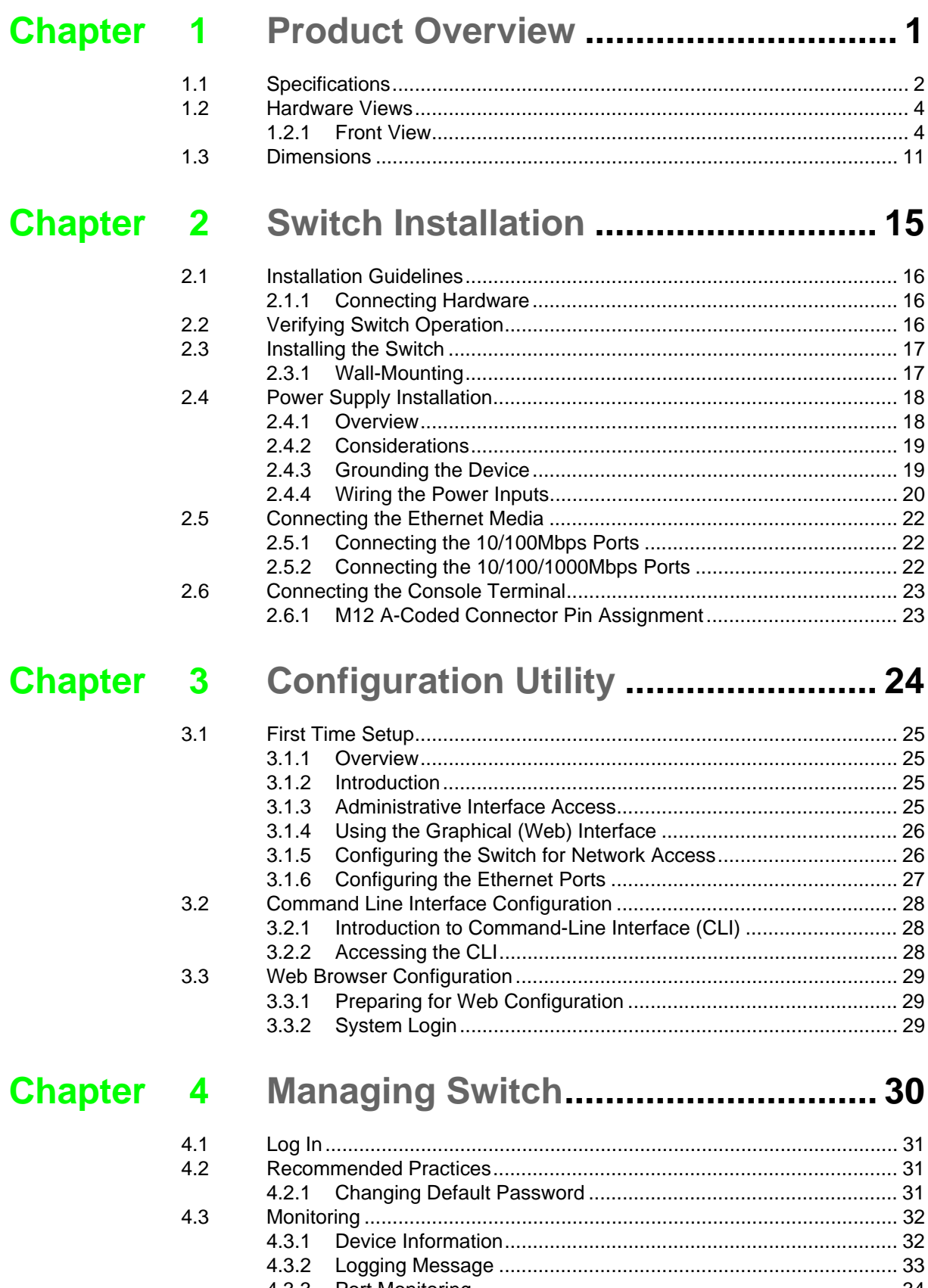

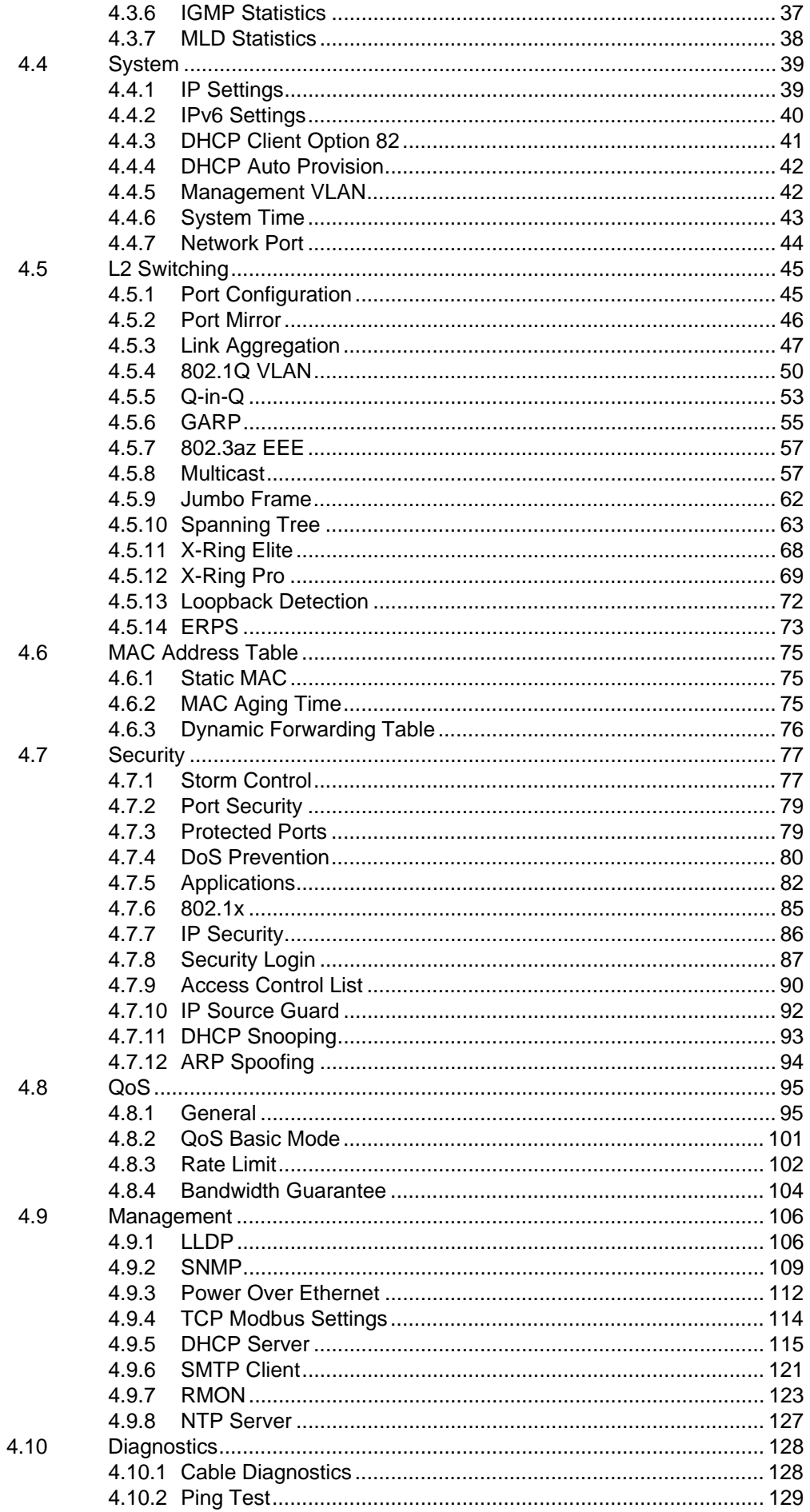

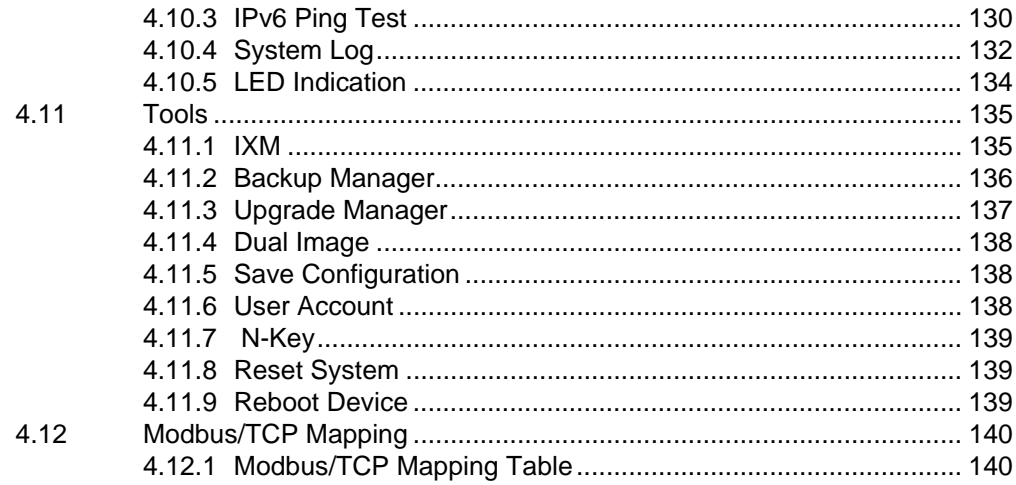

# **List of Figures**

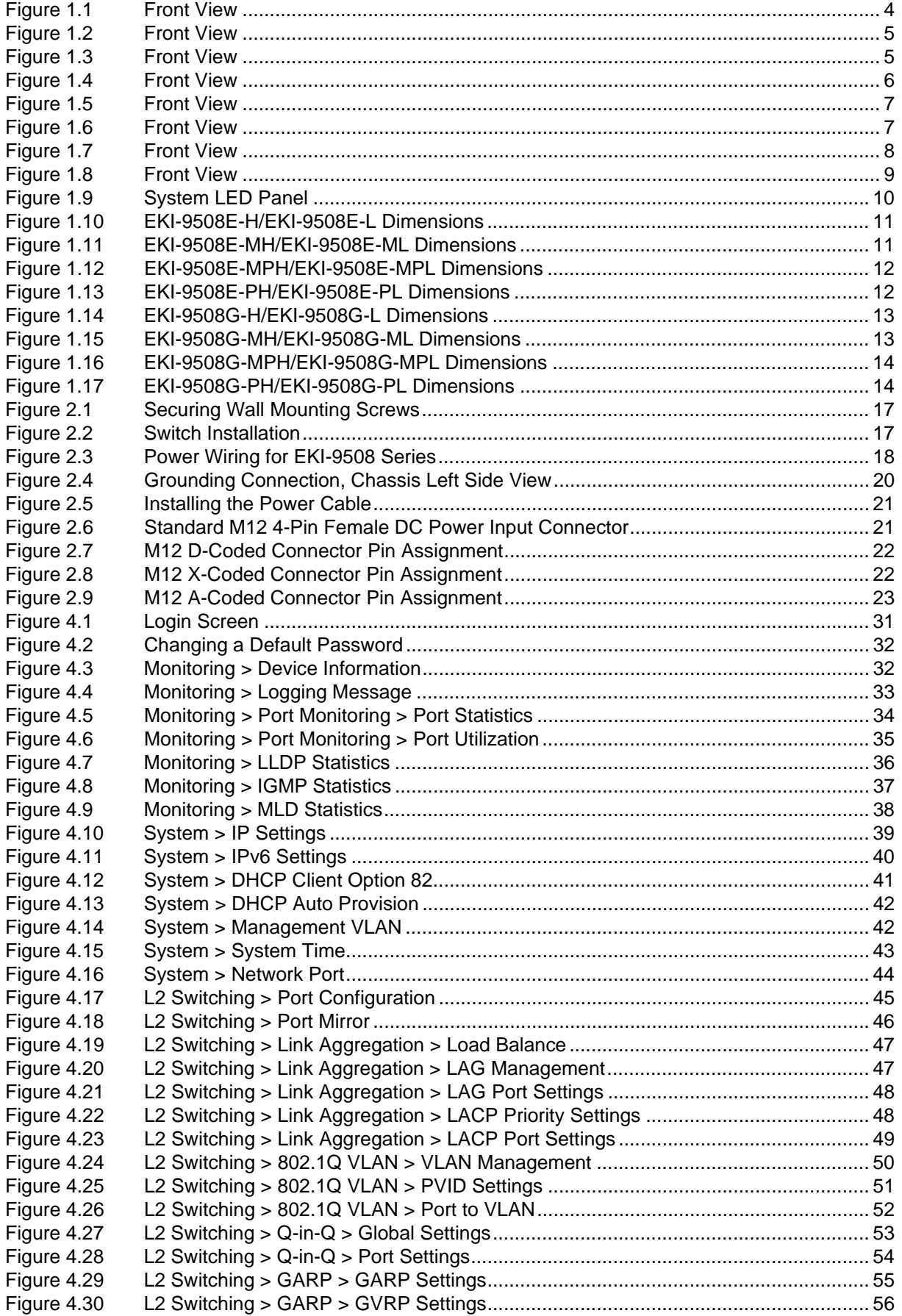

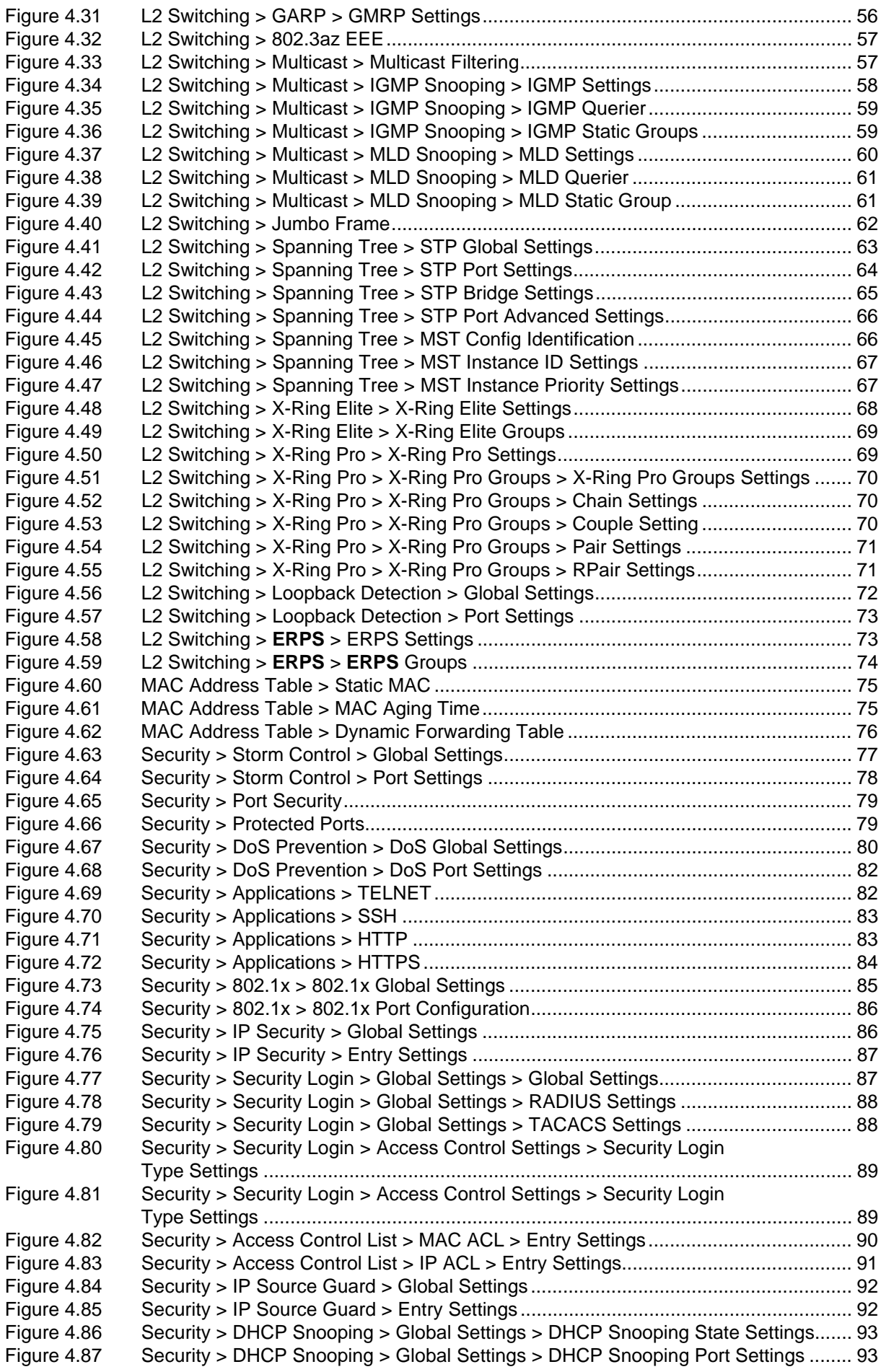

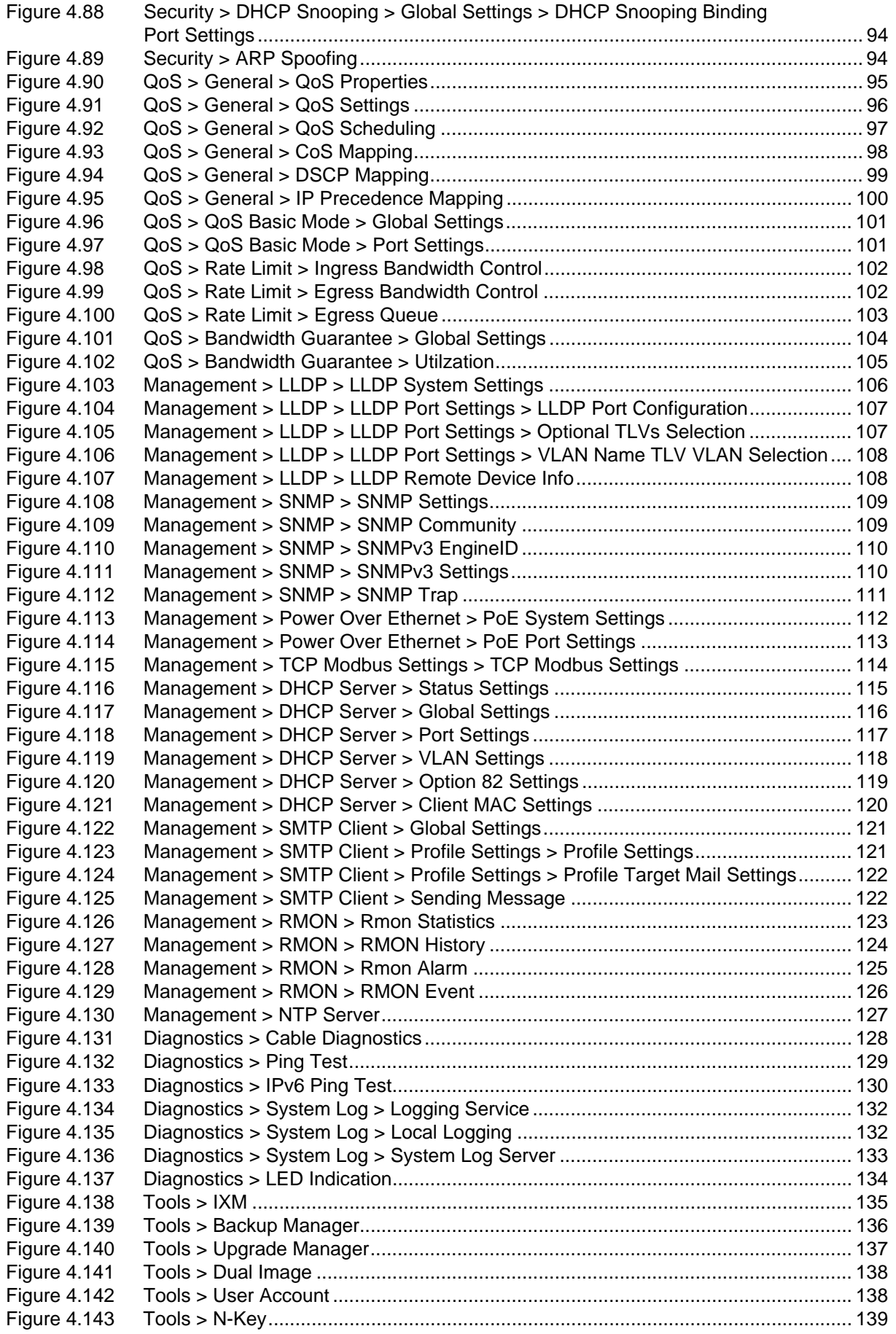

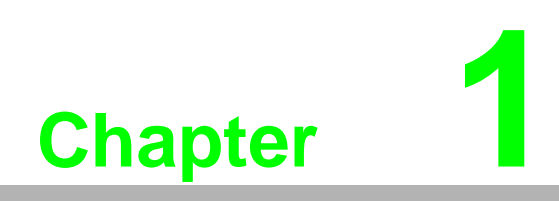

<span id="page-13-0"></span>**1Product Overview**

## <span id="page-14-1"></span><span id="page-14-0"></span>**1.1 Specifications**

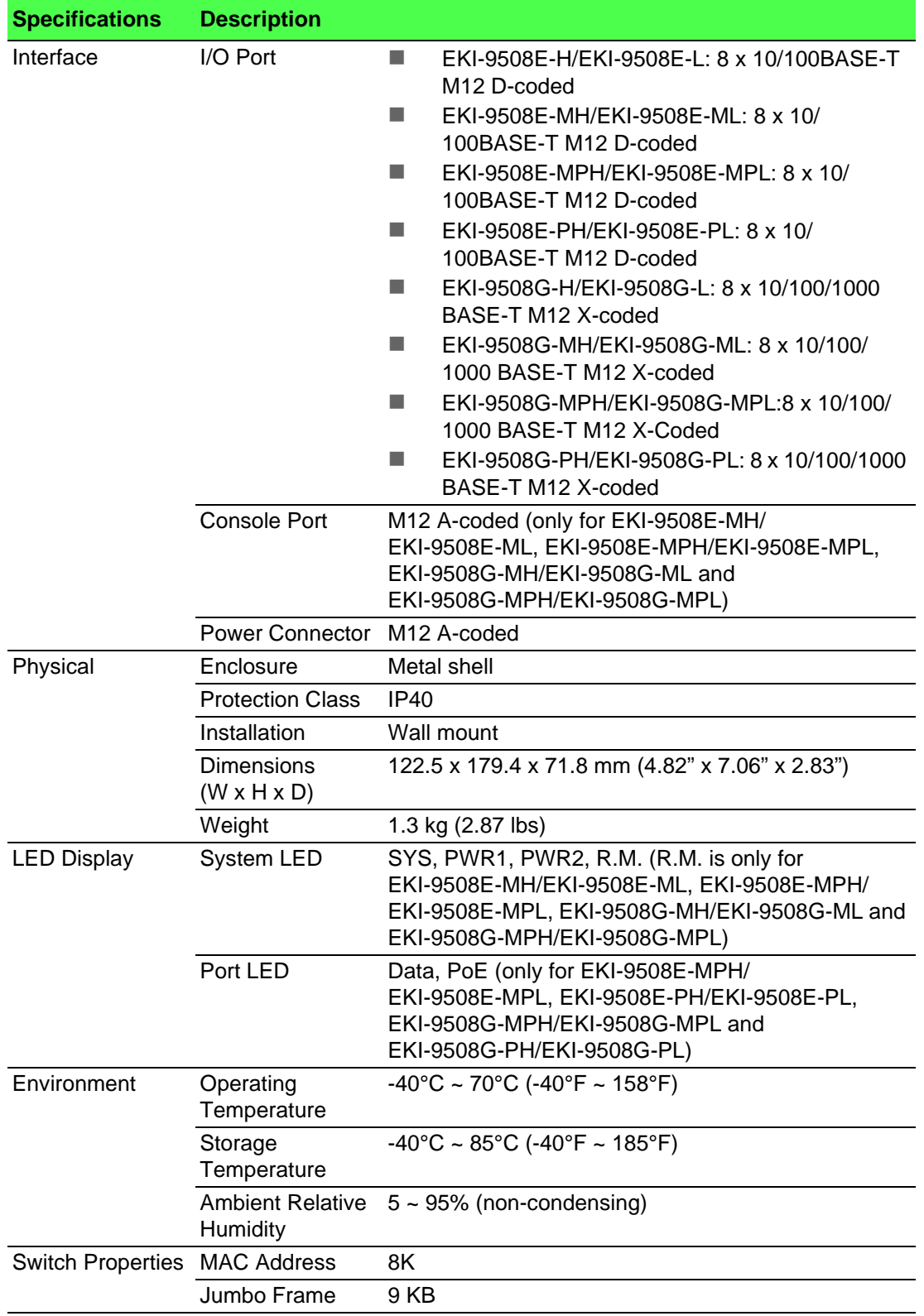

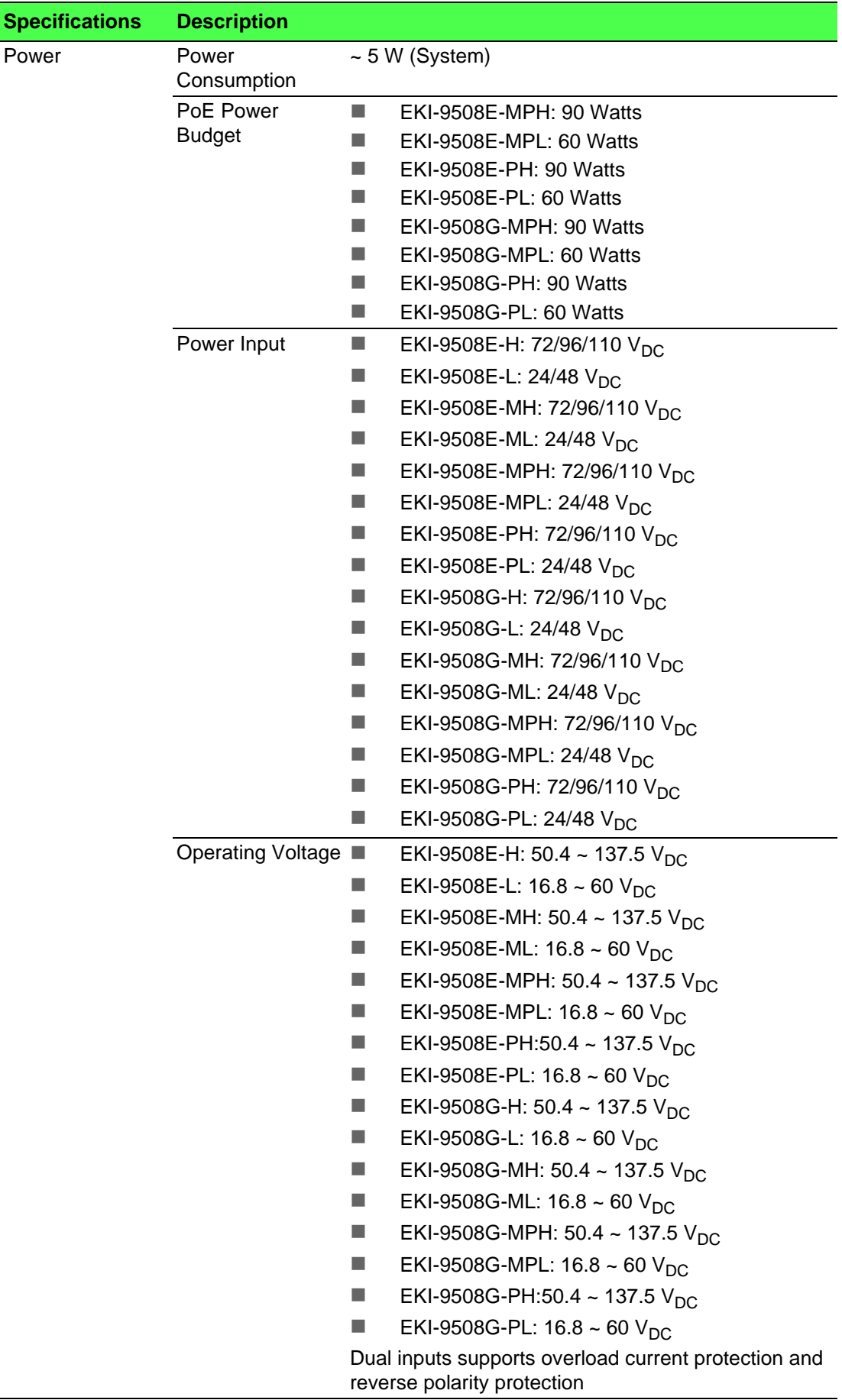

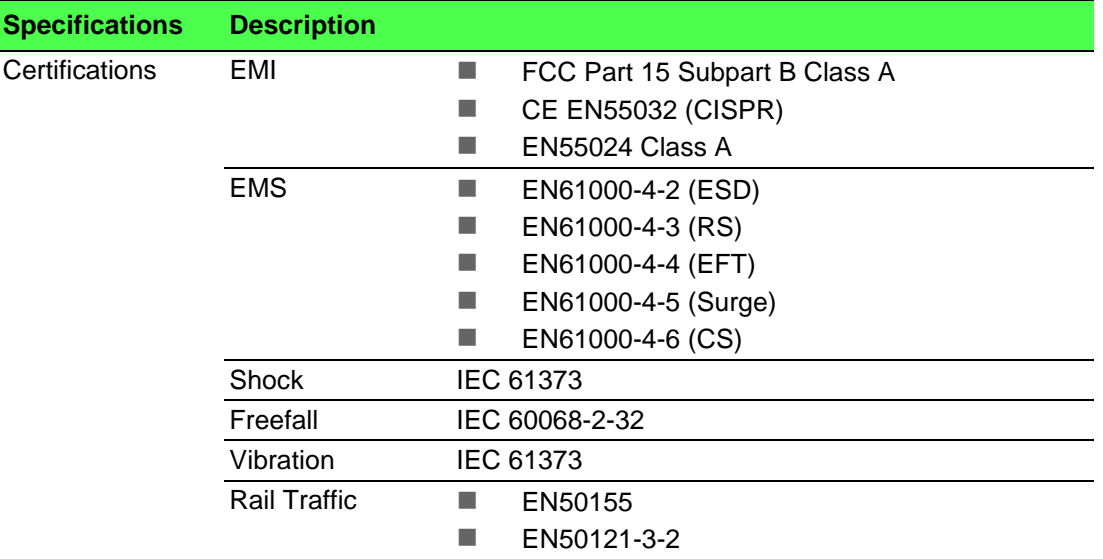

### <span id="page-16-0"></span>**1.2 Hardware Views**

### <span id="page-16-1"></span>**1.2.1 Front View**

#### **1.2.1.1 EKI-9508E-H/EKI-9508E-L**

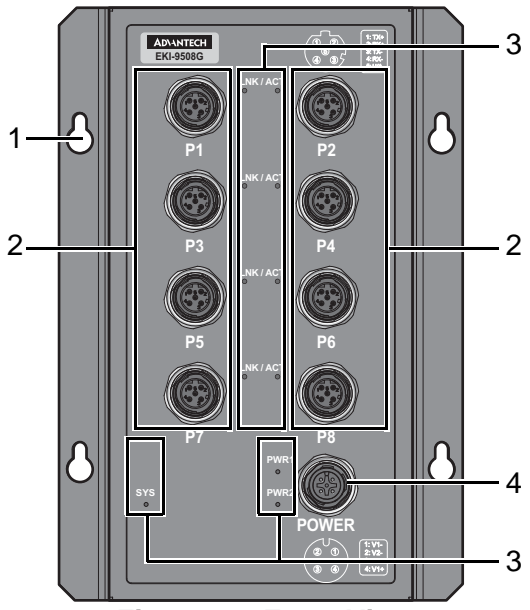

**Figure 1.1 Front View**

<span id="page-16-2"></span>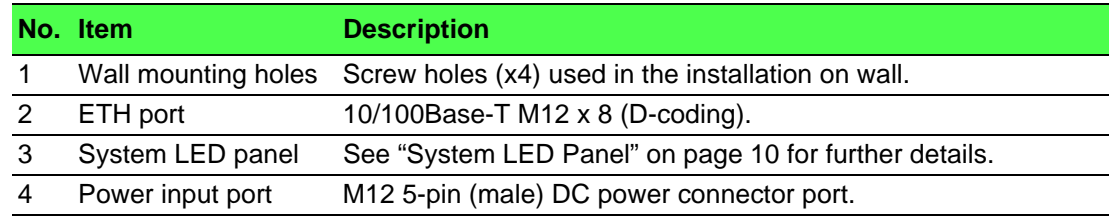

#### **1.2.1.2 EKI-9508E-MH/EKI-9508E-ML**

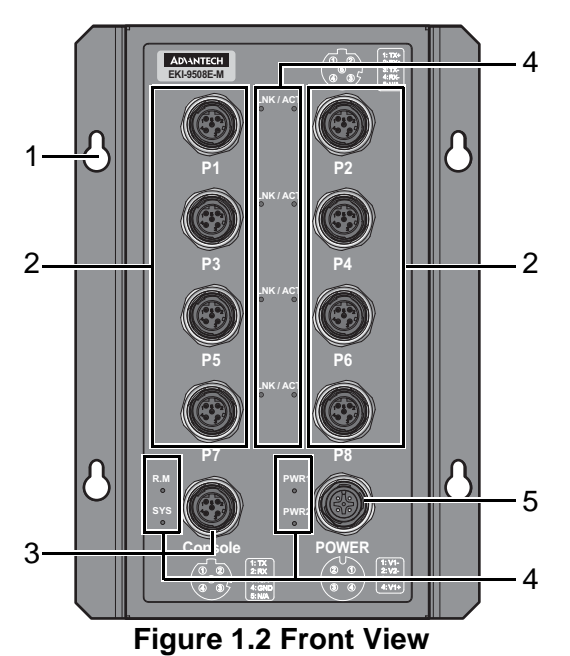

<span id="page-17-0"></span>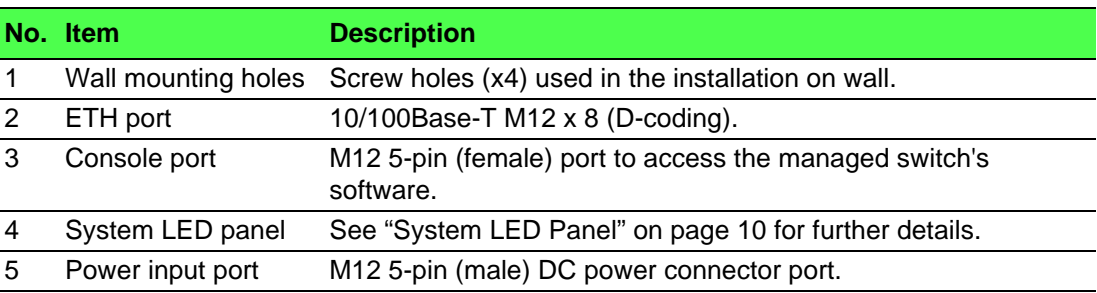

#### **1.2.1.3 EKI-9508E-MPH/EKI-9508E-MPL**

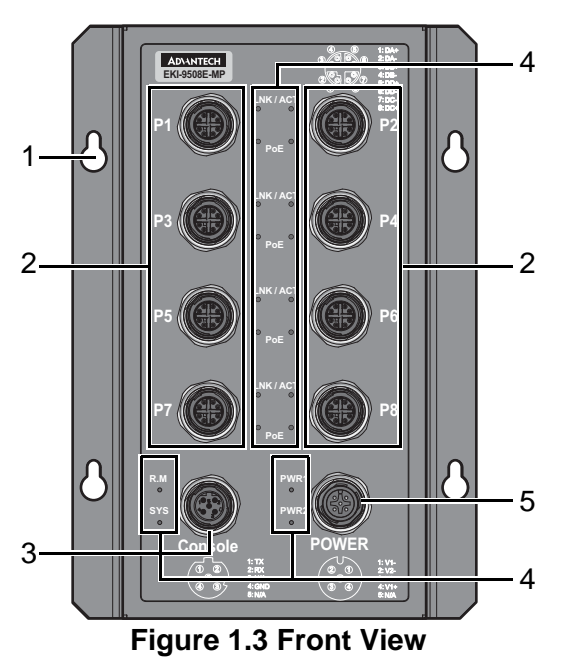

<span id="page-17-1"></span>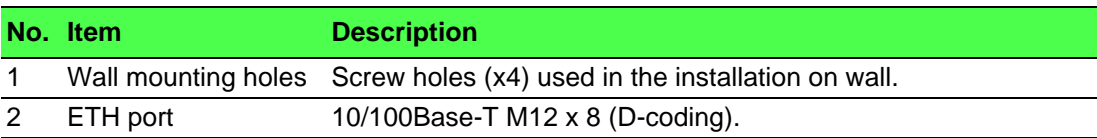

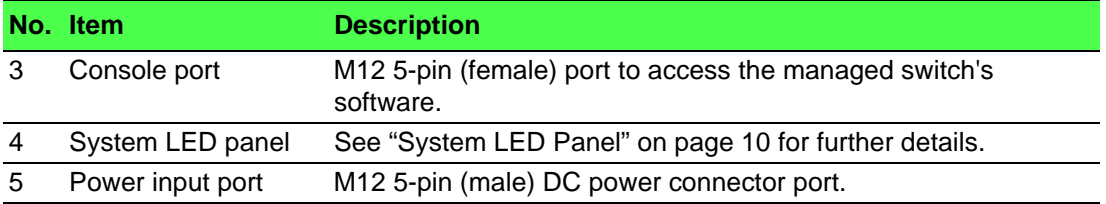

#### **1.2.1.4 EKI-9508E-PH/EKI-9508E-PL**

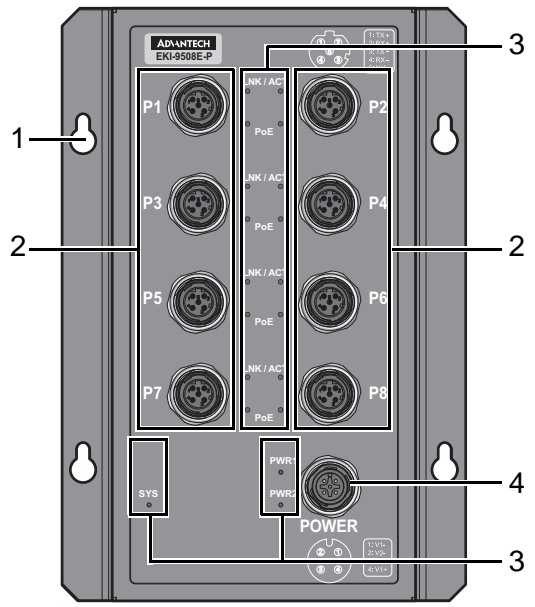

**Figure 1.4 Front View**

<span id="page-18-0"></span>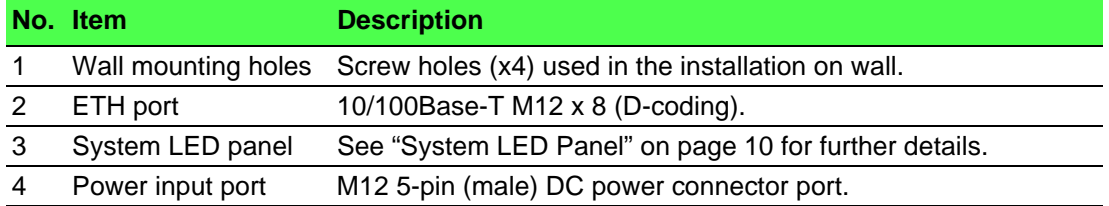

#### **1.2.1.5 EKI-9508G-H/EKI-9508G-L**

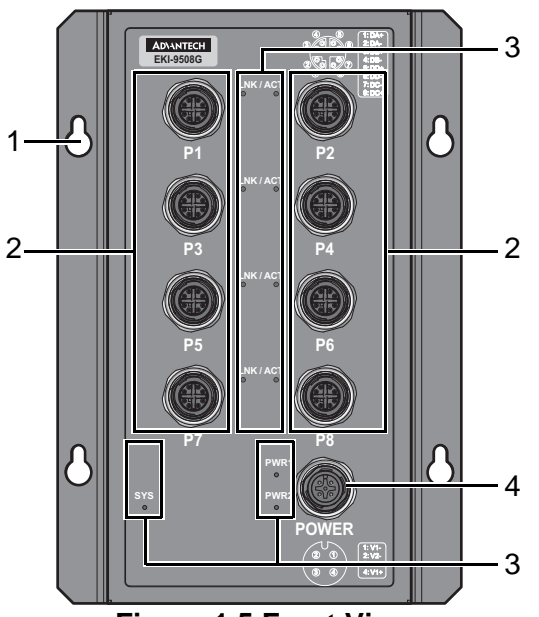

**Figure 1.5 Front View**

<span id="page-19-0"></span>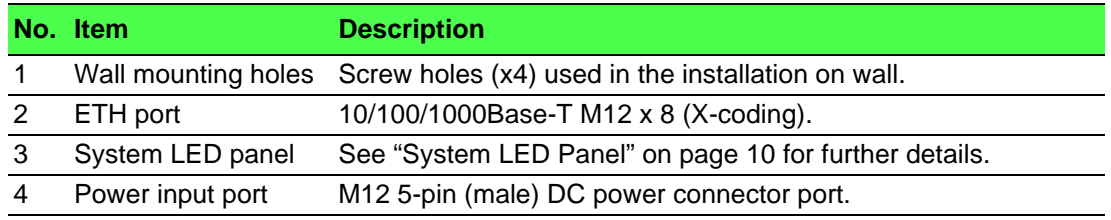

#### **1.2.1.6 EKI-9508G-MH/EKI-9508G-ML**

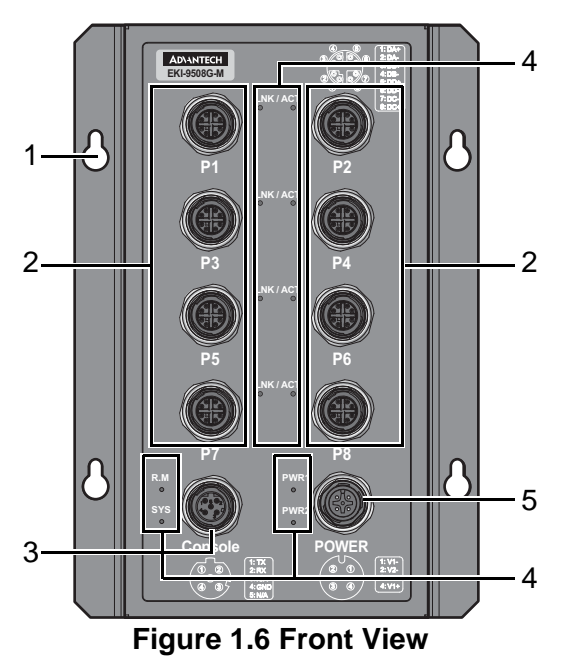

<span id="page-19-1"></span>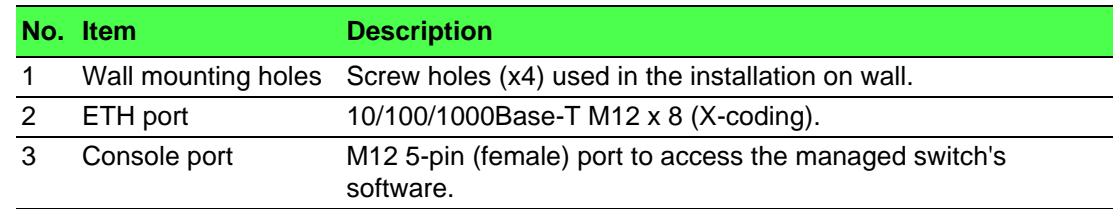

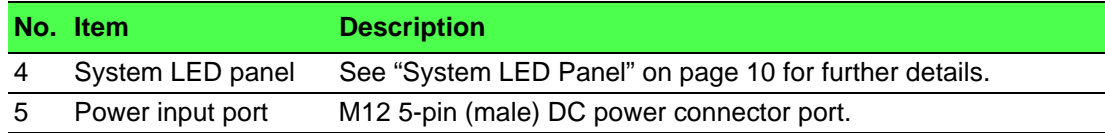

#### **1.2.1.7 EKI-9508G-MPH/EKI-9508G-MPL**

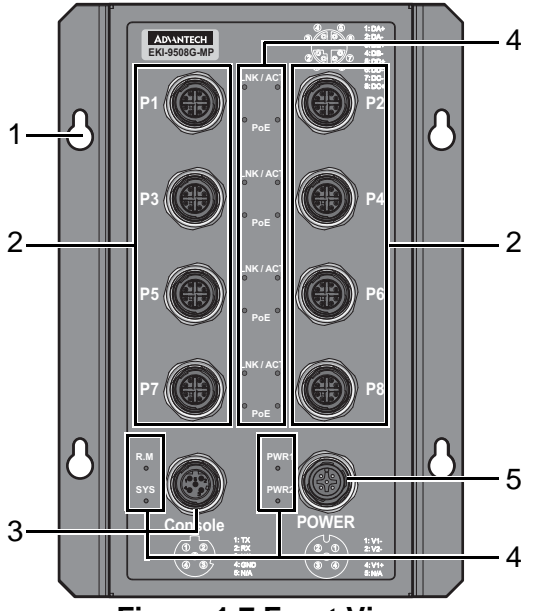

**Figure 1.7 Front View**

<span id="page-20-0"></span>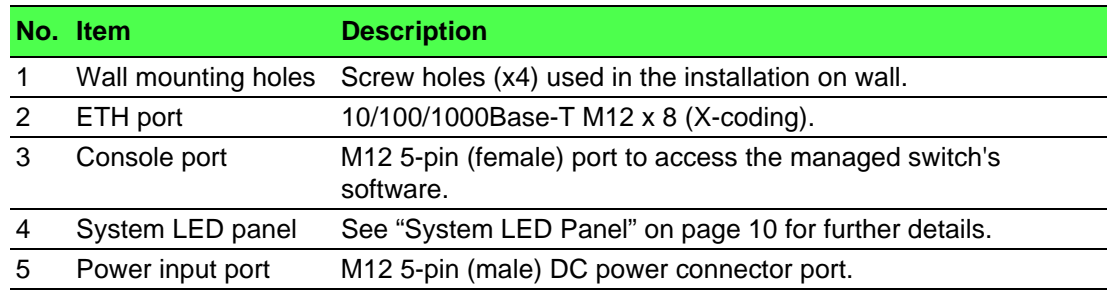

#### **1.2.1.8 EKI-9508G-PH/EKI-9508G-PL**

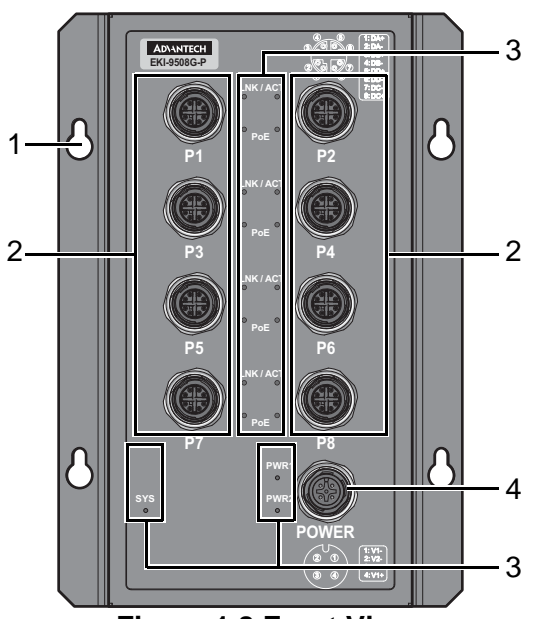

**Figure 1.8 Front View**

<span id="page-21-0"></span>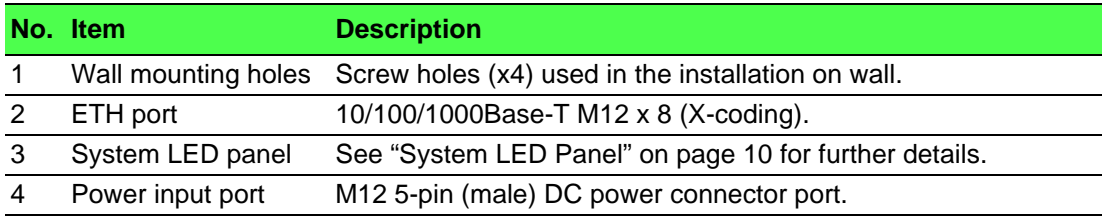

#### <span id="page-22-1"></span>**1.2.1.9 System LED Panel**

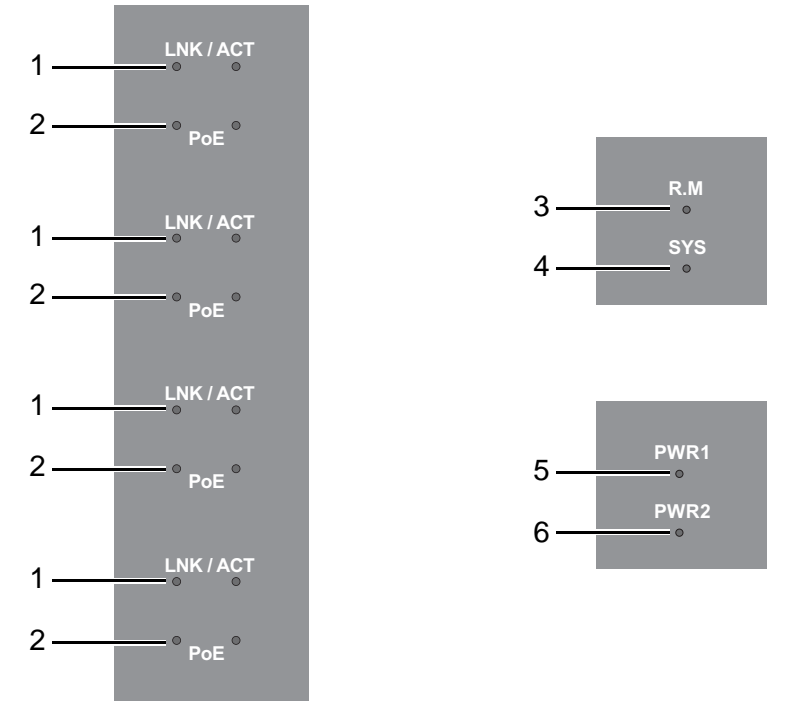

### **Figure 1.9 System LED Panel**

<span id="page-22-0"></span>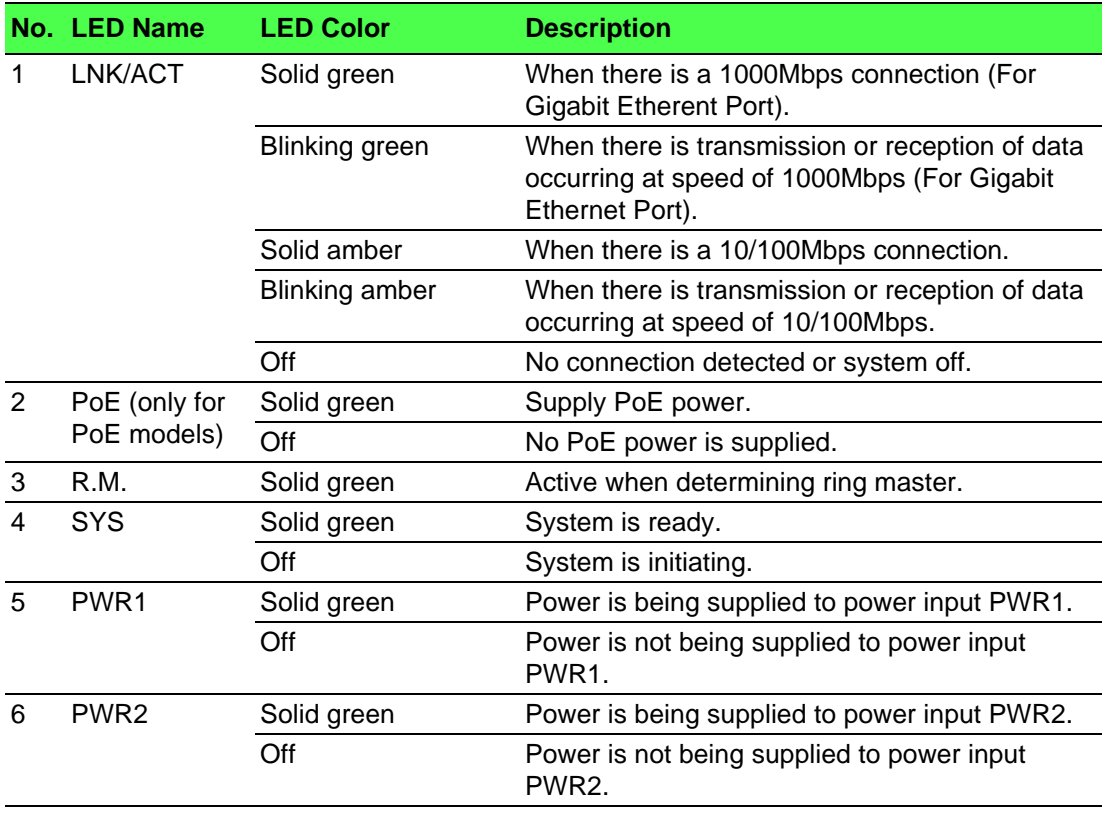

### <span id="page-23-0"></span>**1.3 Dimensions**

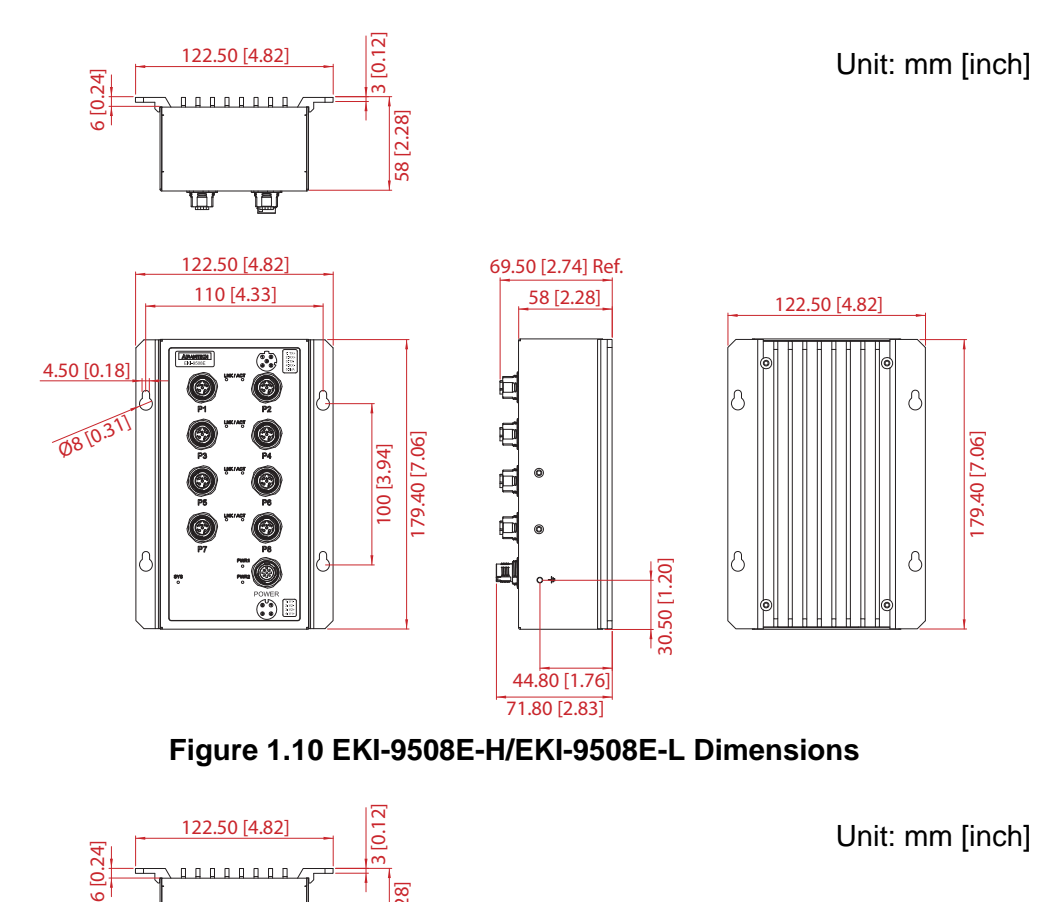

<span id="page-23-1"></span>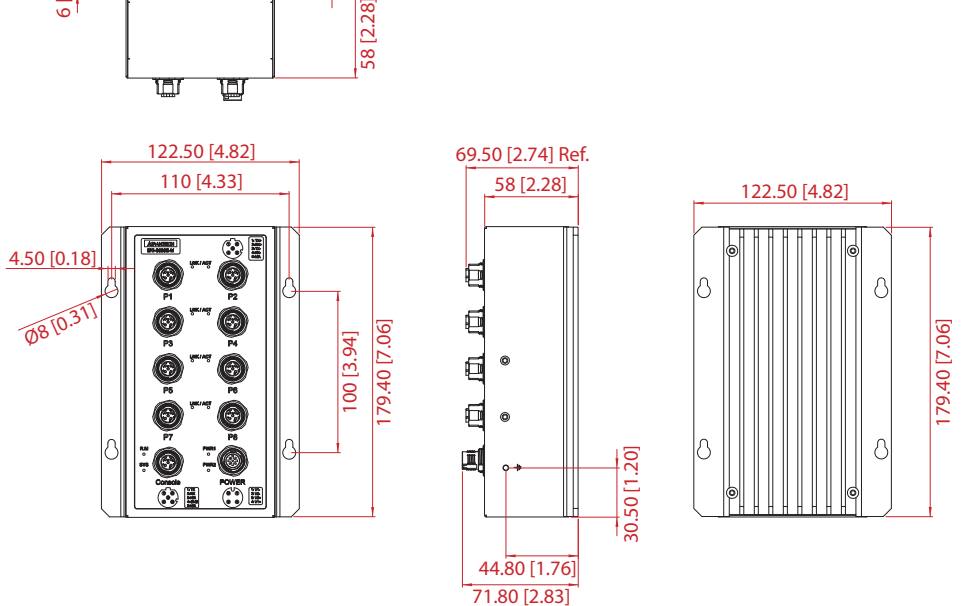

<span id="page-23-2"></span>**Figure 1.11 EKI-9508E-MH/EKI-9508E-ML Dimensions**

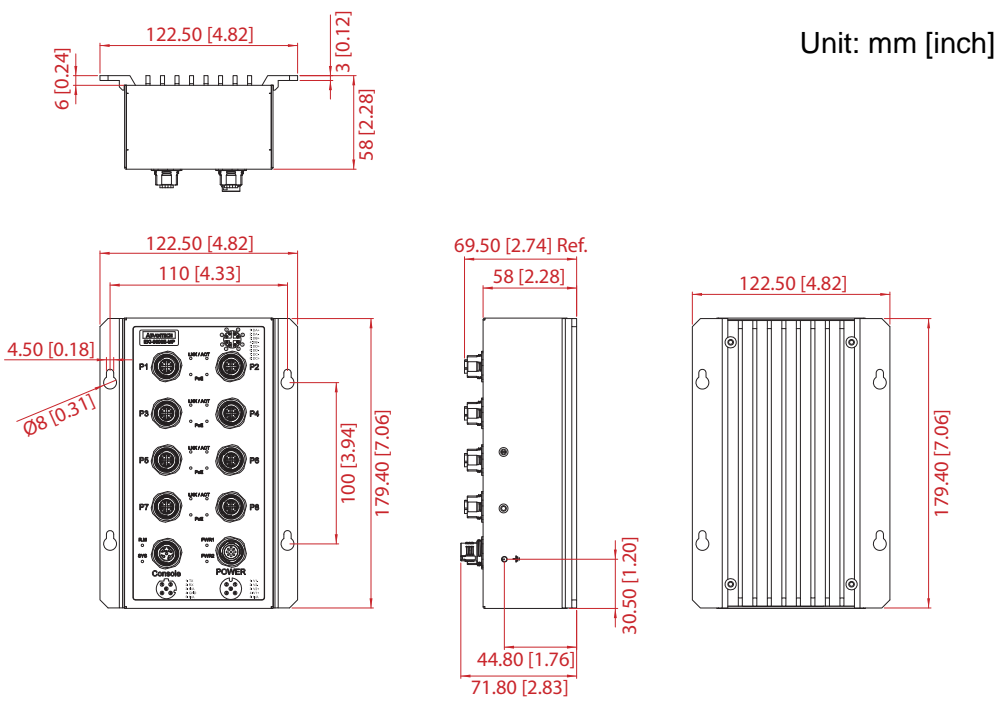

**Figure 1.12 EKI-9508E-MPH/EKI-9508E-MPL Dimensions**

<span id="page-24-0"></span>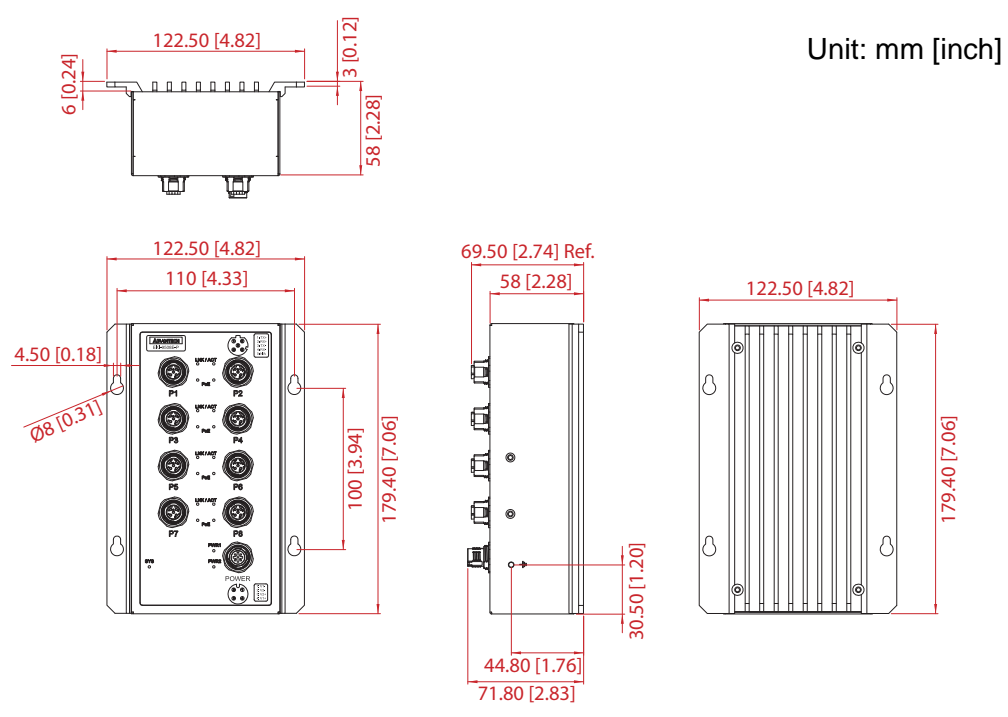

<span id="page-24-1"></span>**Figure 1.13 EKI-9508E-PH/EKI-9508E-PL Dimensions**

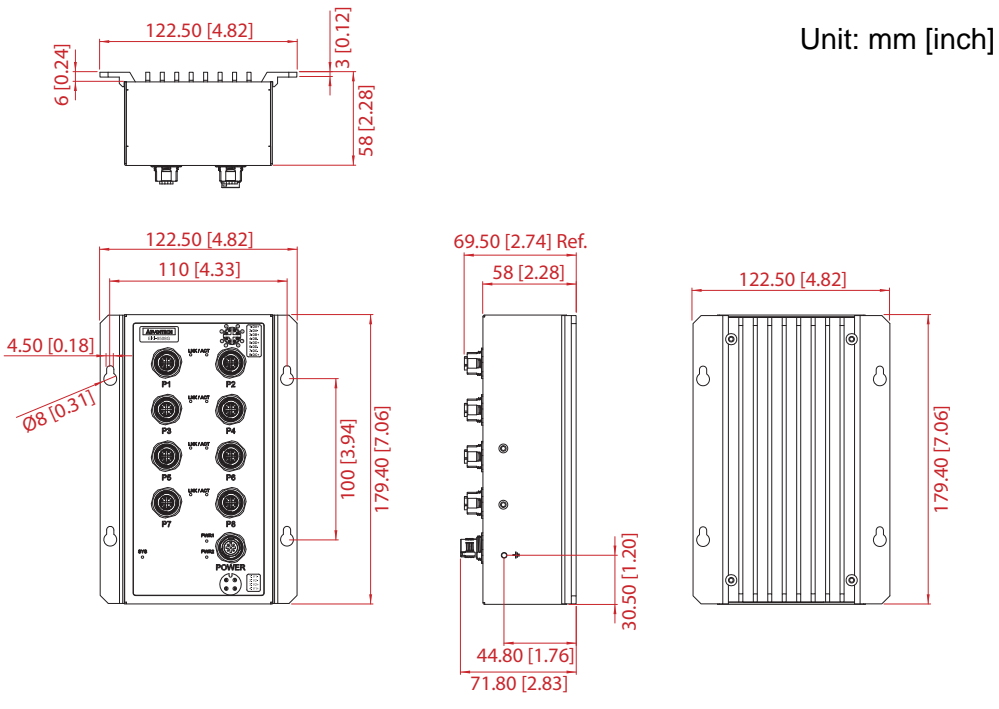

**Figure 1.14 EKI-9508G-H/EKI-9508G-L Dimensions**

<span id="page-25-0"></span>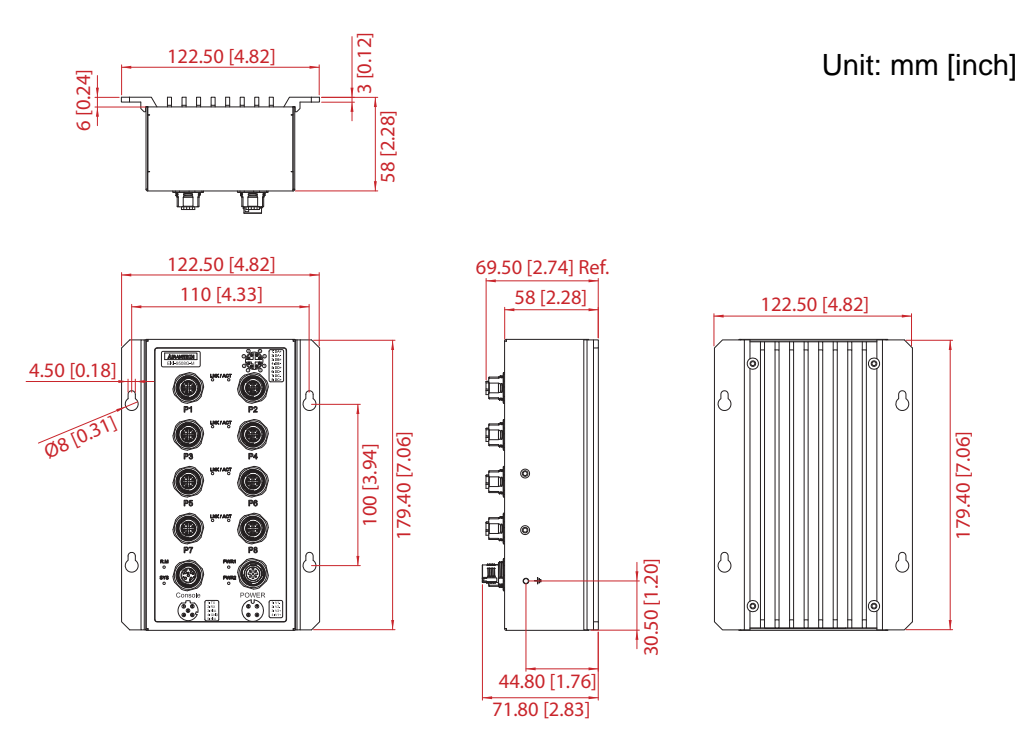

<span id="page-25-1"></span>**Figure 1.15 EKI-9508G-MH/EKI-9508G-ML Dimensions**

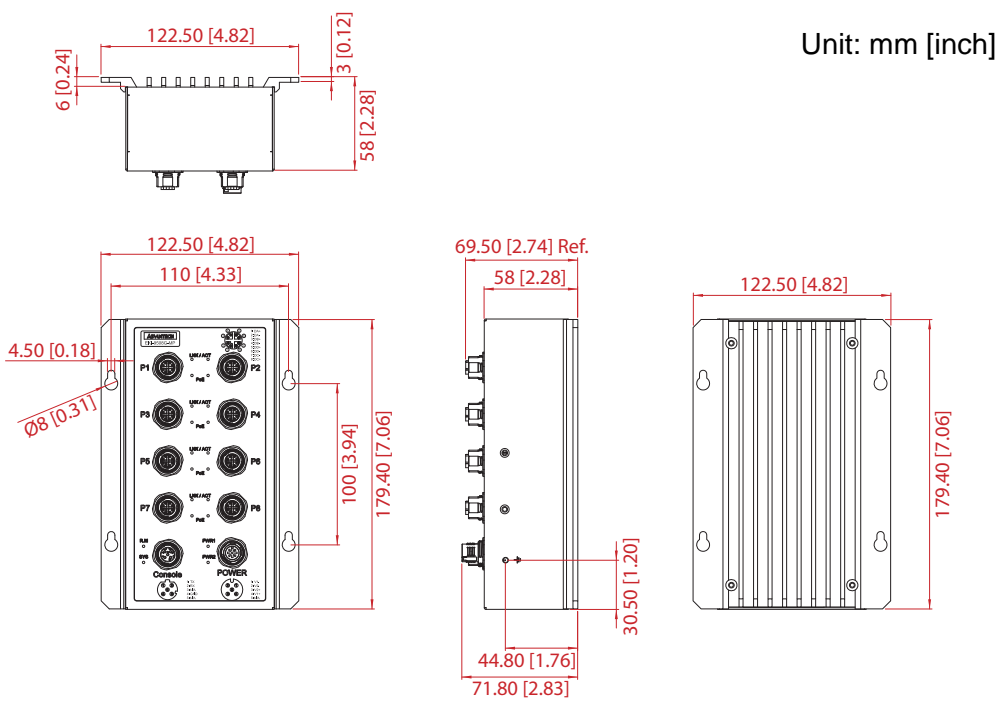

**Figure 1.16 EKI-9508G-MPH/EKI-9508G-MPL Dimensions**

<span id="page-26-0"></span>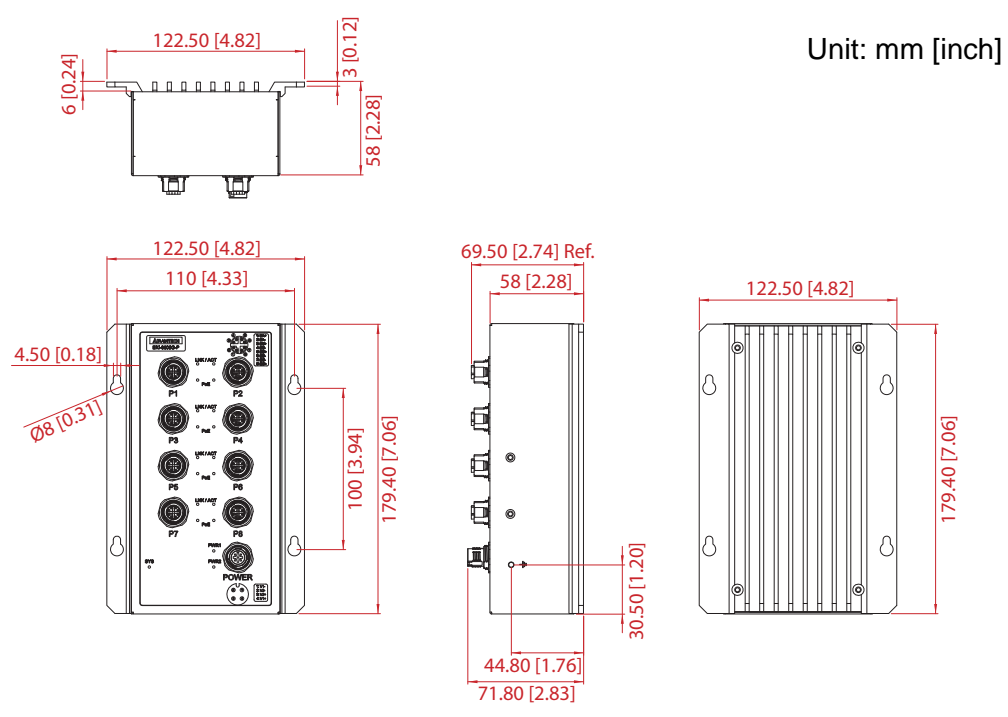

<span id="page-26-1"></span>**Figure 1.17 EKI-9508G-PH/EKI-9508G-PL Dimensions**

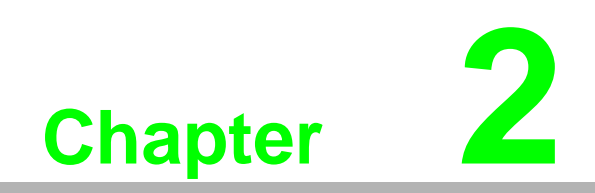

<span id="page-27-0"></span>**2Switch Installation**

### <span id="page-28-0"></span>**2.1 Installation Guidelines**

The following guidelines are provided to optimize the device performance. Review the guidelines before installing the device.

- Make sure cabling is away from sources of electrical noise. Radios, power lines, and fluorescent lighting fixtures can interference with the device performance.
- Make sure the cabling is positioned away from equipment that can damage the cables.
- Operating environment is within the ranges listed range, see ["Specifications" on](#page-14-1)  [page 2](#page-14-1).
- Relative humidity around the switch does not exceed 95 percent (noncondensing).
- Altitude at the installation site is not higher than 10,000 feet.
- In 10/100 and 10/100/1000 fixed port devices, the cable length from the switch to connected devices can not exceed 100 meters (328 feet).
- $\blacksquare$  Make sure airflow around the switch and respective vents is unrestricted. Without proper airflow the switch can overheat. To prevent performance degradation and damage to the switch, make sure there is clearance at the top and bottom and around the exhaust vents.

### <span id="page-28-1"></span>**2.1.1 Connecting Hardware**

These instructions explain how to find a proper location for your Modbus Gateways, and how to connect to the network, hook up the power cable, and connect to the EKI-9508 Series.

### <span id="page-28-2"></span>**2.2 Verifying Switch Operation**

Before installing the device in a rack or on a wall, power on the switch to verify that the switch passes the power-on self-test (POST). To connect the cabling to the power source see ["Power Supply Installation" on page 18.](#page-30-0)

At startup (POST), the System LED blinks green, while the remaining LEDs are a solid green. Once the switch passes POST self-test, the System LED turns green. The other LEDs turn off and return to their operating status. If the switch fails POST, the System LED switches to an amber state.

After a successful self-test, power down the switch and disconnect the power cabling. The switch is now ready for installation at its final location.

### <span id="page-29-0"></span>**2.3 Installing the Switch**

### <span id="page-29-1"></span>**2.3.1 Wall-Mounting**

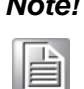

*Note! When installing, make sure to allow for enough space to properly install the cabling.*

- 1. Locate the installation site and place the switch against the wall, making sure it is the final installation location.
- 2. Insert the screws into the wall sinks. Leave a 4 mm gap between the wall and the screw head to allow for wall mount plate insertion.

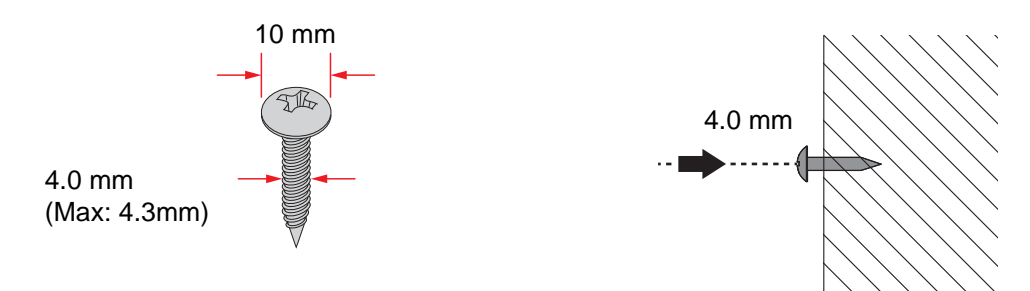

**Figure 2.1 Securing Wall Mounting Screws**

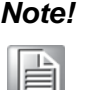

- <span id="page-29-2"></span>*Note!* ■ Make sure the screws dimensions are suitable for use with the device.
	- Do not completely tighten the screws into the wall. A final adjustment may be needed before fully securing the device on the wall.
- 3. Align the device over the screws on the wall.
- 4. Install the device on the screws and slide it downward to lock in place, see the following figure.

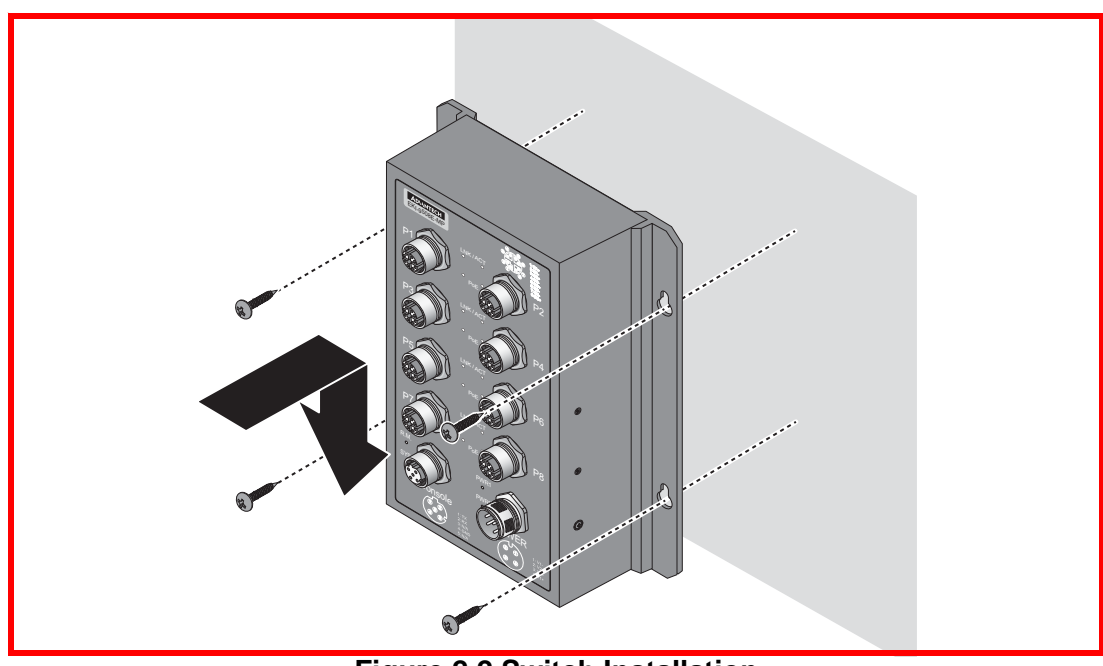

**Figure 2.2 Switch Installation**

<span id="page-29-3"></span>5. Once the device is installed on the wall, tighten the screws to secure the device.

### <span id="page-30-0"></span>**2.4 Power Supply Installation**

### <span id="page-30-1"></span>**2.4.1 Overview**

*Warning! Power down and disconnect the power cord before servicing or wiring the switch.*

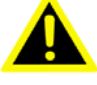

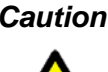

*Caution! Do not disconnect modules or cabling unless the power is first switched off.*

> *The device only supports the voltage outlined in the type plate. Do not use any other power components except those specifically designated for the switch device.*

*Caution! Disconnect the power cord before installation or cable wiring.* 

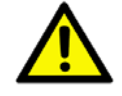

The switch can be powered by using the same DC source used to power other devices. A DC voltage range of 24 to 110 VDC must be applied between the V1+ terminal and the V1-terminal (PW1), see the following illustrations. The chassis ground screw terminal should be tied to the chassis ground. A redundant power configuration is supported through a secondary power supply unit to reduce network down time as a result of power loss.

EKI-9508 Series support 24 to 110  $V_{DC}$ . Dual power inputs are supported and allow you to connect a backup power source.

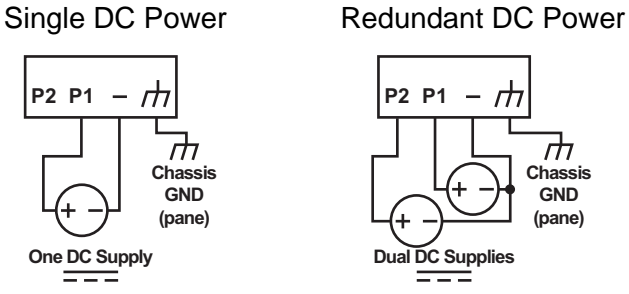

<span id="page-30-2"></span>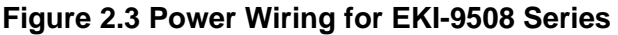

### <span id="page-31-0"></span>**2.4.2 Considerations**

Take into consideration the following guidelines before wiring the device:

- The Terminal Block (CN1) is suitable for 12-24 AWG (3.31 0.205 mm<sup>2</sup>). Torque value 7 lb-in.
- The cross sectional area of the earthing conductors shall be at least 3.31 mm<sup>2</sup>.
- Calculate the maximum possible current for each power and common wire. Make sure the power draw is within limits of local electrical code regulations.
- For best practices, route wiring for power and devices on separate paths.
- Do not bundle together wiring with similar electrical characteristics.
- $\blacksquare$  Make sure to separate input and output wiring.
- Label all wiring and cabling to the various devices for more effective management and servicing.

*Note! Routing communications and power wiring through the same conduit may cause signal interference. To avoid interference and signal degradation, route power and communications wires through separate conduits.*

### <span id="page-31-1"></span>**2.4.3 Grounding the Device**

*Caution! Do not disconnect modules or cabling unless the power is first switched off.*

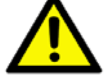

*The device only supports the voltage outlined in the type plate. Do not use any other power components except those specifically designated for the switch device.*

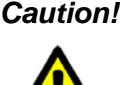

*Caution! Before connecting the device properly ground the device. Lack of a proper grounding setup may result in a safety risk and could be hazardous.*

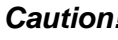

*Caution! Do not service equipment or cables during periods of lightning activity.*

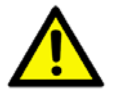

*Caution! Do not service any components unless qualified and authorized to do so.*

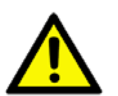

*Caution! Do not block air ventilation holes.*

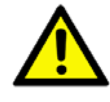

Electromagnetic Interference (EMI) affects the transmission performance of a device. By properly grounding the device to earth ground through a drain wire, you can setup the best possible noise immunity and emissions.

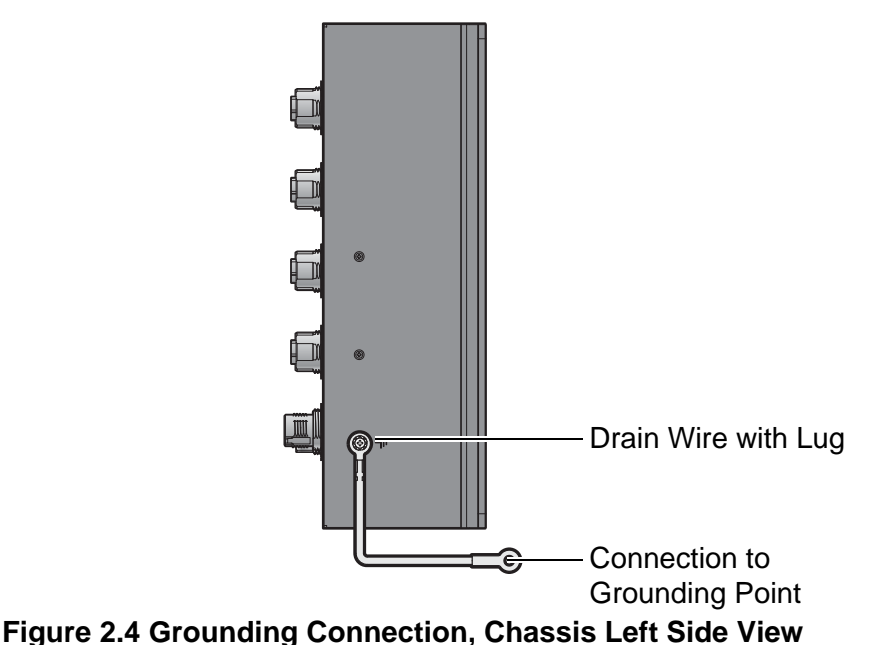

<span id="page-32-1"></span>By connecting the ground terminal by drain wire to earth ground the switch and chassis can be ground.

## 旨

*Note! Before applying power to the grounded switch, it is advisable to use a volt meter to ensure there is no voltage difference between the power supply's negative output terminal and the grounding point on the switch.*

### <span id="page-32-0"></span>**2.4.4 Wiring the Power Inputs**

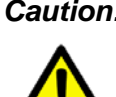

*Caution! Do not disconnect modules or cabling unless the power is first switched off.*

> *The device only supports the voltage outlined in the type plate. Do not use any other power components except those specifically designated for the switch device.*

*Warning! Power down and disconnect the power cord before servicing or wiring the switch.*

To wire the power inputs:

Make sure the power cable is not connected to the switch or the power converter before proceeding.

- 1. Align the notch on the cable with the protrusion on the connector port. Before inserting the cable, the cable must be aligned to the connector to prevent damage to the pins in the port.
- 2. Insert the cable and gently push it in. If there is any resistance, remove the cable and re-align it with the connector.
- 3. Once the cable is fully seated in the port, turn the nut on the cable to secure it to the connector.

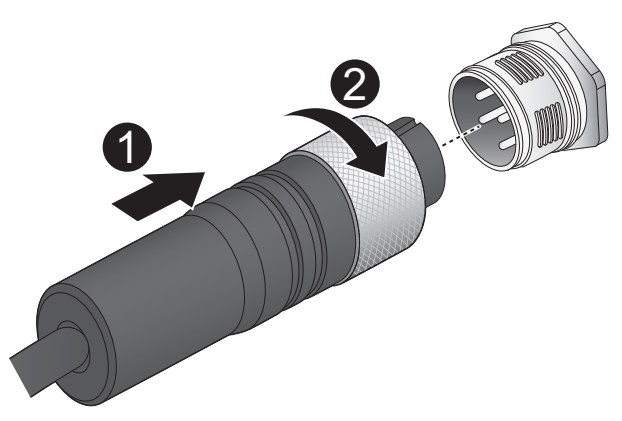

**Figure 2.5 Installing the Power Cable**

<span id="page-33-0"></span>The power input is now connected to the switch. The switch can be powered on.

#### **2.4.4.1 Standard M12 4-Pin Female Pin Assignment**

This section describes the proper connection of the 24, 48, 72, 96 and 110  $V_{DC}$  to the DC power connector on the switch. The DC input connector is located on the left side of the front panel. The power terminals are connected as shown in the following figure. They are electrically floating inside the unit so that either may be grounded by the user if desired. The chassis is earthened or ground (GND).

The mating connection to the switch is created through a RD24, female connector. Simply align the keyed female connector to the male connector and twist the threaded to secure.

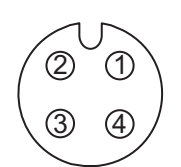

#### **Figure 2.6 Standard M12 4-Pin Female DC Power Input Connector**

<span id="page-33-1"></span>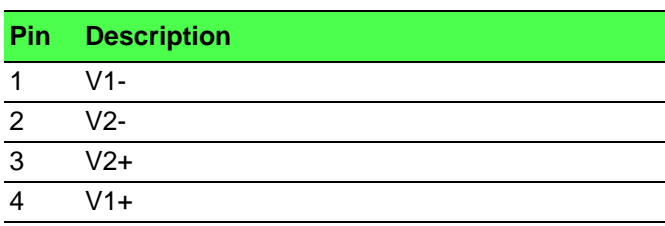

### <span id="page-34-0"></span>**2.5 Connecting the Ethernet Media**

### <span id="page-34-1"></span>**2.5.1 Connecting the 10/100Mbps Ports**

The managed Ethernet models have Fast Ethernet ports (5-pin shielded M12 connector with D coding) circular connectors. The 10/100Mbps ports located on the switch's front side are used to connect to Ethernet-enabled devices.

#### **2.5.1.1 M12 D-Coded Connector Pin Assignment**

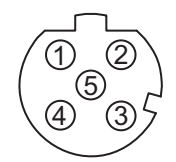

#### **Figure 2.7 M12 D-Coded Connector Pin Assignment**

<span id="page-34-3"></span>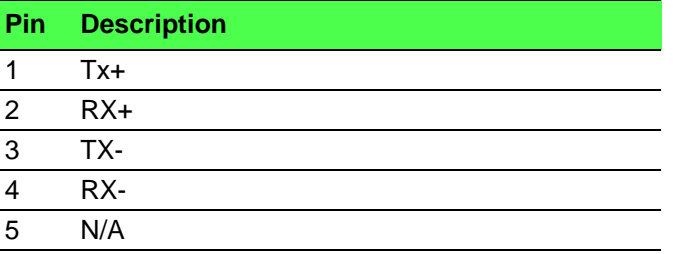

#### <span id="page-34-2"></span>**2.5.2 Connecting the 10/100/1000Mbps Ports**

The managed Ethernet models have Gigabit Ethernet ports (8-pin shielded M12 connector with X coding) circular connectors. The 10/100/1000Mbps ports located on the switch's front side are used to connect to Ethernet-enabled devices.

#### **2.5.2.1 M12 X-Coded Connector Pin Assignment**

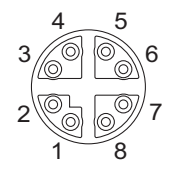

#### **Figure 2.8 M12 X-Coded Connector Pin Assignment**

<span id="page-34-4"></span>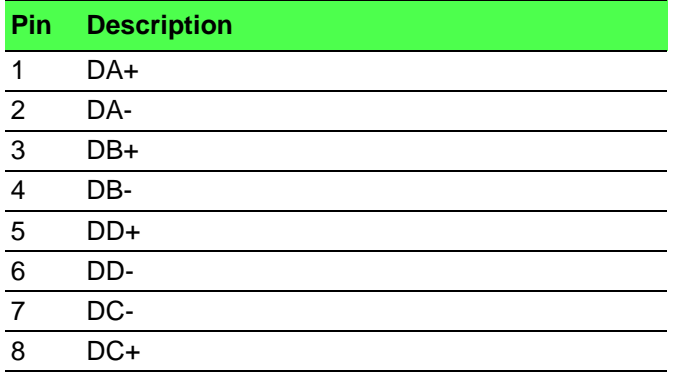

### <span id="page-35-0"></span>**2.6 Connecting the Console Terminal**

The console port, used to access the managed switch's software, has an 5-pin M12 (male) port. A console cable with the mating M12 (female) port and both a DB-9 and / or a USB connector is available for purchase from Advantech.

### <span id="page-35-1"></span>**2.6.1 M12 A-Coded Connector Pin Assignment**

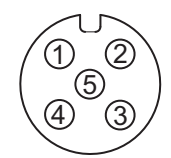

#### **Figure 2.9 M12 A-Coded Connector Pin Assignment**

<span id="page-35-2"></span>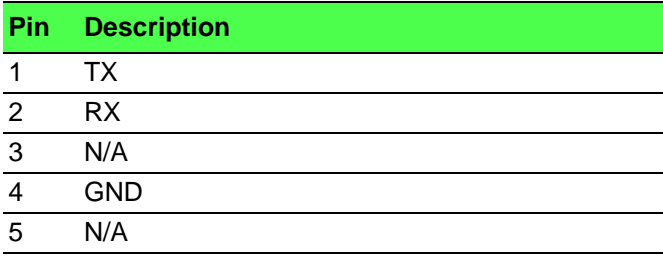
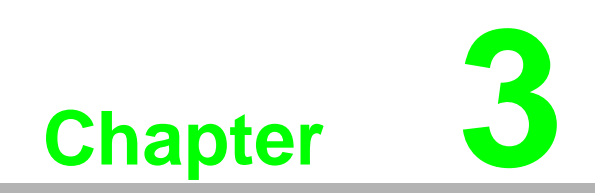

**3Configuration Utility**

# **3.1 First Time Setup**

### **3.1.1 Overview**

The Industrial Ethernet Managed Switch is a configurable device that facilitates the interconnection of Ethernet devices on an Ethernet network. This includes computers, operator interfaces, I/O, controllers, RTUs, PLCs, other switches/hubs or any device that supports the standard IEEE 802.3 protocol.

This switch has all the capabilities of a store and forward Ethernet switch plus advanced management features such as SNMP, RSTP and port mirroring. This manual details how to configure the various management parameters in this easy to use switch.

### **3.1.2 Introduction**

To take full advantage of all the features and resources available from the switch, it must be configured for your network.

The switch implements Rapid Spanning Tree Protocol (RSTP) and Simple Network Management Protocol (SNMP) to provide most of the services offered by the switch. Rapid Spanning Tree Protocol allows managed switches to communicate with each other to ensure that there exists only one active route between each pair of network nodes and provides automatic failover to the next available redundant route. A brief explanation of how RSTP works is given in the Spanning Tree section.

The switch is capable of communicating with other SNMP capable devices on the network to exchange management information. This statistical/derived information from the network is saved in the Management Information Base (MIB) of the switch. The MIB is divided into several different information storage groups. These groups will be elaborated in detail in the Management and SNMP information section of this document. The switch implements Internet Group Management Protocol (IGMP) to optimize the flow of multicast traffic on your network.

The switch supports both port-based and tag-based Virtual LANs for flexible integration with VLAN-aware networks with support for VLAN-unaware devices.

### **3.1.3 Administrative Interface Access**

There are several administrative interfaces to the switch:

A graphical web interface accessible via the switch's built-in web server. Both HTTP and secure HTTPS with SSL are supported.

*Note! This is the recommended method for managing the switch.*

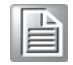

A terminal interface or over the network using telnet or Secure Shell (SSH) connected through the console (M12 A-Coded) port.

An SNMP interface can be used to read/write many settings.

Command Line Interface (CLI) can be used to read/write most settings. Initial setup must be done using an Ethernet connection (recommended) or the serial port.

### **3.1.4 Using the Graphical (Web) Interface**

The graphical interface is provided via a web server in the switch and can be accessed via a web browser such as Opera, Mozilla, or Internet Explorer.

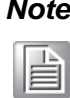

*Note! JavaScript must be supported and enabled in your browser for the graphical interface to work correctly.*

HTTP and HTTPS (secure HTTP) are supported for access to the web server. By default, both protocols are enabled. Either or both may be disabled to secure the switch. (See the Remote Access Security topic in this section.)

To access the graphical interface, enter the default IP setting (http://192.168.1.1) in your browser's address bar. Replace "http" with "https" to use secure http and replace "192.168.1.1" with your switch's IP address if you've changed it from the factory default.

The web server in the switch uses a signed security certificate. When you access the server via https, you may see a warning dialog indicating that the certificate was signed by an unknown authority. This is expected and to avoid this message in the future you can choose to install the certificate on your computer.

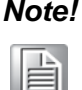

*Note! This manual describes and depicts the web user interface in detail. The terminal interface is not specifically shown.*

### **3.1.5 Configuring the Switch for Network Access**

To control and monitor the switch via the network, it must be configured with basic network settings, including an IP address and subnet mask. Refer to the quick start guide in Section 1 for how to initially access your switch.

To configure the switch for network access, select [Add Menu Address Here] to reach the System Settings menu. The settings in this menu control the switch's general network configuration.

- DHCP Enabled/Disabled: The switch can automatically obtain an IP address from a server using the Dynamic Host Configuration Protocol (DHCP). This can speed up initial set up, as the network administrator does not have to find an open IP address.
- **IF** IP Address and subnet mask configuration: The IP address for the switch can be changed to a user-defined address along with a customized subnet mask to separate subnets.

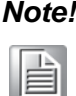

*Note! Advanced users can set the IP address to 0.0.0.0 to disable the use of an IP address for additional security. However, any features requiring an IP address (i.e., web interface, etc.) will no longer be available.*

- Default Gateway Selection: A Gateway Address is chosen to be the address of a router that connects two different networks. This can be an IP address or a Fully Qualified Domain Name (FQDN) such as "domainname.org".
- NTP Server: The IP address or domain name of an NTP (Network Time Protocol) server from which the switch may retrieve the current time at startup.

Please note that using a domain name requires that at least one domain name server be configured.

### **3.1.6 Configuring the Ethernet Ports**

The switch comes with default port settings that should allow you to connect to the Ethernet Ports with out any necessary configuration. Should there be a need to change the name of the ports, negotiation settings or flow control settings, you can do this in the Port Configuration menu. Access this menu by selecting Setup from the Main menu, and then selecting Main Settings.

- Port Name: Each port in the managed switch can be identified with a custom name. Specify a name for each port here.
- Admin: Ports can be enabled or disabled in the managed switch. For ports that are disabled, they are virtually non-existent (not visible in terms of switch operation or spanning tree algorithm). Choose to enable or disable a port by selecting Enabled or Disabled, respectively.
- Negotiation: All copper ports and gigabit fiber ports in the managed switch are capable of autonegotiation such that the fastest bandwidth is selected. Choose to enable auto-negotiation or use fixed settings. 100Mbps Fiber ports are Fixed speed only.
- Speed/Duplex/Flow Control: The managed switch accepts three local area network Ethernet Standards. The first standard, 10BASE-T, runs 10Mbps with twisted pair Ethernet cable between network interfaces. The second local area network standard is 100BASE-T, which runs at 100Mbps over the same twisted pair Ethernet cable. Lastly, there is 100BASE-F, which enables fast Ethernet (100Mbps) over fiber.

These options are available:

- 10h–10 Mbps, Half Duplex
- 10f –10 Mbps, Full Duplex
- 100h–100 Mbps, Half Duplex
- 100f –100 Mbps, Full Duplex
- 1000f–1000 Mbps, Full Duplex

On managed switches with gigabit combination ports, those ports with have two rows, a standard row of check boxes and a row labeled "SFP" with radio buttons. The SFP setting independently sets the speed at which a transceiver will operate if one is plugged in. Otherwise, the switch will use the fixed Ethernet port and the corresponding settings for it.

*Note! When 100f is selected for the SFP of a gigabit combination port, the corresponding fixed Ethernet jack will be disabled unless it is changed back to 1000F.*

# **3.2 Command Line Interface Configuration**

### **3.2.1 Introduction to Command-Line Interface (CLI)**

The command-line interface (CLI) is constructed with an eye toward automation of CLI-based configuration. The interaction is modeled on that used in many Internet protocols such as Telnet, FTP, and SMTP. After each command is entered and processed, the switch will issue a reply that consists of a numeric status code and a human-readable explanation of the status.

The general format of commands is:

section parameter [value]

where:

- section is used to group parameters.
- parameter will specify the parameter within the section. For example, the network section will have parameters for DHCP, IP address, subnet mask, and default gateway.
- value is the new value of the parameter. If value is omitted, the current value is displayed.

Please note that new values will not take effect until explicitly committed.

Sections and parameter names are case sensitive (e.g., "Network" is not the same as "network").

日

*Note! Any commands in the CLI Commands section of this chapter, with the exception of the global commands, must be prefaced with the name of the section they are in. For example, to change the IP address of the switch, you would type:*

*network address <newIP>*

### **3.2.2 Accessing the CLI**

To access the CLI interface, establish Ethernet or serial connectivity to the switch.

To connect by Ethernet, open a command prompt window and type:

telnet <switchip> (where <switchip> is the IP address of the switch)

At the login prompt, type "cli" for the username and "admin" for the password. The switch will respond with "Managed switch configuration CLI ready".

# **3.3 Web Browser Configuration**

The switch has an HTML based user interface embedded in the flash memory. The interface offers an easy to use means to manage basic and advanced switch functions. The interface allows for local or remote switch configuration anywhere on the network. The interface is designed for use with [Internet Explorer (6.0), Chrome, Firefox].

### **3.3.1 Preparing for Web Configuration**

The interface requires the installation and connection of the switch to the existing network. A PC also connected to the network is required to connect to the switch and access the interface through a web browser. Use this networking information:

- IP address: 192.168.1.1
- Subnet mask: 255.255.255.0
- Default gateway: 192.168.1.254
- User name: admin
- **Password: admin**

### **3.3.2 System Login**

Once the switch is installed and connected, power on the switch. The following information guides you through the logging in process.

- 1. Launch your web browser.
- 2. In the browser's address bar, type the switch's default IP address (192.168.1.1).

The login screen displays.

- 3. Enter the user default name and password (admin / admin).
- 4. Click **OK** on the login screen to log in.

The main interface displays.

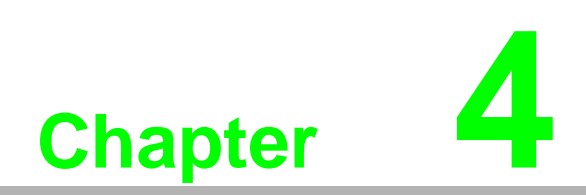

**4Managing Switch**

# **4.1 Log In**

To access the login window, connect the device to the network, see ["Connecting the](#page-34-0) [Ethernet Media" on page 22](#page-34-0). Once the switch is installed and connected, power on the switch see the following procedures to log into your switch.

When the switch is first installed, the default network configuration is set to DHCP enabled. You will need to make sure your network environment supports the switch setup before connecting it to the network.

- 1. Launch your web browser on a computer.
- 2. In the browser's address bar type in the switch's default IP address (192.168.1.1). The login screen displays.
- 3. Enter the default user name and password (admin/admin) to log into the management interface. You can change the default password after you have successfully logged in.
- 4. Click **Login** to enter the management interface.

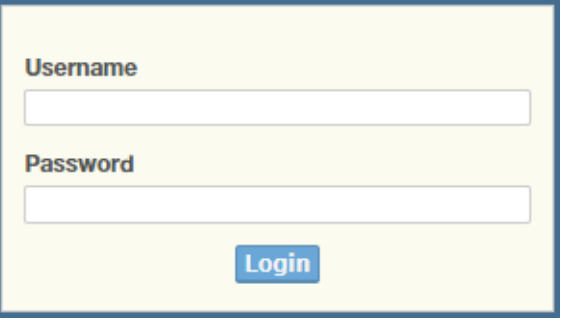

**Figure 4.1 Login Screen**

# **4.2 Recommended Practices**

One of the easiest things to do to help increase the security posture of the network infrastructure is to implement a policy and standard for secure management. This practice is an easy way to maintain a healthy and secure network.

After you have performed the basic configurations on your switches, the following is a recommendation which is considered best practice policy.

### **4.2.1 Changing Default Password**

In keeping with good management and security practices, it is recommended that you change the default password as soon as the device is functioning and setup correctly. The following details the necessary steps to change the default password. To change the password:

- 1. Navigate to **Tools** > **User Account**.
- 2. From the User drop-down menu, select the Admin (default) account.
- 3. In the **User Name** field, enter admin for this account. It is not necessary to change the user name, however, a change in the default settings increases the security settings.
- 4. In the **Password** field, type in the new password. Re-type the same password in the **Retype Password** field.

5. Click **Apply** to change the current account settings.

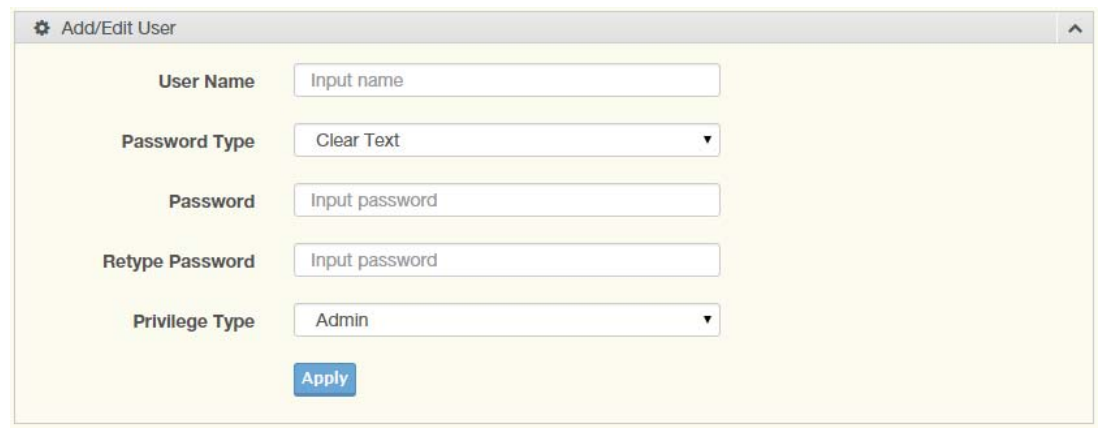

### **Figure 4.2 Changing a Default Password**

After saving all the desired settings, perform a system save (**Tools** > **Save Configuration**). The changes are saved.

# **4.3 Monitoring**

### **4.3.1 Device Information**

The Device Information menu lists information, such as: System Name, System Location, MAC Address, Firmware version, and more, pertaining to the system. The information is for review only. To modify the device information, see the respective item within the user interface.

To access this page, click **Monitoring** > **Device Information**.

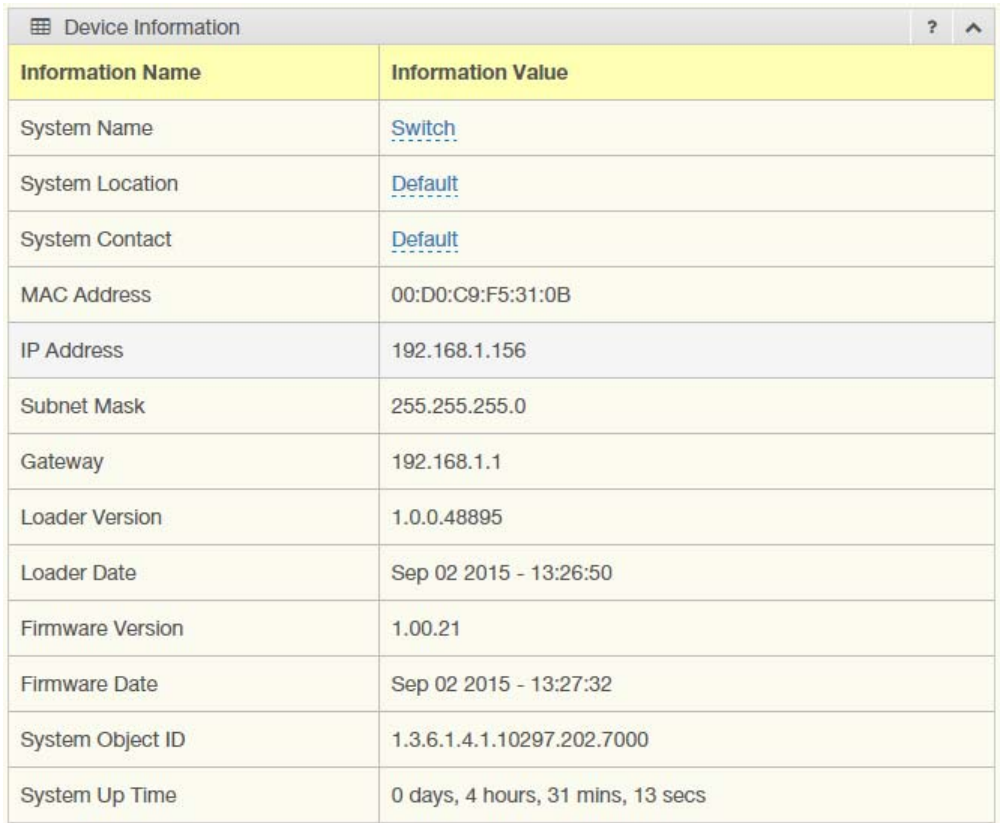

**Figure 4.3 Monitoring > Device Information**

The following table describes the items in the previous figure.

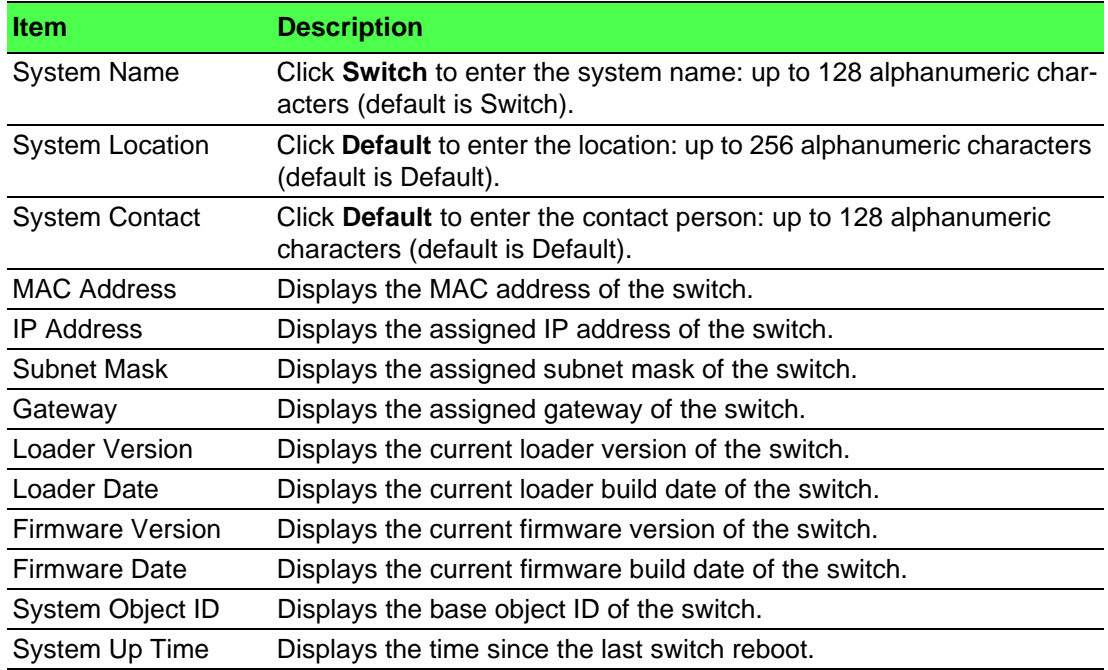

### **4.3.2 Logging Message**

The Logging Message Filter page allows you to enable the display of logging message filter.

To access this page, click **Monitoring** > **Logging Message**.

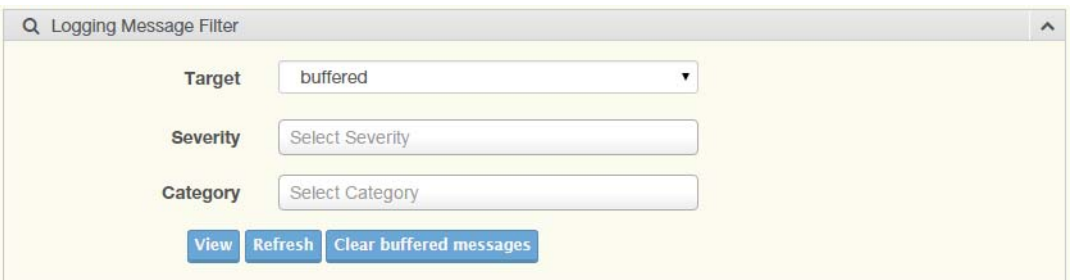

### **Figure 4.4 Monitoring > Logging Message**

The following table describes the items in the previous figure.

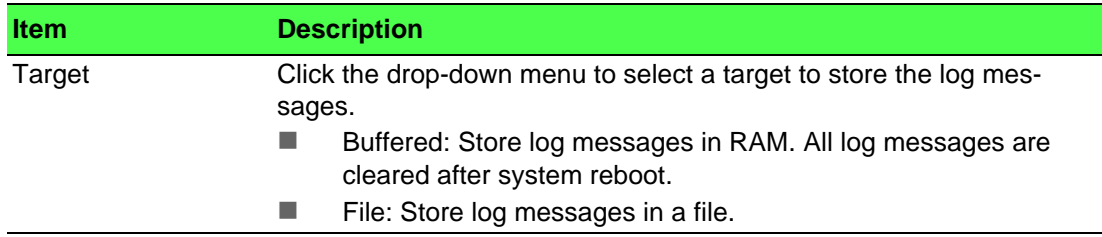

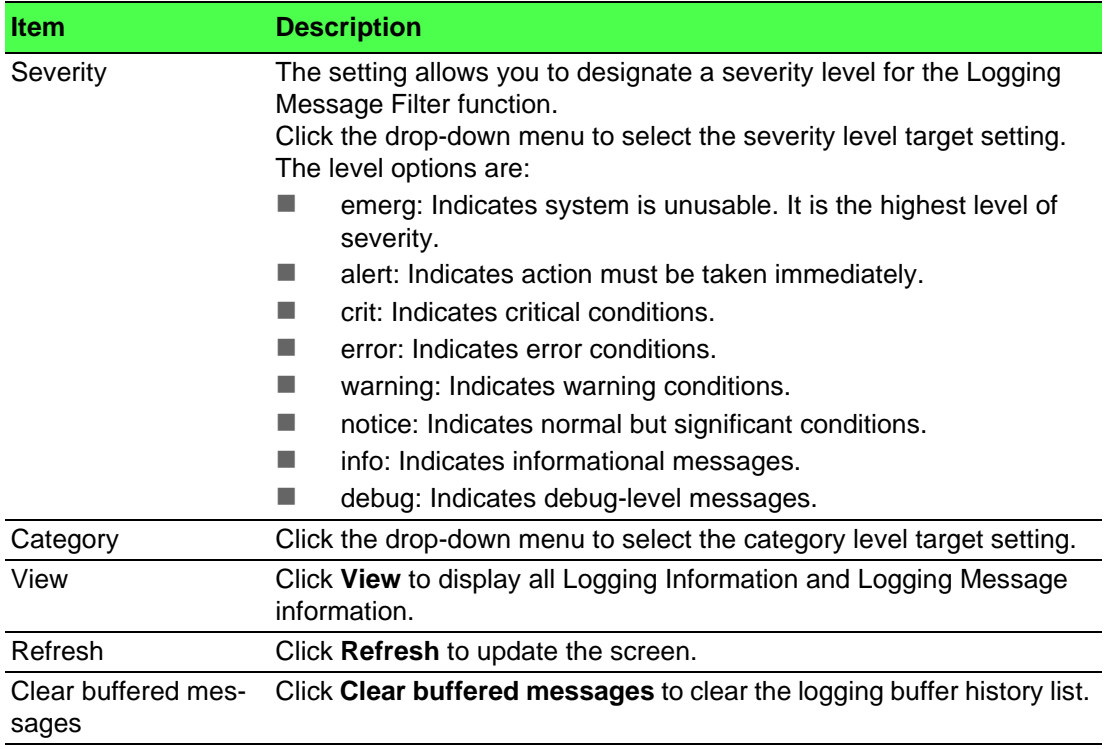

The ensuing table for **Logging Information** table settings are informational only: Target, Severity and Category.

The ensuing table for **Logging Message** table settings are informational only: No., Time Stamp, Category, Severity and Message.

### **4.3.3 Port Monitoring**

Port Network Monitor is a bandwidth and network monitoring tool for the purpose of capturing network traffic and measuring of network throughput. The monitoring functionality includes listing of port statistics as well as port utilization.

#### **4.3.3.1 Port Statistics**

To access this page, click **Monitoring** > **Port Monitoring** > **Port Statistics**.

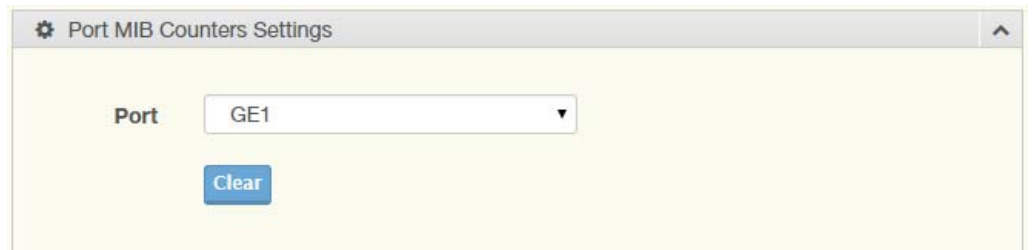

### **Figure 4.5 Monitoring > Port Monitoring > Port Statistics**

The following table describes the items in the previous figure.

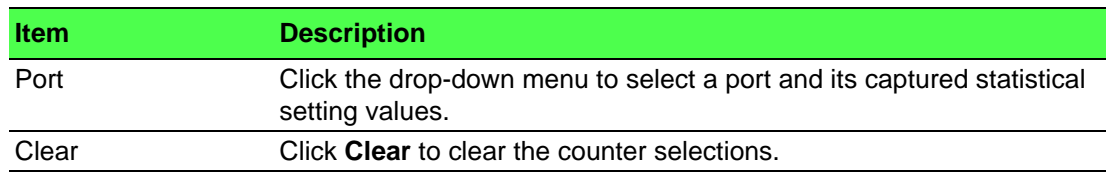

The ensuing table for **IF MIB Counters** settings are informational only: ifInOctets, ifInUcastPkts, ifInNUcastPkts, ifInDiscards, ifOutOctets, ifOutUcastPkts, ifOutNUcast-Pkts, ifOutDiscards, ifInMulticastPkts, ifInBroadcastPkts, ifOutMulticastPkts and ifOutBroadcastPkts.

The ensuing table for **Ether-Like MIB Counters** settings are informational only: dot3StatsAlignmentErrors, dot3StatsFCSErrors, dot3StatsSingleCollisionFrames, dot3StatsMultipleCollisionFrames, dot3StatsDeferredTransmissions, dot3StatsLate-Collisions, dot3StatsExcessiveCollisions, dot3StatsFrameTooLongs, dot3StatsSymbolErrors, dot3ControlInUnknownOpcodes, dot3InPauseFrames and dot3OutPauseFrames.

The ensuing table for **Rmon MIB Counters** settings are informational only: ether-StatsDropEvents, etherStatsOctets, etherStatsPkts, etherStatsBroadcastPkts, ether-StatsMulticastPkts, etherStatsCRCAlignErrors, etherStatsUnderSizePkts, etherStatsOverSizePkts, etherStatsFragments, etherStatsJabbers, etherStatsCollisions, etherStatsPkts64Octets, etherStatsPkts65to127Octets, etherStatsPkts128 to255Octets, etherStatsPkts256to511Octets, etherStatsPkts512to1023Octets and etherStatsPkts1024to1518Octets.

### **4.3.3.2 Port Utilization**

To access this page, click **Monitoring** > **Port Monitoring** > **Port Utilization**.

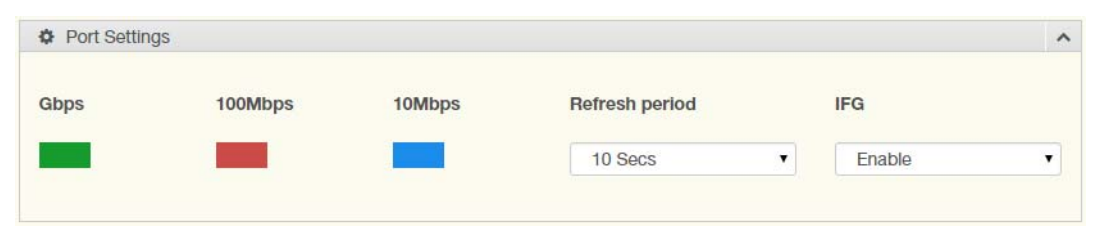

### **Figure 4.6 Monitoring > Port Monitoring > Port Utilization**

The following table describes the items in the previous figure.

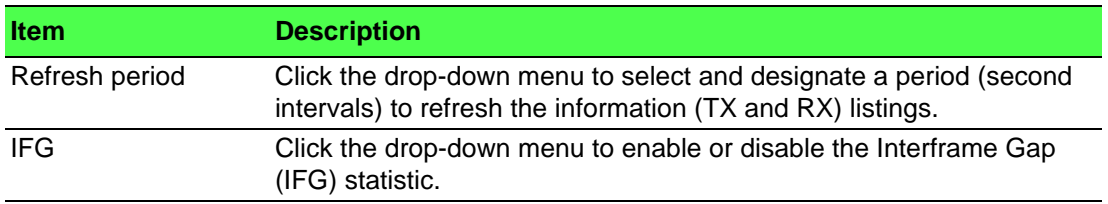

### **4.3.4 Link Aggregation**

The Link Aggregation function provides LAG information for each trunk. It displays membership status, link state and membership type for each port.

To access this page, click **Monitoring** > **Link Aggregation**.

The ensuing table for **Link Aggregation Group Status** settings are informational only: LAG, Name, Type, Link State, Active Member and Standby Member.

The ensuing table for **LACP Information** settings are informational only: LAG, Port, PartnerSysId, PnKey, AtKey, Sel, Mux, Receiv, PrdTx, AtState and PnState.

### **4.3.5 LLDP Statistics**

The LLDP Statistics page displays the LLDP statistics. To access this page, click **Monitoring** > **LLDP Statistics**.

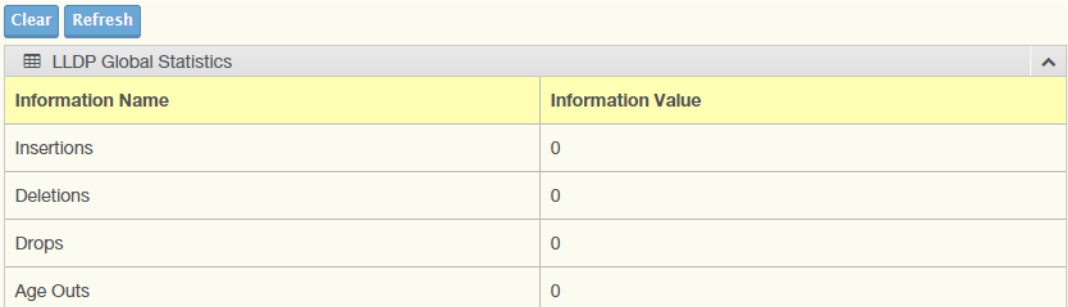

#### **Figure 4.7 Monitoring > LLDP Statistics**

The following table describes the items in the previous figure.

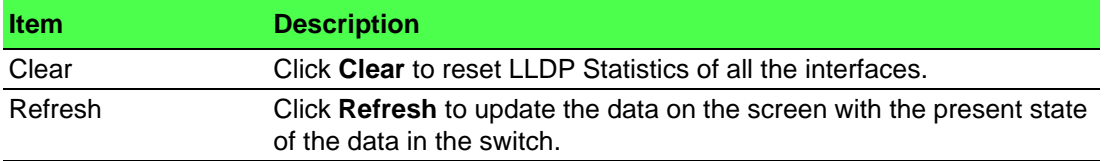

The ensuing table for **LLDP Global Statistics** settings are informational only: Insertions, Deletions, Drops and Age Outs.

The ensuing table for **LLDP Port Statistics** settings are informational only: Port, TX Frames (Total), RX Frames (Total, Discarded and Errors), RX TLVs (Discarded and Unrecognized) and RX Ageouts (Total).

### **4.3.6 IGMP Statistics**

The IGMP Statistics function displays statistical package information for IP multicasting.

To access this page, click **Monitoring** > **IGMP Statistics**.

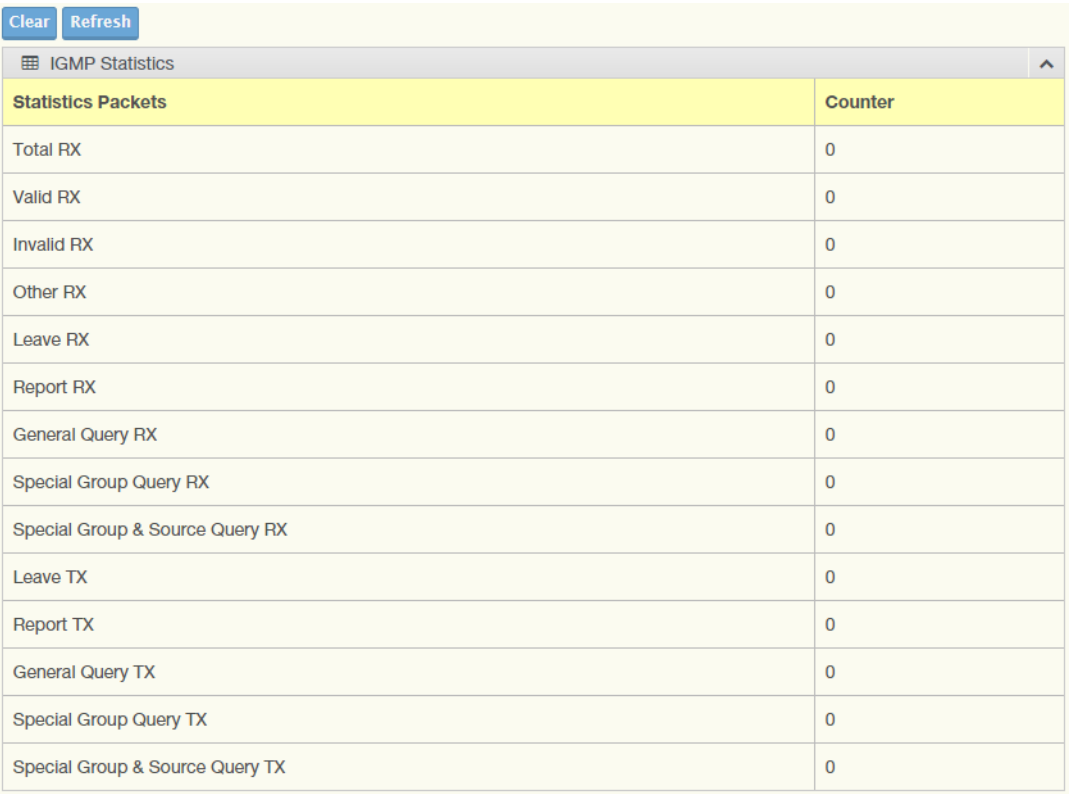

#### **Figure 4.8 Monitoring > IGMP Statistics**

The following table describes the items in the previous figure.

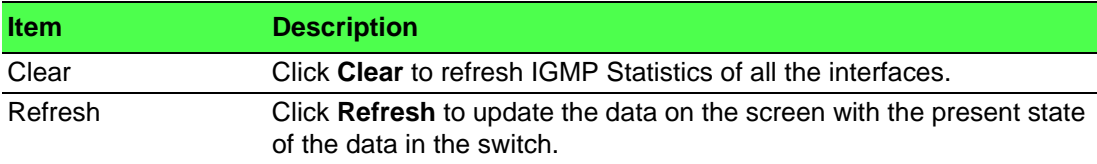

The ensuing table for **IGMP Statistics** settings are informational only: Total RX, Valid RX, Invalid RX, Other RX, Leave RX, Report RX, General Query RX, Special Group Query RX, Special Group & Source Query RX, Leave TX, Report TX, General Query TX, Special Group Query TX and Special Group & Source Query TX.

## **4.3.7 MLD Statistics**

The MLD Statistics function displays statistical package information for MLD message.

To access this page, click **Monitoring** > **MLD Statistics**.

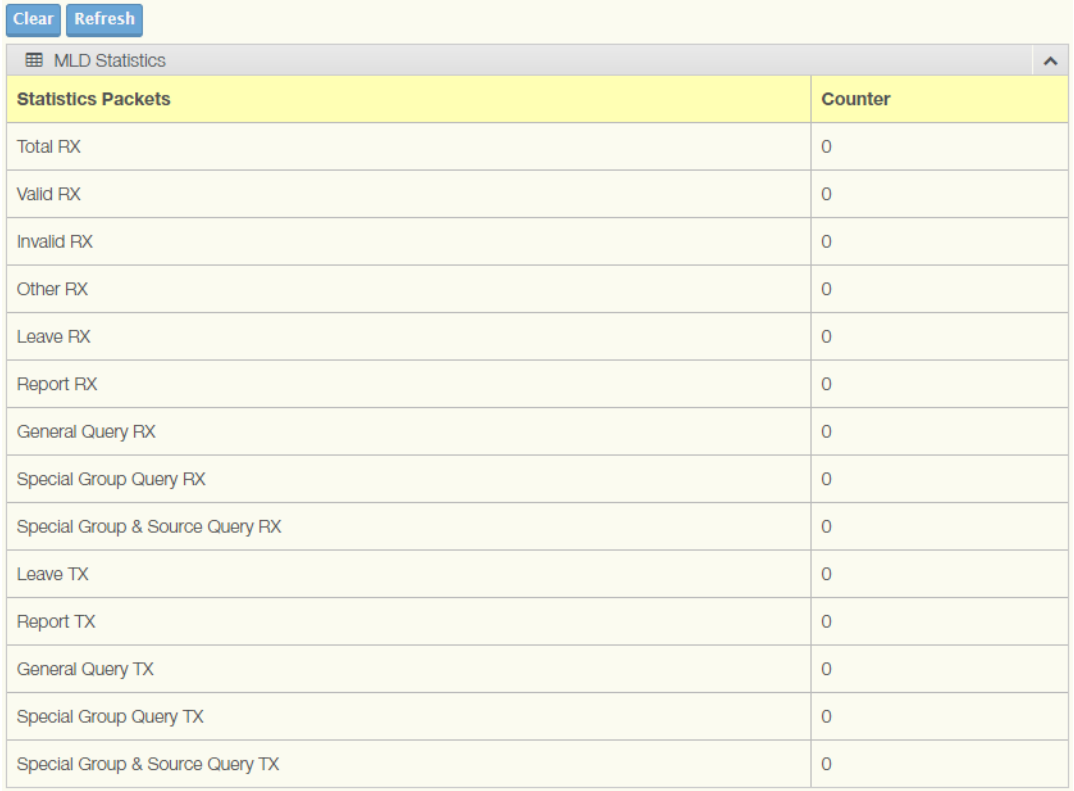

### **Figure 4.9 Monitoring > MLD Statistics**

The following table describes the items in the previous figure.

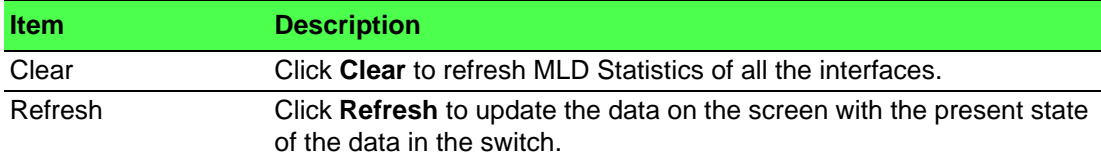

The ensuing table for **IGMP Statistics** settings are informational only: Total RX, Valid RX, Invalid RX, Other RX, Leave RX, Report RX, General Query RX, Special Group Query RX, Special Group & Source Query RX, Leave TX, Report TX, General Query TX, Special Group Query TX and Special Group & Source Query TX.

# **4.4 System**

# **4.4.1 IP Settings**

The IP Settings menu allows you to select a static or DHCP network configuration. The Static displays the configurable settings for the static option.

To access this page, click **System** > **IP Settings**.

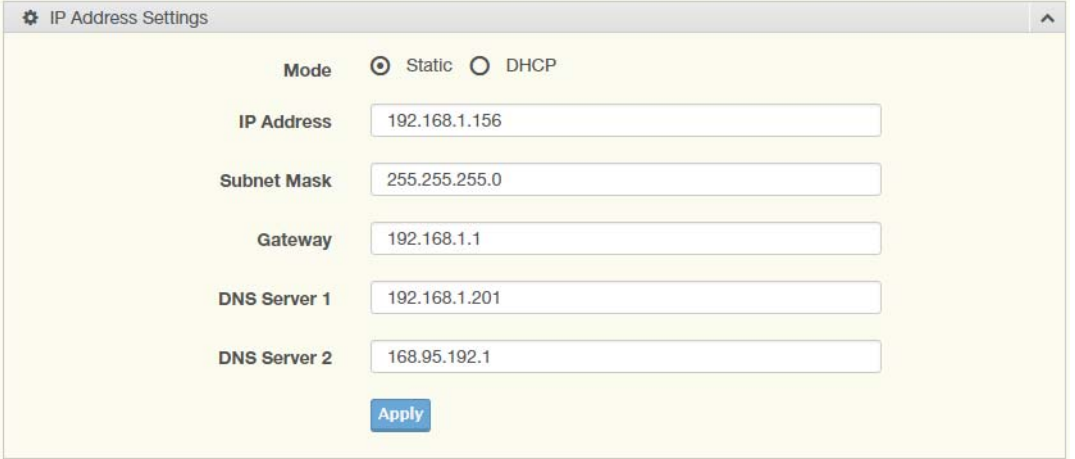

#### **Figure 4.10 System > IP Settings**

The following table describes the items in the previous figure.

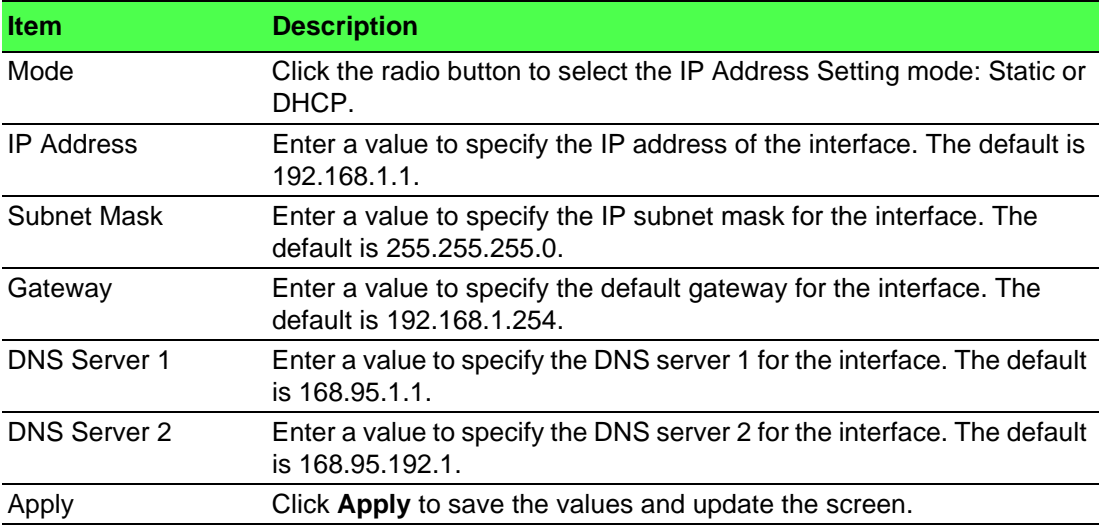

The ensuing table for **IP Address Information** settings are informational only: DHCP State, Static IP Address, Static Subnet Mask, Static Gateway, Static DNS Server 1 and Static DNS Server 2.

### **4.4.2 IPv6 Settings**

To access this page, click **System** > **IPv6 Settings**.

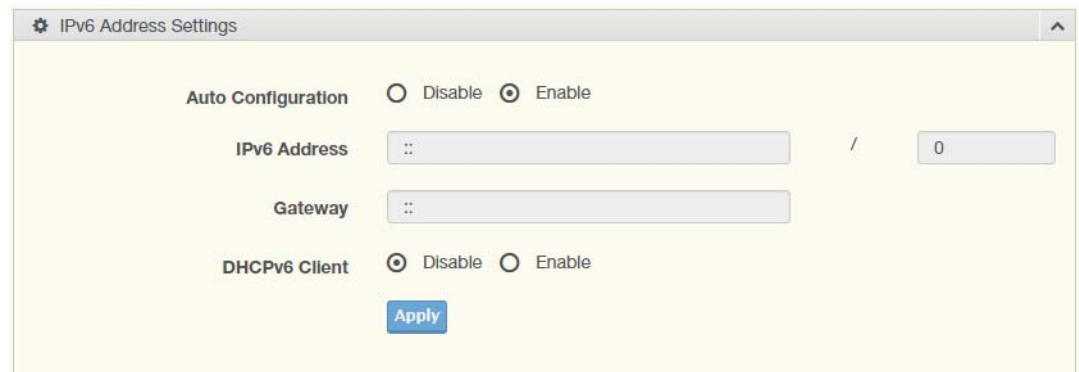

#### **Figure 4.11 System > IPv6 Settings**

The following table describes the items in the previous figure.

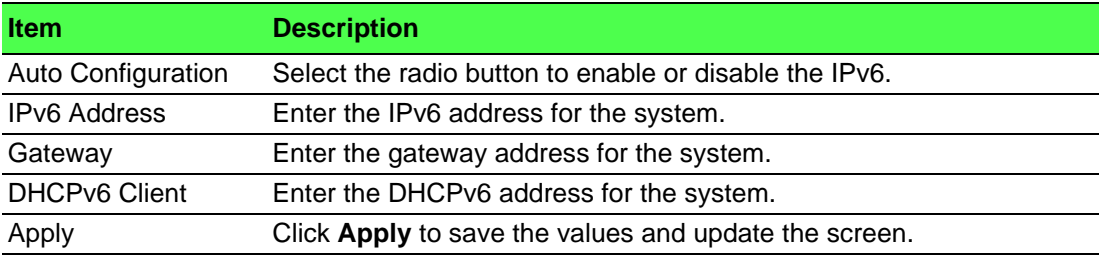

The ensuing table for **IPv6 Information** settings are informational only: Auto Configuration, IPv6 In Use Address, IPv6 In Use Router, IPv6 Static Address, IPv6 Static Router and DHCPv6 Client.

### **4.4.3 DHCP Client Option 82**

The DHCP Client Option 82 configurable Circuit ID and Remote ID feature enhances validation security by allowing you to select naming choices suboptions. You can select a switch-configured hostname or specify an ASCII test string for the remote ID. You can also configure an ASCII text string to override the circuit ID.

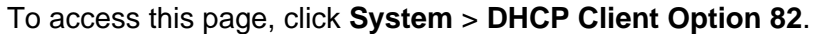

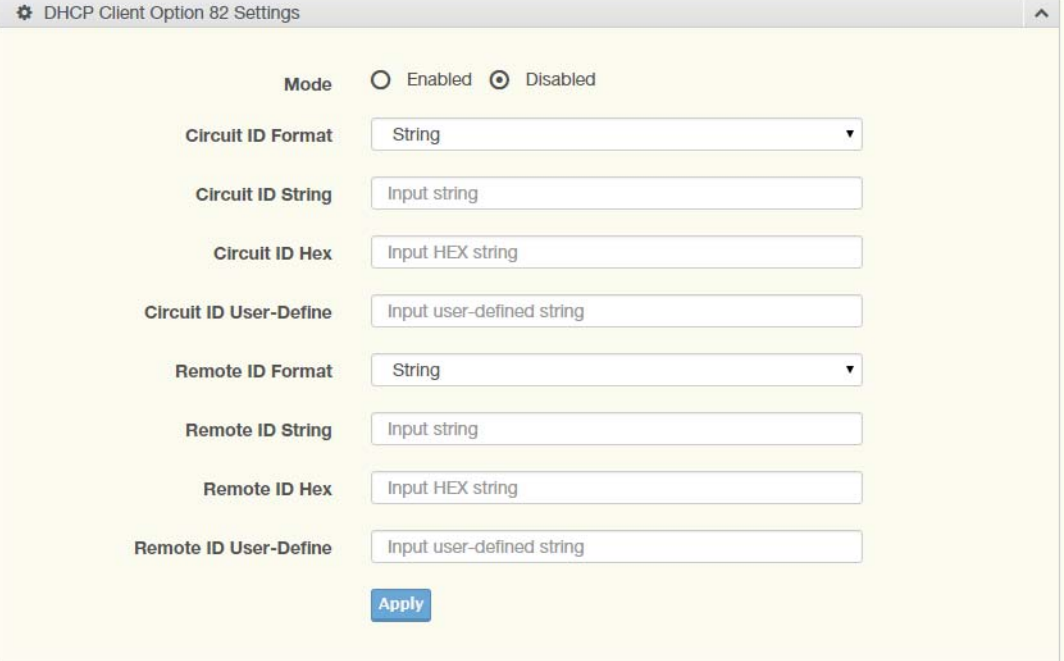

**Figure 4.12 System > DHCP Client Option 82**

The following table describes the items in the previous figure.

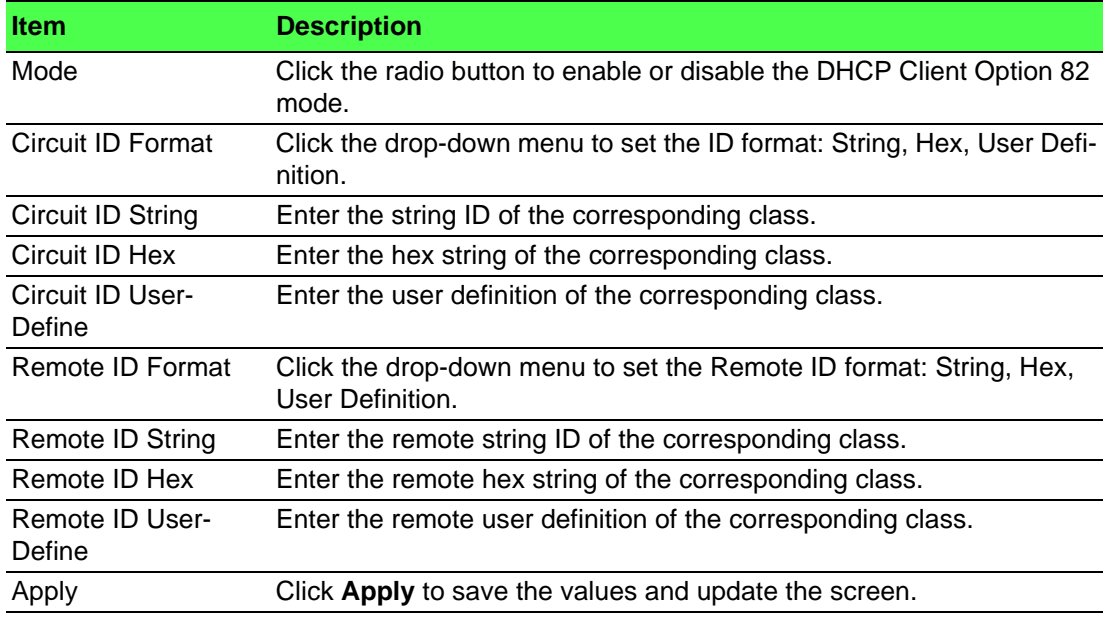

The ensuing table for **DHCP Client Option 82 Information** table settings are informational only: Status, Circuit ID Format, Circuit ID String, Circuit ID Hex, Circuit ID User-Define, Remote ID Format, Remote ID String, Remote ID Hex and Remote ID User-Define.

### **4.4.4 DHCP Auto Provision**

The DHCP Auto Provision feature allows you to load configurations using a server with DHCP options. Through the remote connection, the switch obtains information from a configuration file available through the TFTP server.

To access this page, click **System** > **DHCP Auto Provision**.

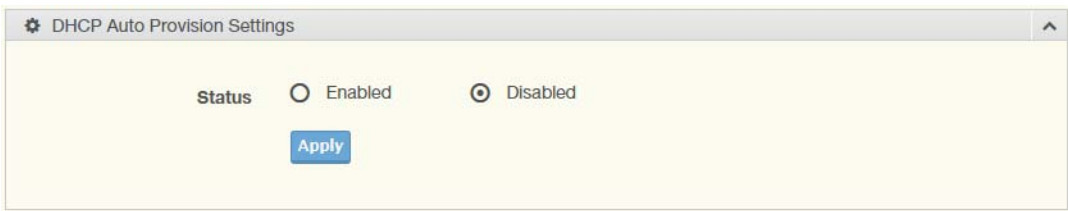

#### **Figure 4.13 System > DHCP Auto Provision**

The following table describes the items in the previous figure.

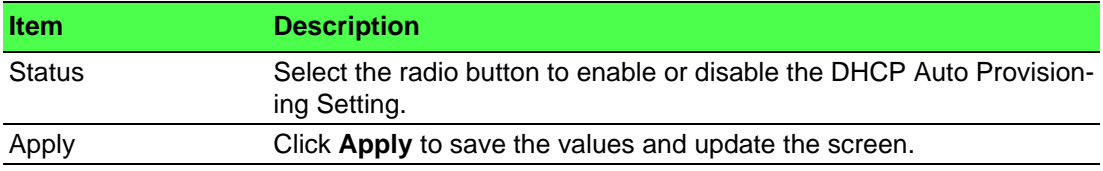

The ensuing table for **DHCP Auto Provision Information** settings are informational only: Status.

### **4.4.5 Management VLAN**

By default the VLAN is the management VLAN providing communication with the switch management interface.

To access this page, click **System** > **Management VLAN**.

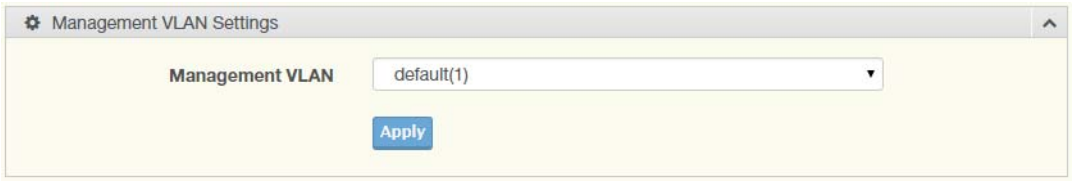

#### **Figure 4.14 System > Management VLAN**

The following table describes the items in the previous figure.

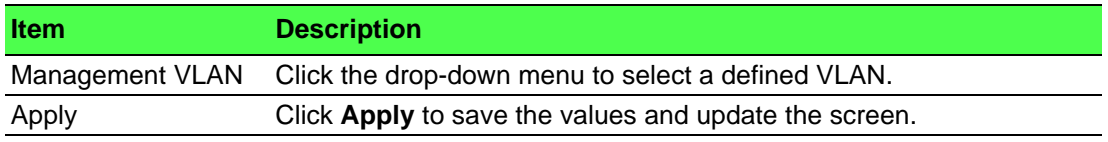

The ensuing table for **Management VLAN State** are informational only: Management VLAN.

# **4.4.6 System Time**

To access this page, click **System** > **System Time**.

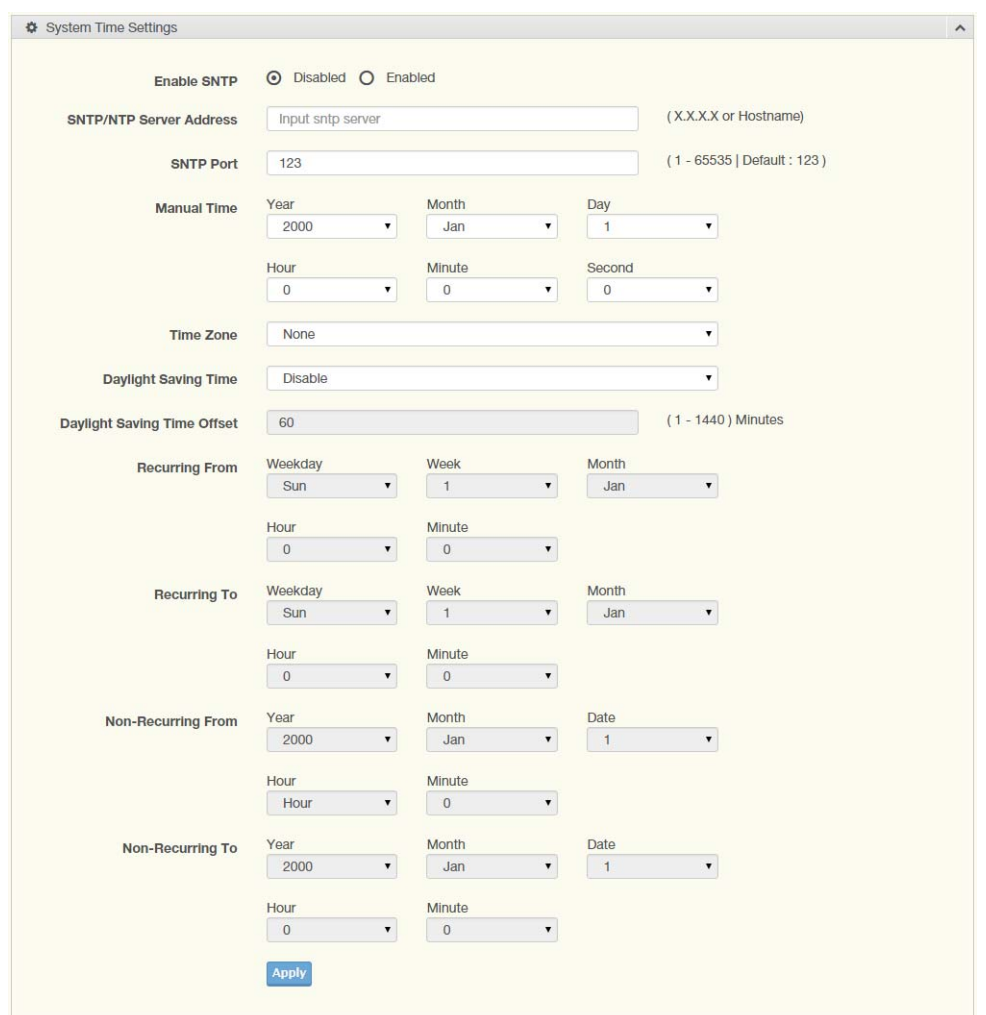

### **Figure 4.15 System > System Time**

The following table describes the items in the previous figure.

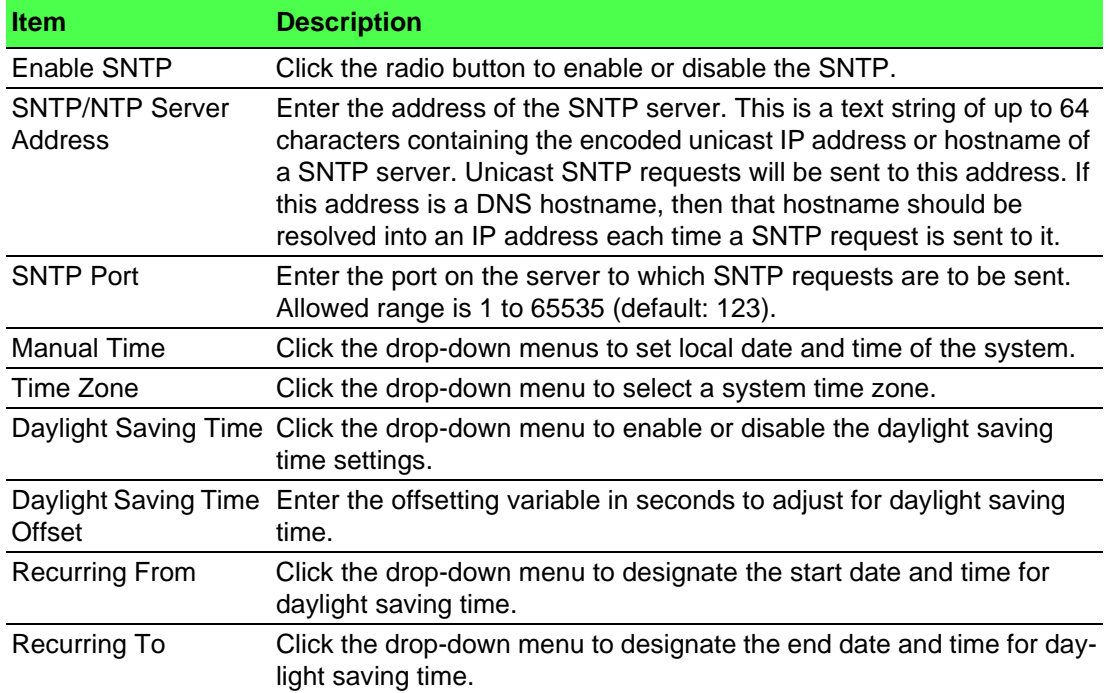

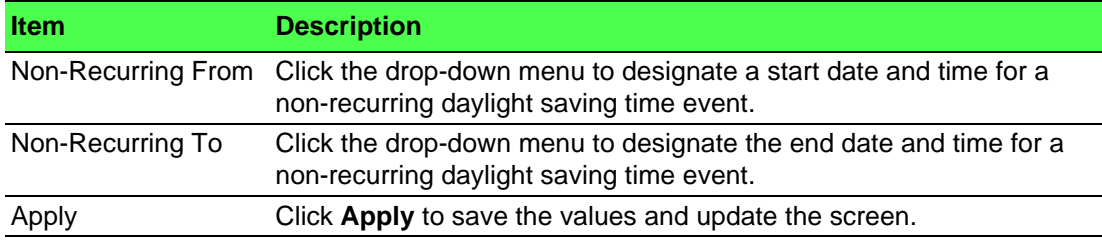

The ensuing table for **System Time Information** settings are informational only: Current Date/Time, SNTP, SNTP Server Address, SNTP Server Port, Time zone, Daylight Saving Time, Daylight Saving Time Offset, From and To.

### **4.4.7 Network Port**

To access this page, click **System** > **Network Port**.

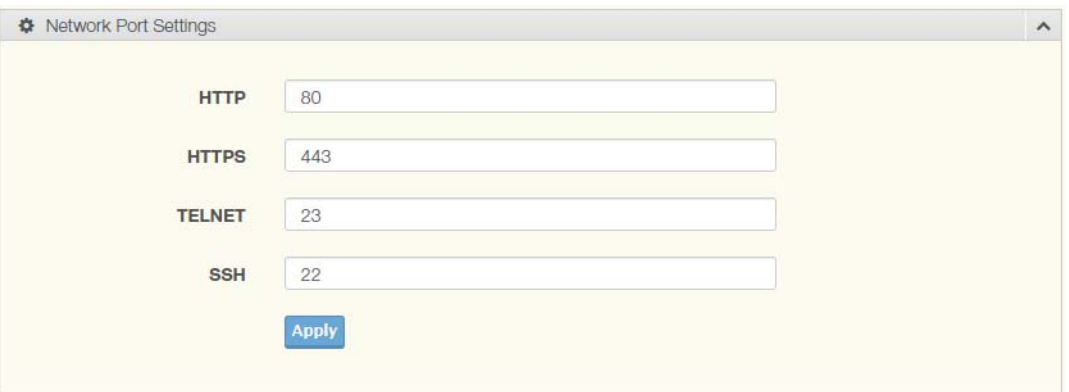

### **Figure 4.16 System > Network Port**

The following table describes the items in the previous figure.

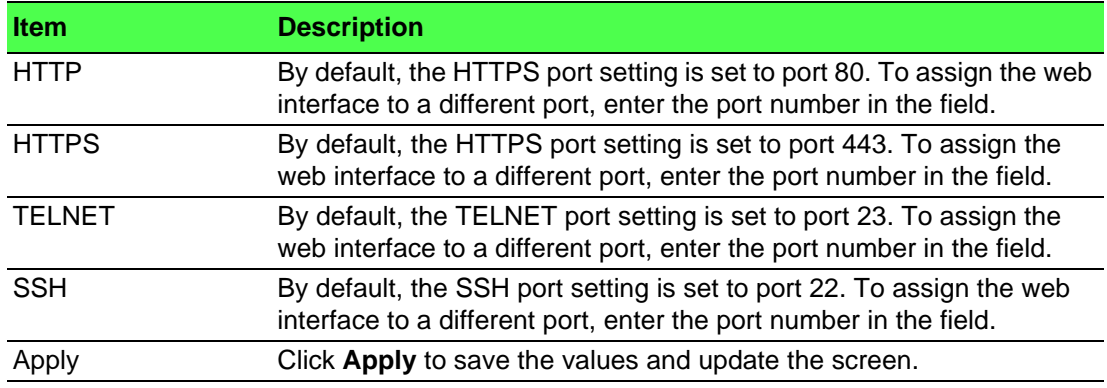

The ensuing table for **Network Port Information** are informational only: HTTP, HTTPS, TELNET and SSH.

# **4.5 L2 Switching**

## **4.5.1 Port Configuration**

Port Configuration describes how to use the user interface to configure LAN ports on the switch.

To access this page, click **L2 Switching** > **Port Configuration**.

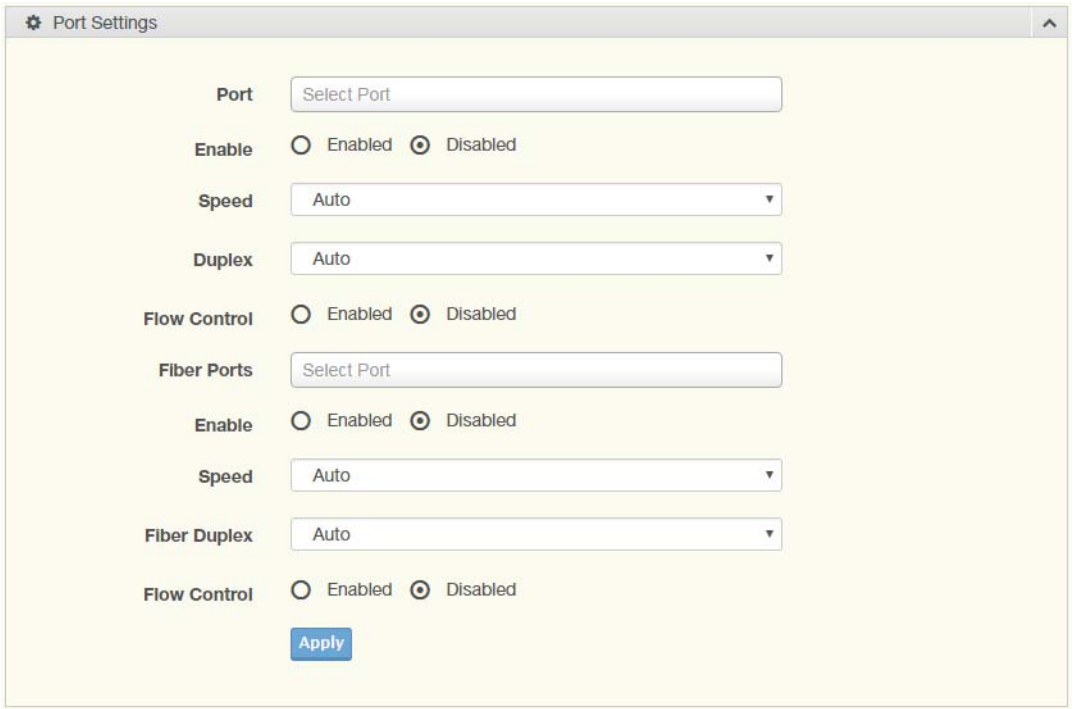

**Figure 4.17 L2 Switching > Port Configuration**

The following table describes the items in the previous figure.

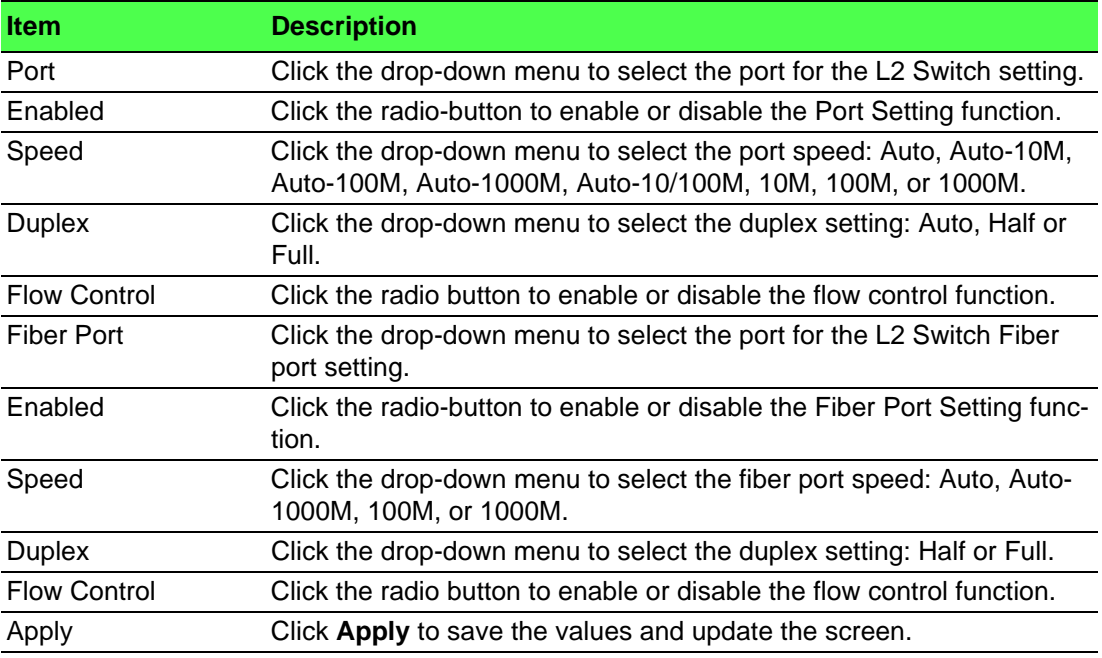

The ensuing table for **Port Status** settings are informational only: Port, **Edit** (click to enter description), Enable State, Link Status, Speed, Duplex, FlowCtrl Config and FlowCtrl Status.

### **4.5.2 Port Mirror**

Monitor session state

**Destination Port** 

Allow-ingress

**Sniffer RX Ports** 

**Sniffer TX Ports** 

Port mirroring function allows the sending of a copy of network packets seen on one switch port to a network monitoring connection on another switch port. Port mirroring can be used to analyze and debug data or diagnose errors on a network or to mirror either inbound or outbound traffic (or both).

There are no preset values in the Port Mirror. The displayed values do not represent the actual setting values.

 $\overline{\phantom{a}}$ 

 $\overline{\phantom{0}}$ 

 $\cdot$ 

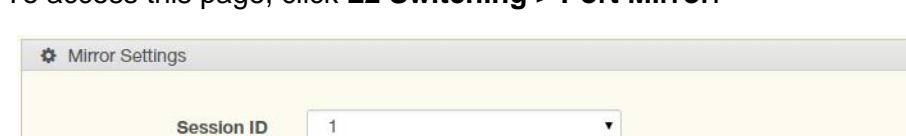

To access this page, click **L2 Switching** > **Port Mirror**.

Disable

GE1

Disable

Select RX Port

Select TX Port

Apply

### **Figure 4.18 L2 Switching > Port Mirror**

The following table describes the items in the previous figure.

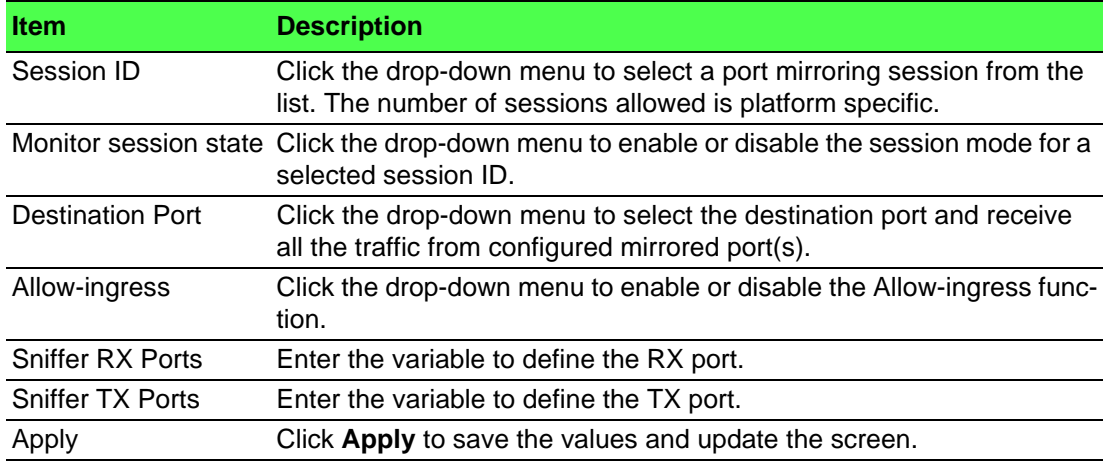

The ensuing table for **Mirror Status** settings are informational only: Session ID, Destination Port, Ingress State, Source TX Port and Source RX Port.

 $\lambda$ 

### **4.5.3 Link Aggregation**

Link Aggregation is a method for combining multiple network connections in parallel in order to increase throughput beyond the capability of a single connection, and to provide redundancy in case one of the links should fail.

#### **4.5.3.1 Load Balance**

The Load Balancing page allows you to select between a MAC Address or IP/MAC Address algorithm for the even distribution of IP traffic across two or more links.

To access this page, click **L2 Switching** > **Link Aggregation** > **Load Balance**.

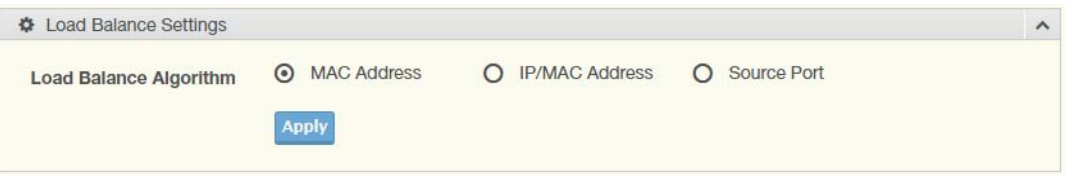

#### **Figure 4.19 L2 Switching > Link Aggregation > Load Balance**

The following table describes the items in the previous figure.

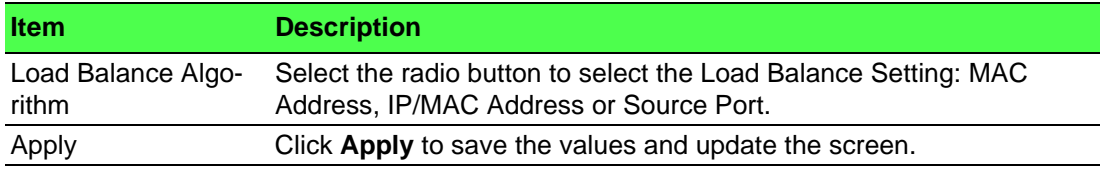

The ensuing table for **Load Balance Information** settings are informational only: Load Balance Algorithm.

#### **4.5.3.2 LAG Management**

Link aggregation is also known as trunking. It is a feature available on the Ethernet gateway and is used with Layer 2 Bridging. Link aggregation allows for the logical merging of multiple ports into a single link.

To access this page, click **L2 Switching** > **Link Aggregation** > **LAG Management**.

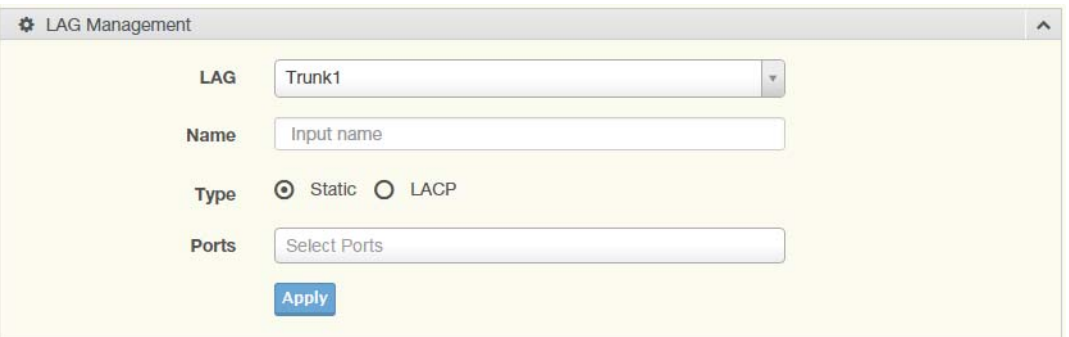

**Figure 4.20 L2 Switching > Link Aggregation > LAG Management**

The following table describes the items in the previous figure.

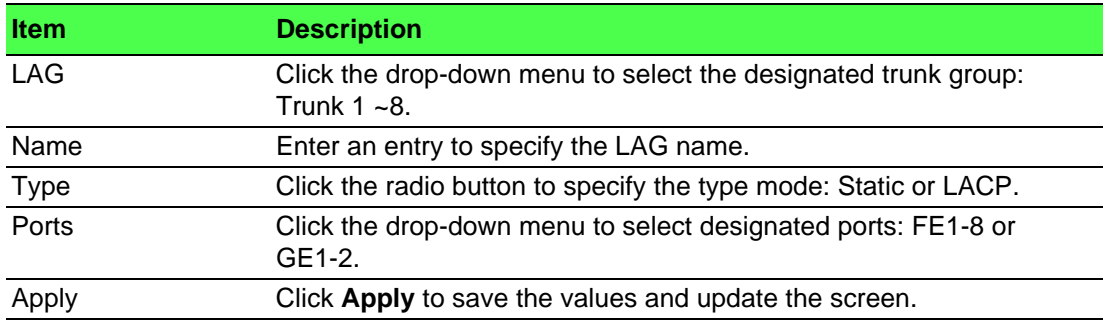

The ensuing table for **LAG Management Information** settings are informational only: LAG, Name, Type, Link State, Active Member, Standby Member, **Edit** (click to modify the settings) and **Clear** (click to load default settings).

### **4.5.3.3 LAG Port Settings**

The LAG Port Settings page allows you to enable or disable, set LAG status, speed and flow control functions.

In this example we will configure a LAG between the following switches:

To access this page, click **L2 Switching** > **Link Aggregation** > **LAG Port Settings**.

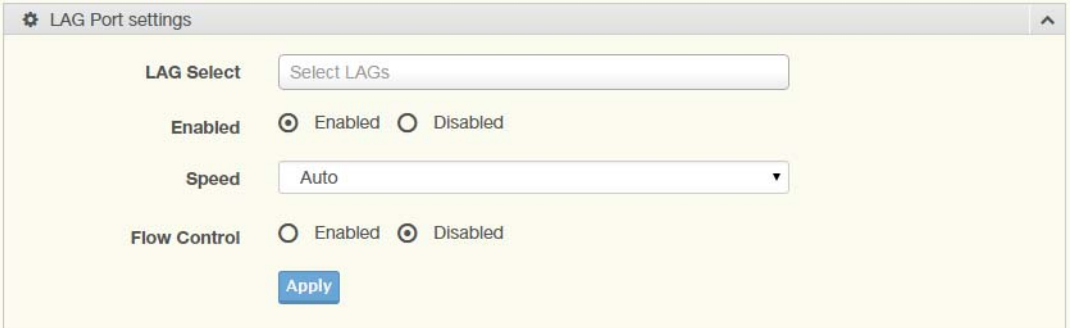

**Figure 4.21 L2 Switching > Link Aggregation > LAG Port Settings**

The following table describes the items in the previous figure.

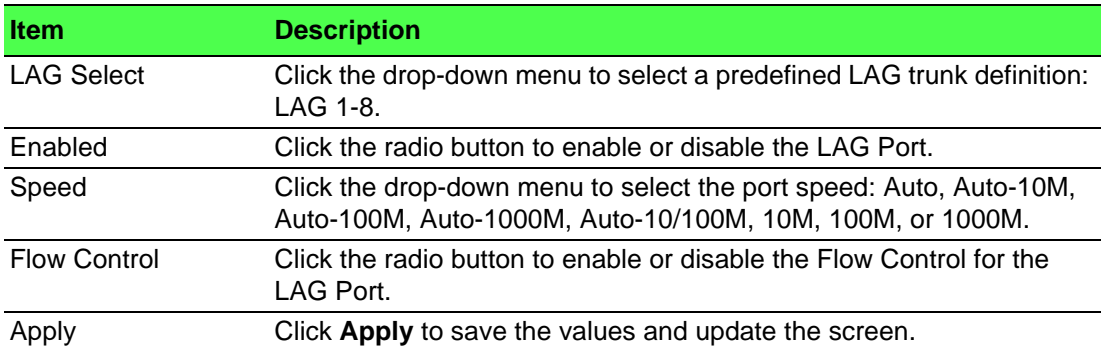

The ensuing table for **LAG Port Status** settings are informational only: LAG, Description, Port Type, Enable State, Link Status, Speed, Duplex, FlowCtrl Config and FlowCtrl Status.

#### **4.5.3.4 LACP Priority Settings**

The LACP Priority Settings page allows you to configure the system priority for LACP. To access this page, click **L2 Switching** > **Link Aggregation** > **LACP Priority Settings**.

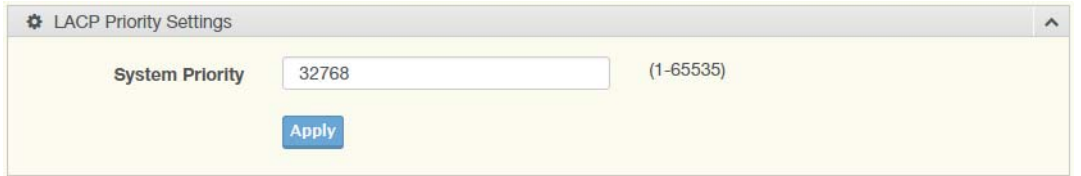

**Figure 4.22 L2 Switching > Link Aggregation > LACP Priority Settings** The following table describes the items in the previous figure.

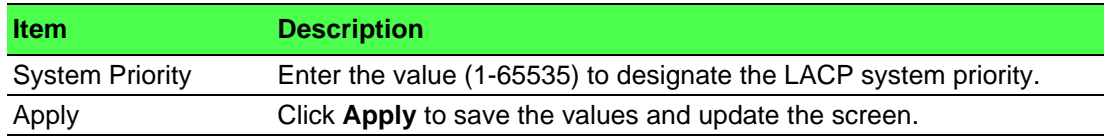

The ensuing table for **LACP Information** settings are informational only: System Priority.

### **4.5.3.5 LACP Port Settings**

Link Aggregation Control Protocol (LACP) provides a method to control the bundling of several physical ports together to form a single logical channel. By configuring the LACP function, the switch can negotiate an automatic bundling of links by sending LACP packets to the peer device (also implementing LACP).

To access this page, click **L2 Switching** > **Link Aggregation** > **LACP Port Settings**.

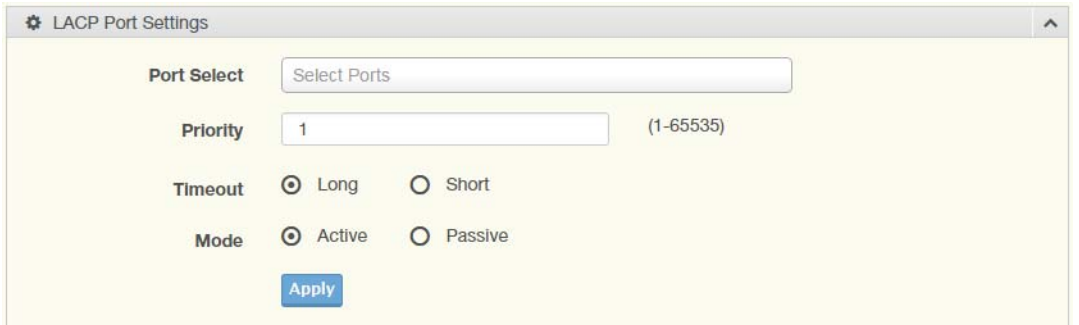

**Figure 4.23 L2 Switching > Link Aggregation > LACP Port Settings**

The following table describes the items in the previous figure.

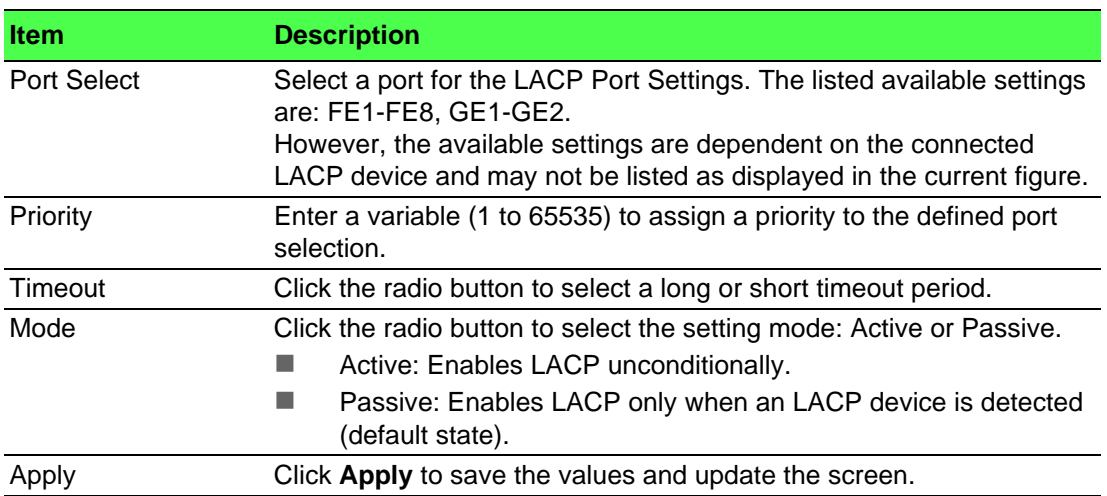

The ensuing table for **LACP Port Information** settings are informational only: Port Name, Priority, Timeout and Mode.

### **4.5.4 802.1Q VLAN**

The 802.1Q VLAN feature allows for a single VLAN to support multiple VLANs. With the 802.1Q feature you can preserve VLAN IDs and segregate different VLAN traffic.

The 802.1Q VLAN tag feature encapsulates the 802.1Q VLAN tagging within another 802.1Q VLAN tag. The outer tag is assigned following the AP group, while the inner VLAN ID is assigned dynamically by the AAA server.

#### **4.5.4.1 VLAN Management**

The management of VLANs is available through the VLAN Settings page. Through this page you can add or delete VLAN listings and add a prefix name to an added entry.

To access this page, click **L2 Switching** > **802.1Q VLAN** > **VLAN Management**.

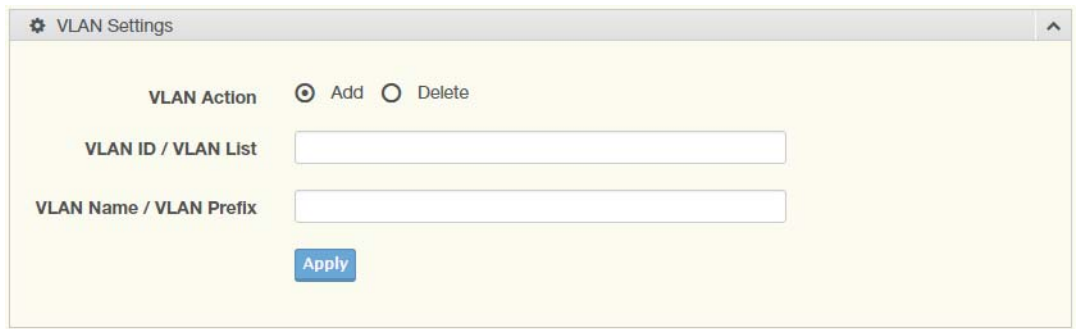

#### **Figure 4.24 L2 Switching > 802.1Q VLAN > VLAN Management**

The following table describes the items in the previous figure.

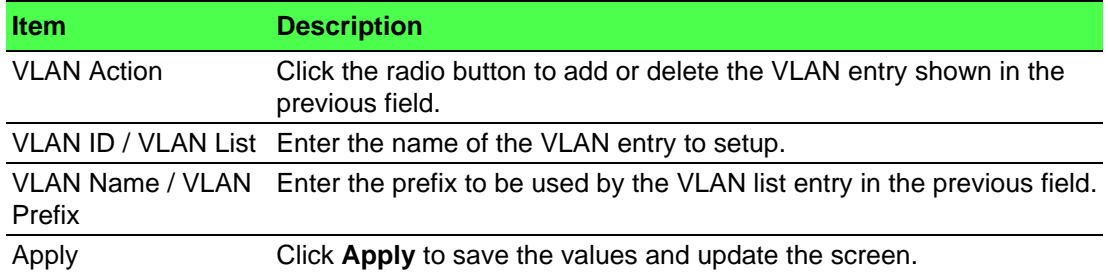

The ensuing table for **VLAN Table** settings are informational only: VLAN ID, VLAN Name, VLAN Type and **Edit** (click to enter VLAN name).

#### **4.5.4.2 PVID Settings**

The PVID Settings page allows you to designate a PVID for a selected port, define the accepted type and enable/disable the ingress filtering.

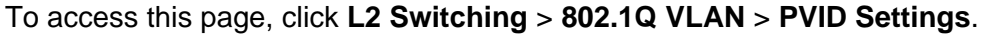

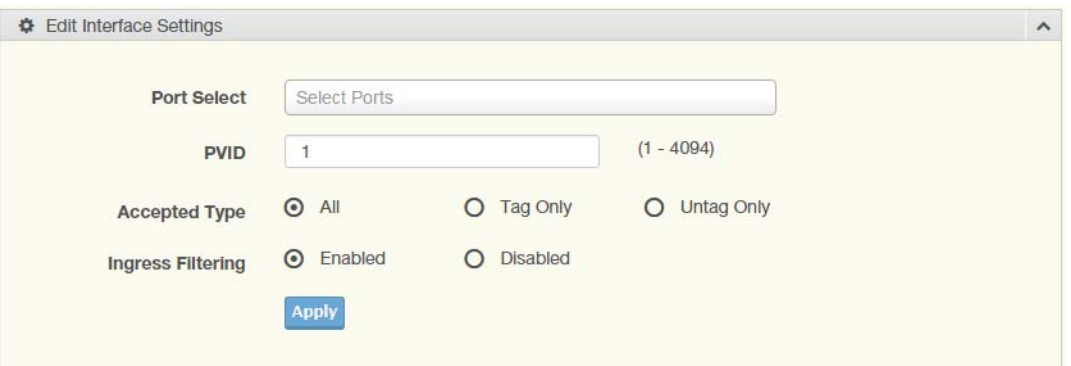

#### **Figure 4.25 L2 Switching > 802.1Q VLAN > PVID Settings**

The following table describes the items in the previous figure.

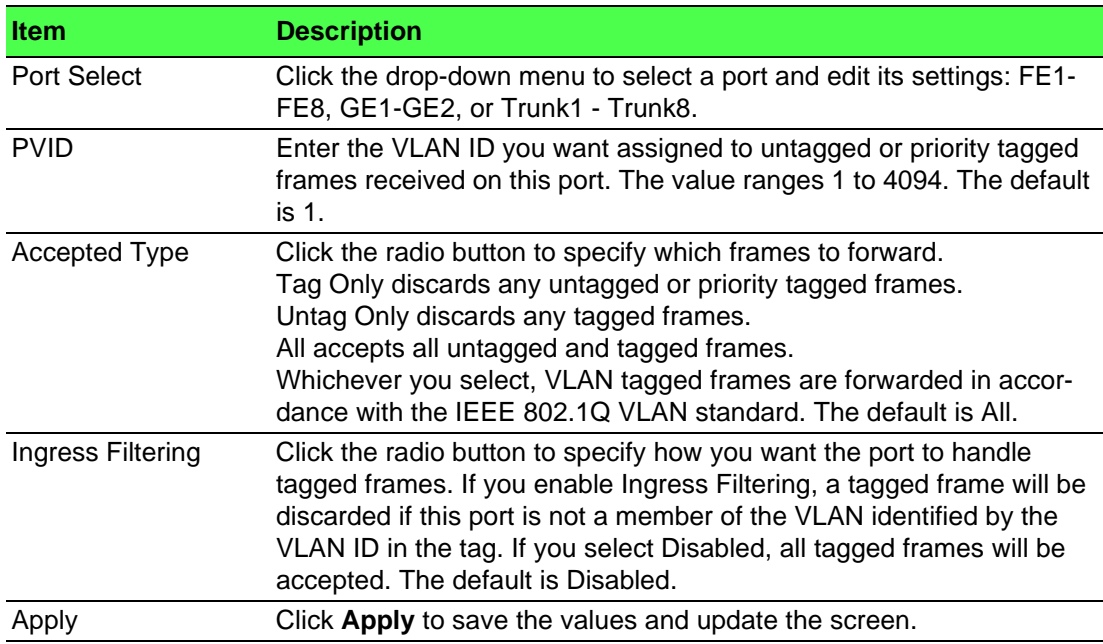

The ensuing table for **Port VLAN Status** settings are informational only: Port, Interface VLAN Mode, PVID, Accept Frame Type and Ingress Filtering.

### **4.5.4.3 Port to VLAN**

The Port to VLAN page allows you to add a port to a VLAN and select the related parameters.

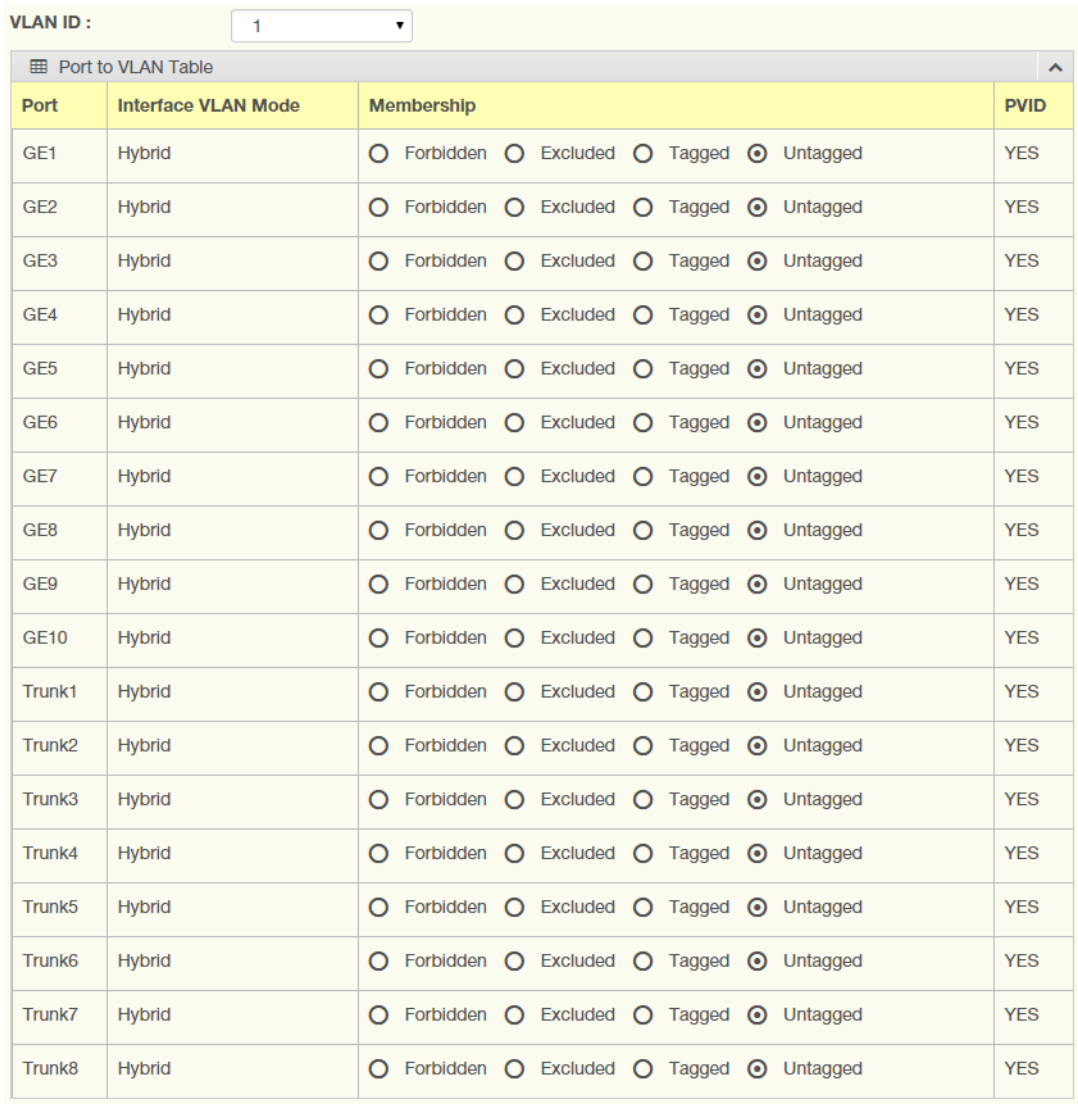

To access this page, click **L2 Switching** > **802.1Q VLAN** > **Port to VLAN**.

Apply

### **Figure 4.26 L2 Switching > 802.1Q VLAN > Port to VLAN**

The following table describes the items in the previous figure.

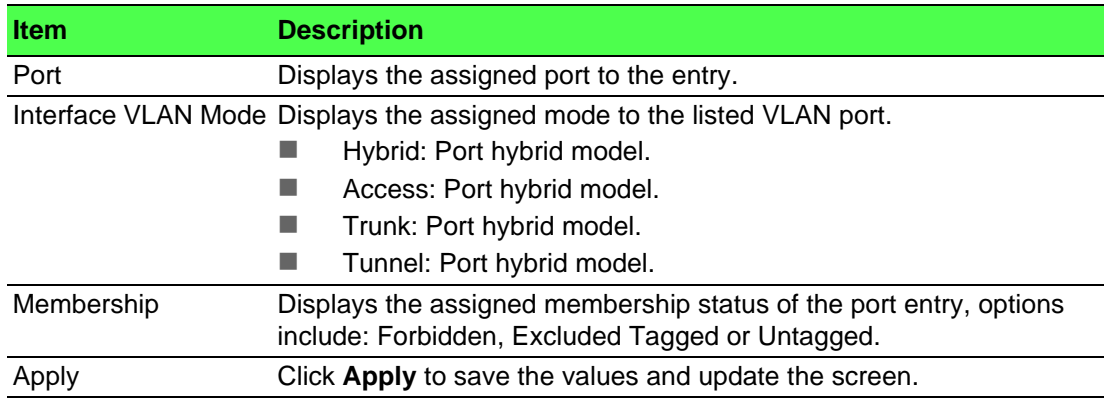

### **4.5.4.4 Port-VLAN Mapping**

To access this page, click **L2 Switching** > **802.1Q VLAN** > **Port-VLAN Mapping**. The ensuing table for **Port-VLAN Mapping Table** settings are informational only: Port, Mode, Administrative VLANs and Operational VLANs.

### **4.5.5 Q-in-Q**

Q-in-Q is commonly referred as VLAN stacking in which VLANs are nested by adding two tags to each frame instead of one. Network service provider and users both can use VLANs and makes it possible to have more than the 4094 separate VLANs allowed by 802.1Q.

There are three ways in which a machine can be connected to a network carrying double-tagged 802.1ad traffic:

- via a untagged port, where both inner and outer VLANs are handled by the switch or switches (so the attached machine sees ordinary Ethernet frames);
- via a single-tagged (tunnel) port, where the outer VLAN only is handled by the switch (so the attached machine sees single-tagged 802.1Q VLAN frames); or
- via a double-tagged (trunk) port, where both inner and outer VLANs are handled by the attached machine (which sees double-tagged 802.1ad VLAN frames).

#### **4.5.5.1 Global Settings**

The Global Settings page allows you to set the outer VLAN Ethertype setting. To access this page, click **L2 Switching** > **Q-in-Q** > **Global Settings**.

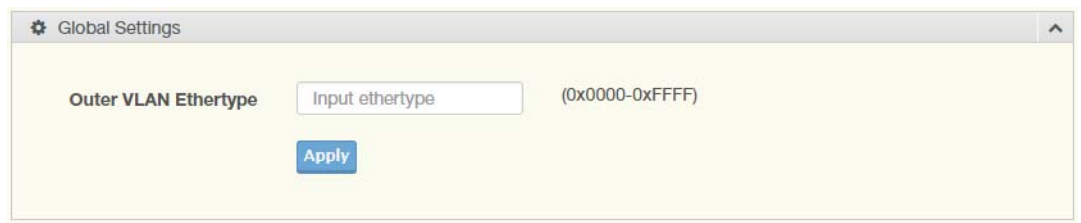

### **Figure 4.27 L2 Switching > Q-in-Q > Global Settings**

The following table describes the items in the previous figure.

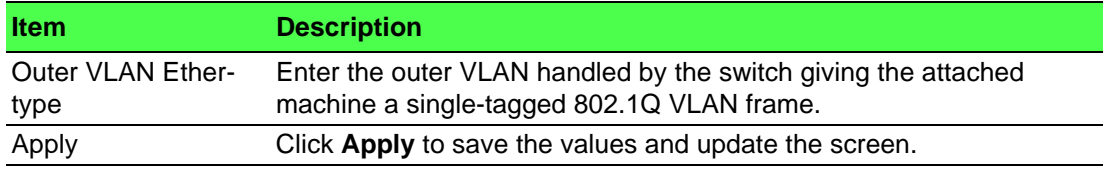

The ensuing table for **QinQ Global Information** settings are informational only: Outer VLAN Ethertype.

### **4.5.5.2 Port Settings**

The Port Settings page allows you to define the outer PVID and outer mode for a selected port.

To access this page, click **L2 Switching** > **Q-in-Q** > **Port Settings**.

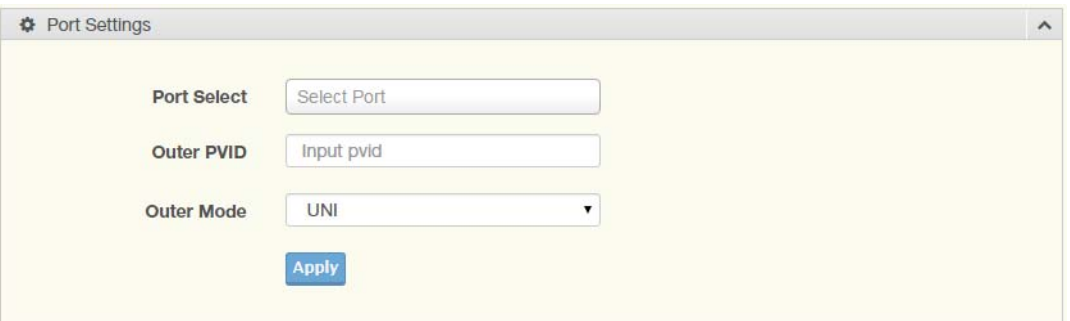

**Figure 4.28 L2 Switching > Q-in-Q > Port Settings**

The following table describes the items in the previous figure.

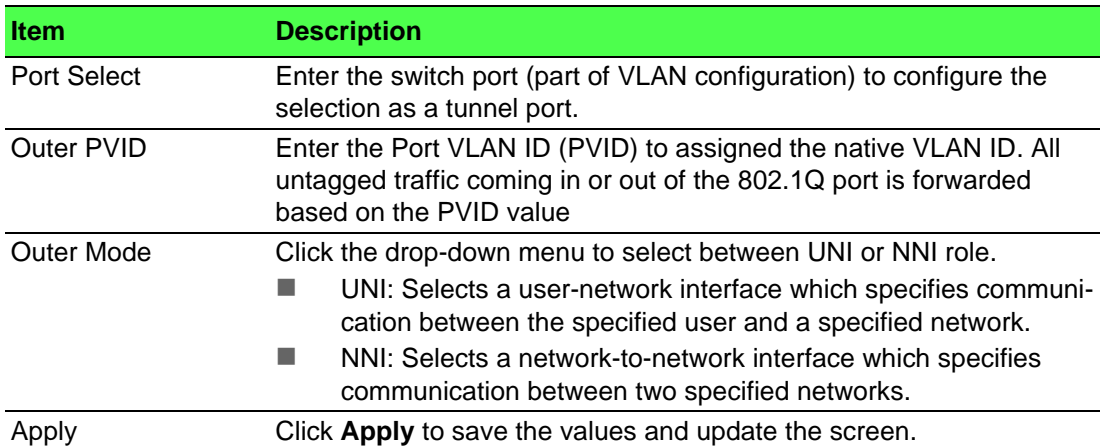

The ensuing table for **QinQ Port Information** settings are informational only: Port, Outer PVID and Outer Mode.

### **4.5.6 GARP**

The Generic Attribute Registration Protocol (GARP) is a local area network (LAN) protocol. The protocol defines procedures for the registration and de-registration of attributes (network identifiers or addresses) by end stations and switches with each other.

#### **4.5.6.1 GARP Settings**

To access this page, click **L2 Switching** > **GARP** > **GARP Settings**.

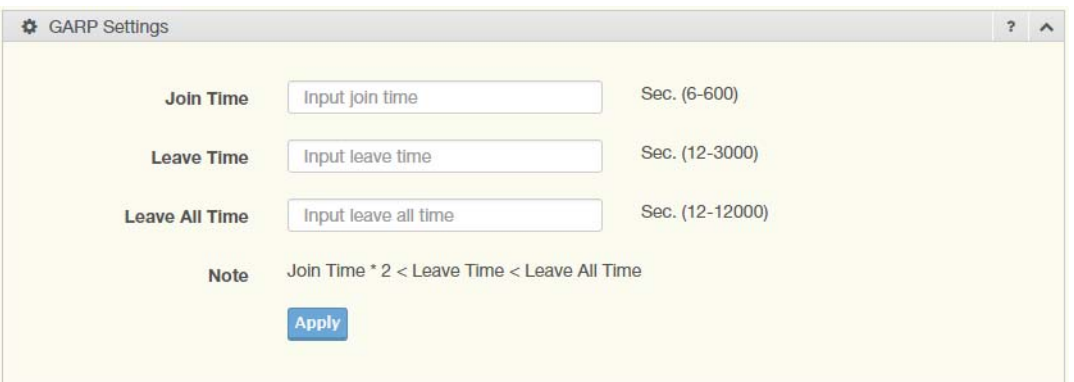

**Figure 4.29 L2 Switching > GARP > GARP Settings**

The following table describes the items in the previous figure.

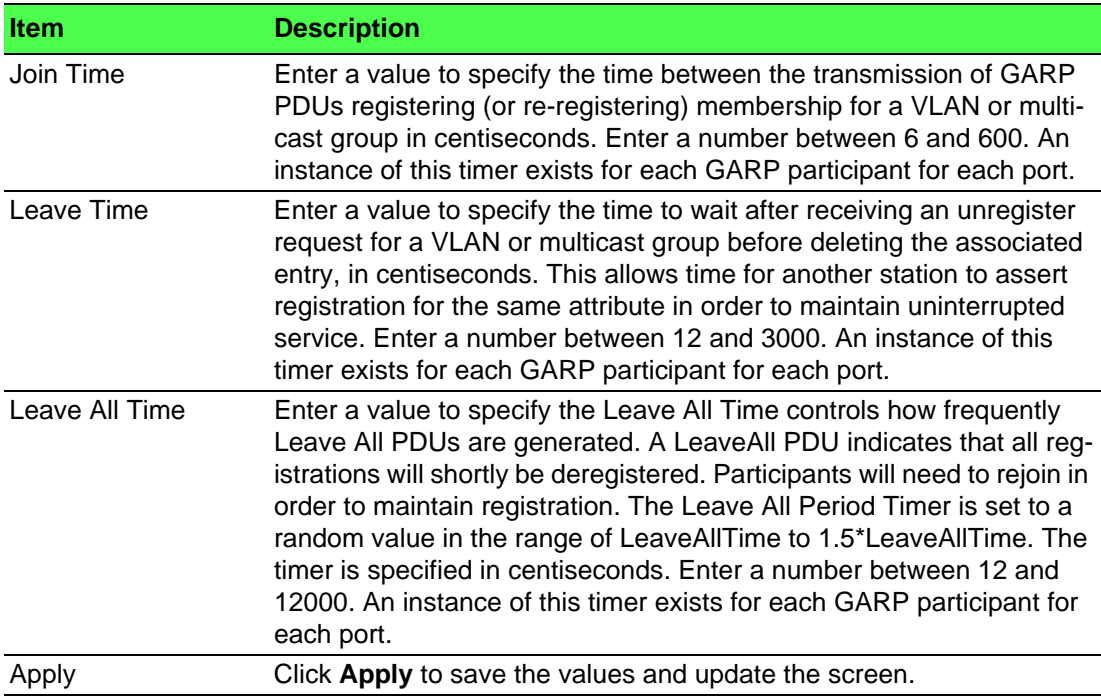

The ensuing table for **GARP Information** settings are informational only: Join Time, Leave Time and Leave All Time.

#### **4.5.6.2 GVRP Settings**

The GVRP Settings page allows you to enable or disable the GVRP (GARP VLAN Registration Protocol or Generic VLAN Registration Protocol) protocol which facilitates control of virtual local area networks (VLANs) within a larger network.

To access this page, click **L2 Switching** > **GARP** > **GVRP Settings**.

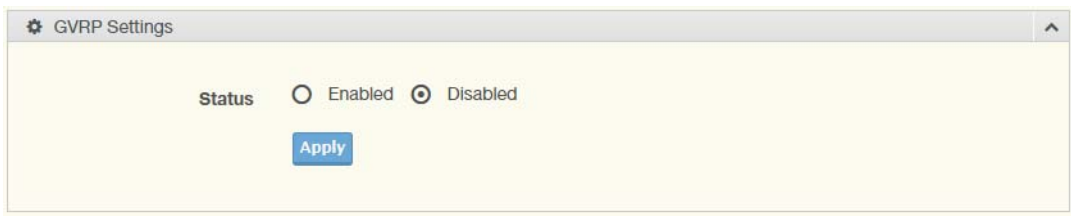

#### **Figure 4.30 L2 Switching > GARP > GVRP Settings**

The following table describes the items in the previous figure.

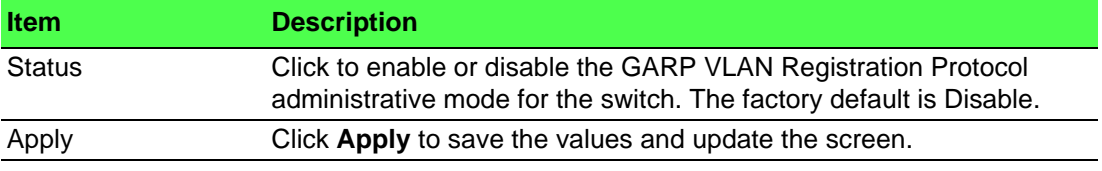

The ensuing table for **GVRP Information** settings are informational only: GVRP.

#### **4.5.6.3 GMRP Settings**

To access this page, click **L2 Switching** > **GARP** > **GMRP Settings**.

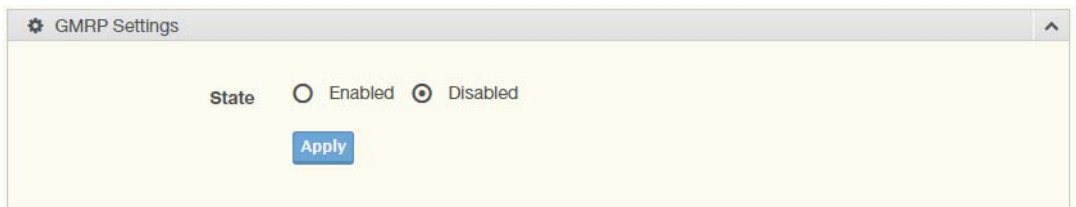

### **Figure 4.31 L2 Switching > GARP > GMRP Settings**

The following table describes the items in the previous figure.

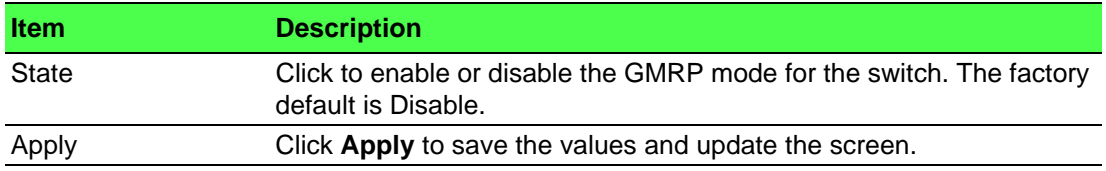

The ensuing table for **GMRP Information** settings are informational only: GMRP.

The ensuing table for **Multicast Groups** settings are informational only: VLAN ID, MAC Address, Type and Member Ports.

### **4.5.7 802.3az EEE**

The 802.3az Energy Efficient Ethernet (EEE) innovative green feature reduces energy consumption through intelligent functionality:

- Traffic detection Energy Efficient Ethernet (EEE) compliance
- **Inactive link detection**

Inactive link detection function automatically reduces power usage when inactive links or devices are detected.

To access this page, click **L2 Switching** > **802.3az EEE**.

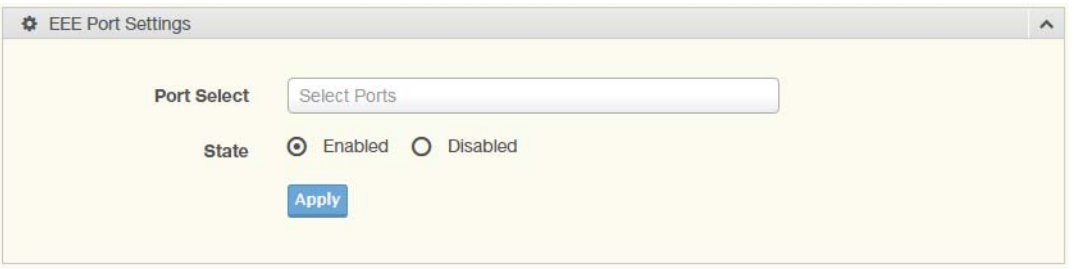

**Figure 4.32 L2 Switching > 802.3az EEE**

The following table describes the items in the previous figure.

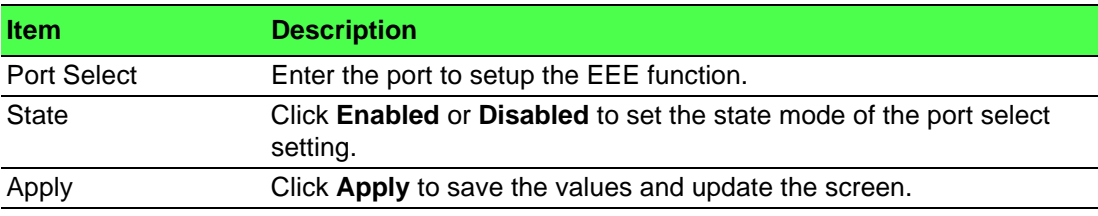

The ensuing table for **EEE Enable Status** settings are informational only: Port and EEE State.

### **4.5.8 Multicast**

Multicast forwarding allows a single packet to be forwarded to multiple destinations. The service is based on L2 switch receiving a single packet addressed to a specific Multicast address. Multicast forwarding creates copies of the packet, and transmits the packets to the relevant ports.

#### **4.5.8.1 Multicast Filtering**

The Multicast Filtering page allows for the definition of action settings when an unknown multicast request is received. The options include: Drop, Flood, or Router Port.

To access this page, click **L2 Switching** > **Multicast** > **Multicast Filtering**.

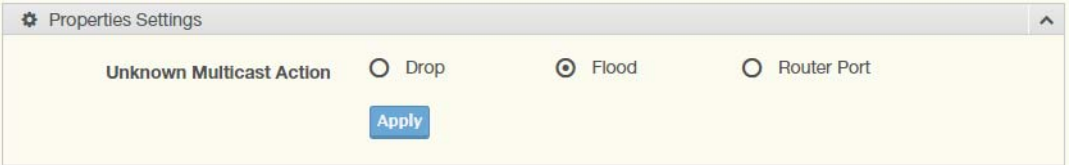

**Figure 4.33 L2 Switching > Multicast > Multicast Filtering**

The following table describes the items in the previous figure.

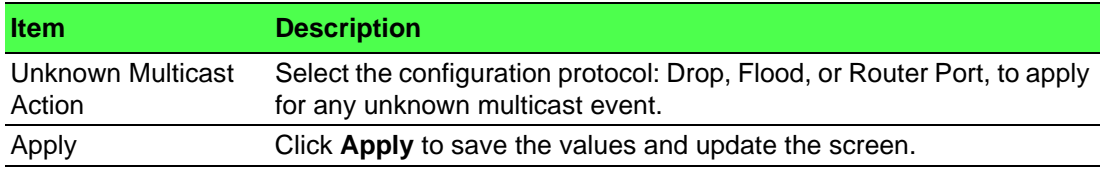

The ensuing table for **Properties Information** settings are informational only: Unknown Multicast Action.

#### **4.5.8.2 IGMP Snooping**

IGMP Snooping is defined as the process of listening to Internet Group Management Protocol (IGMP) network traffic. IGMP Snooping allows a network switch to listen in on the IGMP conversation between hosts and routers and maintain a map of which links need which IP multicast streams. Multicasts can be filtered from the links which do not need them in turn controlling which ports receive specific multicast traffic.

#### **IGMP Settings**

To access this page, click **L2 Switching** > **Multicast** > **IGMP Snooping** > **IGMP Settings**.

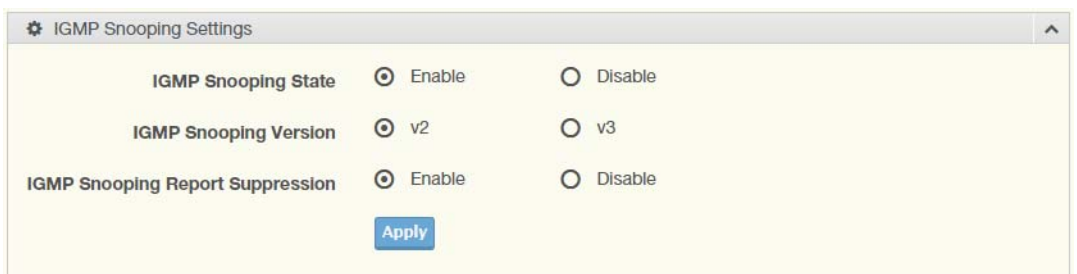

**Figure 4.34 L2 Switching > Multicast > IGMP Snooping > IGMP Settings**

The following table describes the items in the previous figure.

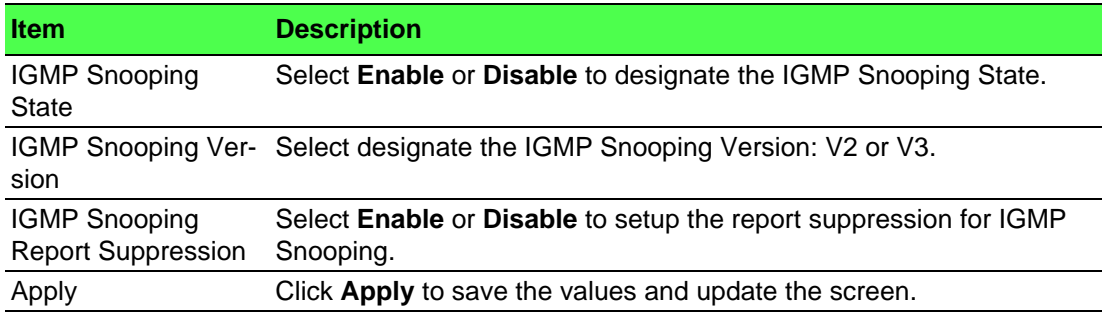

The ensuing table for **IGMP Snooping Information** settings are informational only: IGMP Snooping State, IGMP Snooping Version and IGMP Snooping V2 Report Suppression.

The ensuing table for **IGMP Snooping Table** settings are informational only: Entry No., VLAN ID, IGMP Snooping Operation State, Router Ports Auto Learn, Query Robustness, Query Interval (sec.), Query Max Response Interval (sec.), Last Member Query count, Last Member Query Interval (sec), Immediate Leave and **Edit** (click to modify the settings).

#### **IGMP Querier**

IGMP Querier allows snooping to function by creating the tables for snooping. General queries must be unconditionally forwarded by all switches involved in IGMP snooping.

To access this page, click **L2 Switching** > **Multicast** > **IGMP Snooping** > **IGMP Querier**.

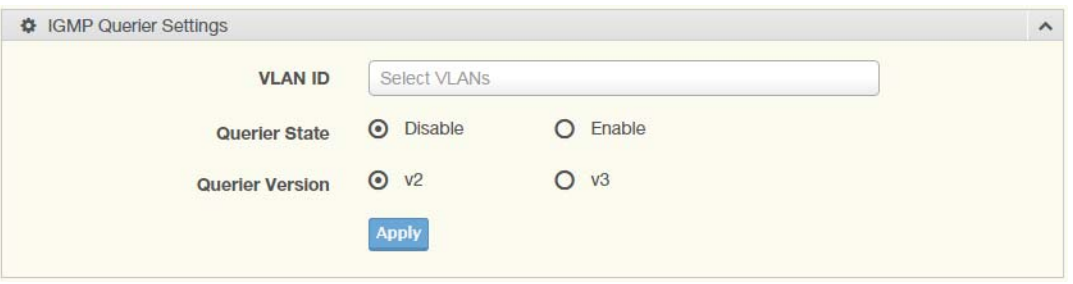

**Figure 4.35 L2 Switching > Multicast > IGMP Snooping > IGMP Querier**

The following table describes the items in the previous figure.

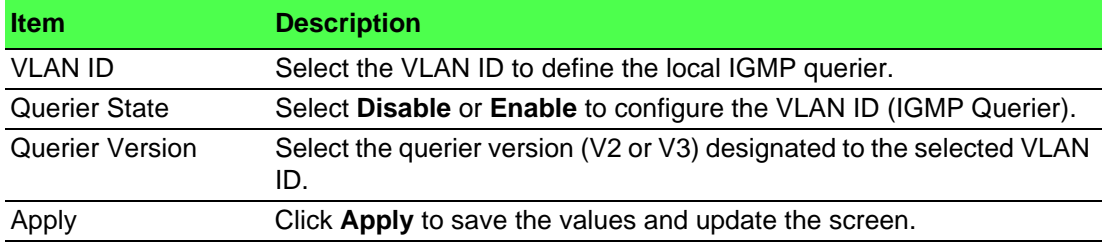

The ensuing table for **IGMP Querier Status** settings are informational only: VLAN ID, Querier State, Querier Status, Querier Version and Querier IP.

#### **IGMP Static Groups**

To access this page, click **L2 Switching** > **Multicast** > **IGMP Snooping** > **IGMP Static** Groups.

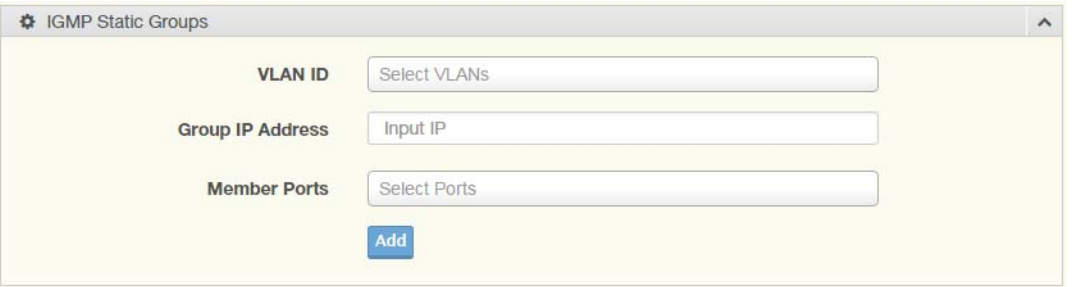

**Figure 4.36 L2 Switching > Multicast > IGMP Snooping > IGMP Static Groups** The following table describes the items in the previous figure.

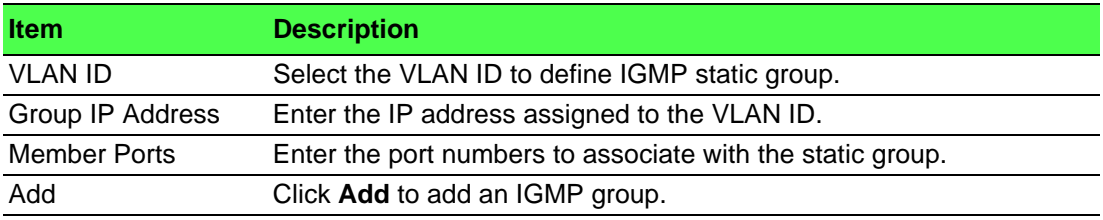

The ensuing table for **IGMP Static Groups Status** settings are informational only: VLAN ID, Group IP Address, Member Ports and Modify.
#### **Multicast Groups**

To access this page, click **L2 Switching** > **Multicast** > **IGMP Snooping** > **Multicast Groups**.

The ensuing table for **Multicast Groups** settings are informational only: VLAN ID, Group IP Address, Member Ports, Type and Life (Sec).

#### **Router Ports**

To access this page, click **L2 Switching** > **Multicast** > **IGMP Snooping** > **Router Ports**.

The ensuing table for **Router Ports** settings are informational only: VLAN ID, Port and Expiry Time (Sec).

#### **4.5.8.3 MLD Snooping**

The MLD Snooping page allows you to select the snooping status (enable or disable), the version (v1 or v2) and the enabling/disabling of the report suppression for the MLD querier, which sends out periodic general MLD queries and are forwarded through all ports in the VLAN.

#### **MLD Settings**

To access this page, click **L2 Switching** > **Multicast** > **MLD Snooping** > **MLD Settings**.

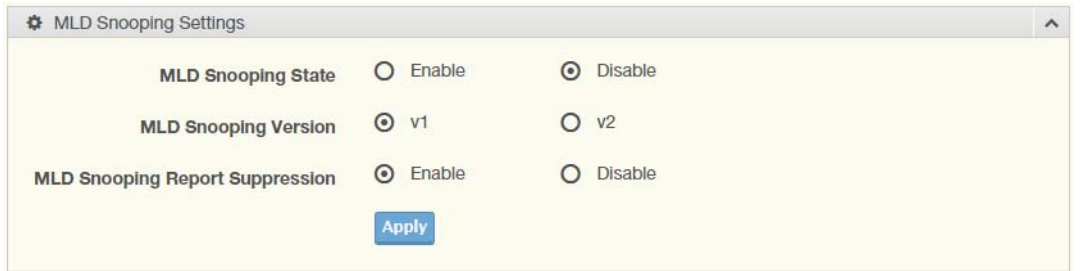

**Figure 4.37 L2 Switching > Multicast > MLD Snooping > MLD Settings**

The following table describes the items in the previous figure.

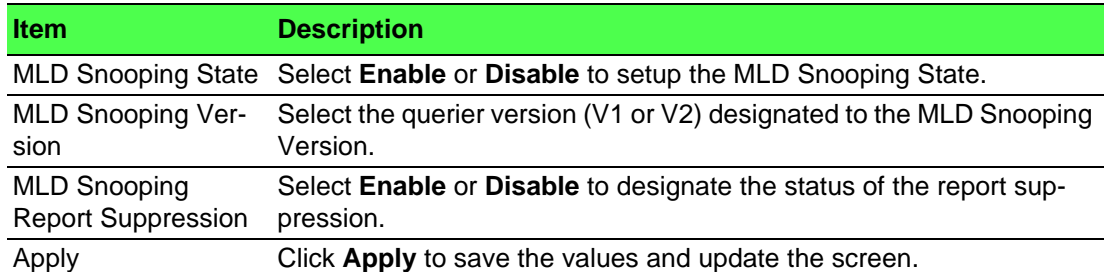

The ensuing table for **MLD Snooping Information** settings are informational only: MLD Snooping State, MLD Snooping Version and MLD Snooping V2 Report Suppression.

The ensuing table for **MLD Snooping Table** settings are informational only: Entry No., VLAN ID, MLD Snooping Operation State, Router Ports Auto Learn, Query Robustness, Query Interval (sec.), Query Max Response Interval (sec.), Last Member Query count, Last Member Query Interval (sec), Immediate Leave and **Edit** (click to modify the settings).

#### **MLD Querier**

The MLD Querier page allows you to select and enable/disable the MLD querier and define the version (IGMPv1 or IGMPv2) when enabled.

To access this page, click **L2 Switching** > **Multicast** > **MLD Snooping** > **MLD Querier**.

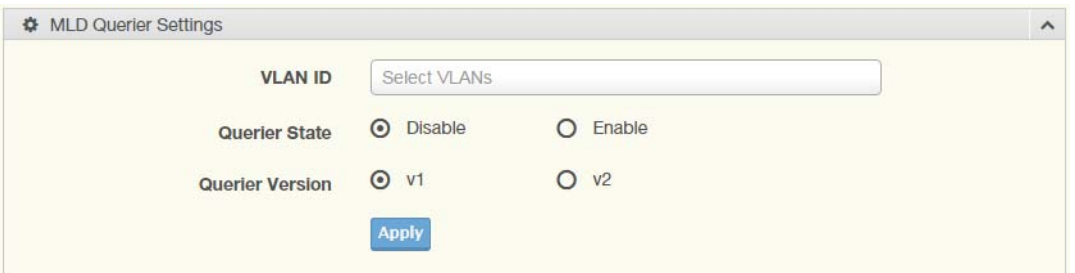

#### **Figure 4.38 L2 Switching > Multicast > MLD Snooping > MLD Querier**

The following table describes the items in the previous figure.

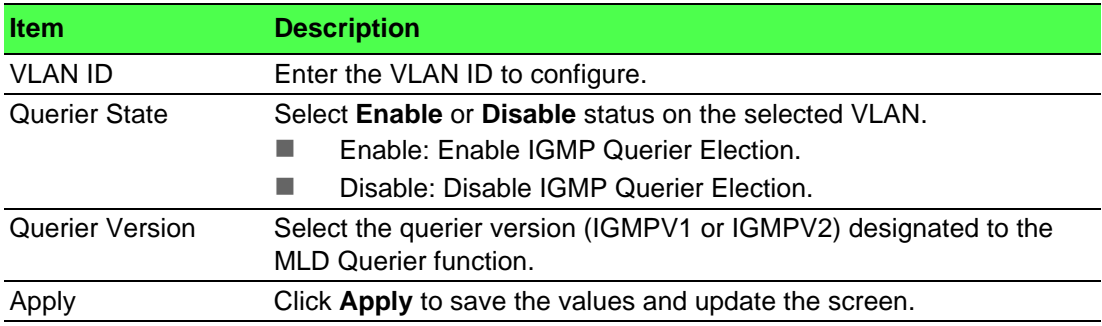

The ensuing table for **MLD Querier Status** settings are informational only: VLAN ID, Querier State, Querier Status, Querier Version and Querier IP.

#### **MLD Static Group**

The MLD Static Group page allows you to configure specified ports as static member ports.

To access this page, click **L2 Switching** > **Multicast** > **MLD Snooping** > **MLD Static Group**.

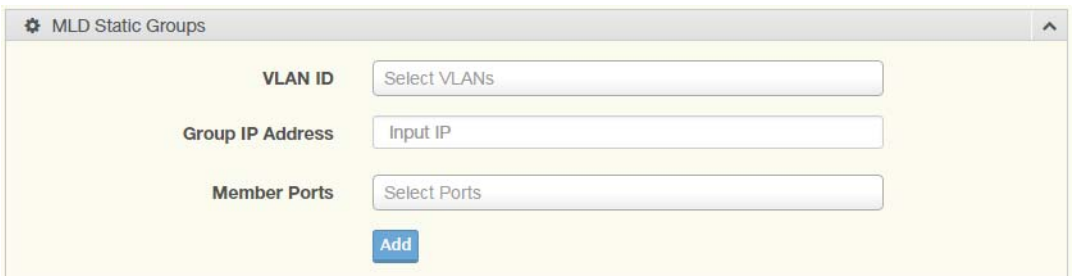

**Figure 4.39 L2 Switching > Multicast > MLD Snooping > MLD Static Group** The following table describes the items in the previous figure.

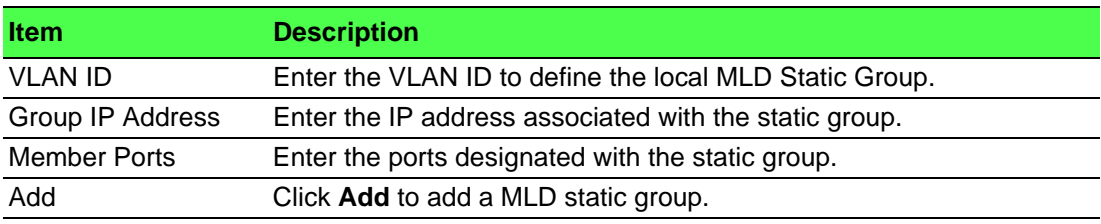

The ensuing table for **MLD Static Groups Status** settings are informational only: VLAN ID, Group IP Address, Member Ports and Modify.

#### **Multicast Groups**

To access this page, click **L2 Switching** > **Multicast** > **MLD Snooping** > **Multicast Groups**.

The ensuing table for **Multicast Groups** settings are informational only: ID, Group IP Address, Member Ports, Type and Life (Sec).

#### **Router Ports**

To access this page, click **L2 Switching** > **Multicast** > **MLD Snooping** > **Router Ports**.

The ensuing table for **Router Ports** settings are informational only: VLAN ID, Port and Expiry Time (Sec).

### **4.5.9 Jumbo Frame**

Jumbo frames are frames larger than the standard Ethernet frame size of 1518 bytes. The Jumbo Frame function allows the configuration of Ethernet frame size.

To access this page, click **L2 Switching** > **Jumbo Frame**.

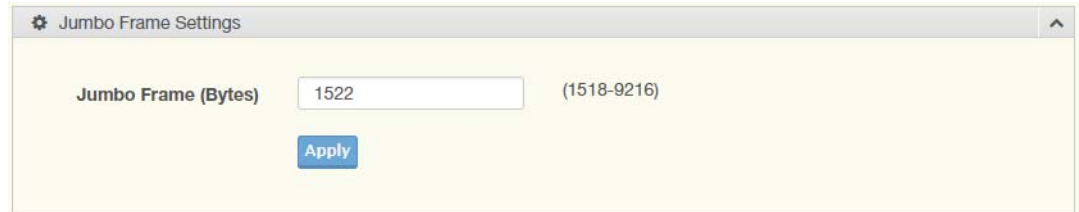

#### **Figure 4.40 L2 Switching > Jumbo Frame**

The following table describes the items in the previous figure.

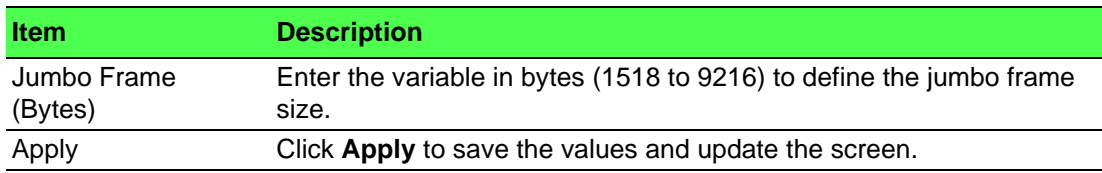

The ensuing table for **Jumbo Frame Config** settings are informational only: Jumbo Frame (Bytes).

# **4.5.10 Spanning Tree**

The Spanning Tree Protocol (STP) is a network protocol to ensure loop-free topology for any bridged Ethernet local area network.

#### **4.5.10.1 STP Global Settings**

The STP Global Settings page allows you to set the STP status, select the configuration for a BPDU packet, choose the path overhead, force version and set the configuration revision range.

To access this page, click **L2 Switching** > **Spanning Tree** > **STP Global Settings**.

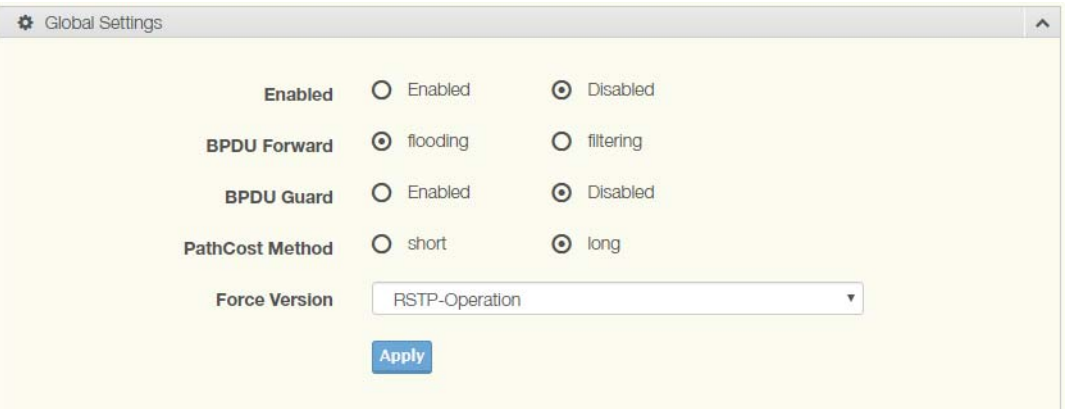

#### **Figure 4.41 L2 Switching > Spanning Tree > STP Global Settings**

The following table describes the items in the previous figure.

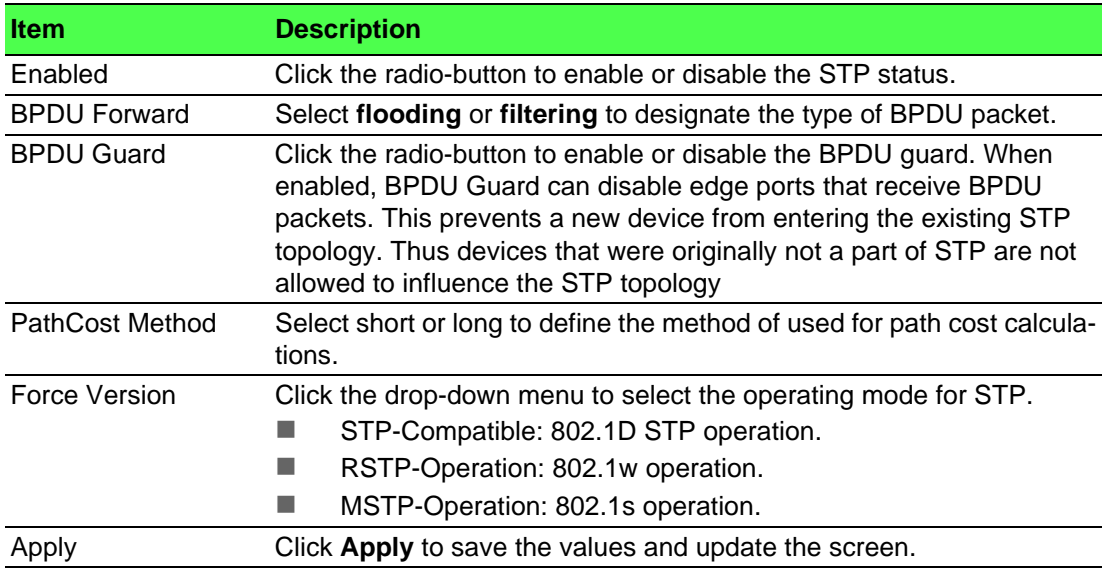

The ensuing table for **STP Information** settings are informational only: STP, BPDU Forward, BPDU Guard, PathCost Method and Force Version.

#### **4.5.10.2 STP Port Settings**

The STP Port Settings page allows you to configure the ports for the setting, port's contribution, configure edge port, and set the status of the BPDU filter.

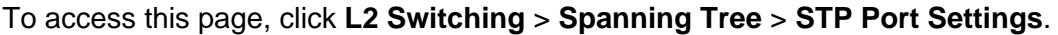

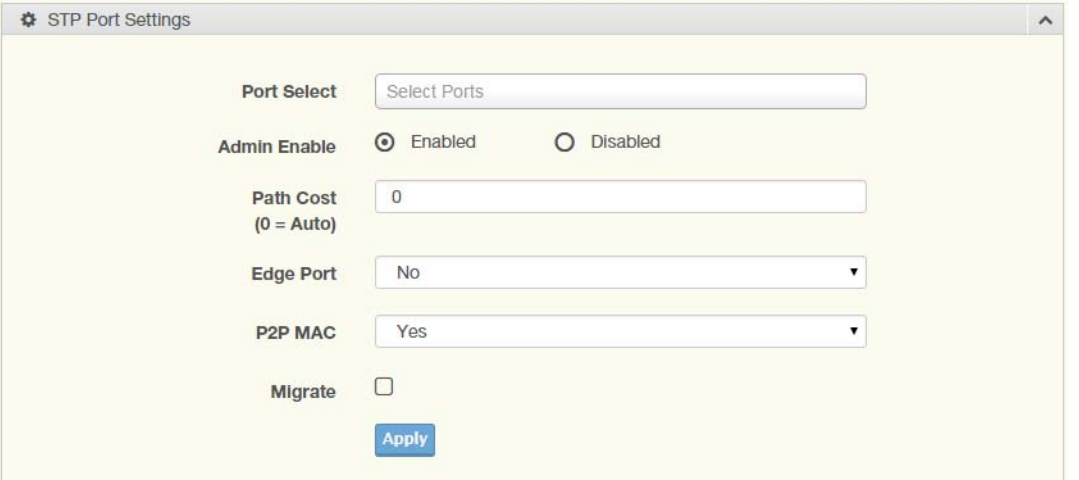

#### **Figure 4.42 L2 Switching > Spanning Tree > STP Port Settings**

The following table describes the items in the previous figure.

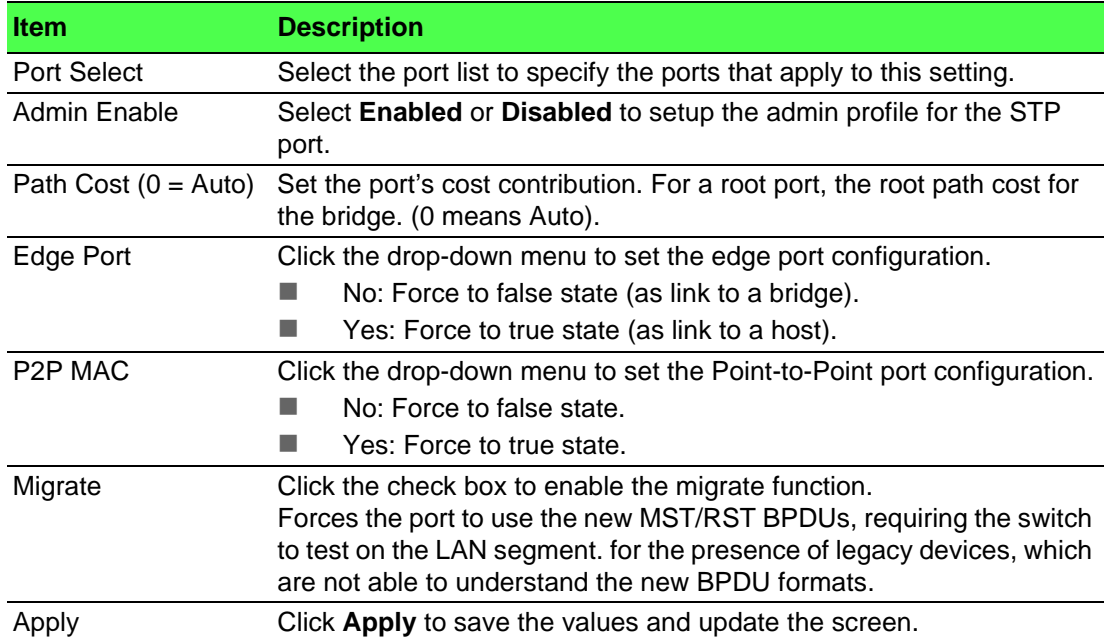

The ensuing table for **STP Port Status** settings are informational only: Port, Admin Enable, Path Cost, Edge Port and P2P MAC.

#### **4.5.10.3 STP Bridge Settings**

The STP Bridge Settings page allows you to configure the priority, forward delay, maximum age, Tx hold count, and the hello time for the bridge.

#### To access this page, click **L2 Switching** > **Spanning Tree** > **STP Bridge Settings**.

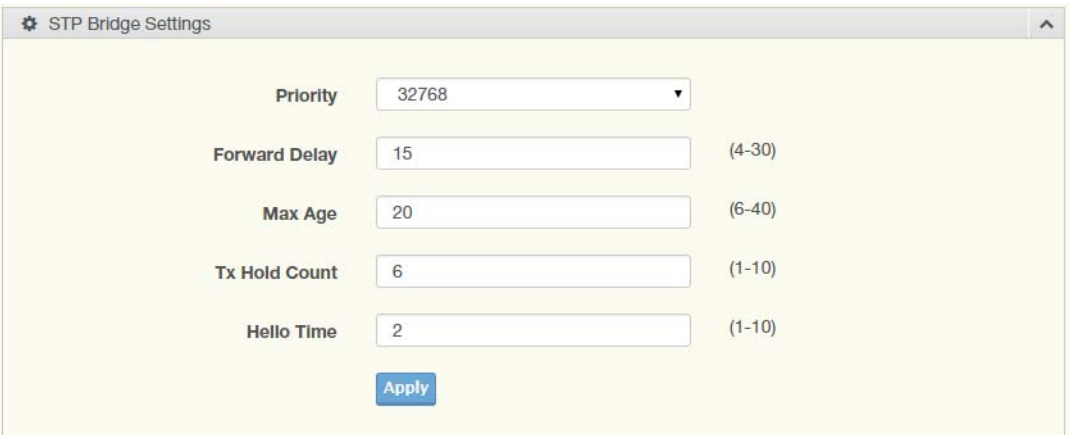

**Figure 4.43 L2 Switching > Spanning Tree > STP Bridge Settings**

The following table describes the items in the previous figure.

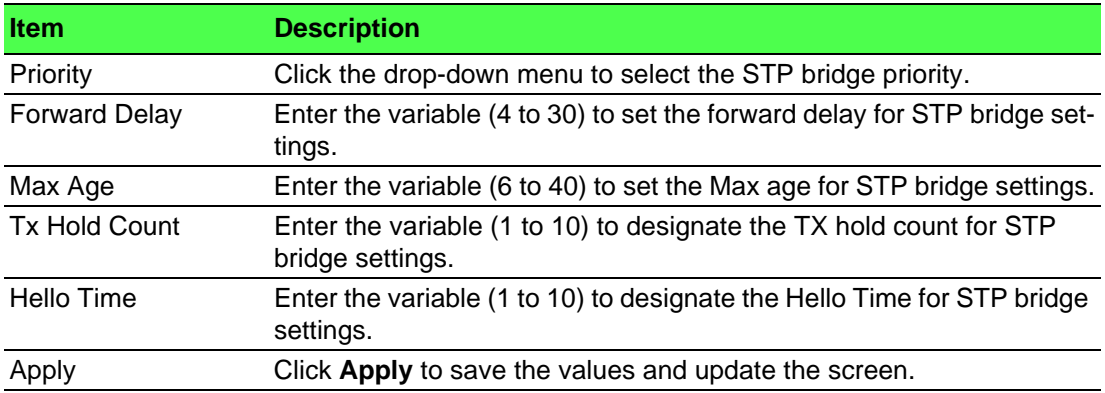

The ensuing table for **STP Bridge Information** settings are informational only: Priority, Forward Delay, Max Age, Tx Hold Count and Hello Time.

The ensuing table for **STP Bridge Status** settings are informational only: Bridge Identifier, Designated Root Bridge, Root Path Cost, Designated Bridge, Root Port and Last Topology Change.

#### **4.5.10.4 STP Port Advanced Settings**

The STP Port Advanced Settings page allows you to select the port list to apply this setting.

To access this page, click **L2 Switching** > **Spanning Tree** > **STP Port Advanced Settings**.

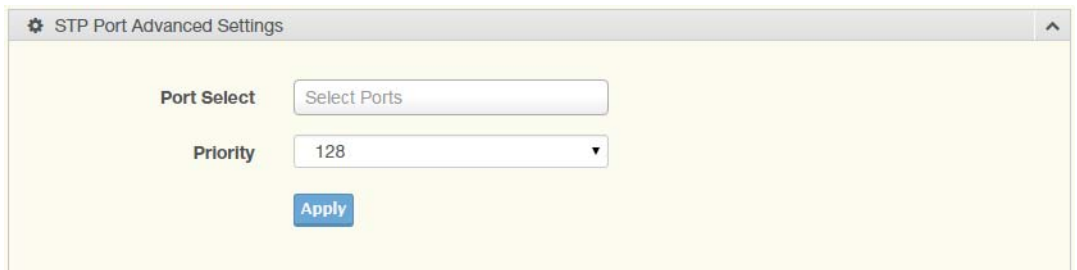

**Figure 4.44 L2 Switching > Spanning Tree > STP Port Advanced Settings** The following table describes the items in the previous figure.

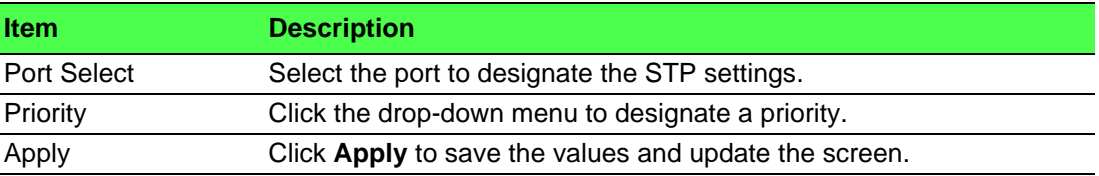

The ensuing table for **STP Port Status** settings are informational only: Port, Identifier (Priority / Port Id), Path Cost Conf/Oper, Designated Root Bridge, Root Path Cost, Designated Bridge, Edge Port Conf/Oper, P2P MAC Conf/Oper, Port Role and Port State.

#### **4.5.10.5 MST Config Identification**

The MST Config Identification page allows you to configure the identification setting name and the identification range.

To access this page, click **L2 Switching** > **Spanning Tree** > **MST Config Identification**.

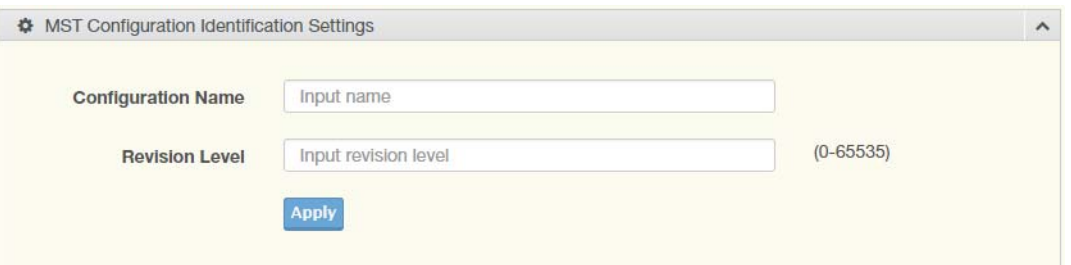

**Figure 4.45 L2 Switching > Spanning Tree > MST Config Identification**

The following table describes the items in the previous figure.

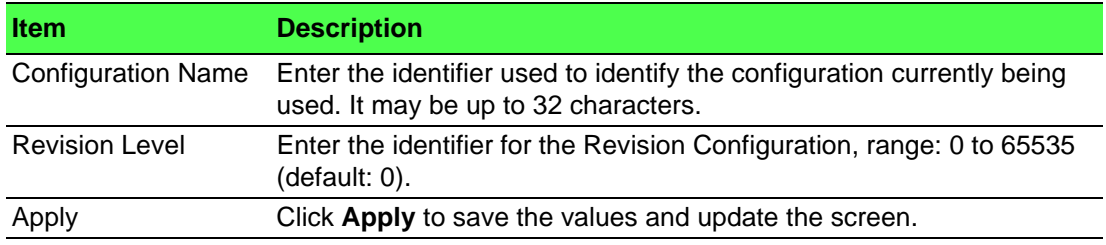

The ensuing table for **MST Configuration Identification Information** settings are informational only: Configuration Name and Revision Level.

#### **4.5.10.6 MST Instance ID Settings**

The MST Instance ID Settings page allows you to edit the MSTI ID and VID List settings.

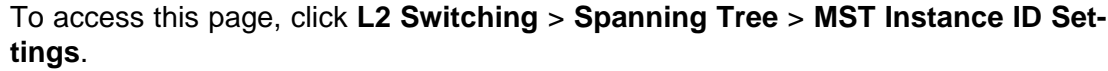

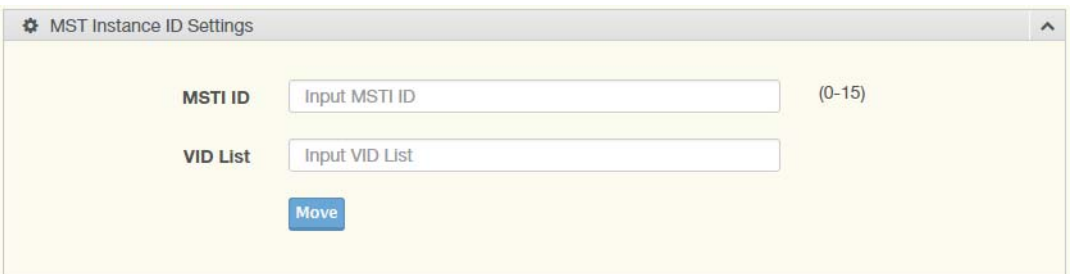

### **Figure 4.46 L2 Switching > Spanning Tree > MST Instance ID Settings**

The following table describes the items in the previous figure.

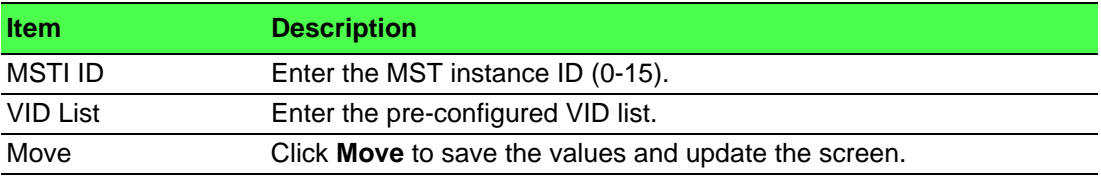

The ensuing table for **MST Instance ID Information** settings are informational only: MSTI ID and VID List.

#### **4.5.10.7 MST Instance Priority Settings**

The MST Instance Priority Settings allows you to specify the MST instance and the bridge priority in that instance.

To access this page, click **L2 Switching** > **Spanning Tree** > **MST Instance Priority Settings**.

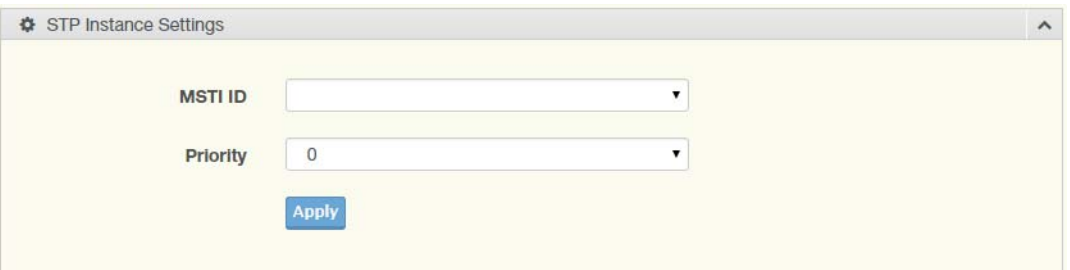

**Figure 4.47 L2 Switching > Spanning Tree > MST Instance Priority Settings** The following table describes the items in the previous figure.

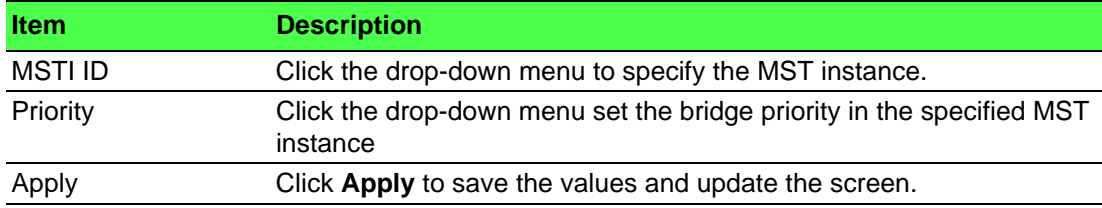

The ensuing table for **MST Instance Priority Information** settings are informational only: MSTI ID, Priority and Action.

#### **4.5.10.8 MST Instance Info**

To access this page, click **L2 Switching** > **Spanning Tree** > **MST Instance Info**.

The ensuing table for **STP Bridge Status** settings are informational only: Bridge Identifier, Designated Root Bridge, Root Path Cost, Designated Bridge, Root Port and TCNLast Topology Change.

The ensuing table for **STP Port Status** settings are informational only: Port, Identifier (Priority / Port Id), Path Cost Conf/Oper, Designated Root Bridge, Root Path Cost, Designated Bridge, Edge Port Conf/Oper, P2P MAC Conf/Oper, Port Role and Port State.

#### **4.5.10.9 STP Statistics**

To access this page, click **L2 Switching** > **Spanning Tree** > **STP Statistics**.

The ensuing table for **STP Statistics** settings are informational only: Port, Configuration BPDUs Received, TCN BPDUs Received, Configuration BPDUs Transmitted and TCN BPDUs Transmitted.

#### **4.5.11 X-Ring Elite**

The X-Ring Elite function provides an improvement over Spanning Tree and Rapid Spanning Tree and a rapid auto recovery in the event that the network suffers a corrupt or broken link and prevents network loops.

#### **4.5.11.1 X-Ring Elite Settings**

The X-Ring Elite Settings allows you to enable or disable the state of the X-Ring settings.

To access this page, click **L2 Switching** > **X-Ring Elite** > **X-Ring Elite Settings**.

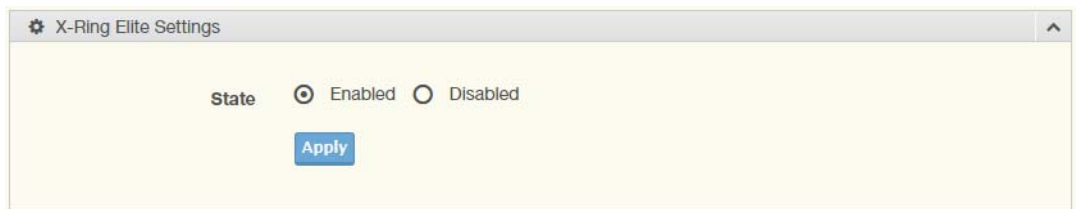

#### **Figure 4.48 L2 Switching > X-Ring Elite > X-Ring Elite Settings**

The following table describes the items in the previous figure.

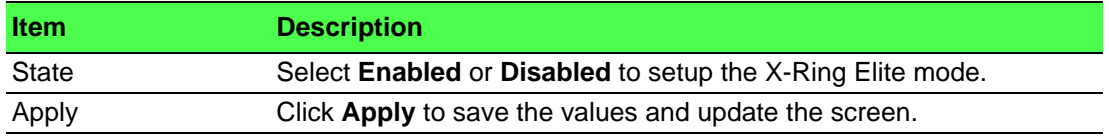

The ensuing table for **Information** settings are informational only: X-Ring Elite State.

#### **4.5.11.2 X-Ring Elite Groups**

The X-Ring Elite Groups page allows you to select the function and role for each device and the connected ports.

```
To access this page, click L2 Switching > X-Ring Elite > X-Ring Elite Groups.
```
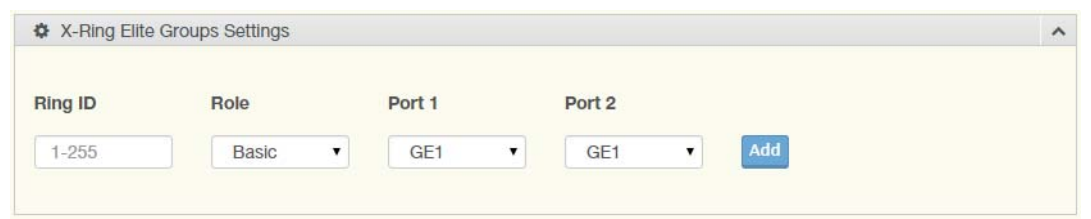

#### **Figure 4.49 L2 Switching > X-Ring Elite > X-Ring Elite Groups**

The following table describes the items in the previous figure.

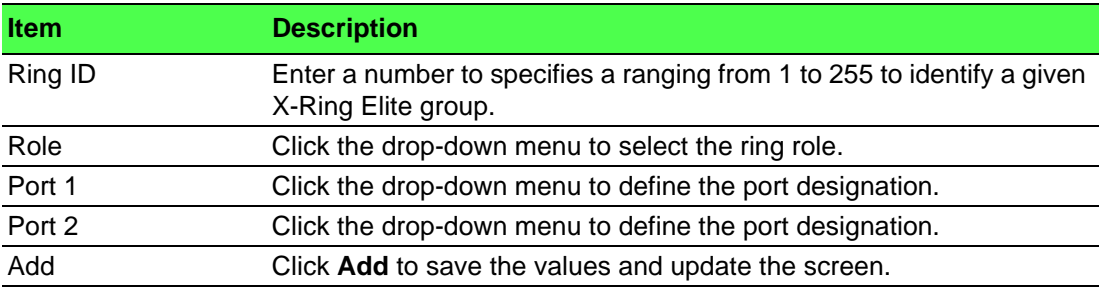

The ensuing table for **Information** settings are informational only: Ring ID, Role, Port 1, Port 2 and **Delete** (click to delete the desired Ring ID).

## **4.5.12 X-Ring Pro**

The X-Ring Pro function provides an improvement over Spanning Tree and Rapid Spanning Tree and a rapid auto recovery in the event that the network suffers a corrupt or broken link and prevents network loops.

#### **4.5.12.1 X-Ring Pro Settings**

The X-Ring Pro Settings page allows you to configure the status (enabled or disabled) of the function.

```
To access this page, click L2 Switching > X-Ring Pro > X-Ring Pro Settings.
```
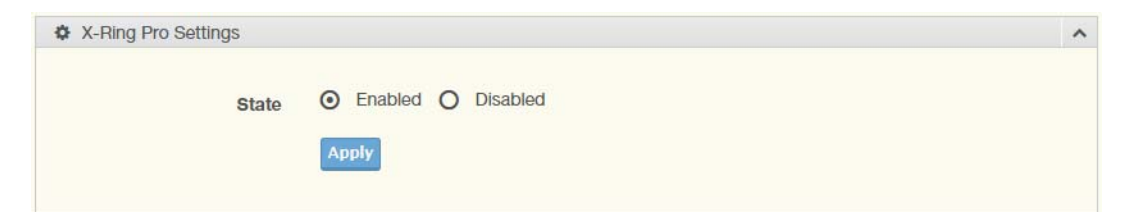

#### **Figure 4.50 L2 Switching > X-Ring Pro > X-Ring Pro Settings**

The following table describes the items in the previous figure.

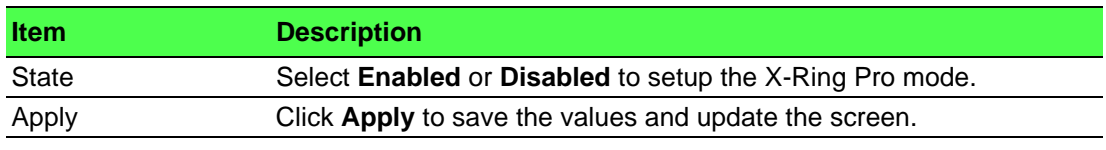

The ensuing table for **Information** settings are informational only: X-Ring Pro State.

#### **4.5.12.2 X-Ring Pro Groups**

The X-Ring Pro Groups page allows you to select the function and role for each ring ID and its connected ports.

To access this page, click **L2 Switching** > **X-Ring Pro** > **X-Ring Pro Groups**.

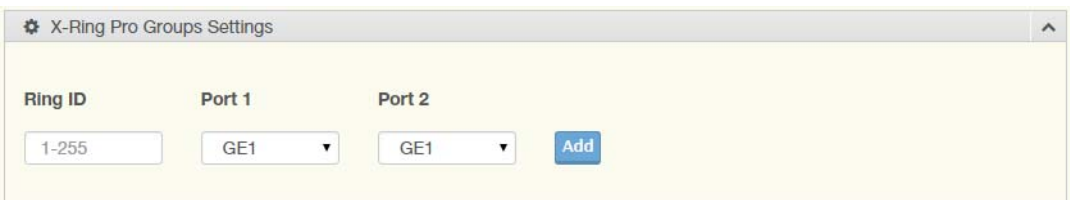

#### **Figure 4.51 L2 Switching > X-Ring Pro > X-Ring Pro Groups > X-Ring Pro Groups Settings**

The following table describes the items in the previous figure.

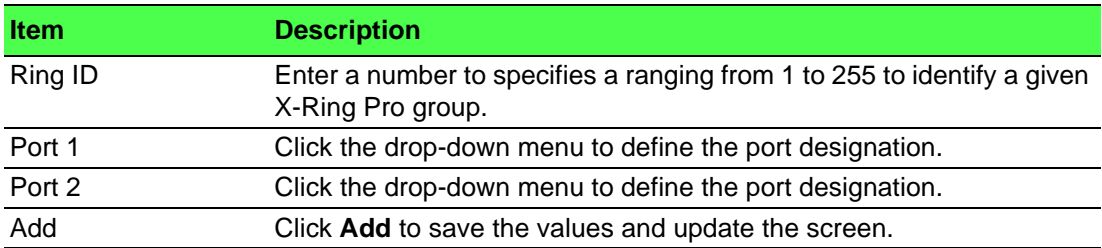

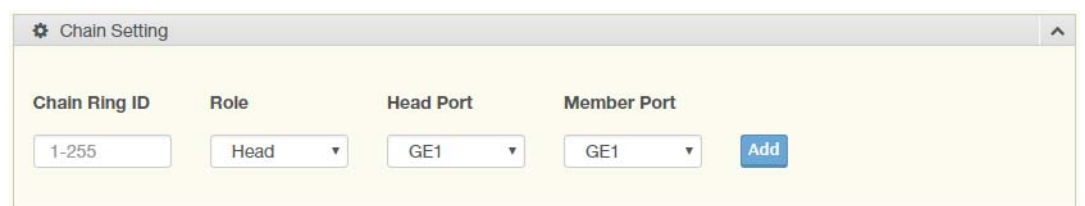

### **Figure 4.52 L2 Switching > X-Ring Pro > X-Ring Pro Groups > Chain Settings** The following table describes the items in the previous figure.

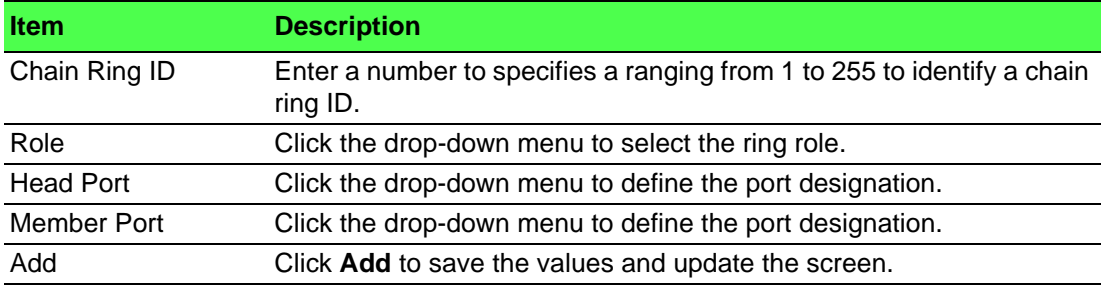

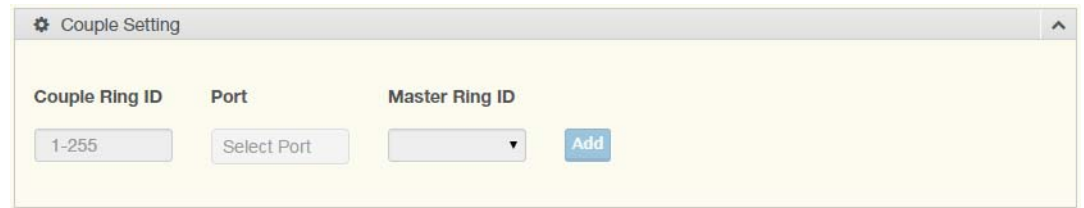

**Figure 4.53 L2 Switching > X-Ring Pro > X-Ring Pro Groups > Couple Setting** The following table describes the items in the previous figure.

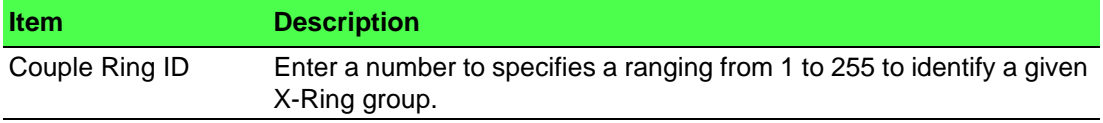

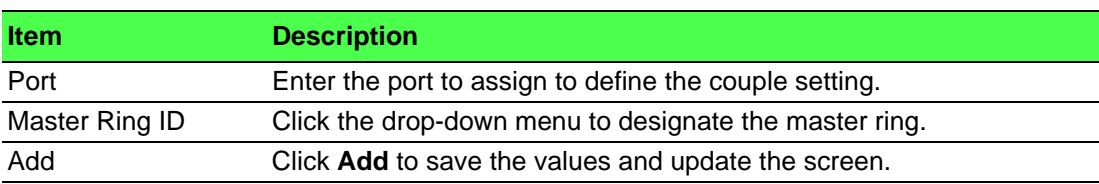

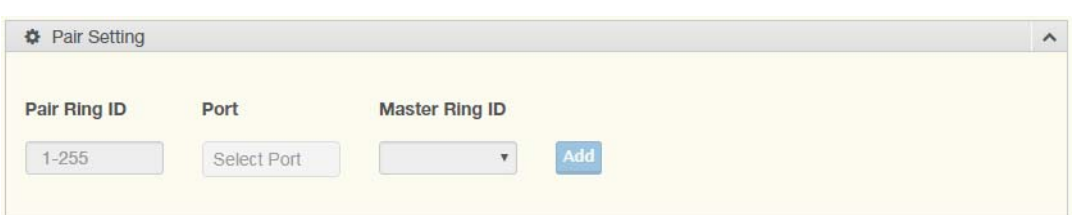

**Figure 4.54 L2 Switching > X-Ring Pro > X-Ring Pro Groups > Pair Settings** The following table describes the items in the previous figure.

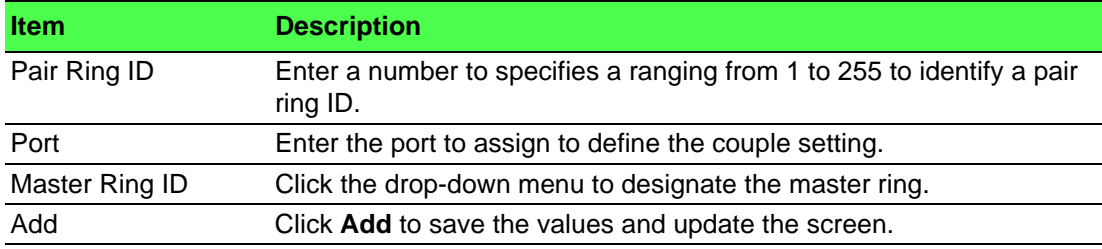

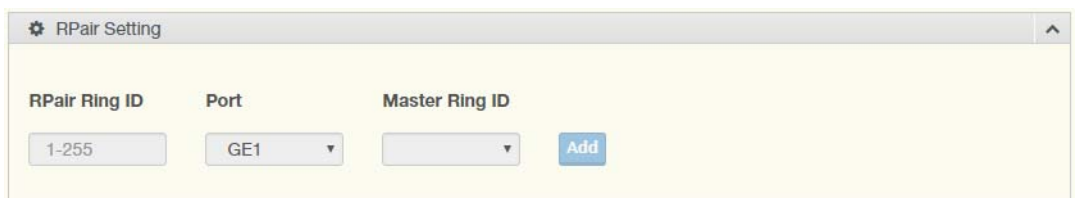

**Figure 4.55 L2 Switching > X-Ring Pro > X-Ring Pro Groups > RPair Settings**

The following table describes the items in the previous figure.

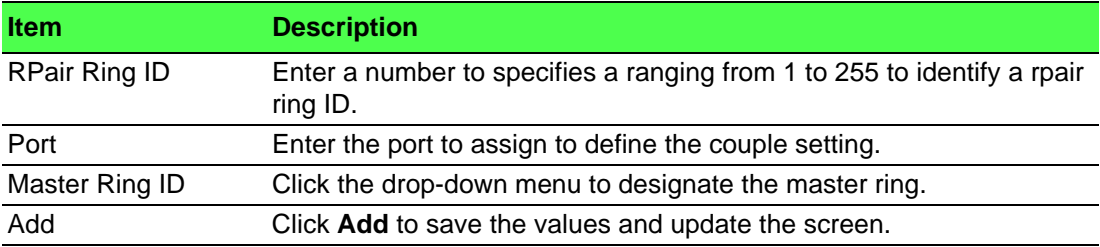

The ensuing table for **Information** settings are informational only: Ring ID, Mode, Role, Operation State, Port 1, Forwarding State, Port 2, Forwarding State and **Delete** (click to delete the desired Ring ID).

# **4.5.13 Loopback Detection**

The Loopback Detection function is used to detect looped links. By sending detection frames and then checking to see if the frames returned to any port on the device, the function is used to detect loops.

#### **4.5.13.1 Global Settings**

The Global Settings page allows you to configure the state (enabled or disabled) of the function, select the interval at which frames are transmitted and the delay before recovery.

To access this page, click **L2 Switching** > **Loopback Detection** > **Global Settings**.

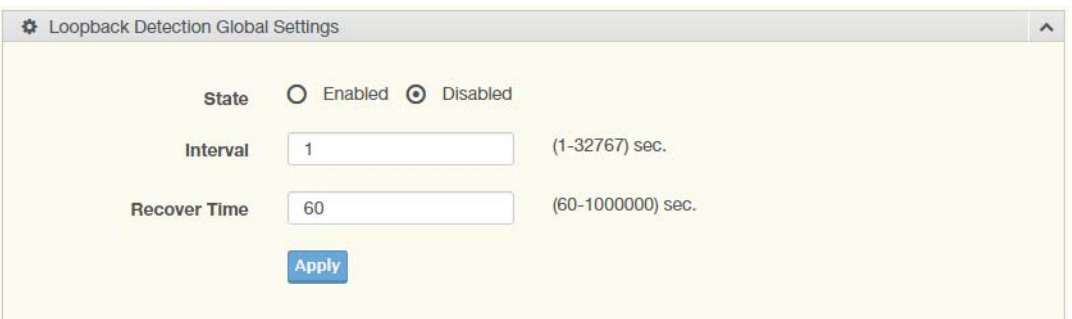

**Figure 4.56 L2 Switching > Loopback Detection > Global Settings**

The following table describes the items in the previous figure.

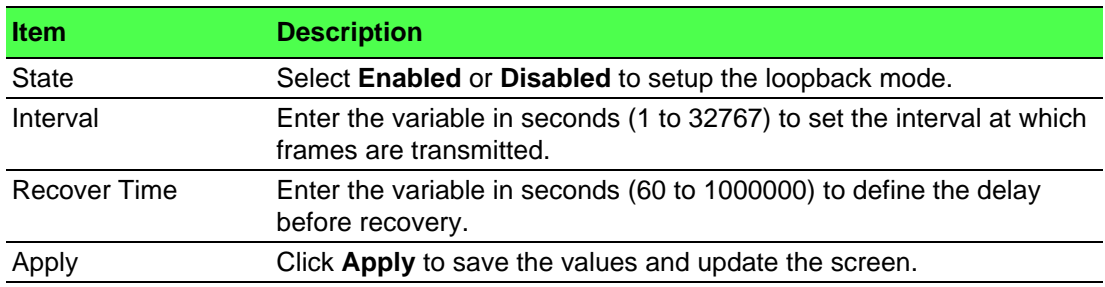

The ensuing table for **Loopback Detection Global Information** settings are informational only: State, Interval and Recover Time.

#### **4.5.13.2 Port Settings**

The Port Settings page allows you to select ports that are detected by the loopback detection function and configure their status (enabled or disabled).

To access this page, click **L2 Switching** > **Loopback Detection** > **Port Settings**.

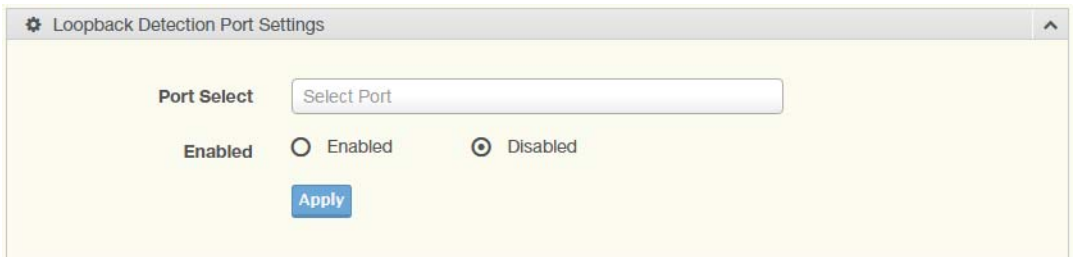

**Figure 4.57 L2 Switching > Loopback Detection > Port Settings** The following table describes the items in the previous figure.

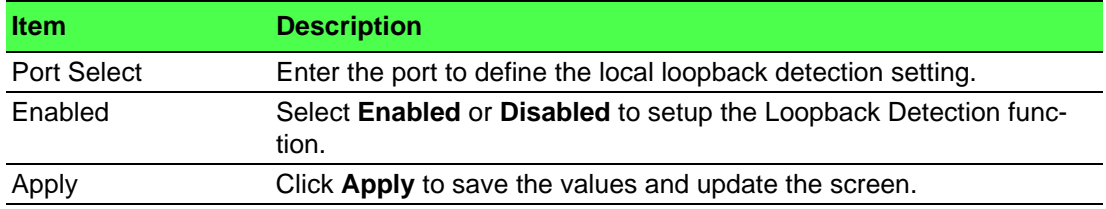

The ensuing table for **Loopback Detection Port Information** settings are informational only: Port, Enable State and Loop Status.

# **4.5.14 ERPS**

#### **4.5.14.1 ERPS Settings**

To access this page, click **L2 Switching** > **ERPS** > **ERPS Settings**.

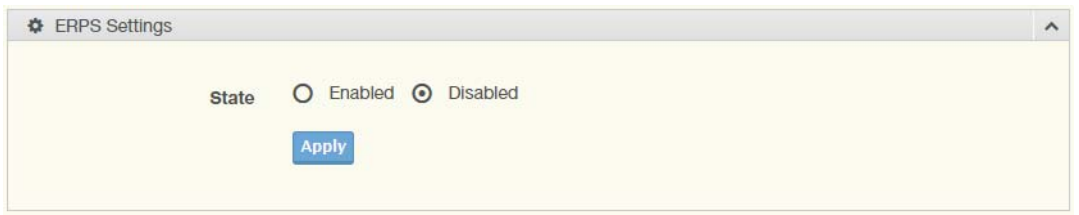

**Figure 4.58 L2 Switching > ERPS > ERPS Settings**

The following table describes the items in the previous figure.

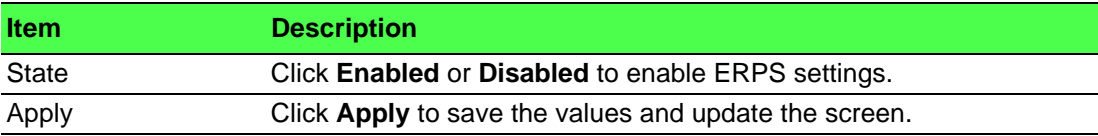

The ensuing table for **Information** settings are informational only: ERPS State.

#### **4.5.14.2 ERPS Groups**

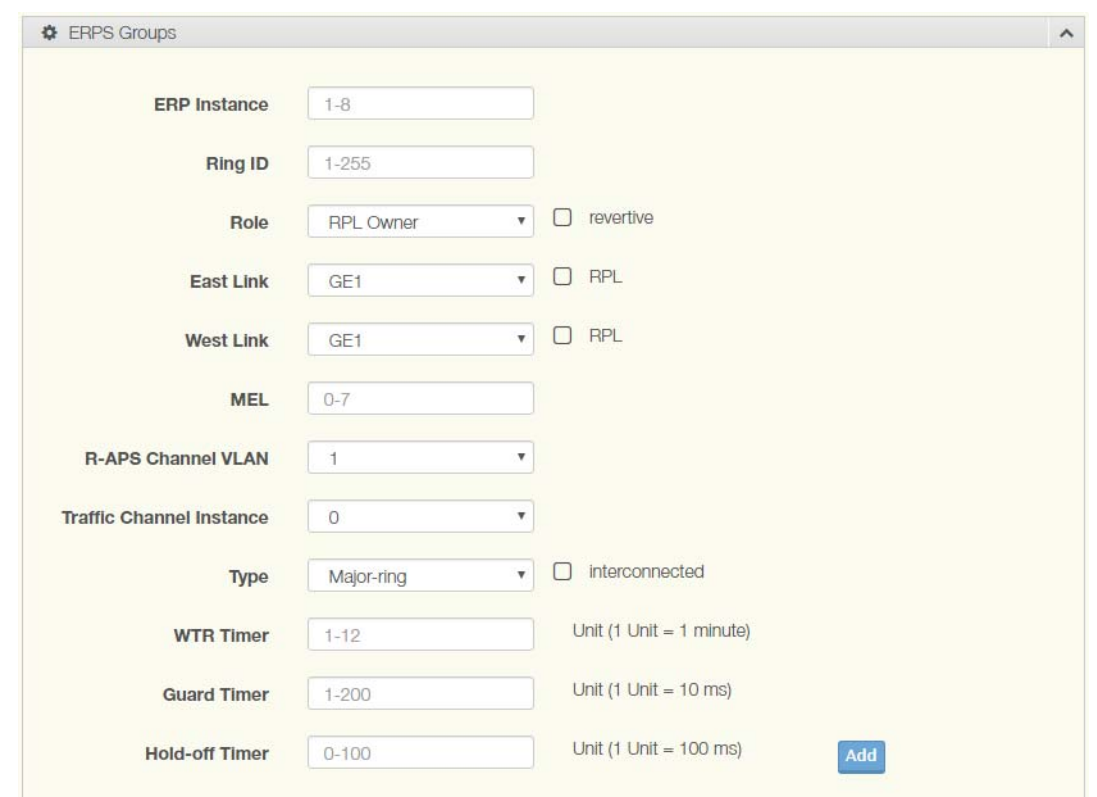

To access this page, click **L2 Switching** > **ERPS** > **ERPS Groups**.

#### **Figure 4.59 L2 Switching > ERPS** > **ERPS Groups**

The following table describes the items in the previous figure.

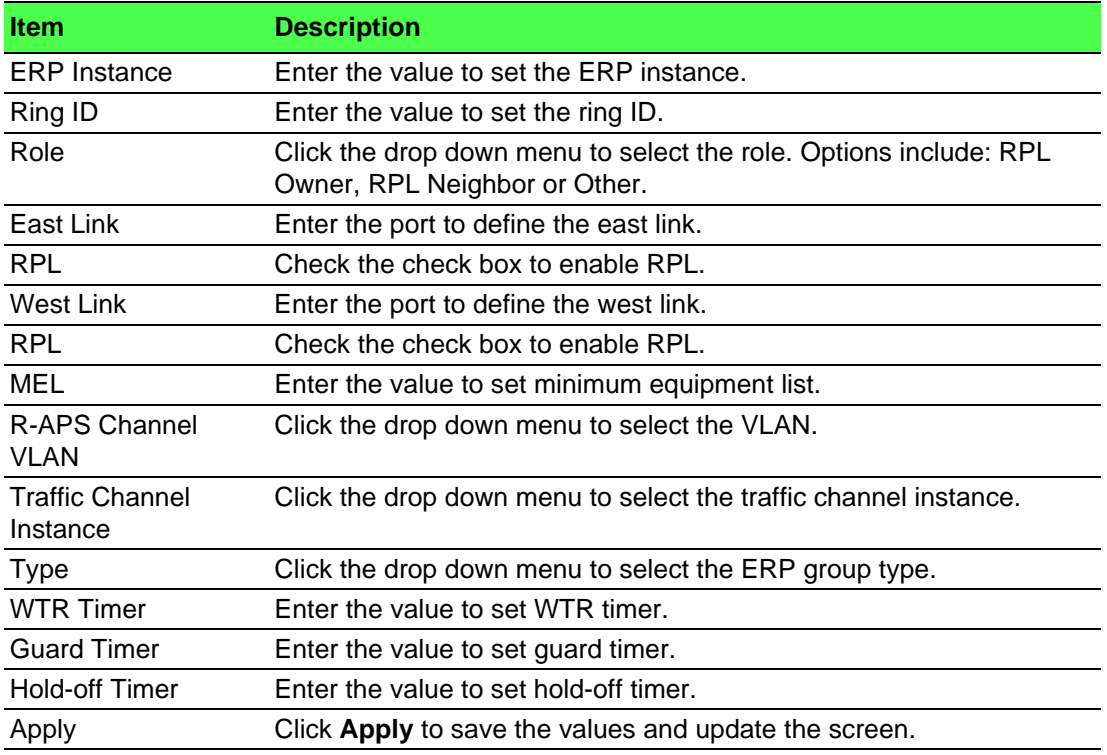

The ensuing table for **Information** settings are informational only: ERP Instance, Ring ID, Role, State, East Link, West Link, MEL, R-APS Channel VLAN, Traffic Channel Instance, Type, WTR Timer, Guard Timer, Hold-off Timer and Delete (Click **Delete** to delete the desired Ring ID).

# **4.6 MAC Address Table**

The MAC Address Table provides access to the Static MAC Settings, MAC Aging Time, and Dynamic Forwarding.

## **4.6.1 Static MAC**

The Static MAC page allows you to configure the address for forwarding of packets, the VLAN ID of the listed MAC address and the designated Port.

To access this page, click **MAC Address Table** > **Static MAC**.

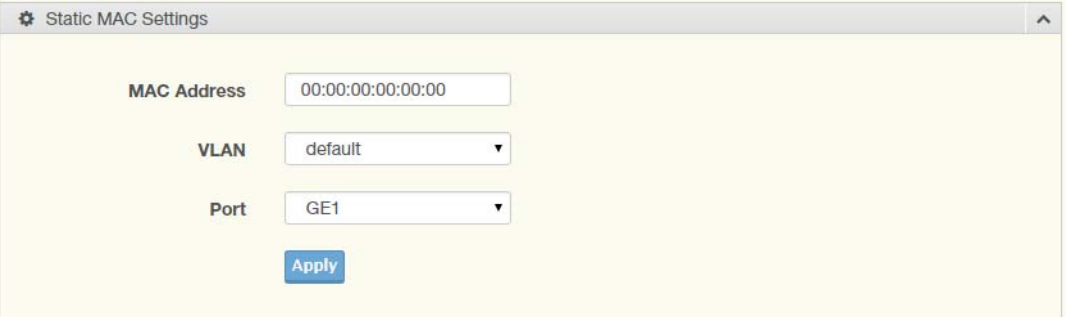

#### **Figure 4.60 MAC Address Table > Static MAC**

The following table describes the items in the previous figure.

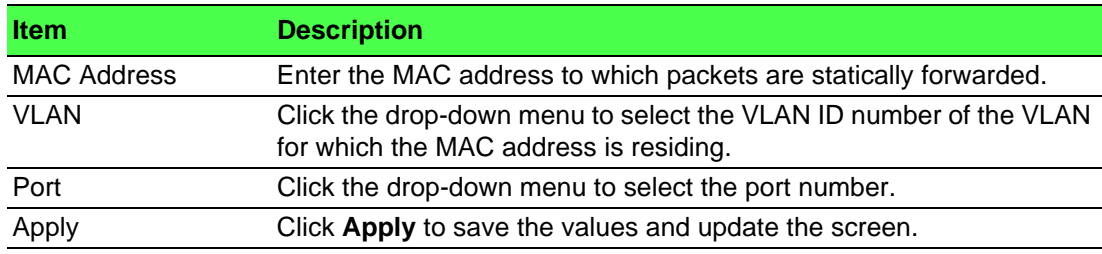

The ensuing table for **Static MAC Status** settings are informational only: No., MAC Address, VLAN, Port and **Delete** (click to delete the desired MAC address).

# **4.6.2 MAC Aging Time**

The MAC Aging Time page allows you to set the MAC address of the aging time to study.

To access this page, click **MAC Address Table** > **MAC Aging Time**.

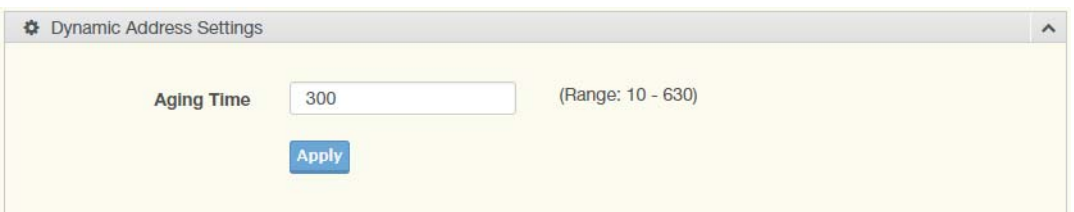

**Figure 4.61 MAC Address Table > MAC Aging Time**

The following table describes the items in the previous figure.

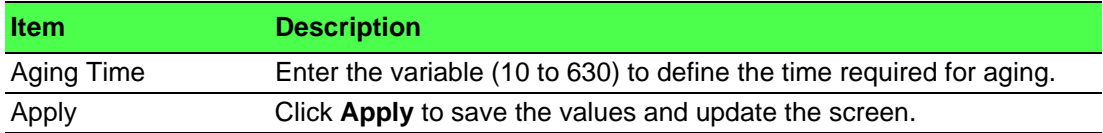

The ensuing table for **Dynamic Address Status** settings are informational only: Aging time.

# **4.6.3 Dynamic Forwarding Table**

The Dynamic Forwarding function allows you to configure an address tables, which contain the following:

- The port each hardware address is associated with
- The VLAN to show or clear dynamic MAC entries
- The MAC address selection

To access this page, click **MAC Address Table** > **Dynamic Forwarding Table**.

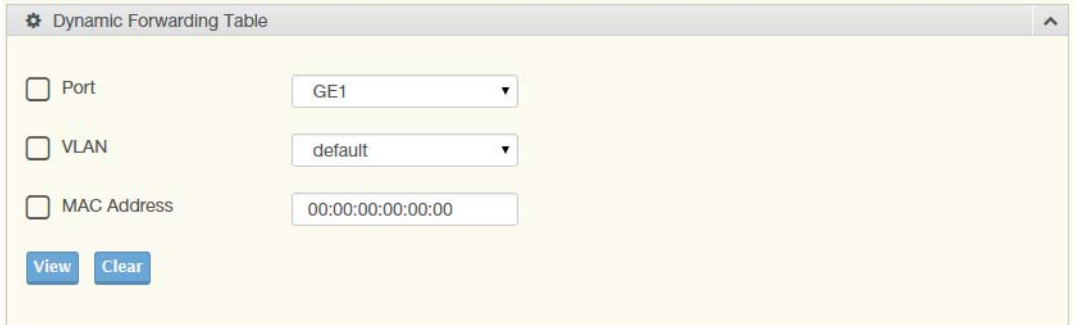

**Figure 4.62 MAC Address Table > Dynamic Forwarding Table**

The following table describes the items in the previous figure.

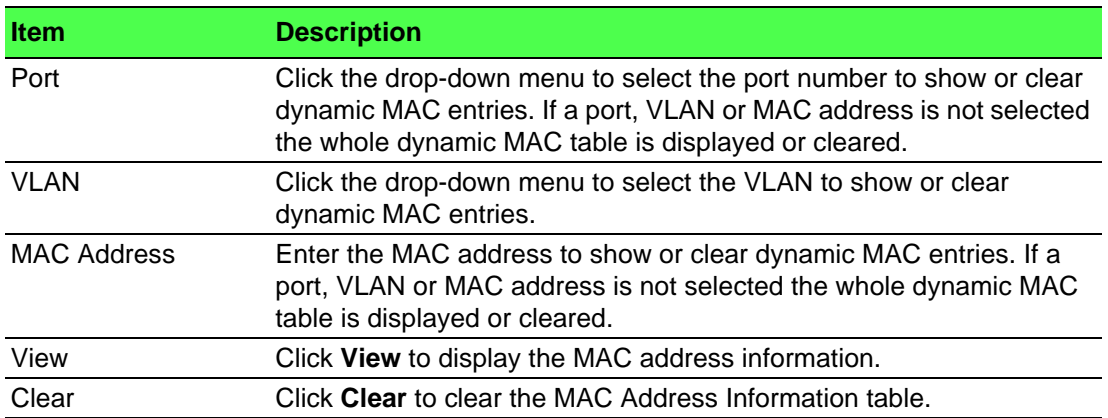

The ensuing table for **MAC Address Information** settings are informational only: MAC Address, VLAN, Type, Port and **Add to Static MAC** (click to add the MAC address to static MAC address list).

# **4.7 Security**

The Security function allows for the configuration of Storm Control, Port Security, Protected Ports, DoS Prevention, Applications, 802.1x, and IP Security.

## **4.7.1 Storm Control**

The Storm Control page allows you to setup the units and Preamble/IFG to manage the occurrence of packet flooding on the LAN and consequent traffic to prevent the degrading of network performance.

#### **4.7.1.1 Global Settings**

To access this page, click **Security** > **Storm Control** > **Global Settings**.

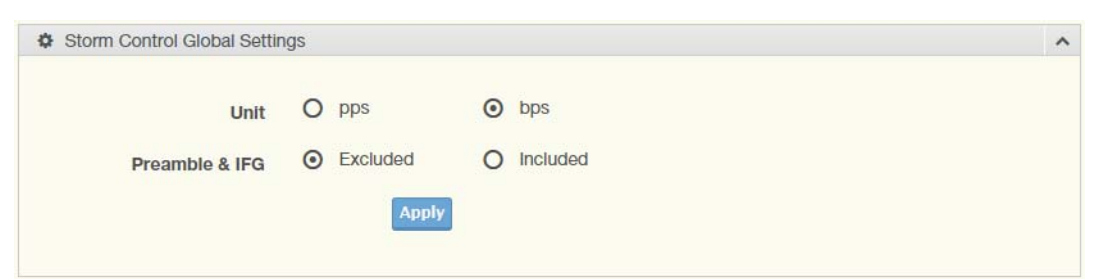

#### **Figure 4.63 Security > Storm Control > Global Settings**

The following table describes the items in the previous figure.

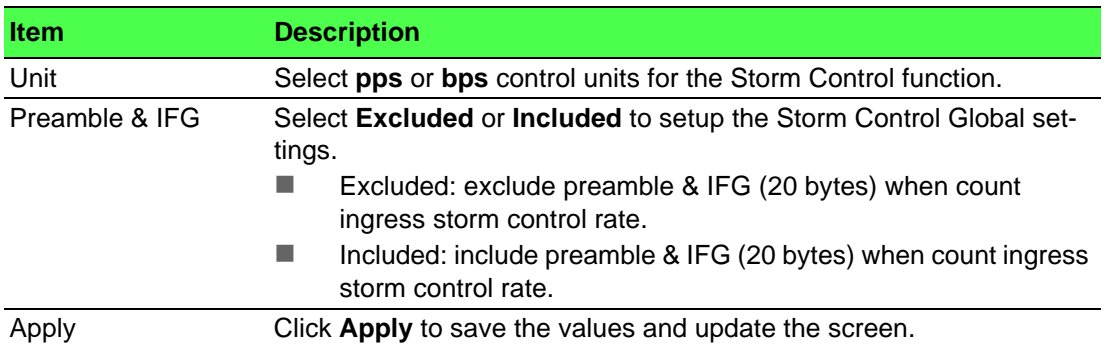

The ensuing table for **Storm Control Global Information** settings are informational only: Unit and Preamble & IFG.

#### **4.7.1.2 Port Settings**

The Port Settings page allows you to configure the port and the type of storm control association along with the value of the storm rate for the selected port.

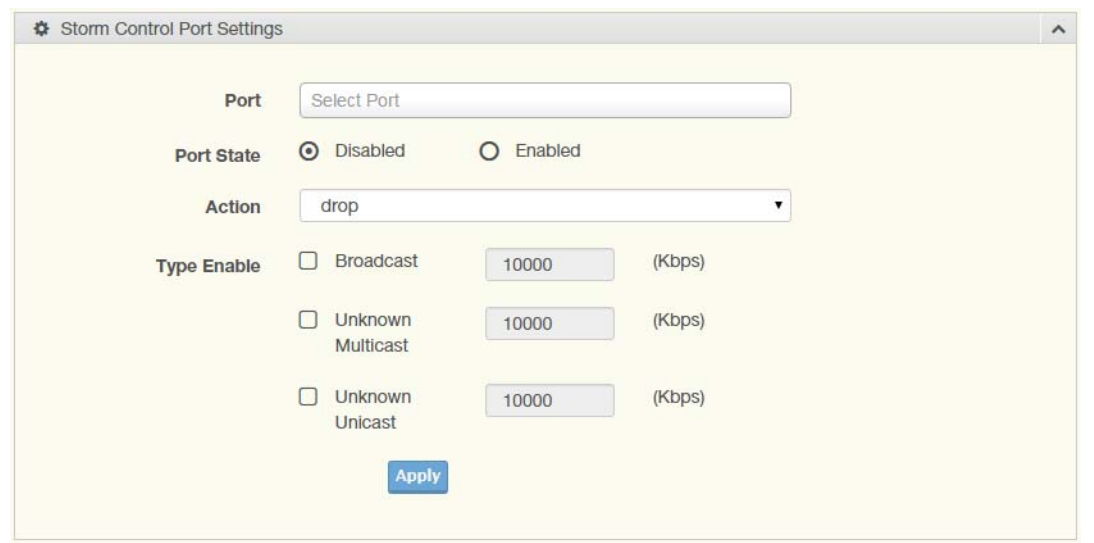

To access this page, click **Security** > **Storm Control** > **Port Settings**.

**Figure 4.64 Security > Storm Control > Port Settings**

The following table describes the items in the previous figure.

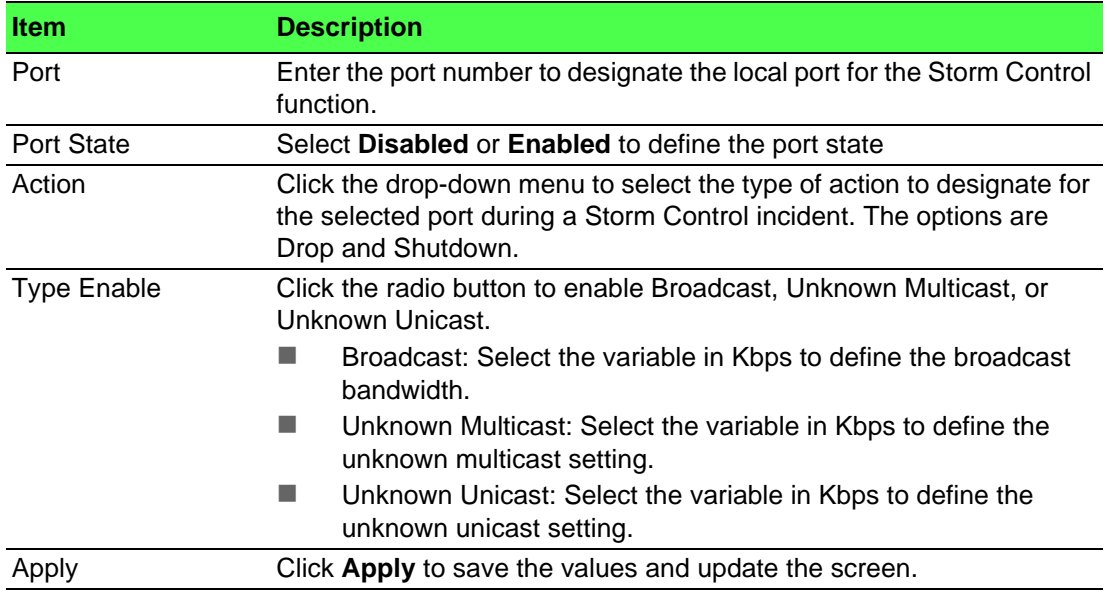

The ensuing table for **Storm Control Port Information** settings are informational only: Port, Port State, Broadcast (Kbps), Unknown Multicast (Kbps), Unknown Unicast (Kbps) and Action.

# **4.7.2 Port Security**

The Port Security page allows you to configure port isolation behavior. To access this page, click **Security** > **Port Security**.

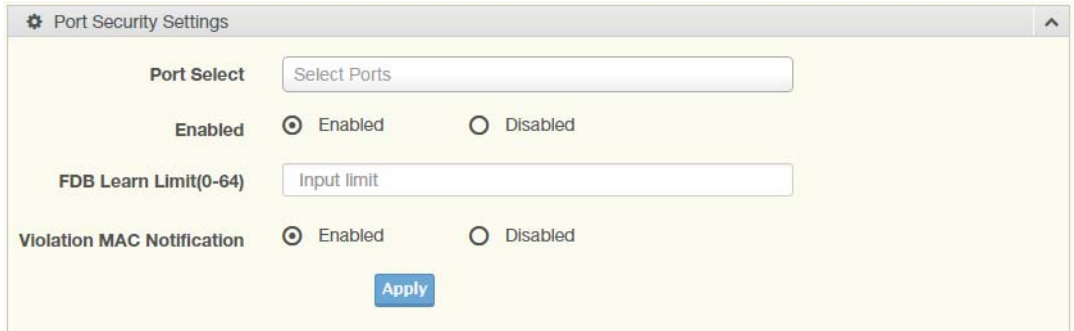

#### **Figure 4.65 Security > Port Security**

The following table describes the items in the previous figure.

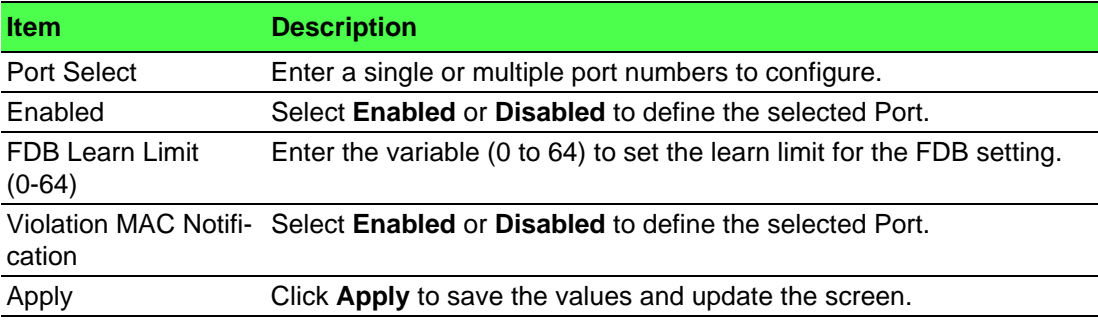

The ensuing table for **Port Security Information** settings are informational only: Port, Enabled, FDB Learn Limit and Violation MAC Notification.

# **4.7.3 Protected Ports**

The Protected Port page allows you to configure a single or multiple ports as a protected or unprotected type.

To access this page, click **Security** > **Protected Ports**.

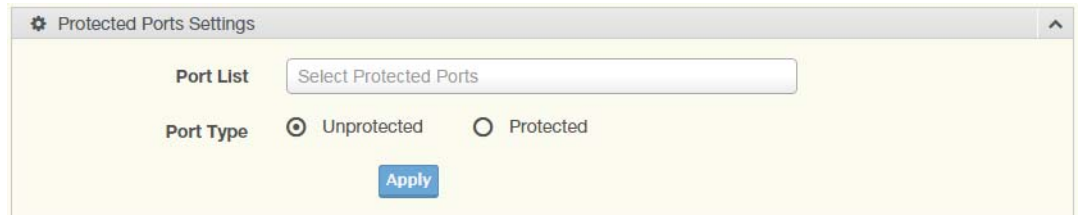

#### **Figure 4.66 Security > Protected Ports**

The following table describes the items in the previous figure.

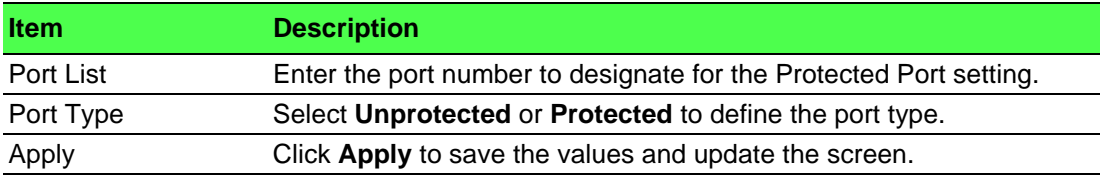

The ensuing table for **Protected Ports Status** settings are informational only: Protected Ports and Unprotected Ports.

# **4.7.4 DoS Prevention**

The DoS Prevention page allows you to setup (enabled or disabled) the denial of service.

#### **4.7.4.1 DoS Global Settings**

The DoS Global Settings page allows you to configure (enabled or disabled) the setting for each function.

To access this page, click **Security** > **DoS Prevention** > **DoS Global Settings**.

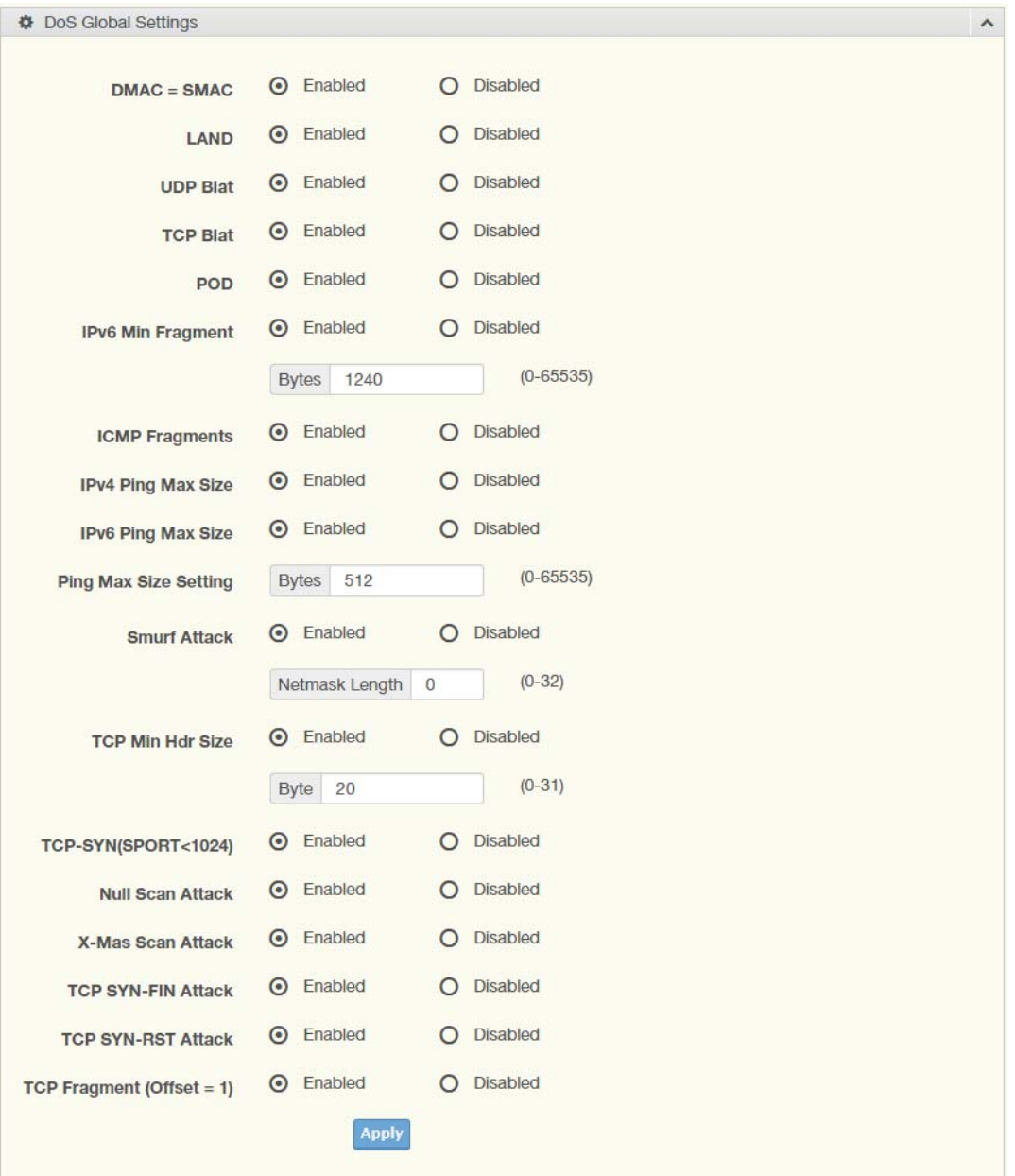

#### **Figure 4.67 Security > DoS Prevention > DoS Global Settings**

The following table describes the items in the previous figure.

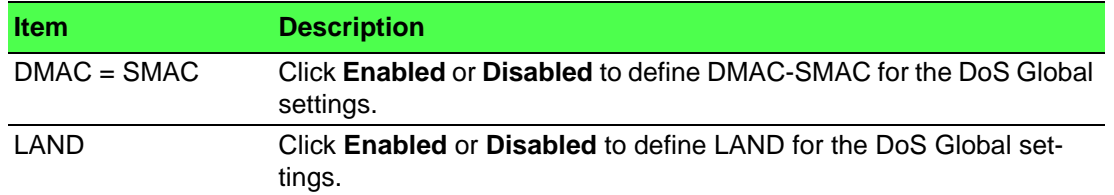

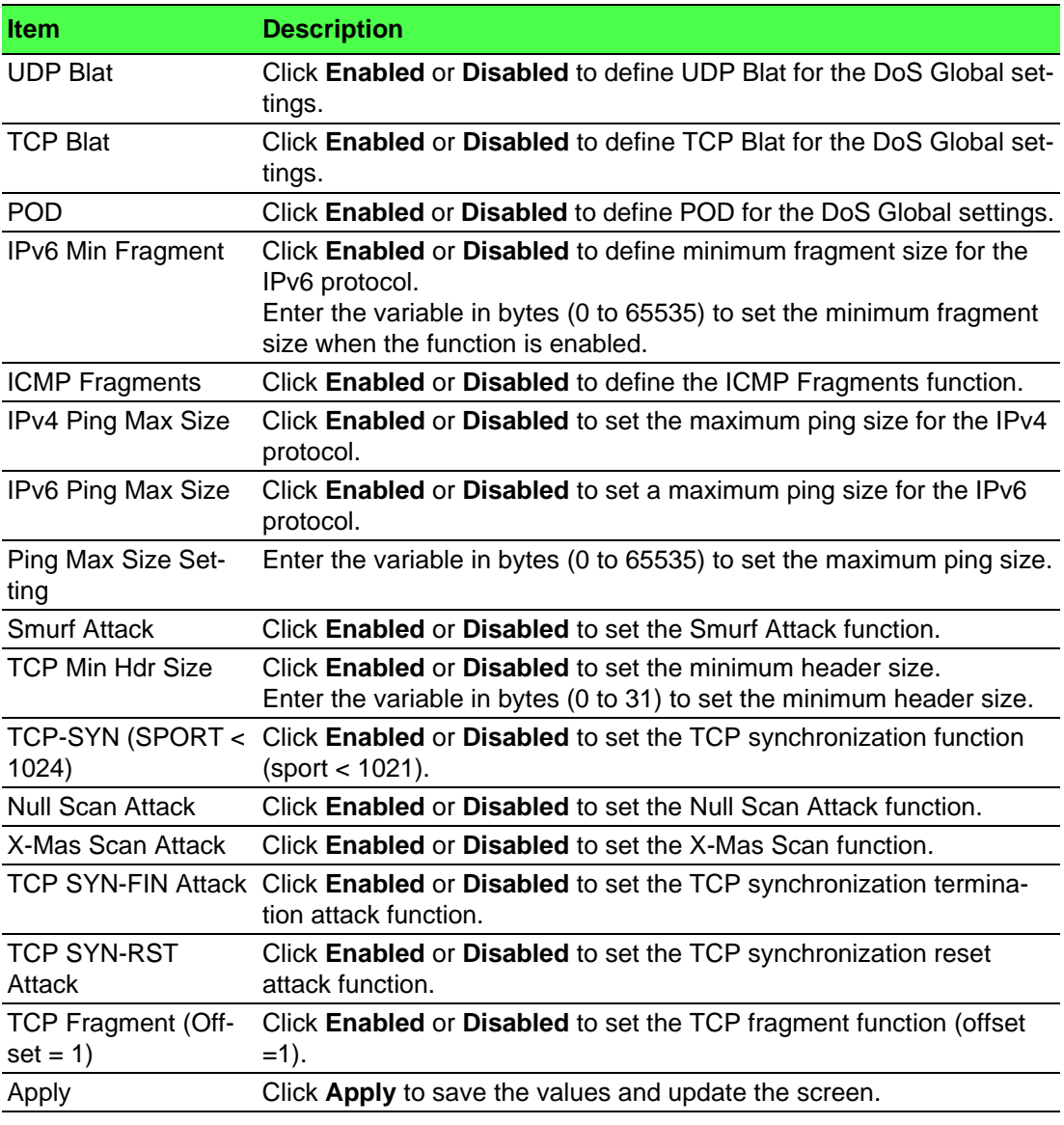

The ensuing table for **DoS Global Information** settings are informational only: DMAC = SMAC, Land Attack, UDP Blat, TCP Blat, POD (Ping of Death), IPv6 Min Fragment Size, ICMP Fragment Packets, IPv4 Ping Max Packet Size, IPv6 Ping Max Packet Size, Smurf Attack, TCP Min Header Length, TCP Syn (SPORT < 1024), Null Scan Attack, X-Mas Scan Attack, TCP SYN-FIN Attack, TCP SYN-RST Attack and TCP Fragment (Offset  $= 1$ ).

#### **4.7.4.2 DoS Port Settings**

The DoS Port Settings page allow you to configure DoS security (enabled or disabled) for the selected port.

To access this page, click **Security** > **DoS Prevention** > **DoS Port Settings**.

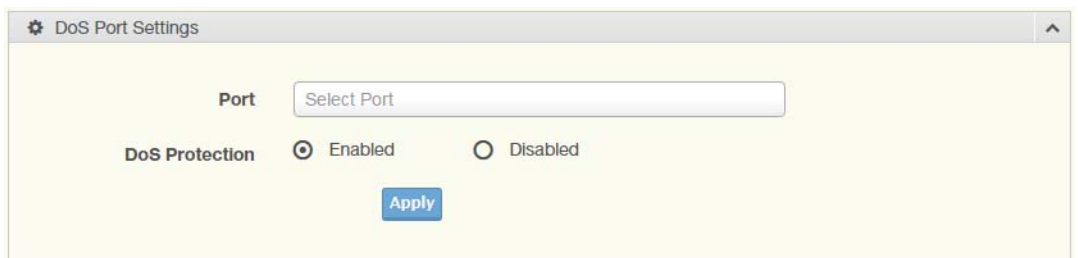

#### **Figure 4.68 Security > DoS Prevention > DoS Port Settings**

The following table describes the items in the previous figure.

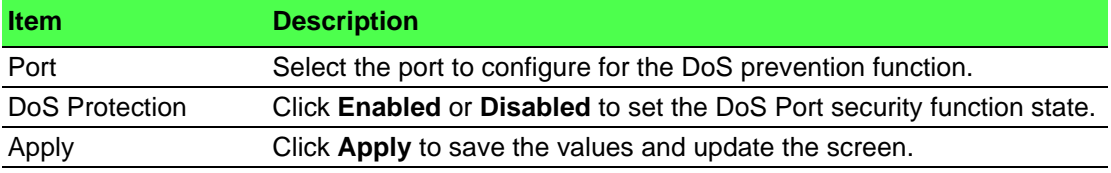

The ensuing table for **DoS Port Status** settings are informational only: Port and DoS Protection.

# **4.7.5 Applications**

The Applications function allows you to configure various types of AAA lists.

#### **4.7.5.1 TELNET**

The TELNET page allows you to combine all kinds of AAA lists with the Telnet line. To access this page, click **Security** > **Applications** > **TELNET**.

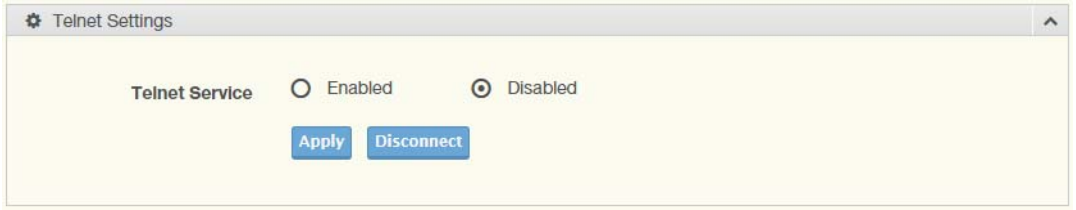

### **Figure 4.69 Security > Applications > TELNET**

The following table describes the items in the previous figure.

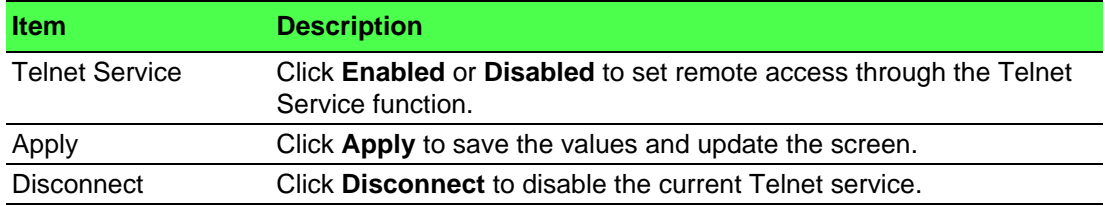

The ensuing table for **Telnet Information** settings are informational only: Telnet Service and Current Telnet Sessions Count.

#### **4.7.5.2 SSH**

Secure Shell (SSH) is a protocol providing secure (encrypted) management connection to a remote device.

To access this page, click **Security** > **Applications** > **SSH**.

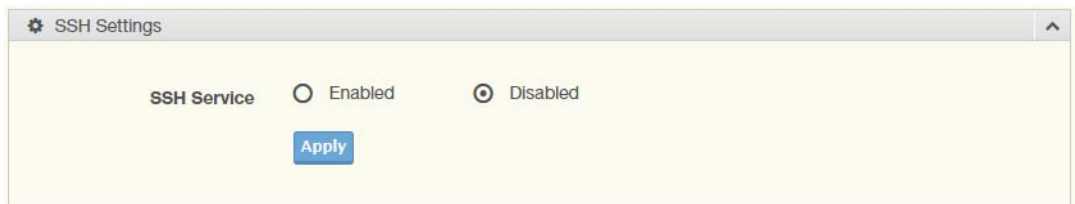

#### **Figure 4.70 Security > Applications > SSH**

The following table describes the items in the previous figure.

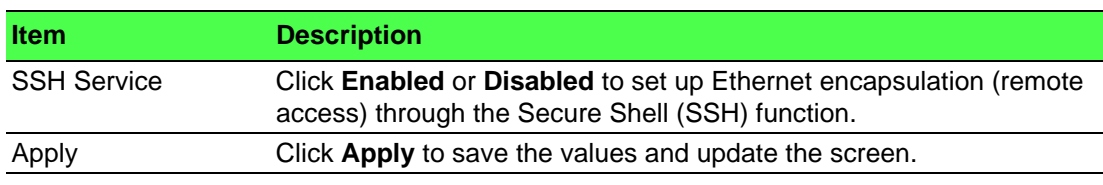

The ensuing table for **SSH Information** settings are informational only: SSH.

#### **4.7.5.3 HTTP**

The HTTP page allows you to combine all kinds of AAA lists to the HTTP line. Attempts to access the switch's Web UI from HTTP are first authenticated.

To access this page, click **Security** > **Applications** > **HTTP**.

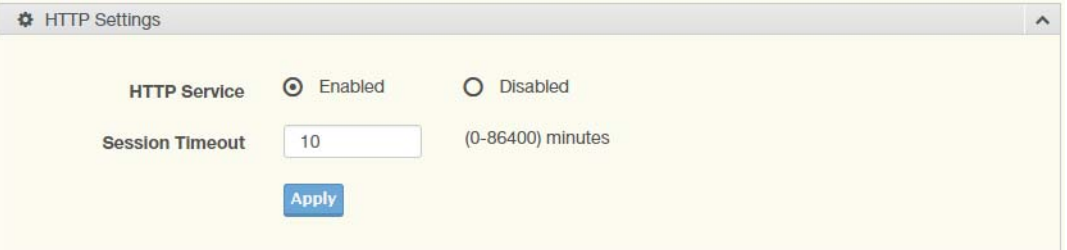

#### **Figure 4.71 Security > Applications > HTTP**

The following table describes the items in the previous figure.

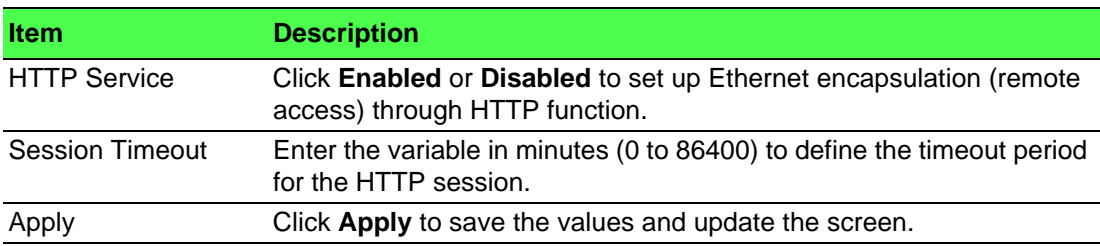

The ensuing table for **HTTP Information** settings are informational only: HTTP Service and Session Timeout.

#### **4.7.5.4 HTTPS**

The HTTPS page allows you to combine all kinds of AAA lists on the HTTPS line. Attempts to access the switch's Web UI from HTTPS are first authenticated.

To access this page, click **Security** > **Applications** > **HTTPS**.

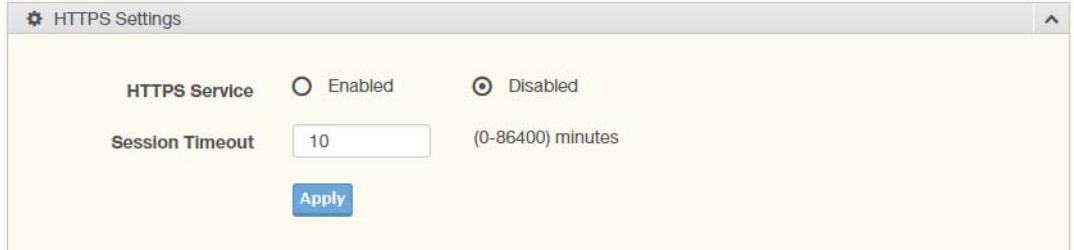

#### **Figure 4.72 Security > Applications > HTTPS**

The following table describes the items in the previous figure.

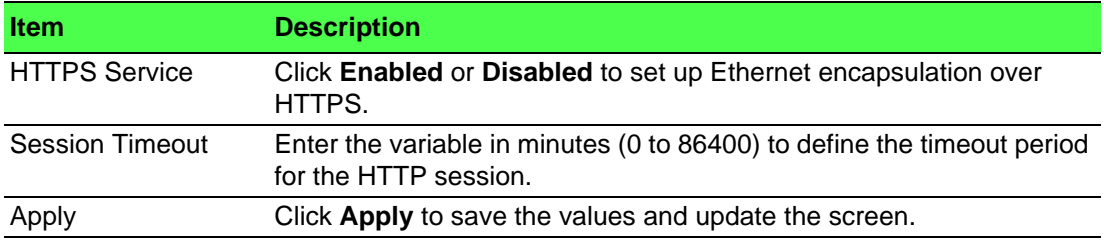

The ensuing table for **HTTPS Information** settings are informational only: HTTPS Service and Session Timeout.

## **4.7.6 802.1x**

The 802.1x function provides port-based authentication to prevent unauthorized devices (clients) from gaining access to the network.

#### **4.7.6.1 802.1x Global Settings**

The 802.1x Global Settings page allows you to set the state (enabled or disabled) for the selected IP server address, port, accounting port and associated password, including a reauthentication period.

To access this page, click **Security** > **802.1x** > **802.1x Global Settings**.

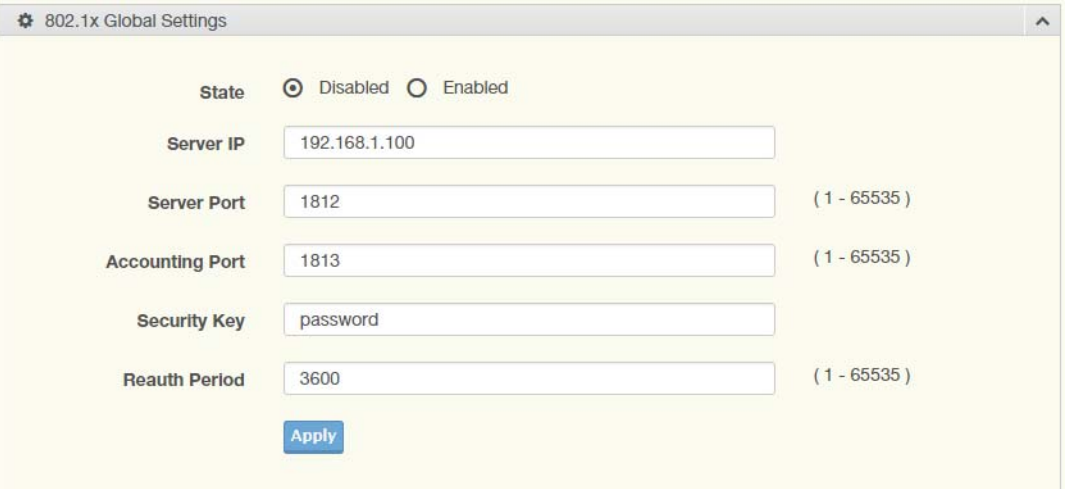

#### **Figure 4.73 Security > 802.1x > 802.1x Global Settings**

The following table describes the items in the previous figure.

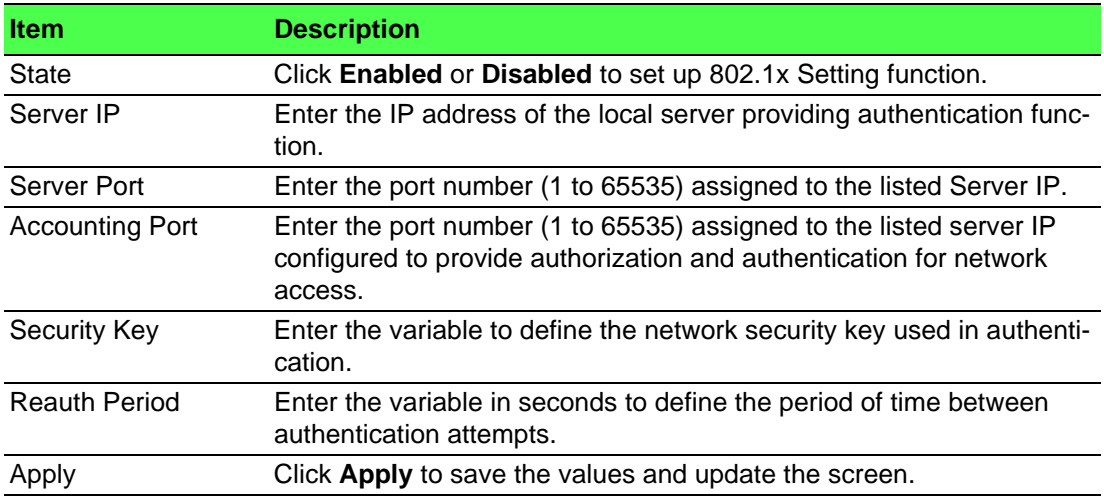

The ensuing table for **802.1x Information** settings are informational only: 802.1x State, Server IP, Server Port, Accounting Port, Security Key and Reauth Period.

#### **4.7.6.2 802.1x Port Configuration**

The 802.1x Port Configuration page allows you to identify the authorization state for a port by using a MAC or Port authentication base.

To access this page, click **Security** > **802.1x** > **802.1x Port Configuration**.

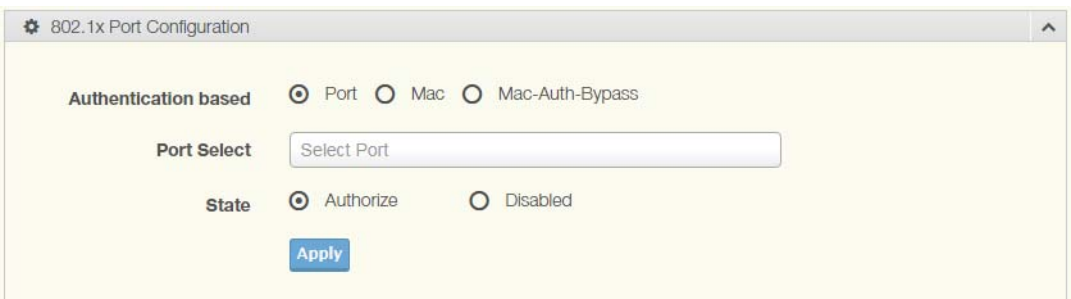

#### **Figure 4.74 Security > 802.1x > 802.1x Port Configuration**

The following table describes the items in the previous figure.

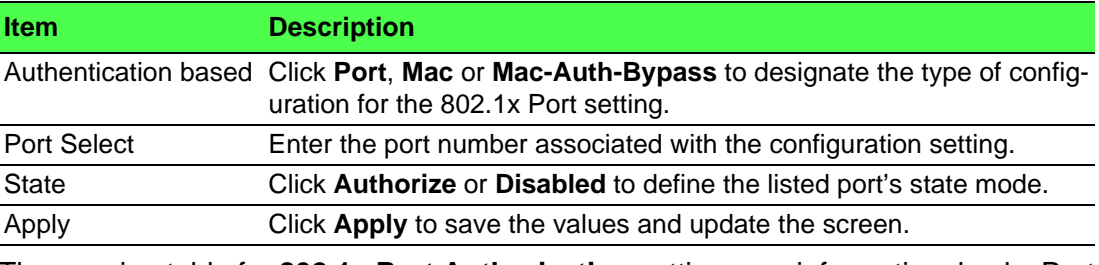

The ensuing table for **802.1x Port Authorization** settings are informational only: Port and Port State.

# **4.7.7 IP Security**

This section provides you a means to configure the IP Security settings.

#### **4.7.7.1 Global Settings**

The Global Settings page allows you to set the IP Security status (enabled or disabled).

To access this page, click **Security** > **IP Security** > **Global Settings**.

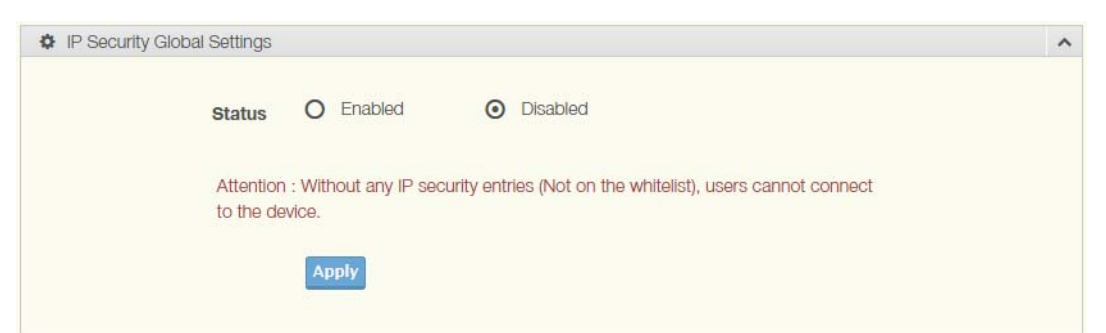

**Figure 4.75 Security > IP Security > Global Settings**

The following table describes the items in the previous figure.

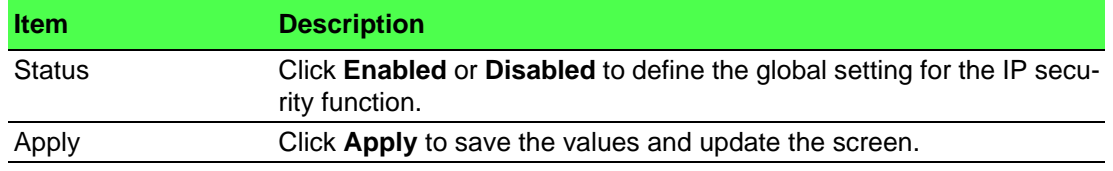

The ensuing table for **IP Security Status** settings are informational only: IP Security.

#### **4.7.7.2 Entry Settings**

Once the Global Setting is enabled, use the Entry Settings to define an IP Security entry.

To access this page, click **Security** > **IP Security** > **Entry Settings**.

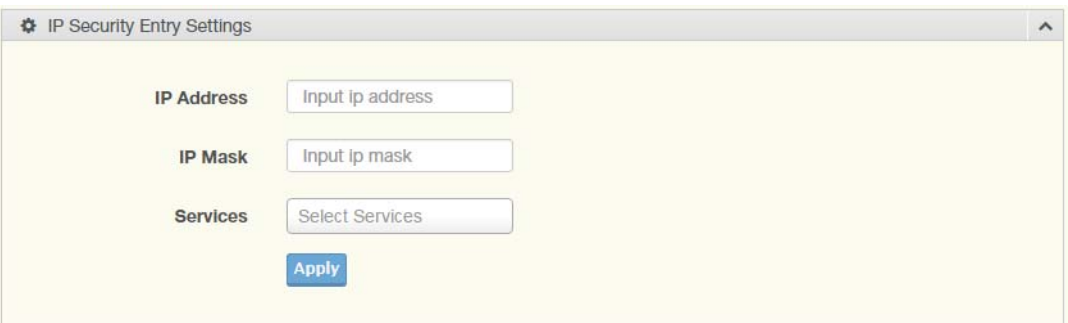

**Figure 4.76 Security > IP Security > Entry Settings**

The following table describes the items in the previous figure.

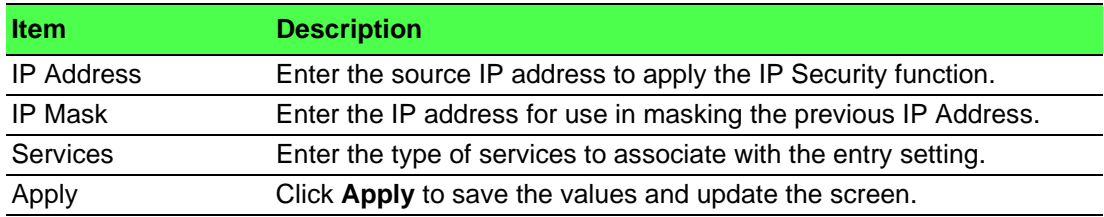

The ensuing table for **IP Security Entry Information** settings are informational only: IP Address, IP Mask, Services and Action.

# **4.7.8 Security Login**

#### **4.7.8.1 Global Settings**

This function provides a means to enable or disable the global security settings for the system.

To access this page, click **Security** > **Security Login** > **Global Settings**.

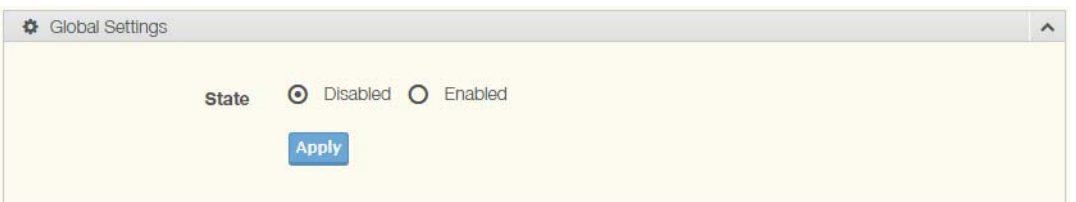

**Figure 4.77 Security > Security Login > Global Settings > Global Settings**

The following table describes the items in the previous figure.

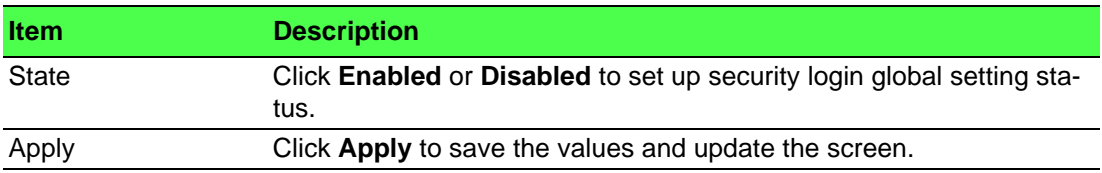

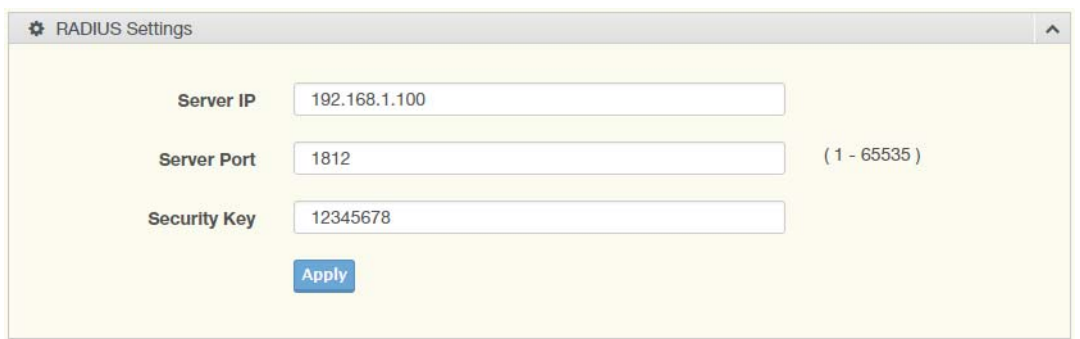

**Figure 4.78 Security > Security Login > Global Settings > RADIUS Settings** The following table describes the items in the previous figure.

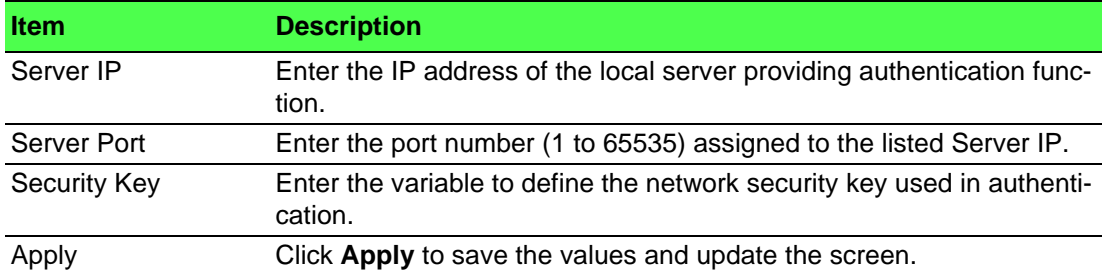

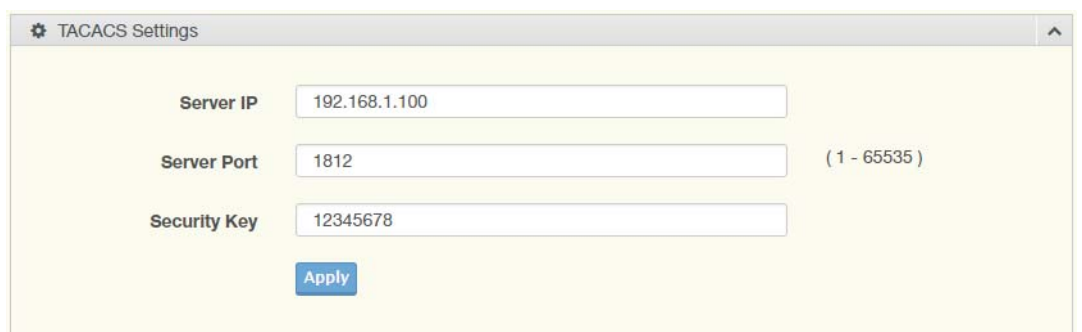

**Figure 4.79 Security > Security Login > Global Settings > TACACS Settings** The following table describes the items in the previous figure.

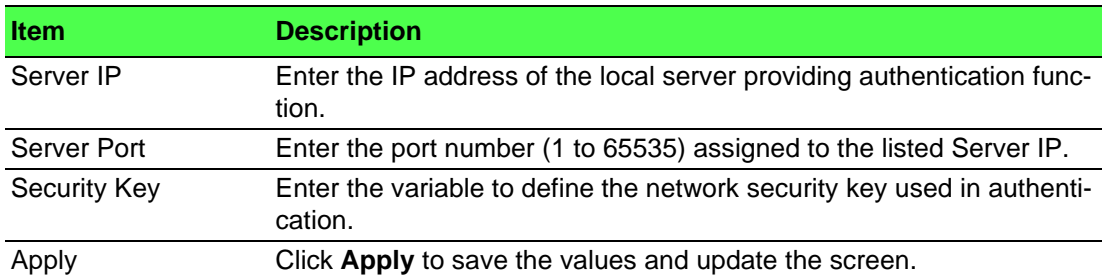

The ensuing table for **Global Information** settings are informational only: State, RADIUS Server IP, RADIUS Server Port, RADIUS Security Key, TACACS Server IP, TACACS Server Port and TACACS Security Key.

#### **4.7.8.2 Access Control Settings**

This function specifies the login authentication type for the system.

To access this page, click **Security** > **Security Login** > **Security Login Access Control Settings**.

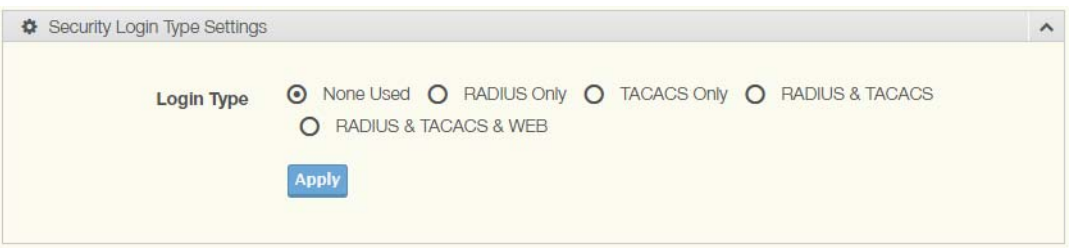

#### **Figure 4.80 Security > Security Login > Access Control Settings > Security Login Type Settings**

The following table describes the items in the previous figure.

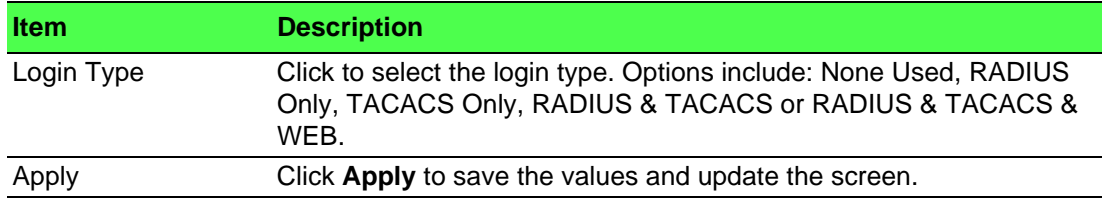

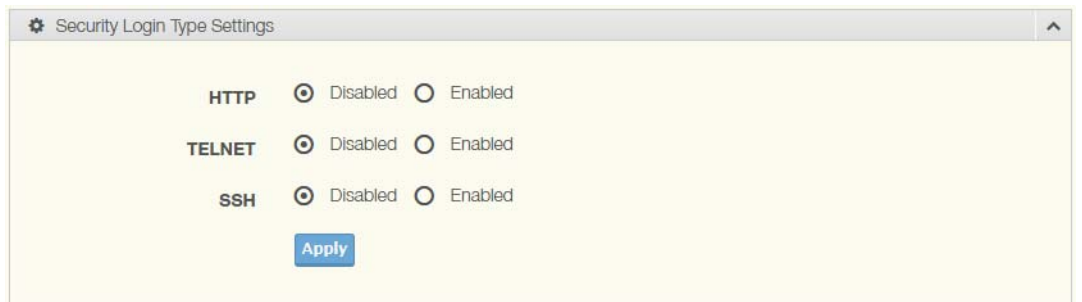

**Figure 4.81 Security > Security Login > Access Control Settings > Security Login Type Settings**

The following table describes the items in the previous figure.

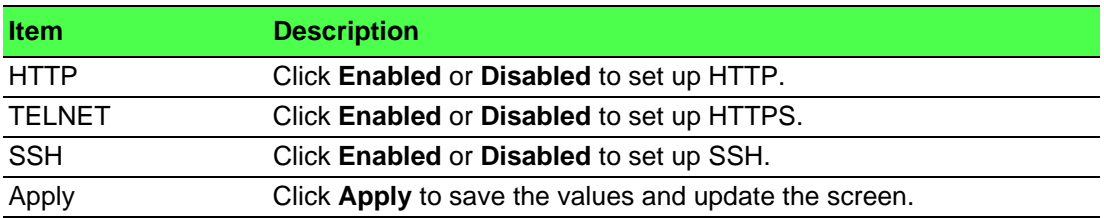

The ensuing table for **Access Control Information** settings are informational only: Login Type, HTTP, TELNET and SSH.

# **4.7.9 Access Control List**

#### **4.7.9.1 MAC ACL**

#### **Entry Settings**

To access this page, click **Security** > **Access Control List** > **MAC ACL** > **Entry Settings**.

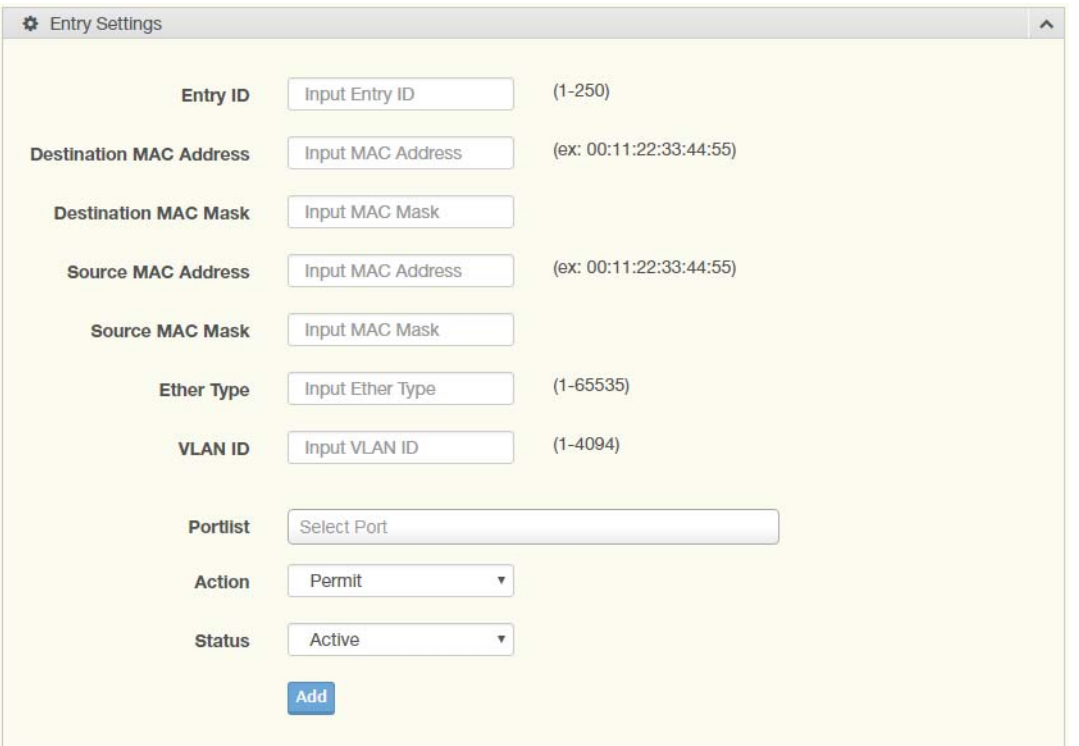

**Figure 4.82 Security > Access Control List > MAC ACL > Entry Settings** The following table describes the items in the previous figure.

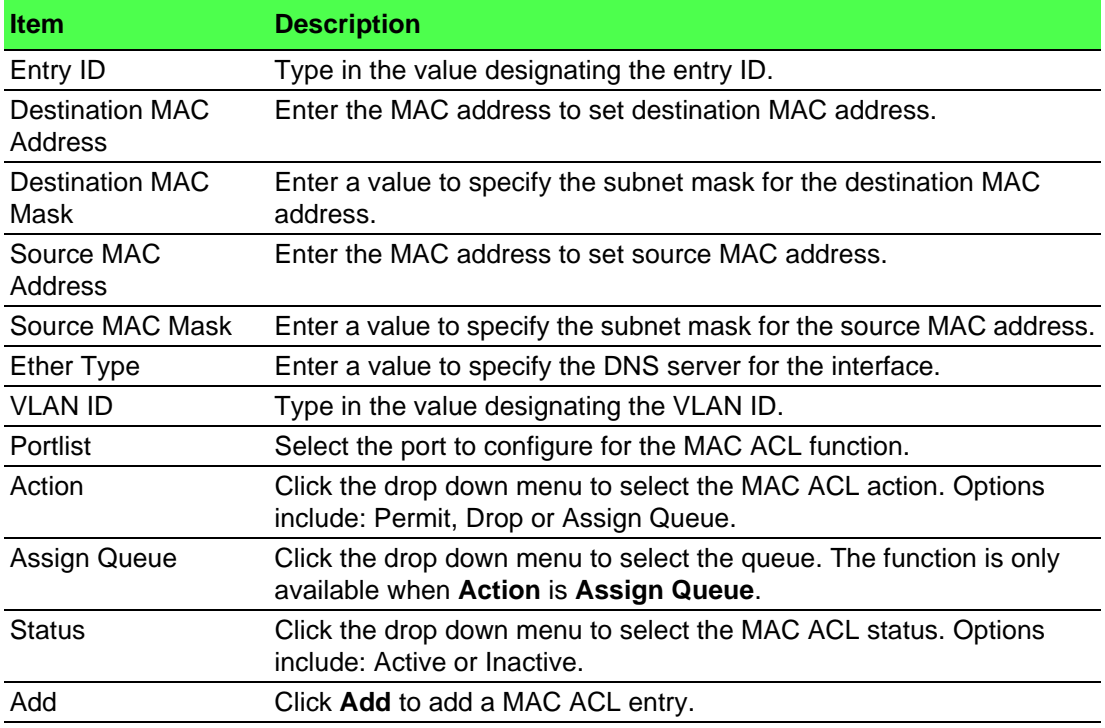

#### **Entry List**

To access this page, click **Security** > **Access Control List** > **MAC ACL** > **Entry List**. The ensuing table for **MAC ACL Information** settings are informational only: Entry ID, Summary, Portlist, Action, Status and Modify (Click **Edit** to edit the desire entry id or **Delete** to delete the desired entry id).

#### **4.7.9.2 IP ACL**

#### **Entry Settings**

To access this page, click **Security** > **Access Control List** > **IP ACL** > **Entry Settings**.

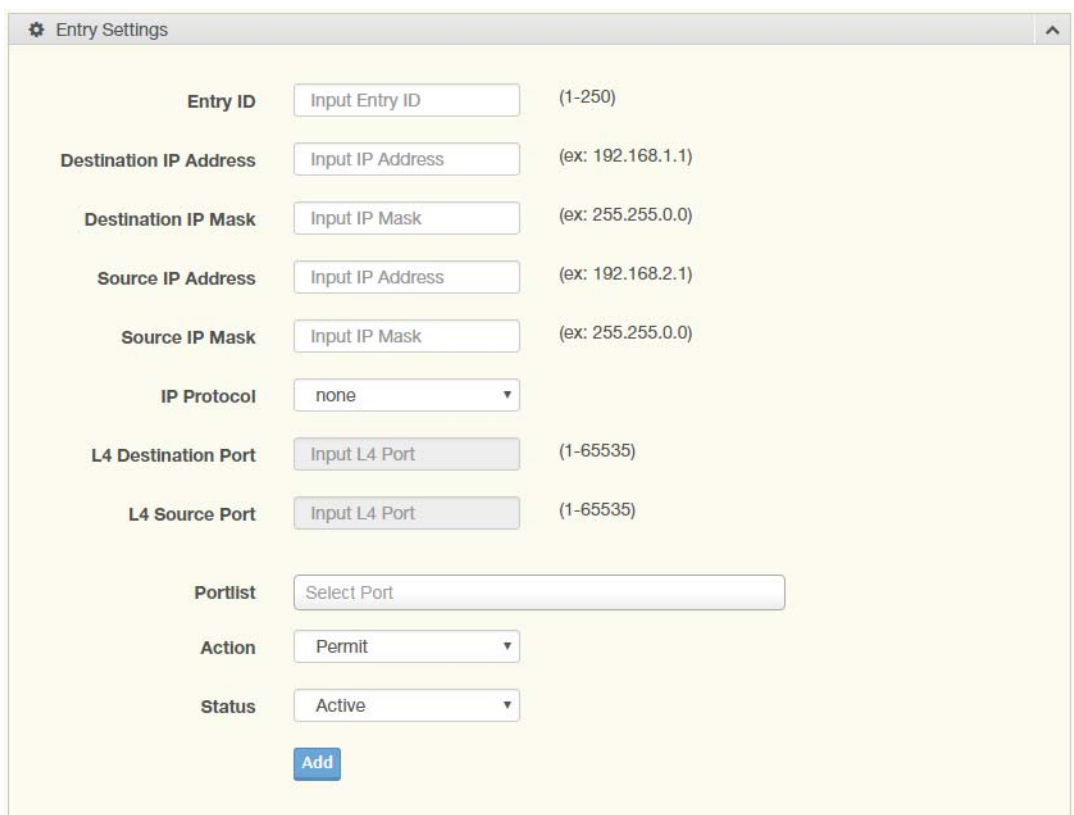

**Figure 4.83 Security > Access Control List > IP ACL > Entry Settings** The following table describes the items in the previous figure.

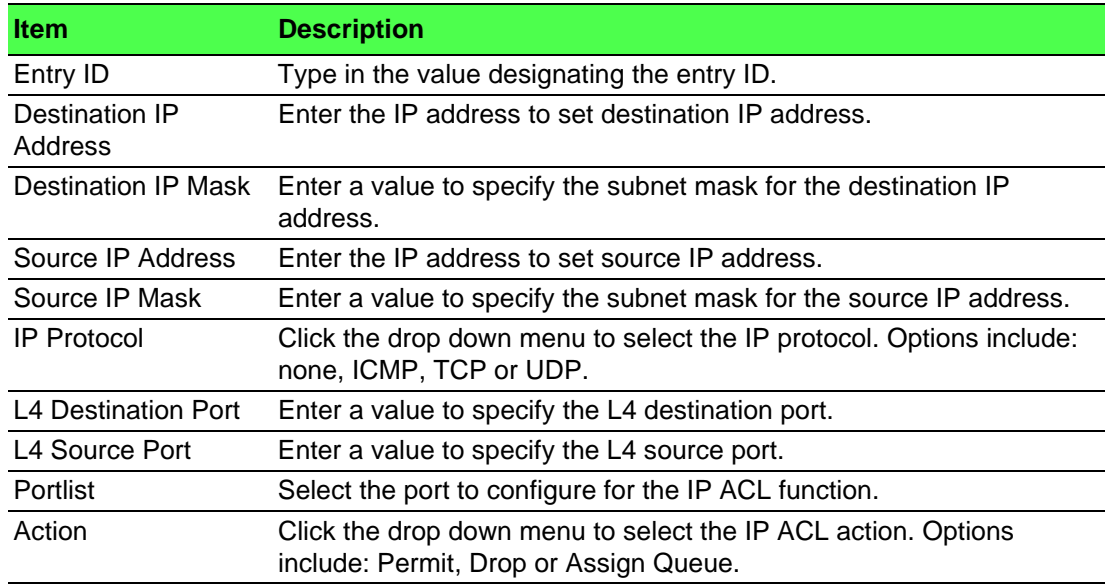

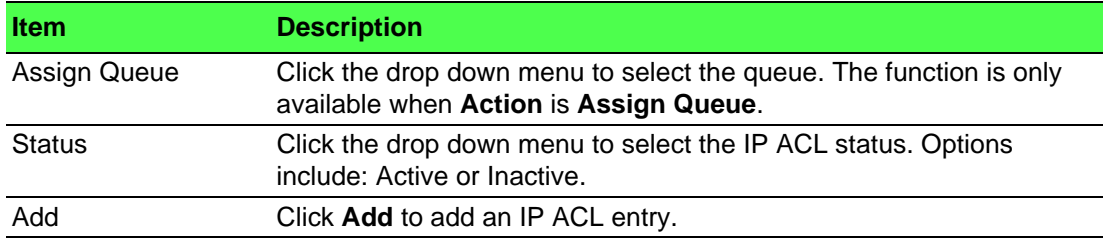

#### **Entry List**

To access this page, click **Security** > **Access Control List** > **IP ACL** > **Entry List**.

The ensuing table for **IP ACL Information** settings are informational only: Entry ID, Summary, Portlist, Action, Status and Modify (Click **Edit** to edit the desire entry id or **Delete** to delete the desired entry id).

# **4.7.10 IP Source Guard**

#### **4.7.10.1 Global Settings**

To access this page, click **Security** > **IP Source Guard** > **Global Settings**.

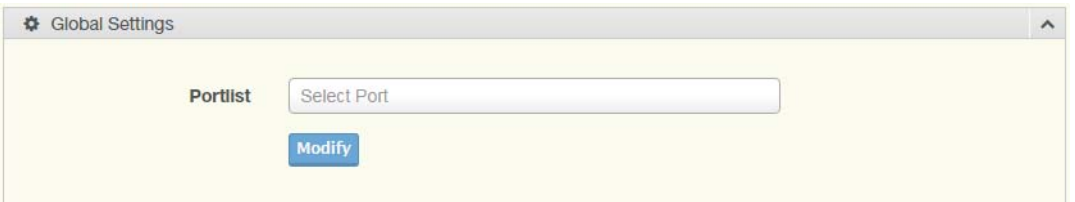

#### **Figure 4.84 Security > IP Source Guard > Global Settings**

The following table describes the items in the previous figure.

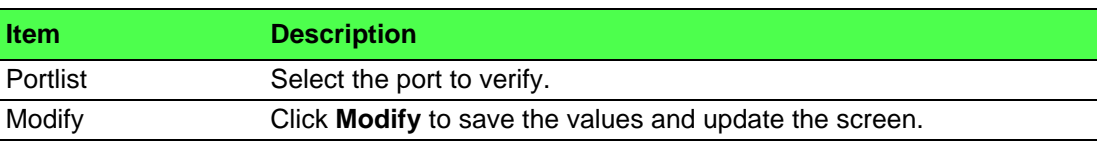

The ensuing table for **Global Information** settings are informational only: Verify Ports.

#### **4.7.10.2 Entry Settings**

To access this page, click **Security** > **IP Source Guard** > **Entry Settings**.

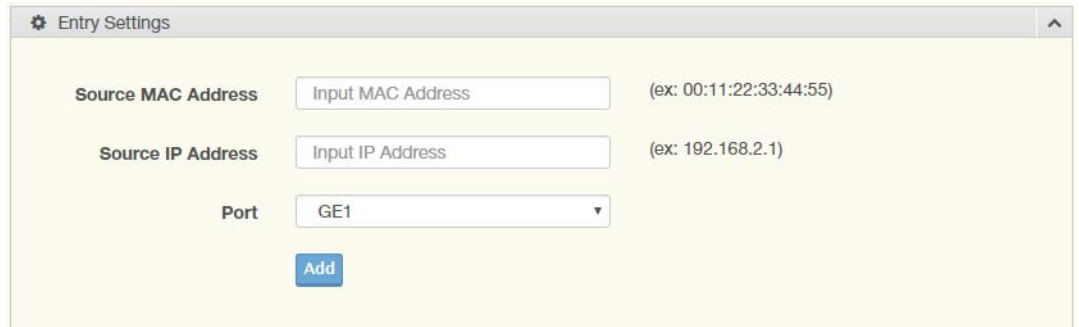

#### **Figure 4.85 Security > IP Source Guard > Entry Settings**

The following table describes the items in the previous figure.

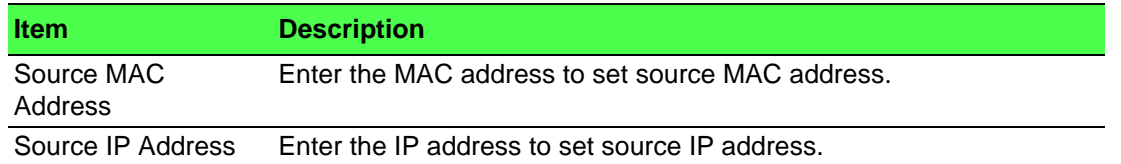

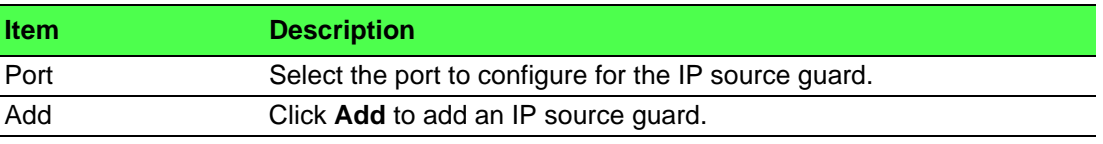

The ensuing table for **Entry Information** settings are informational only: Source MAC, Source IP, Port and Modify (Click **Delete** to delete the desired option).

# **4.7.11 DHCP Snooping**

#### **4.7.11.1 Global Settings**

To access this page, click **Security** > **DHCP Snooping** > **Global Settings**.

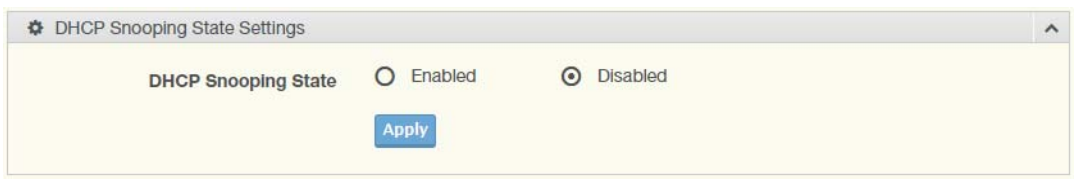

#### **Figure 4.86 Security > DHCP Snooping > Global Settings > DHCP Snooping State Settings**

The following table describes the items in the previous figure.

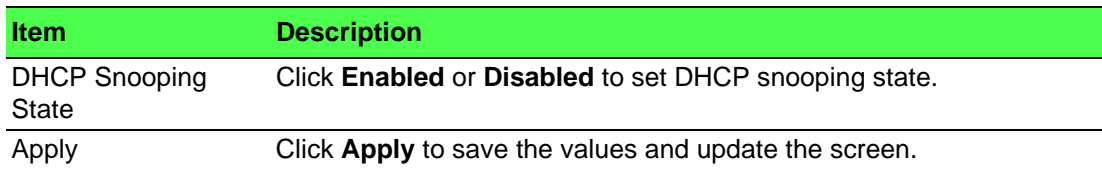

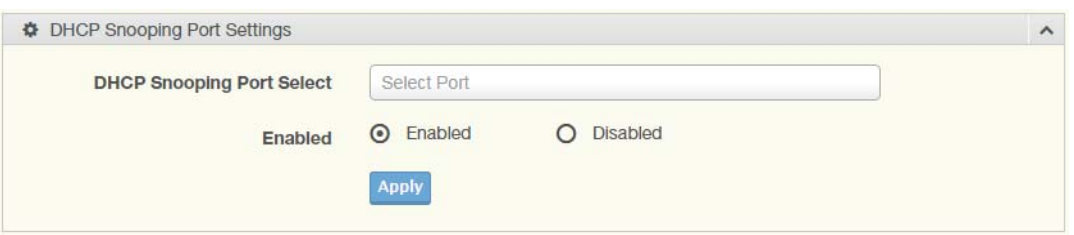

#### **Figure 4.87 Security > DHCP Snooping > Global Settings > DHCP Snooping Port Settings**

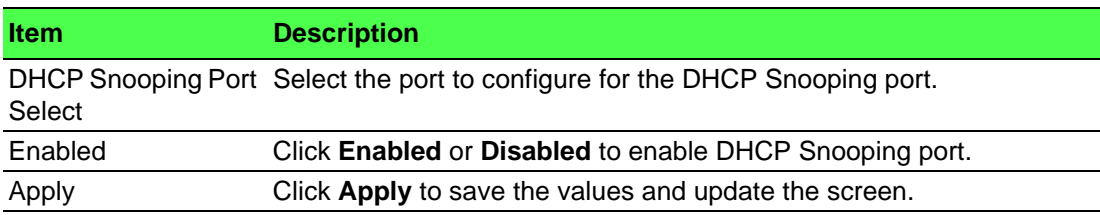

The following table describes the items in the previous figure.

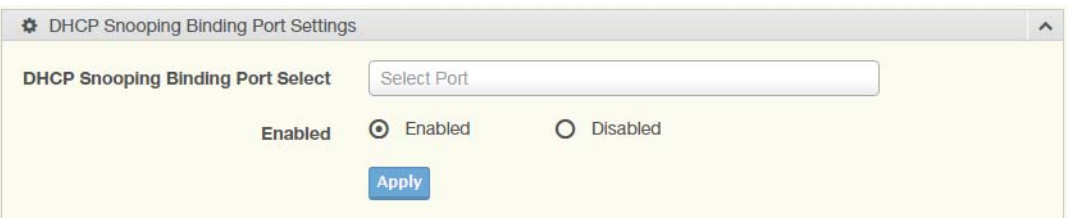

#### **Figure 4.88 Security > DHCP Snooping > Global Settings > DHCP Snooping Binding Port Settings**

The following table describes the items in the previous figure.

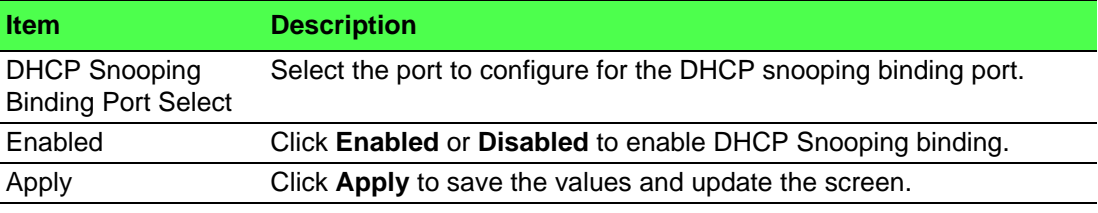

The ensuing table for **DHCP Snooping Information** settings are informational only: DHCP Snooping, DHCP Snooping Port and DHCP Snooping Binding Port.

#### **4.7.11.2 Entry Settings**

To access this page, click **Security** > **DHCP Snooping** > **Entry Settings**.

The ensuing table for **IP Security Entry Information** settings are informational only: MAC Address, IP Address, Lease Time, VLAN Id and Port.

# **4.7.12 ARP Spoofing**

To access this page, click **Security** > **ARP Spoofing**.

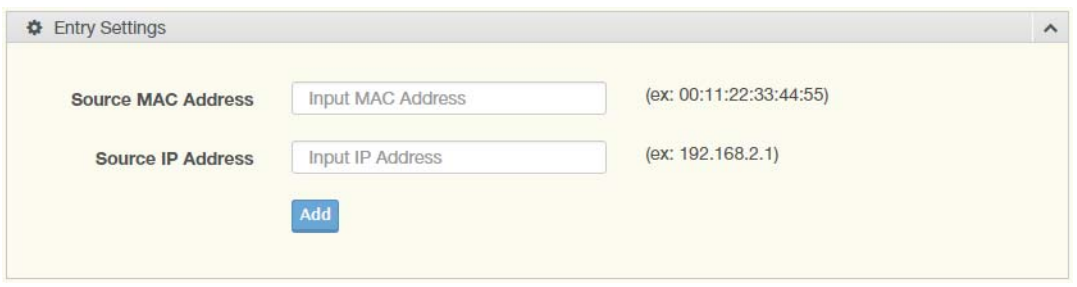

#### **Figure 4.89 Security > ARP Spoofing**

The following table describes the items in the previous figure.

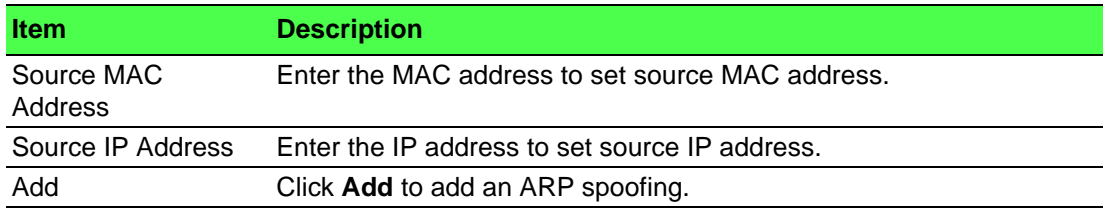

The ensuing table for **Entry Information** settings are informational only: Source MAC, Source IP and Modify.

# **4.8 QoS**

The QoS function allows you to configure settings for the switch QoS interface and how the switch connects to a remote server to get services.

# **4.8.1 General**

Traditionally, networks operate on a best-effort delivery basis, all traffic has equal priority and an equal chance of being delivered in a timely manner. When there is congestion, all traffic has an equal chance of being dropped.

The QoS feature can be configured for congestion-management and congestionavoidance to specifically manage the priority of the traffic delivery. Implementing QoS in the network makes performance predictable and bandwidth utilization much more effective.

The QoS implementation is based on the prioritization values in Layer 2 frames.

#### **4.8.1.1 QoS Properties**

The QoS Properties allows you to set the QoS mode.

To access this page, click **QoS** > **General** > **QoS Properties**.

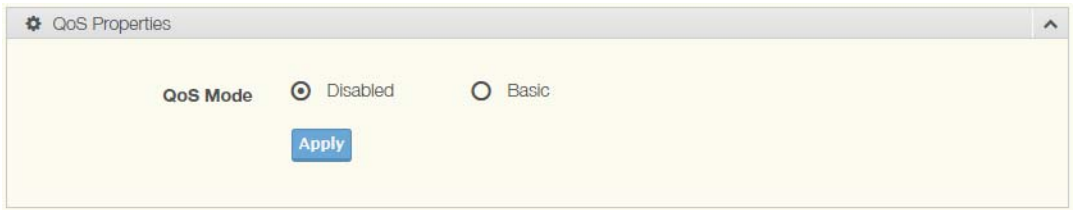

#### **Figure 4.90 QoS > General > QoS Properties**

The following table describes the items in the previous figure.

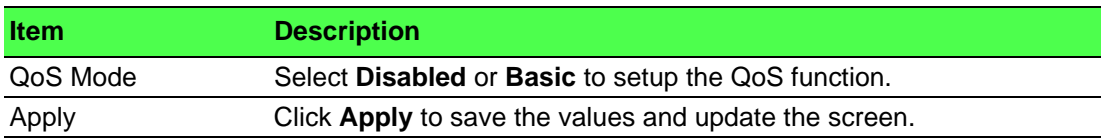

The ensuing table for **QoS Global Information** settings are informational only: QoS Mode.
#### **4.8.1.2 QoS Settings**

Once the QoS function is enabled, you can configure the available settings. To access this page, click **QoS** > **General** > **QoS Settings**.

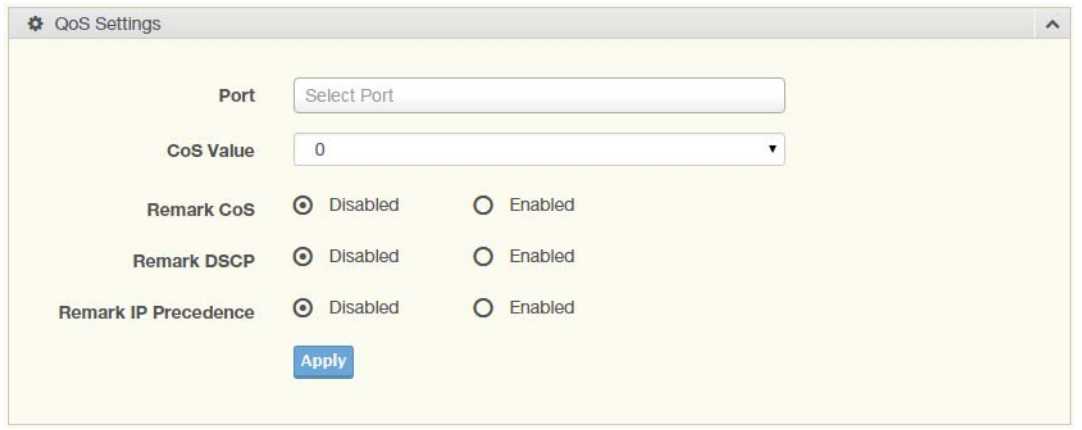

#### **Figure 4.91 QoS > General > QoS Settings**

The following table describes the items in the previous figure.

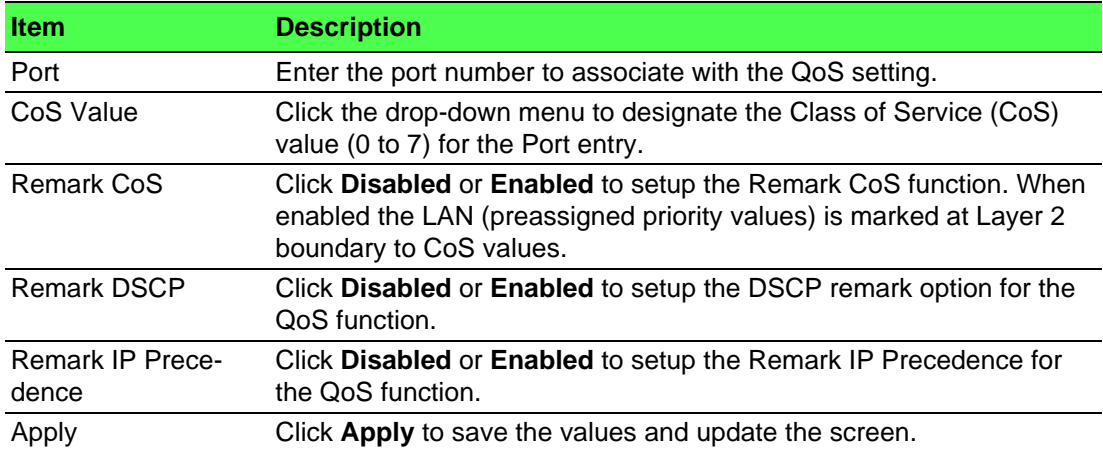

The ensuing table for **QoS Status** settings are informational only: Port, CoS value, Remark CoS, Remark DSCP and Remark IP Precedence.

#### **4.8.1.3 Queue Scheduling**

The switch support eight CoS queues for each egress port. For each of the eight queues, two types of scheduling can be configured: Strict Priority and Weighted Round Robin (WRR).

Strict Priority scheduling is based on the priority of queues. Packets in a high-priority queue are always sent first and packets in a low-priority queue are only sent after all the high priority queues are empty.

Weighted RoundRobin (WRR) scheduling is based on the user priority specification to indicate the importance (weight) of the queue relative to the other CoS queues. WRR scheduling prevents low-priority queues from being completely ignored during periods of high priority traffic. The WRR scheduler sends some packets from each queue in turn.

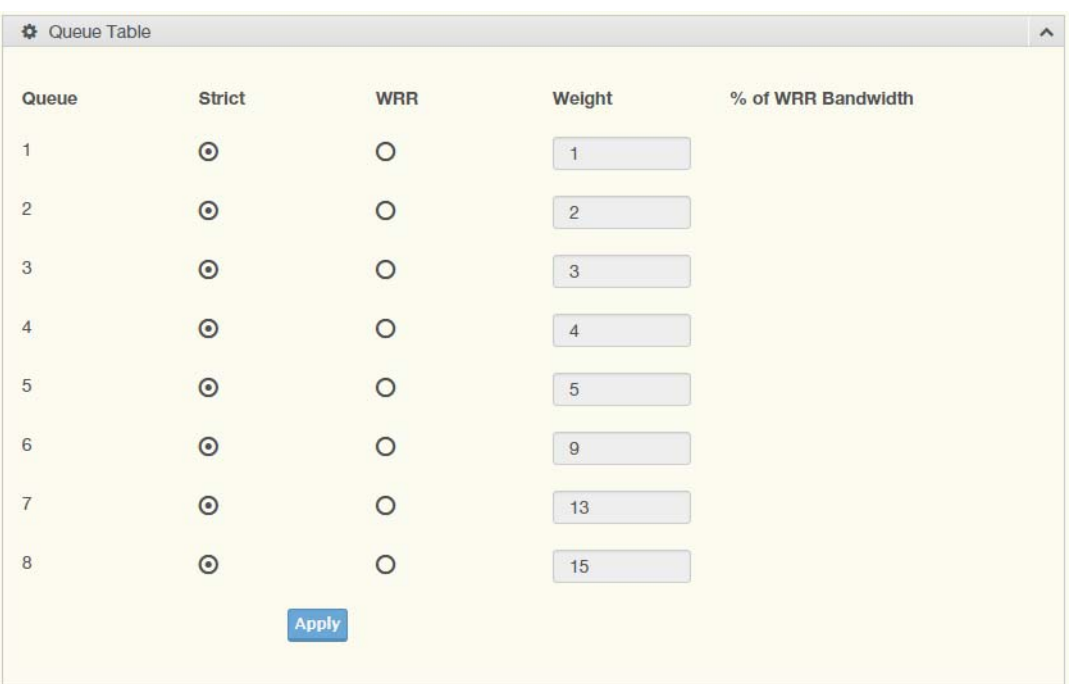

To access this page, click **QoS** > **General** > **QoS Scheduling**.

#### **Figure 4.92 QoS > General > QoS Scheduling**

The following table describes the items in the previous figure.

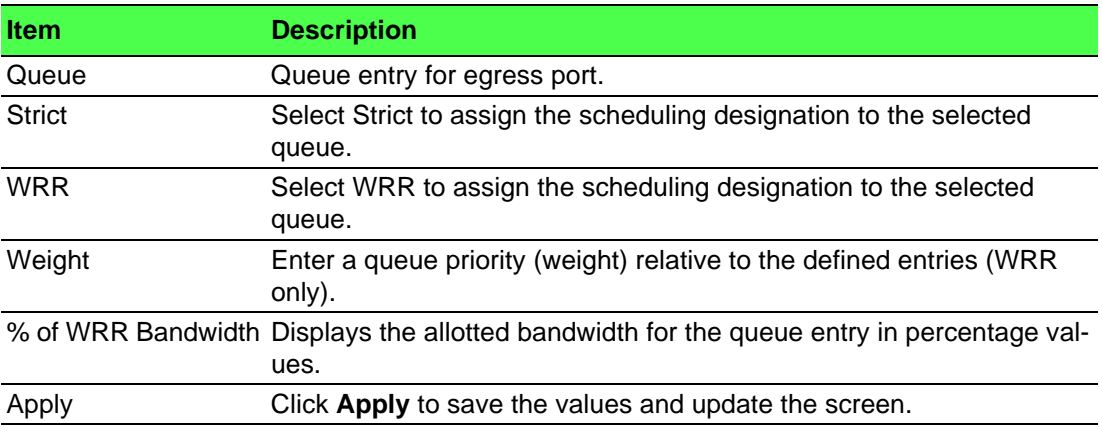

The ensuing table for **Queue Information** settings are informational only: Strict Priority Queue Number.

#### **4.8.1.4 CoS Mapping**

The CoS Mapping allows you to apply CoS mapping. To access this page, click **QoS** > **General** > **CoS Mapping**.

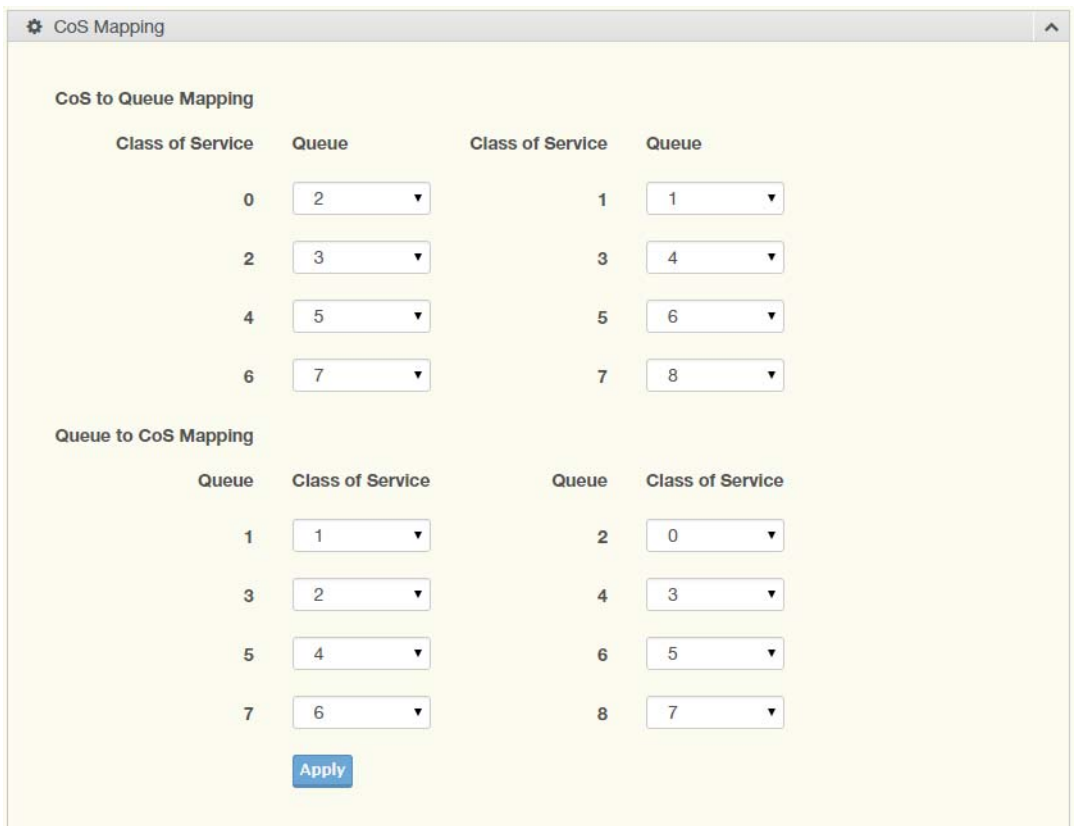

#### **Figure 4.93 QoS > General > CoS Mapping**

The following table describes the items in the previous figure.

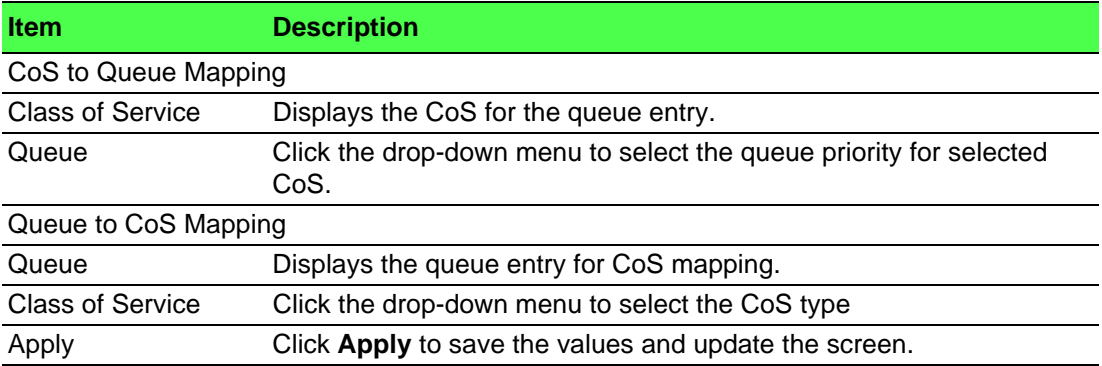

The ensuing table for **CoS Mapping Information** settings are informational only: CoS and Mapping to Queue.

The ensuing table for **Queue Mapping Information** settings are informational only: Queue and Mapping to CoS.

#### **4.8.1.5 DSCP Mapping**

The DSCP to Queue mapping function maps queue values in incoming packets to a DSCP value that QoS uses internally to represent the priority of the traffic. The following table shows the DSCP to Queue map.

If these values are not appropriate for your network, you need to modify them.

To access this page, click **QoS** > **General** > **DSCP Mapping**.

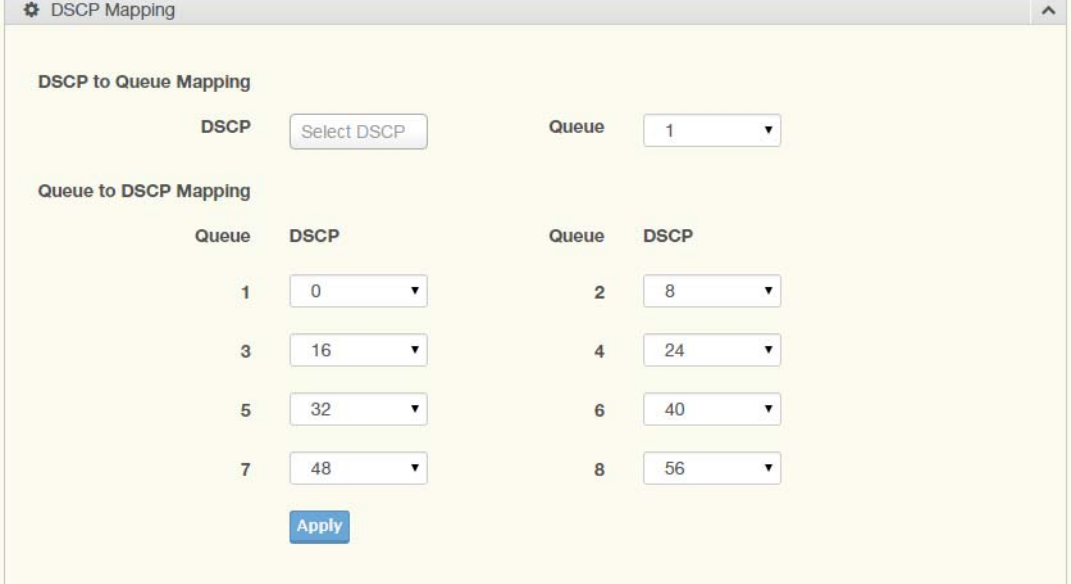

**Figure 4.94 QoS > General > DSCP Mapping**

The following table describes the items in the previous figure.

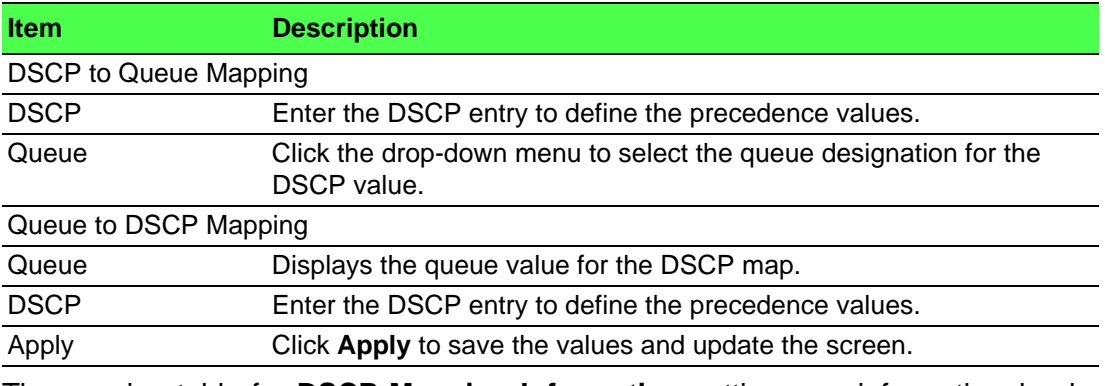

The ensuing table for **DSCP Mapping Information** settings are informational only: DSCP and Mapping to Queue.

The ensuing table for **Queue Mapping Information** settings are informational only: Queue and Mapping to DSCP.

#### **4.8.1.6 IP Precedence Mapping**

The IP Precedence Mapping allows you to set IP Precedence mapping. To access this page, click **QoS** > **General** > **IP Precedence Mapping**.

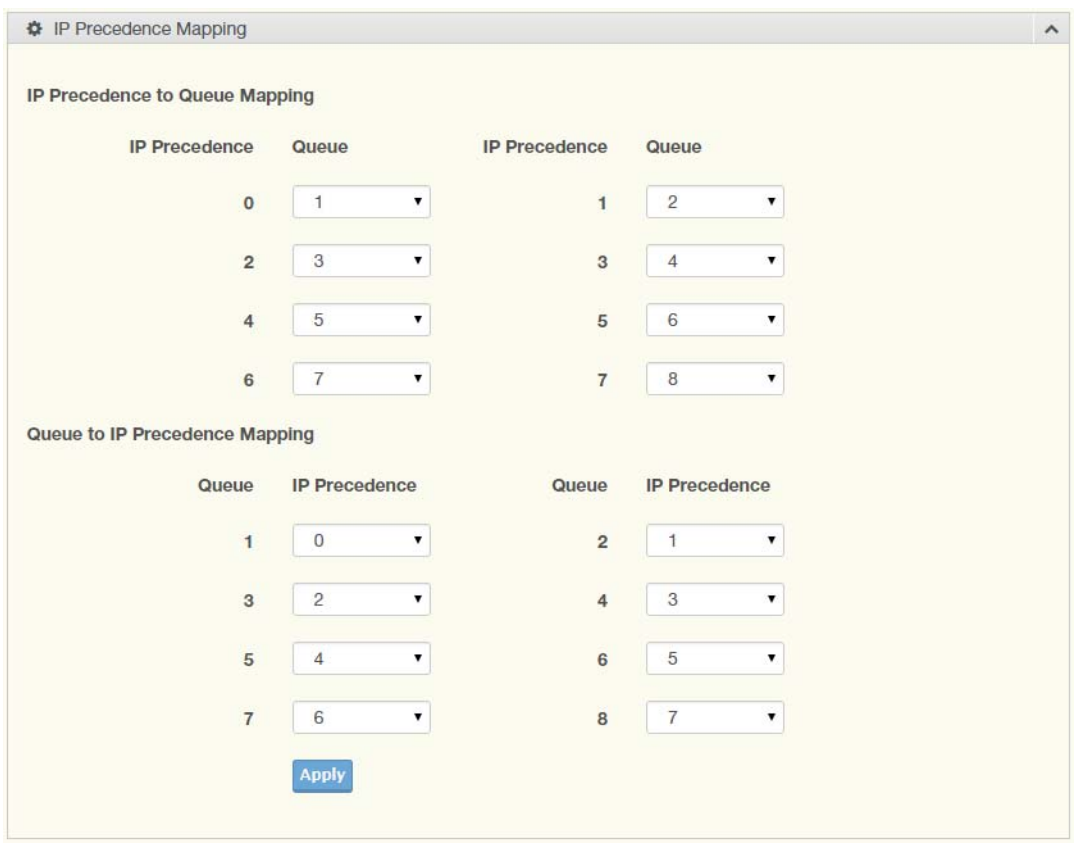

#### **Figure 4.95 QoS > General > IP Precedence Mapping**

The following table describes the items in the previous figure.

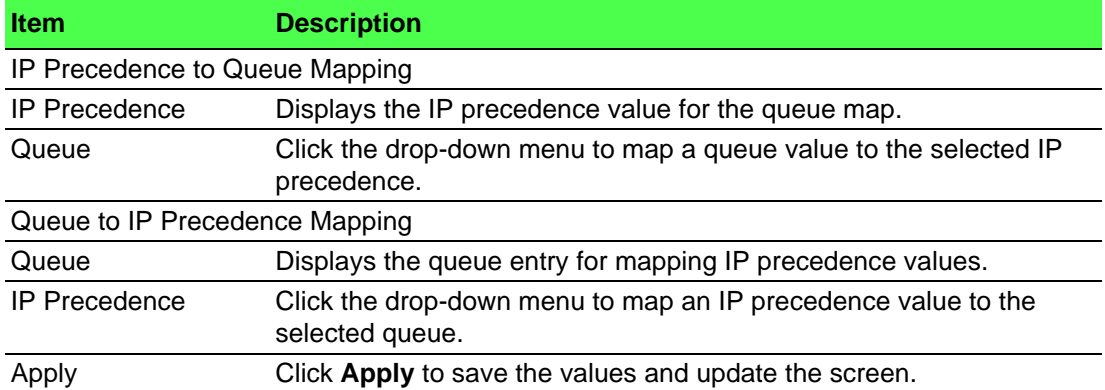

The ensuing table for **IP Precedence Mapping Information** settings are informational only: IP Precedence and Mapping to Queue.

The ensuing table for **Queue Mapping Information** settings are informational only: Queue and Mapping to IP Precedence.

## **4.8.2 QoS Basic Mode**

Quality of Service (QoS) allows to give preferential treatment to certain types of traffic at the expense of others. Without QoS, the switch offers best-effort service to each packet, regardless of the packet contents or size sending the packets without any assurance of reliability, delay bounds, or throughput.

QoS mode supports two modes: 802.1p and DSCP.

#### **4.8.2.1 Global Settings**

The Global Settings page allows you to configure the trust mode to a port selection. To access this page, click **QoS** > **QoS Basic Mode** > **Global Settings**.

The function is only available when **QoS Properties** is set to **Basic**.

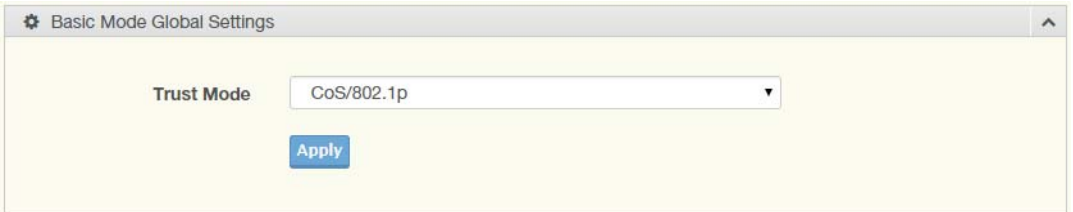

**Figure 4.96 QoS > QoS Basic Mode > Global Settings**

The following table describes the items in the previous figure.

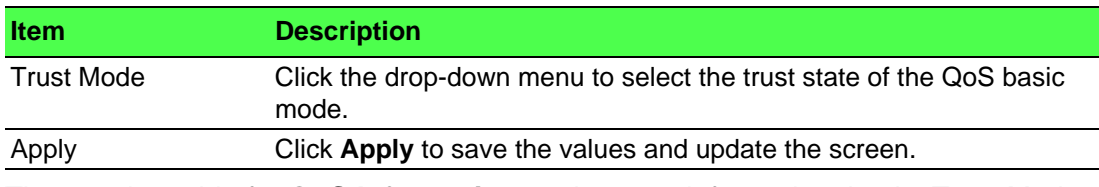

The ensuing table for **QoS Information** settings are informational only: Trust Mode.

#### **4.8.2.2 Port Settings**

The Port Settings page allows you to define a trust state (enabled or disabled) to a listed port.

To access this page, click **QoS** > **QoS Basic Mode** > **Port Settings**.

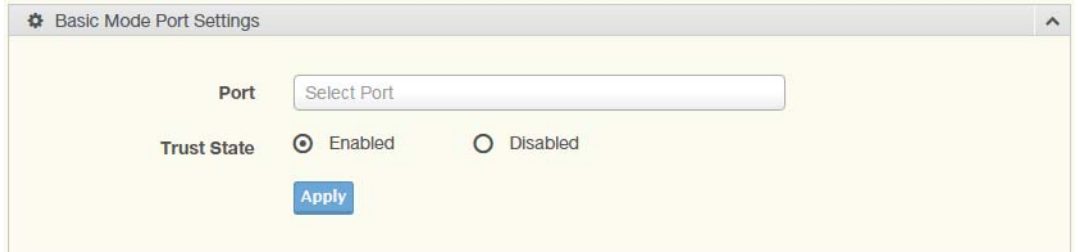

#### **Figure 4.97 QoS > QoS Basic Mode > Port Settings**

The following table describes the items in the previous figure.

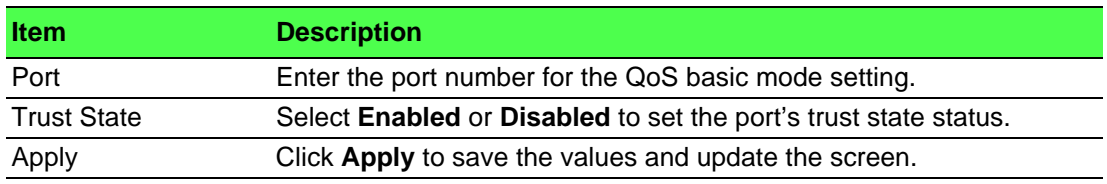

The ensuing table for **QoS Port Status** settings are informational only: Port and Trust State.

## **4.8.3 Rate Limit**

Rate Limits features control on a per port basis. Bandwidth control is supported for the following: Ingress Bandwidth Control, Egress Bandwidth Control and Egress Queue.

#### **4.8.3.1 Ingress Bandwidth Control**

The Ingress Bandwidth Control page allows you to configure the bandwidth control for a listed port.

To access this page, click **QoS** > **Rate Limit** > **Ingress Bandwidth Control**.

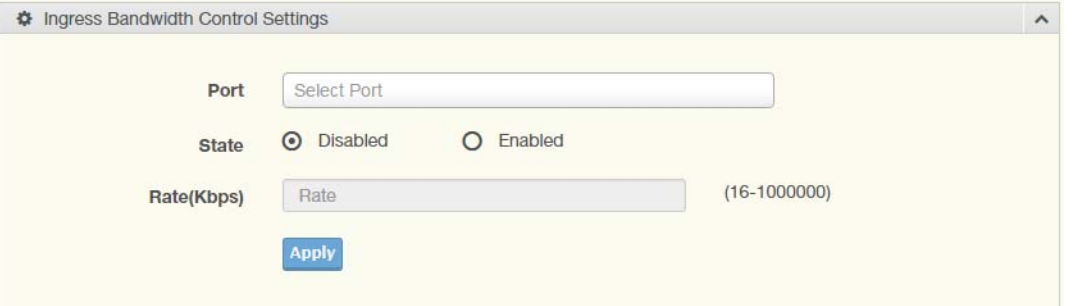

#### **Figure 4.98 QoS > Rate Limit > Ingress Bandwidth Control**

The following table describes the items in the previous figure.

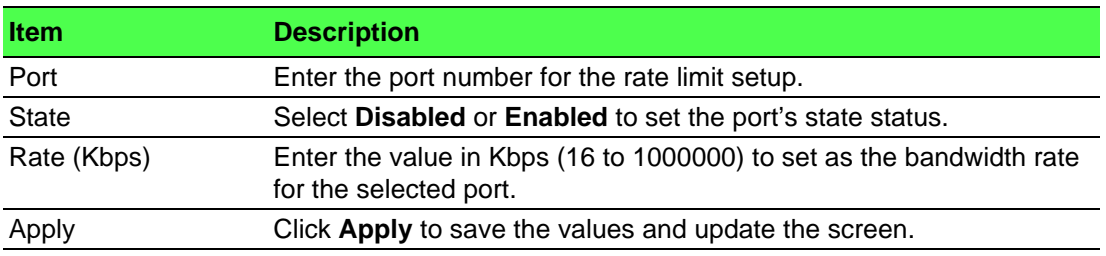

The ensuing table for **Ingress Bandwidth Control Status** settings are informational only: Port and Ingress Rate Limit (Kbps).

#### **4.8.3.2 Egress Bandwidth Control**

The Egress Bandwidth Control page allows you to set the egress bandwidth control for a listed port.

To access this page, click **QoS** > **Rate Limit** > **Egress Bandwidth Control**.

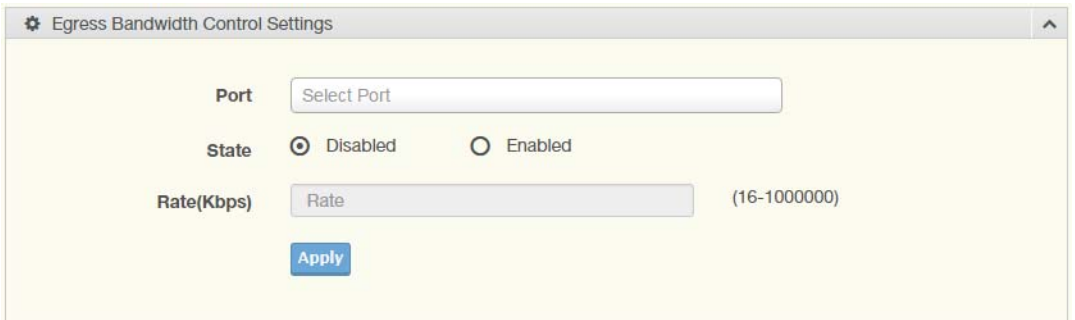

**Figure 4.99 QoS > Rate Limit > Egress Bandwidth Control**

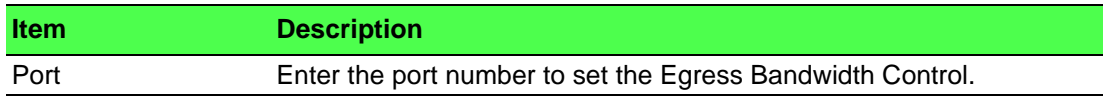

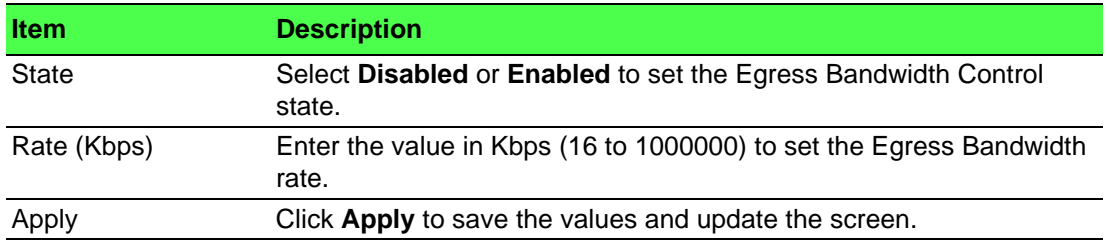

The ensuing table for **Egress Bandwidth Control Status** settings are informational only: Port and Egress Rate Limit (Kbps).

#### **4.8.3.3 Egress Queue**

The Egress Queue page allows you to set the egress bandwidth parameters. To access this page, click **QoS** > **Rate Limit** > **Egress Queue**.

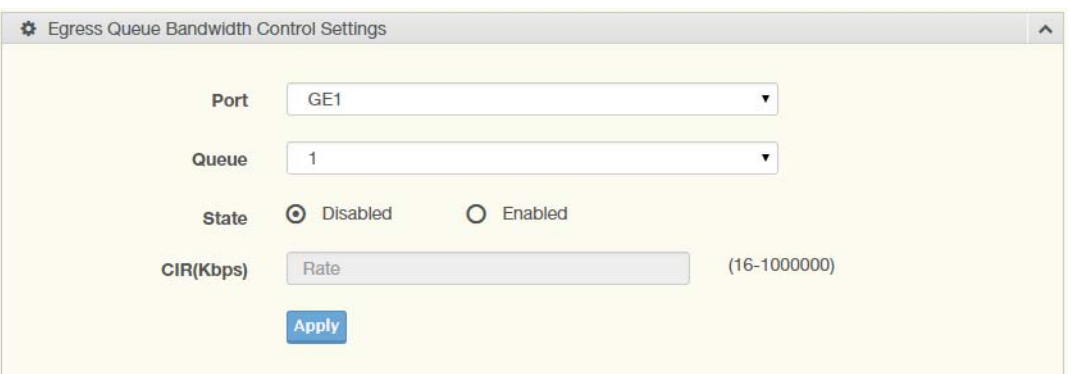

#### **Figure 4.100 QoS > Rate Limit > Egress Queue**

The following table describes the items in the previous figure.

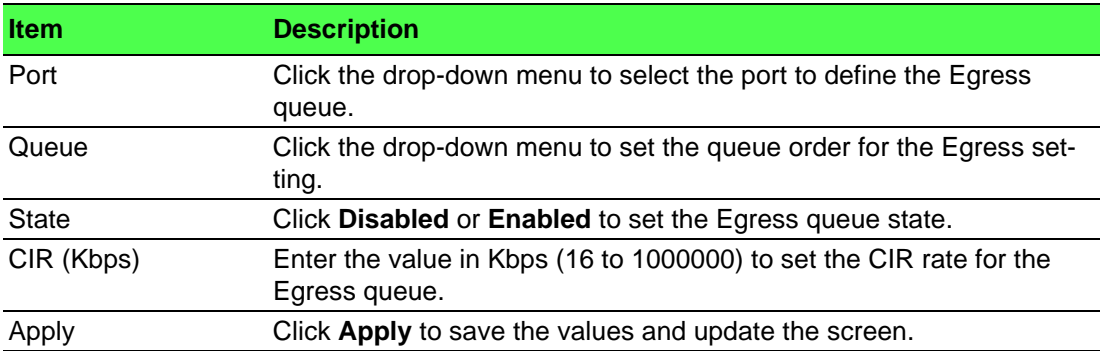

The ensuing table for **FE1 Egress Per Queue Status** settings are informational only: Queue Id and Egress Rate Limit (Kbps).

## **4.8.4 Bandwidth Guarantee**

#### **4.8.4.1 Global Settings**

To access this page, click **QoS** > **Bandwidth Guarantee** > **Global Settings**.

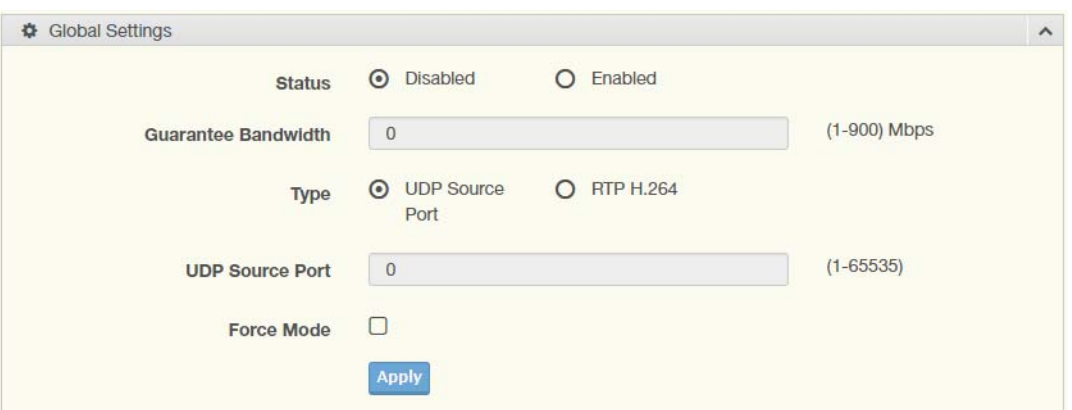

#### **Figure 4.101 QoS > Bandwidth Guarantee > Global Settings**

The following table describes the items in the previous figure.

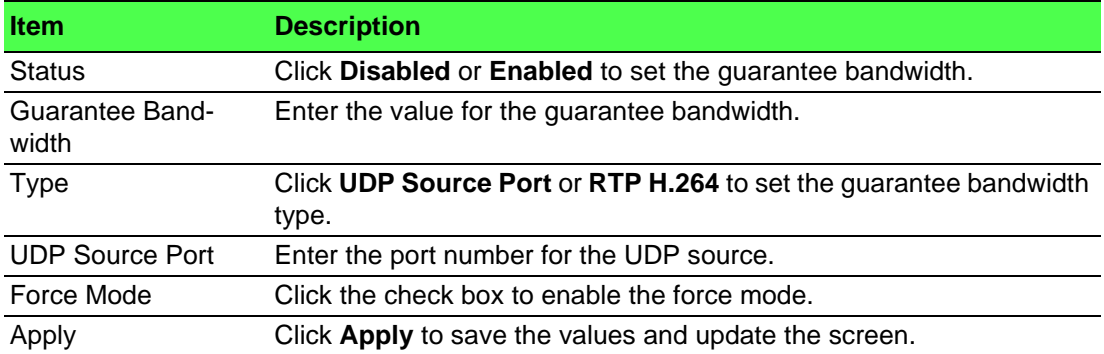

The ensuing table for **Ingress Bandwidth Control Status** settings are informational only: Status, Guarantee Bandwidth, Guarantee Type, UDP Source Port and Force Mode.

#### **4.8.4.2 Utilzation**

To access this page, click **QoS** > **Bandwidth Guarantee** > **Utilzation**.

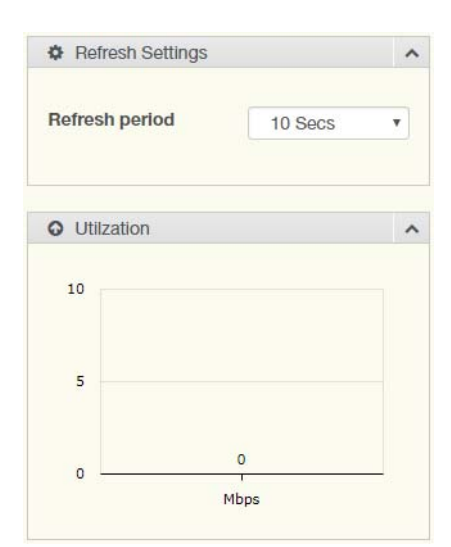

**Figure 4.102 QoS > Bandwidth Guarantee > Utilzation**

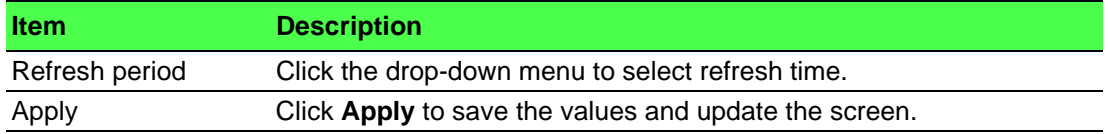

# **4.9 Management**

## **4.9.1 LLDP**

LLDP is a one-way protocol without request/response sequences. Information is advertised by stations implementing the transmit function, and is received and processed by stations implementing the receive function.

#### **4.9.1.1 LLDP System Settings**

The LLDP System Settings allows you to configure the status (enabled or disabled) for the protocol, set the interval for frame transmission, set the hold time multiplier and the re-initialization delay.

To access this page, click **Management** > **LLDP** > **LLDP System Settings**.

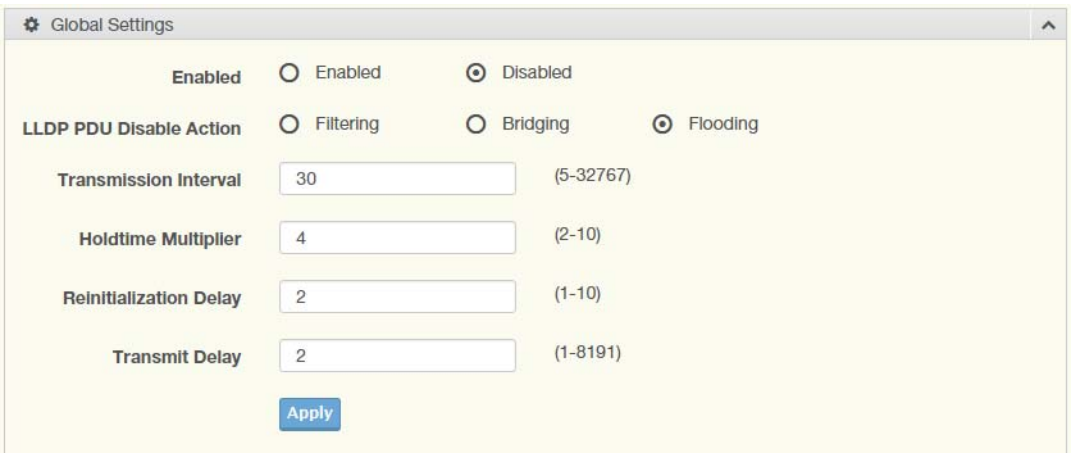

#### **Figure 4.103 Management > LLDP > LLDP System Settings**

The following table describes the items in the previous figure.

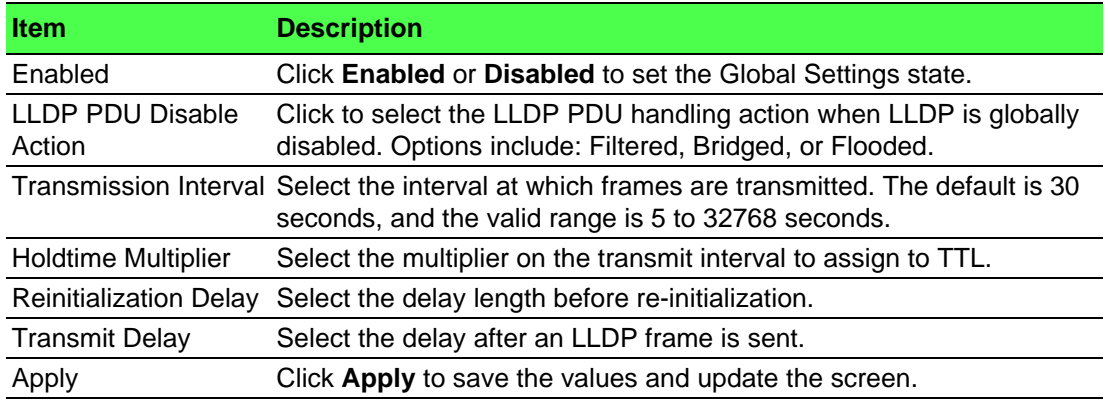

The ensuing table for **LLDP Global Config** settings are informational only: LLDP Enabled, LLDP PDU Disable Action, Transmission Interval, Holdtime Multiplier, Reinitialization Delay and Transmit Delay.

#### **4.9.1.2 LLDP Port Settings**

The LLDP Port Settings page allows you to configure the state (enabled or disabled) of the selected port.

To access this page, click **Management** > **LLDP** > **LLDP Port Settings**.

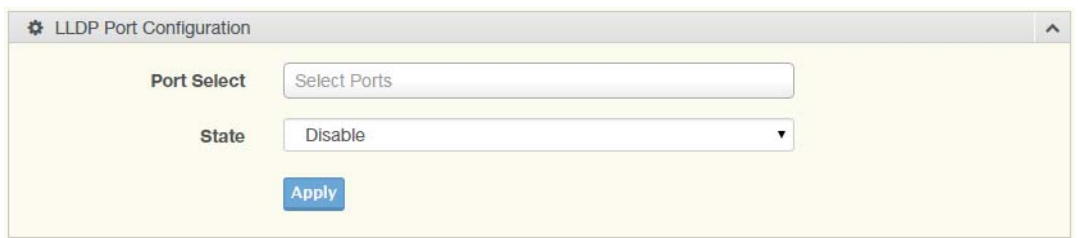

#### **Figure 4.104 Management > LLDP > LLDP Port Settings > LLDP Port Configuration**

The following table describes the items in the previous figure.

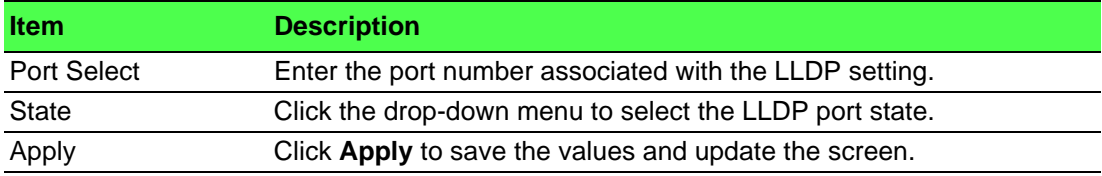

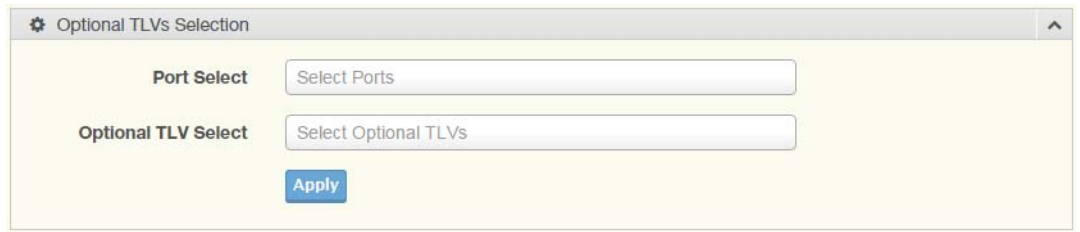

#### **Figure 4.105 Management > LLDP > LLDP Port Settings > Optional TLVs Selection**

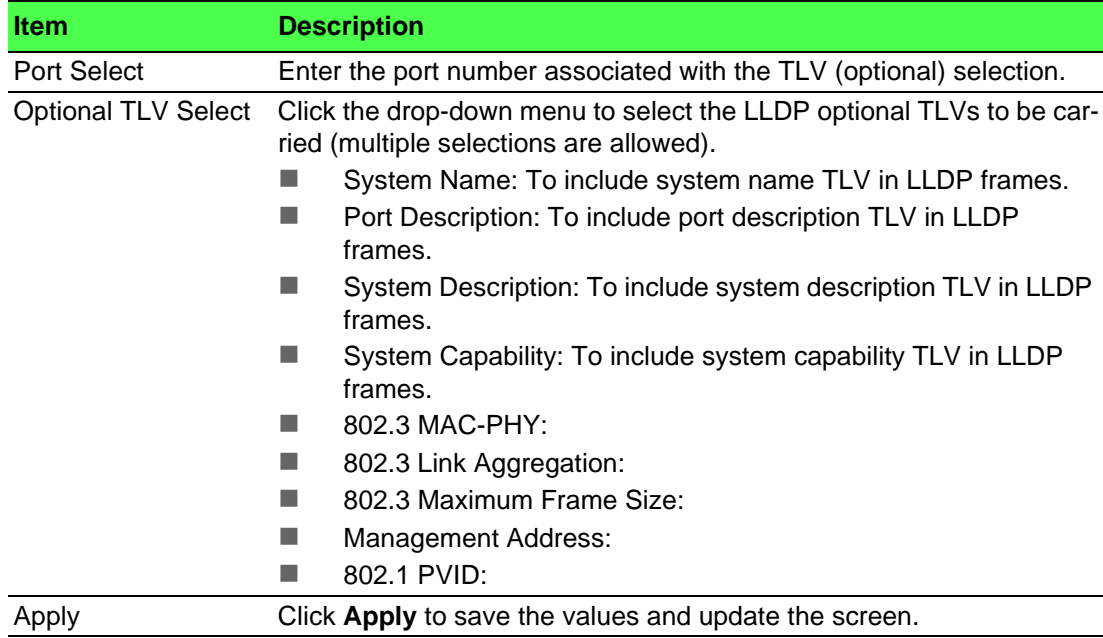

The ensuing table for **LLDP Port Status** settings are informational only: Port, State and Selected Optional TLVs.

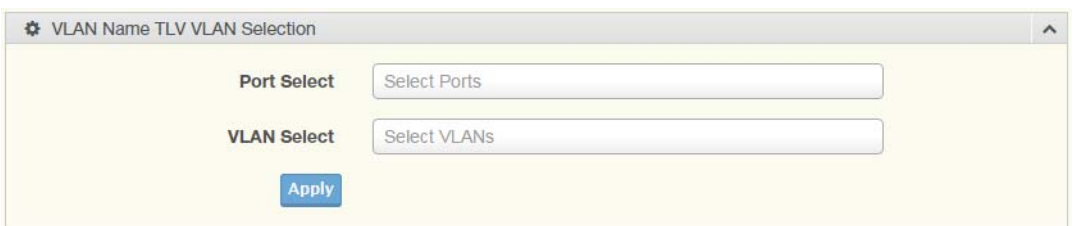

#### **Figure 4.106 Management > LLDP > LLDP Port Settings > VLAN Name TLV VLAN Selection**

The following table describes the items in the previous figure.

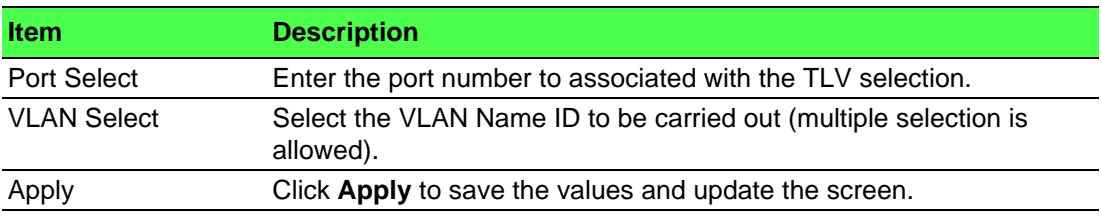

The ensuing table for **LLDP Port VLAN TLV Status** settings are informational only: Port and Selected VLAN.

#### **4.9.1.3 LLDP Local Device Info**

The LLDP Local Device Info page allows you to view information regarding network devices, providing that the switch has already obtained LLDP information on the devices.

To access this page, click **Management** > **LLDP** > **LLDP Local Device Info**.

The ensuing table for **Local Device Summary** settings are informational only: Chassis ID Subtype, Chassis ID, System Name, System Description, Capabilities Supported, Capabilities Enabled and Port ID Subtype.

The ensuing table for **Port Status** settings are informational only: Port, Selected VLAN and **Detail** (click the radio box and click **Detail** to displays the details).

#### **4.9.1.4 LLDP Remote Device Info**

The LLDP Remote Device Info page allows you to view information about remote devices, LLDP information must be available on the switch.

To access this page, click **Management** > **LLDP** > **LLDP Remote Device Info**.

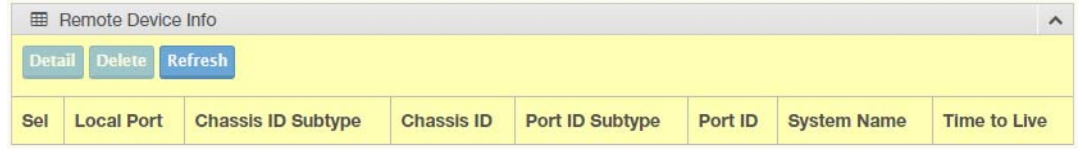

#### **Figure 4.107 Management > LLDP > LLDP Remote Device Info**

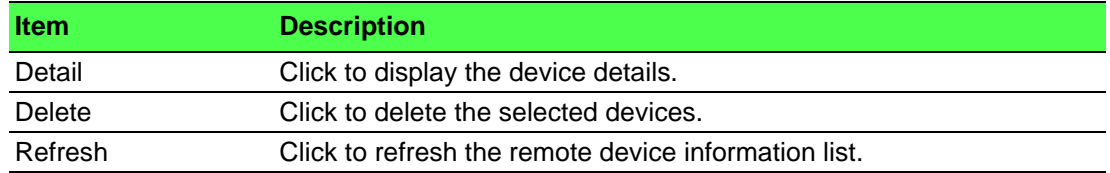

#### **4.9.1.5 LLDP Overloading**

To access this page, click **Management** > **LLDP** > **LLDP Overloading**.

The ensuing table for **LLDP Overloading** settings are informational only: Port, Total (Bytes), Left to Send (Bytes), Status and Status (Mandatory TLVs, 802.3 TLVs, Optional TLVs and 802.1 TLVs).

## **4.9.2 SNMP**

Simple Network Management Protocol (SNMP) is a protocol to facilitate the monitoring and exchange of management information between network devices. Through SNMP, the health of the network or status of a particular device can be determined.

#### **4.9.2.1 SNMP Settings**

The SNMP Settings page allows you to set the SNMP daemon state (enabled or disabled).

To access this page, click **Management** > **SNMP** > **SNMP Settings**.

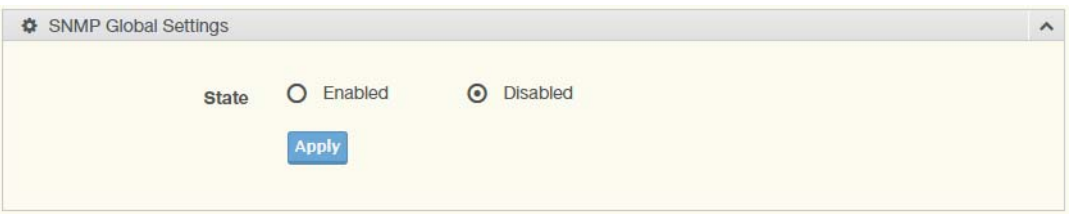

#### **Figure 4.108 Management > SNMP > SNMP Settings**

The following table describes the items in the previous figure.

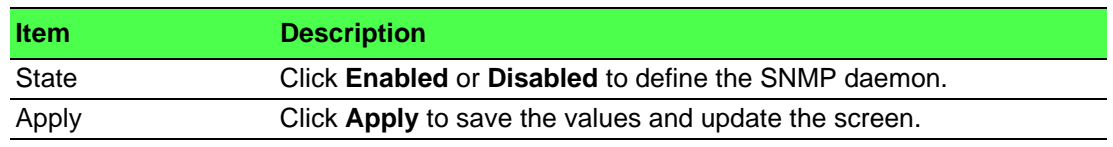

The ensuing table for **SNMP Information** settings are informational only: SNMP.

#### **4.9.2.2 SNMP Community**

The SNMP Community page provides configuration options for the community.

SNMP v1 and SNMP v2c use the group name (Community Name) certification. It's role is similar to the password function. If SNMP v1 and SNMP v2c are used, you can go directly from the configuration settings to this page to configure the SNMP community.

To access this page, click **Management** > **SNMP** > **SNMP Community**.

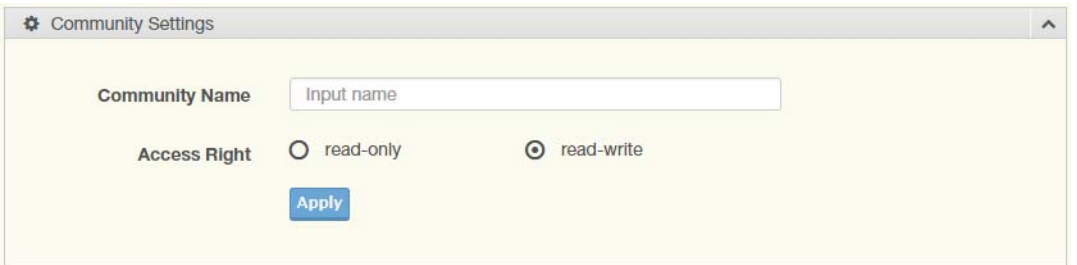

**Figure 4.109 Management > SNMP > SNMP Community**

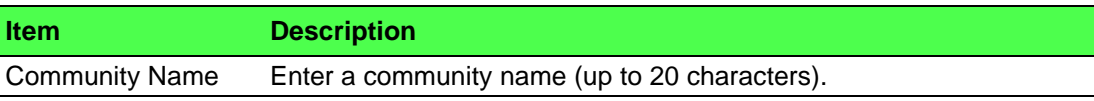

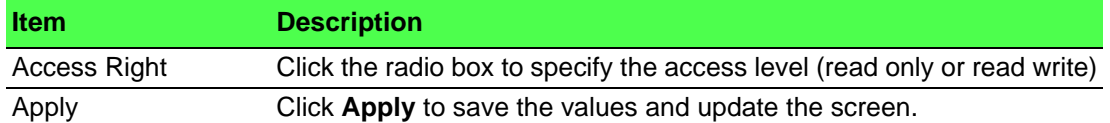

The ensuing table for **Community Status** settings are informational only: No., Community Name, Access Right and **Delete** (click to delete the desired community name).

#### **4.9.2.3 SNMPv3 EngineID**

To access this page, click **Management** > **SNMP** > **SNMPv3 EngineID**.

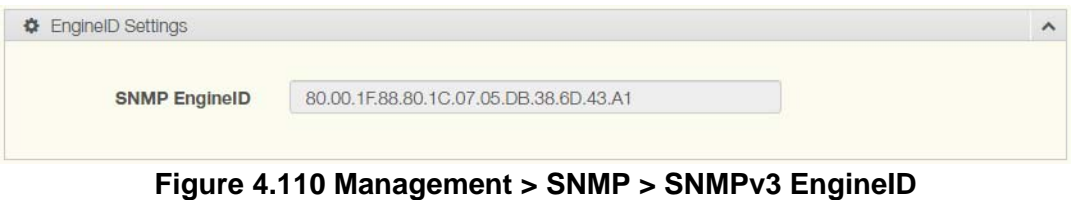

The following table describes the items in the previous figure.

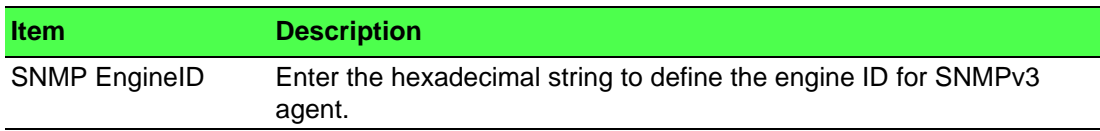

#### **4.9.2.4 SNMPv3 Settings**

The SNMPv3 Settings page allows you to create SNMP groups. The users have the same level of security and access control permissions as defined by the group settings.

To access this page, click **Management** > **SNMP** > **SNMPv3 Settings**.

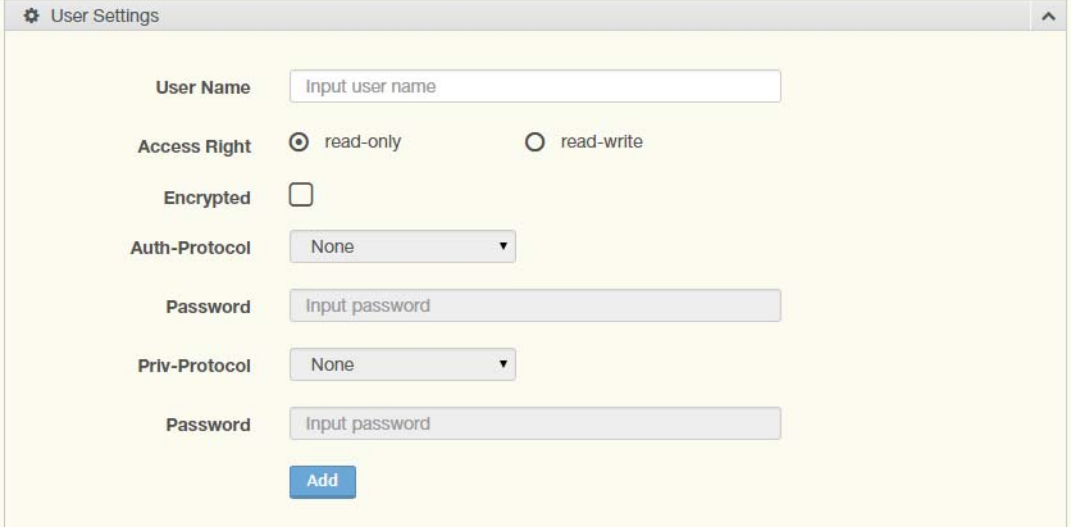

**Figure 4.111 Management > SNMP > SNMPv3 Settings**

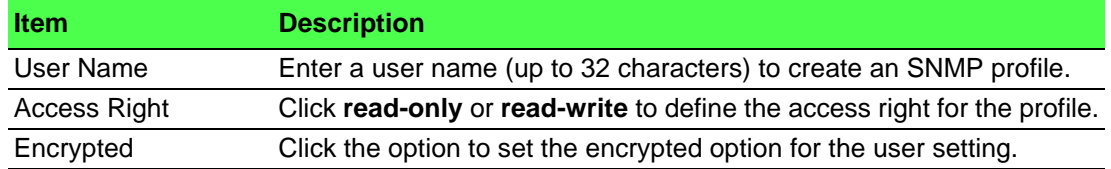

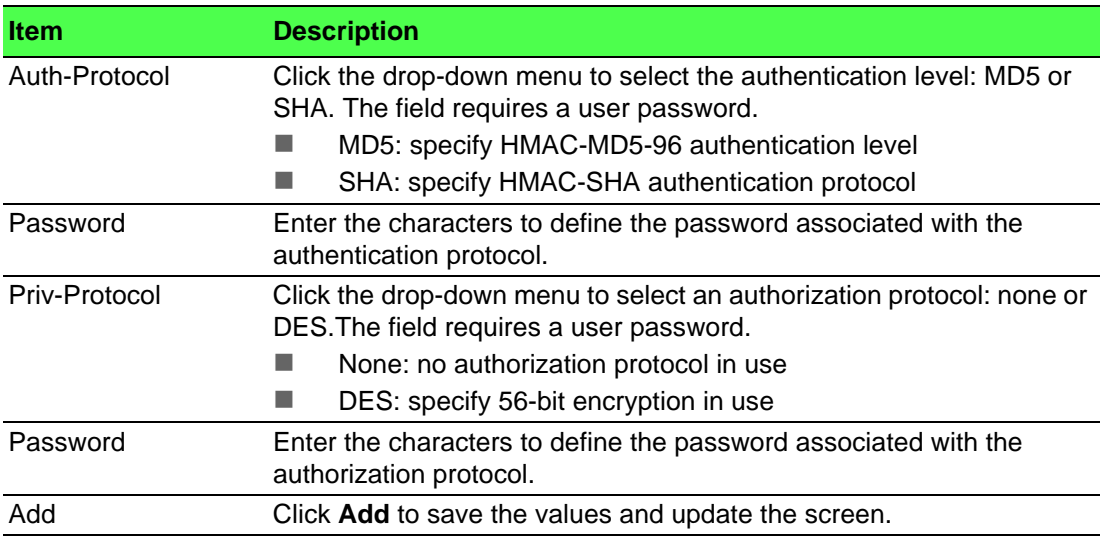

The ensuing table for **User Status** settings are informational only: User Name, Access Right, Auth-Protocol, Priv-Protocol and **Delete** (click to delete the desired user name).

#### **4.9.2.5 SNMP Trap**

The SNMP Trap page allows you to set the IP address of the node and the SNMP credentials corresponding to the version that is included in the trap message.

To access this page, click **Management** > **SNMP** > **SNMP Trap**.

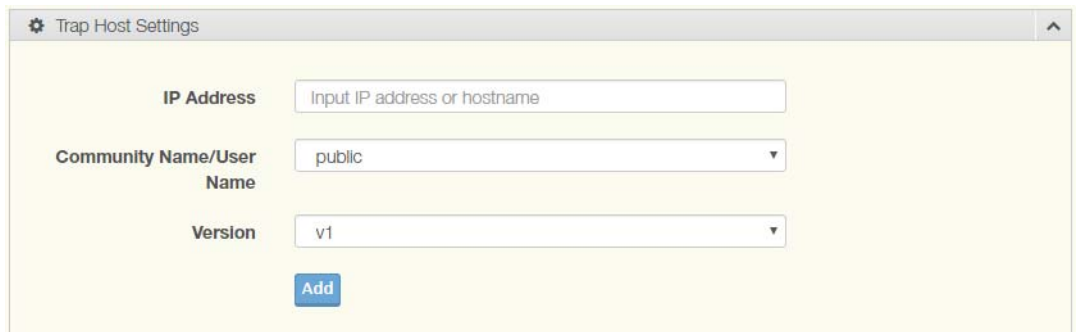

**Figure 4.112 Management > SNMP > SNMP Trap**

The following table describes the items in the previous figure.

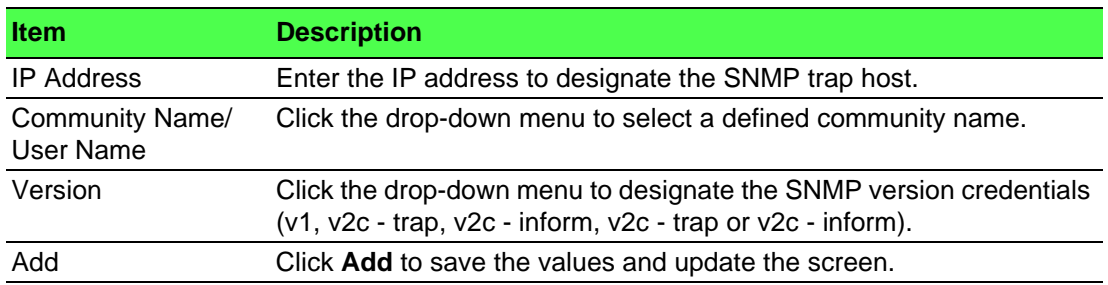

The ensuing table for **Trap Host Status** settings are informational only: No., IP Address, Community Name, Version and **Delete** (click to delete the desired IP address).

## **4.9.3 Power Over Ethernet**

Power Over Ethernet is the function supplying power to Powered Devices (PD) through the switch in the event that AC power is not readily available.

Power over Ethernet can be used for the following areas:

- **Surveillance devices**
- **I** I/O sensors for security requirements
- **Number** Wireless access points

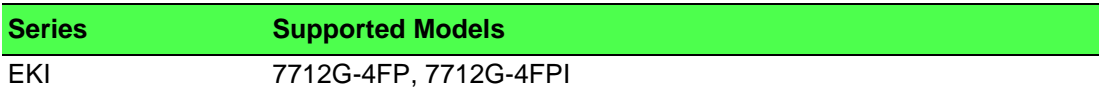

#### **4.9.3.1 PoE System Settings**

The PoE System Settings page allows you to configure the overload disconnect and the maximum available wattage.

To access this page, click **Management** > **Power Over Ethernet** > **PoE System Settings**.

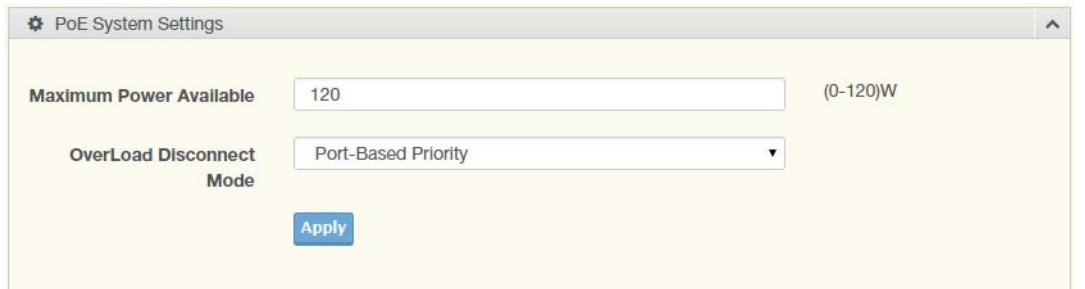

**Figure 4.113 Management > Power Over Ethernet > PoE System Settings**

The following table describes the items in the previous figure.

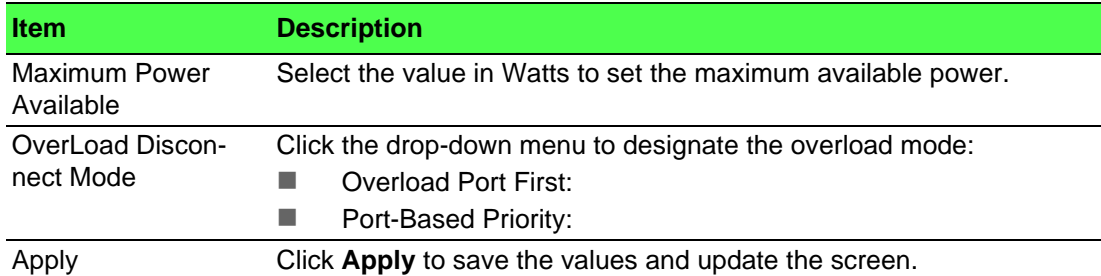

The ensuing table for **PoE System Information** settings are informational only: Firmware Version, Maximum Power Available, Actual Power Consumption and Overload Disconnect Type.

#### **4.9.3.2 PoE Port Settings**

The PoE Port Settings page allows you to configure the port status, its power limitations, legacy mode status, and power limit settings.

To access this page, click **Management** > **Power Over Ethernet** > **PoE Port Settings**.

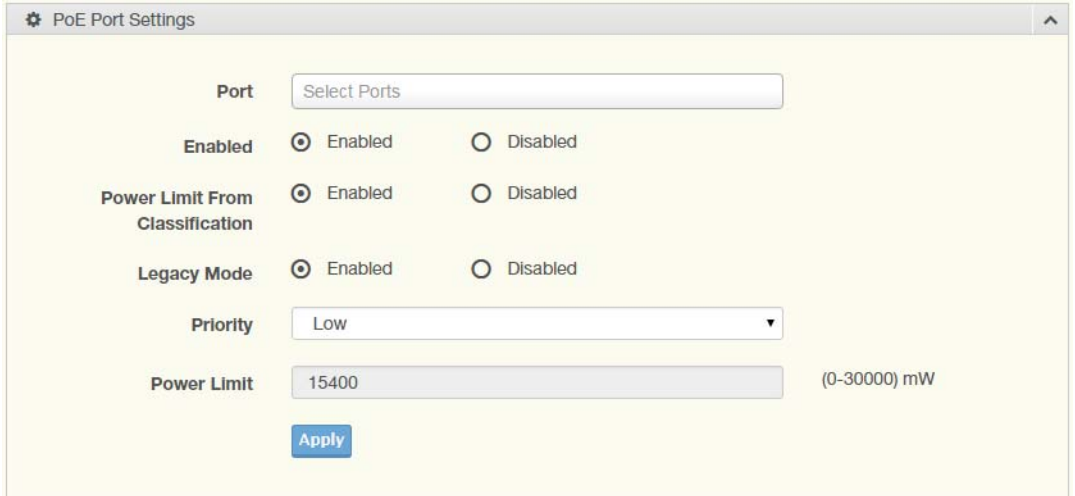

#### **Figure 4.114 Management > Power Over Ethernet > PoE Port Settings**

The following table describes the items in the previous figure.

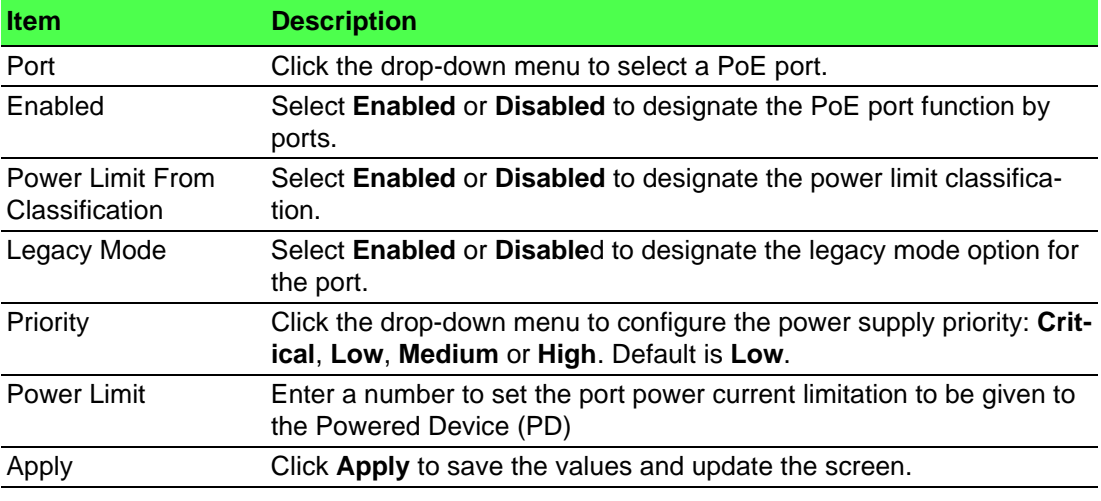

The ensuing table for **PoE Information** settings are informational only: Port, Enable State, Power Limit From Classification, Priority, Legacy and Power Limit (W).

#### **4.9.3.3 PoE Port Status**

To access this page, click **Management** > **Power Over Ethernet** > **PoE Port Status**. The ensuing table for **PoE Port Status** settings are informational only: Port, Current (mA), Voltage (V), Power (W) and Temp. (°C).

## **4.9.4 TCP Modbus Settings**

The TCP Modbus function allows for client-server communication between a switch module (server) and a device in the networking running MODBUS client software (client).

#### **4.9.4.1 TCP Modbus Settings**

The TCP Modbus Settings page allows you to configure the modbus function. To access this page, click **Management** > **TCP Modbus Settings** > **TCP Modbus Settings**.

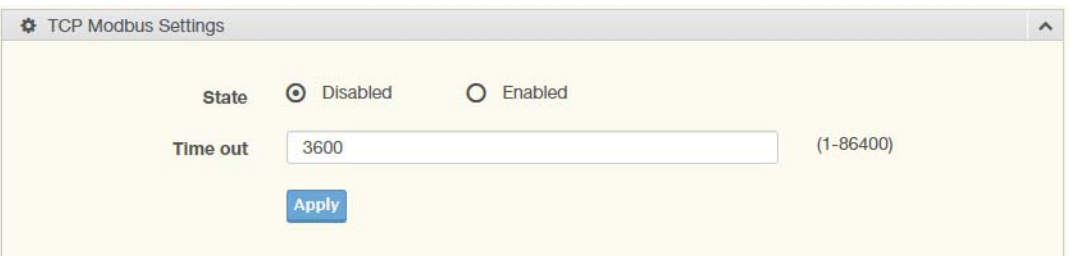

**Figure 4.115 Management > TCP Modbus Settings > TCP Modbus Settings** The following table describes the items in the previous figure.

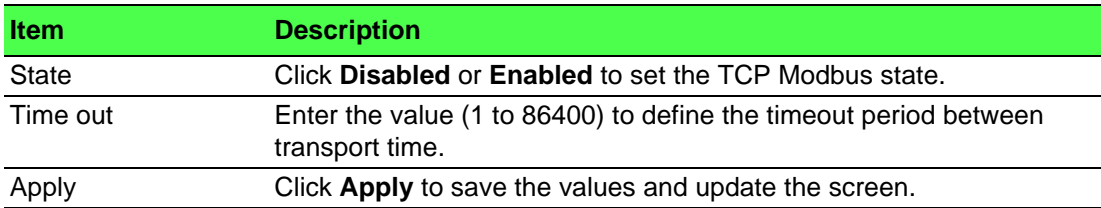

The ensuing table for **TCP Modbus Status** settings are informational only: TCP Modbus status and TCP Modbus time out.

## **4.9.5 DHCP Server**

The Dynamic Host Configuration Protocol (DHCP) is a network protocol enabling a server to automatically assign an IP address to a computer from a defined range of numbers configured for a given network.

#### **4.9.5.1 Status Settings**

The Status Settings page allows you to configure the DHCP server mode (enabled or disabled).

To access this page, click **Management** > **DHCP Server** > **Status Settings**.

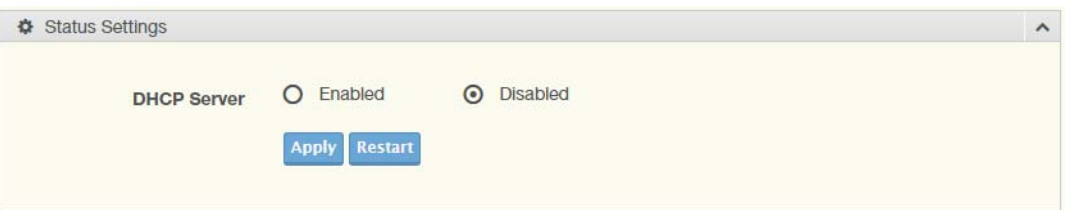

#### **Figure 4.116 Management > DHCP Server > Status Settings**

The following table describes the items in the previous figure.

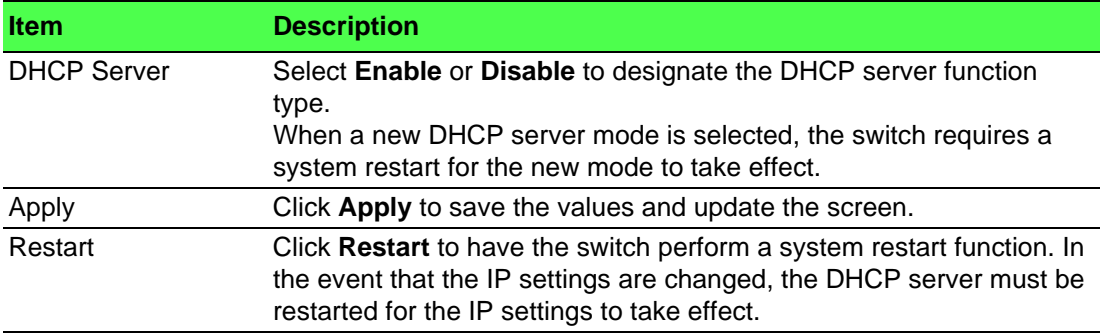

The ensuing table for **Status Information** settings are informational only: DHCP Server Service.

#### **4.9.5.2 Global Settings**

The Global Settings page allows you to configure the global settings for the DHCP function.

To access this page, click **Management** > **DHCP Server** > **Global Settings**.

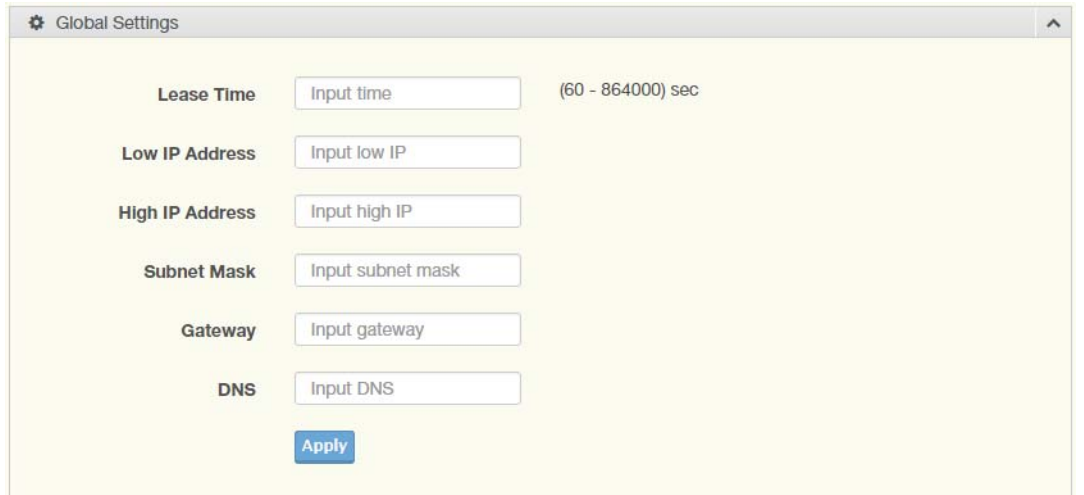

#### **Figure 4.117 Management > DHCP Server > Global Settings**

The following table describes the items in the previous figure.

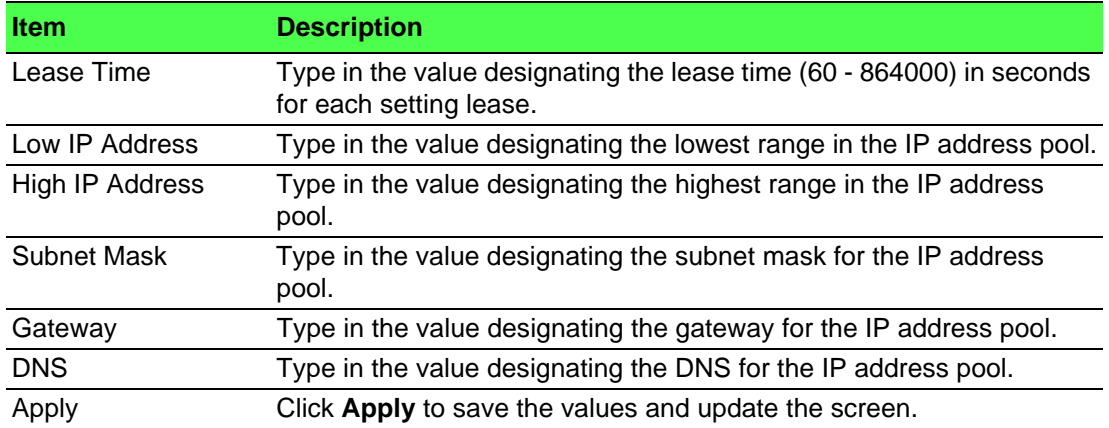

The ensuing table for **Global Information** settings are informational only: Lease Time, Low IP Address, High IP Address, Subnet Mask, Gateway, DNS and **Clear** (click to clear IP pool).

#### **4.9.5.3 Port Settings**

The Port Settings page allows you to configure selected ports for the DHCP function. To access this page, click **Management** > **DHCP Server** > **Port Settings**.

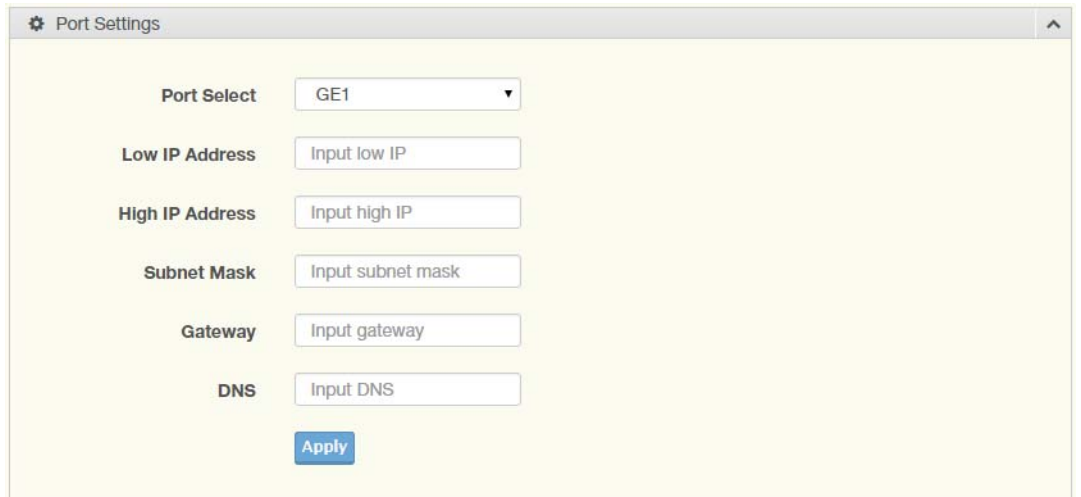

#### **Figure 4.118 Management > DHCP Server > Port Settings**

The following table describes the items in the previous figure.

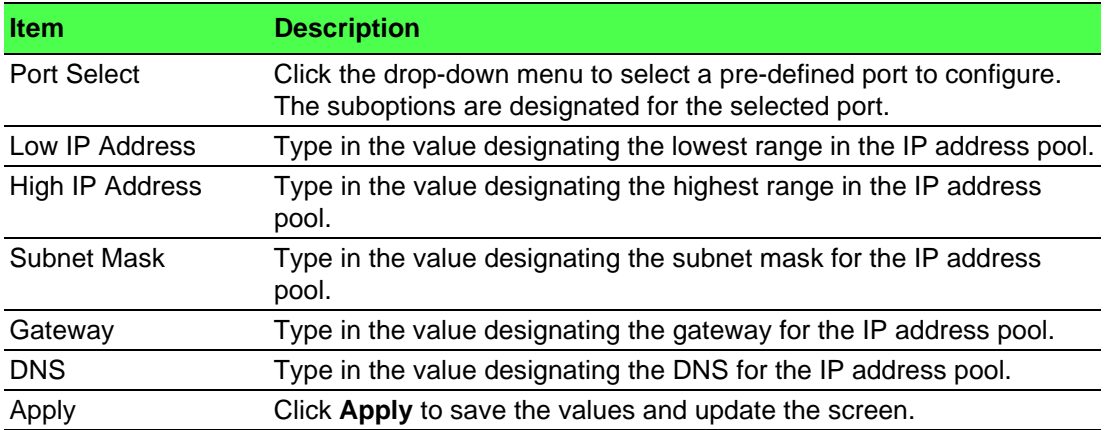

The ensuing table for **Port Information** settings are informational only: Port, Low IP Address, High IP Address, Subnet Mask, Gateway, DNS, **Edit** (click to modify the settings) and **Clear** (click to clear the settings).

#### **4.9.5.4 VLAN Settings**

The VLAN Settings page allows you to configure selected ports for the VLAN function.

To access this page, click **Management** > **DHCP Server** > **VLAN Settings**.

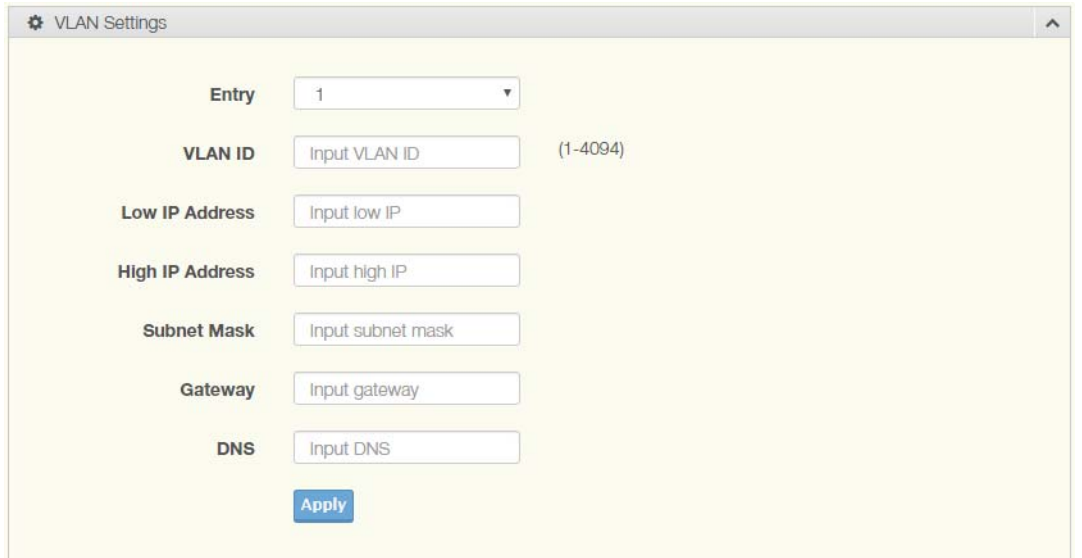

**Figure 4.119 Management > DHCP Server > VLAN Settings**

The following table describes the items in the previous figure.

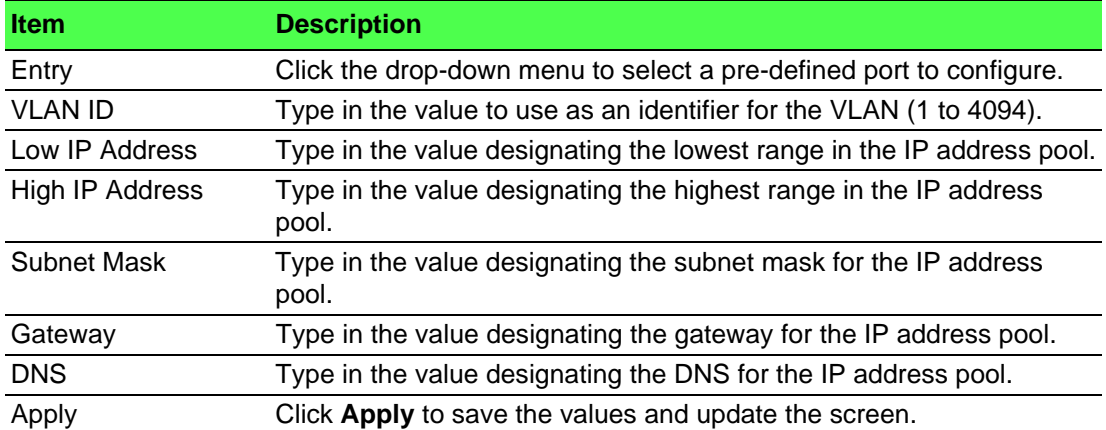

The ensuing table for **Entry Information** settings are informational only: Entry ID, VLAN ID, Low IP Address, High IP Address, Subnet Mask, Gateway, DNS, **Edit** (click to modify the settings) and **Clear** (click to clear the settings).

#### **4.9.5.5 Option 82 Settings**

The Option 82 Settings, also known as the DHCP relay agent information option, provide information about the network location of a DHCP client. In turn, the DHCP server uses the information to implement IP addresses or other parameters for the client.

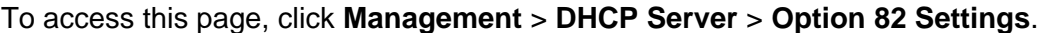

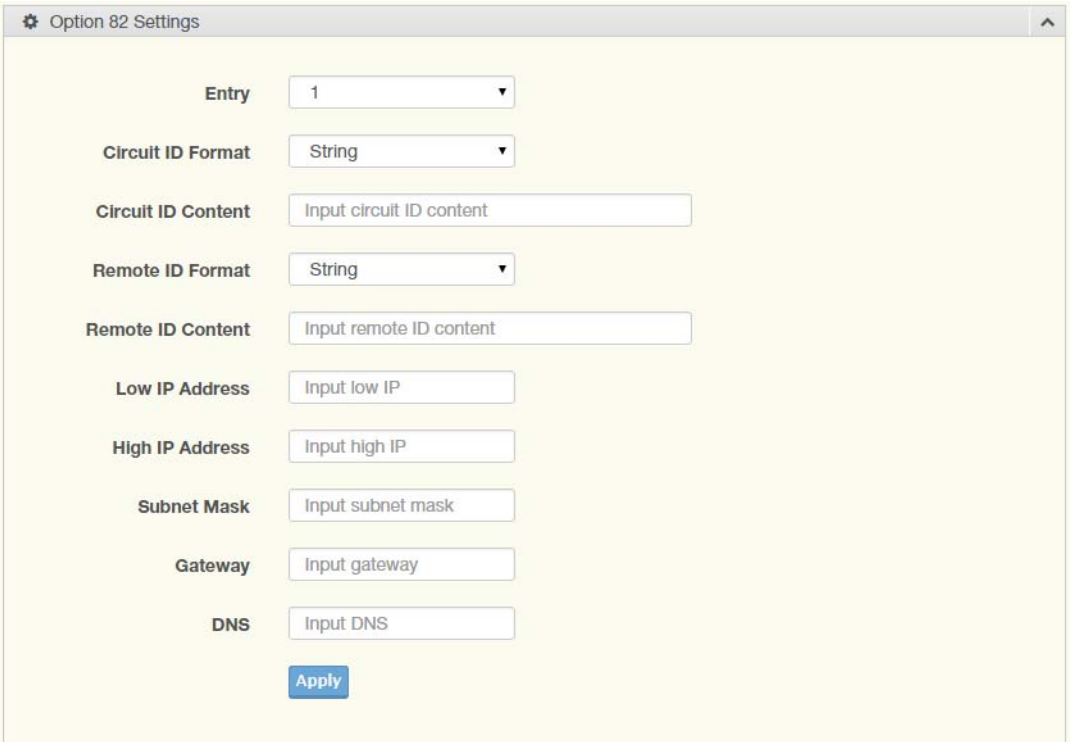

**Figure 4.120 Management > DHCP Server > Option 82 Settings** The following table describes the items in the previous figure.

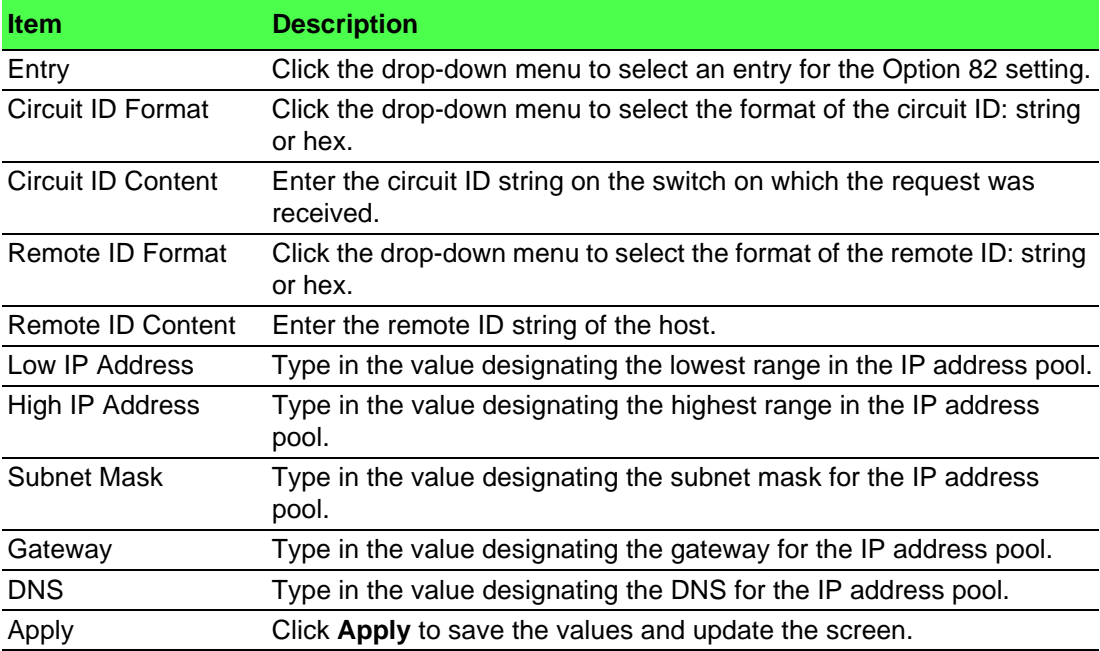

The ensuing table for **Entry Information** settings are informational only: **Entry** (click the drop-down menu to select an entry), Entry ID, Circuit ID Format, Circuit ID Content, Remote ID Format, Remote ID Content, Low IP Address, High IP Address, Subnet Mask, Gateway, DNS, **Edit** (click to modify the settings) and **Clear** (click to clear the settings).

#### **4.9.5.6 Client MAC Settings**

To access this page, click **Management** > **DHCP Server** > **Client MAC Settings**.

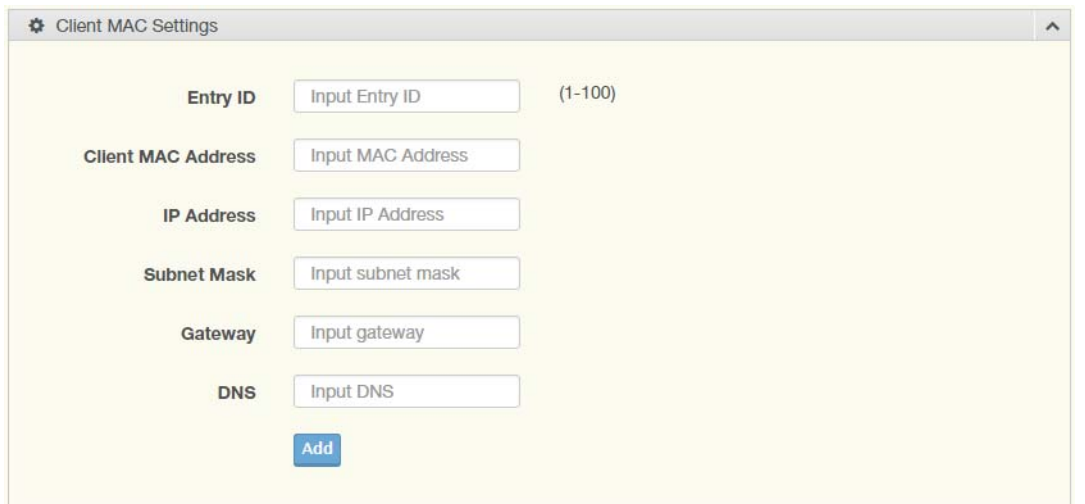

**Figure 4.121 Management > DHCP Server > Client MAC Settings**

The following table describes the items in the previous figure.

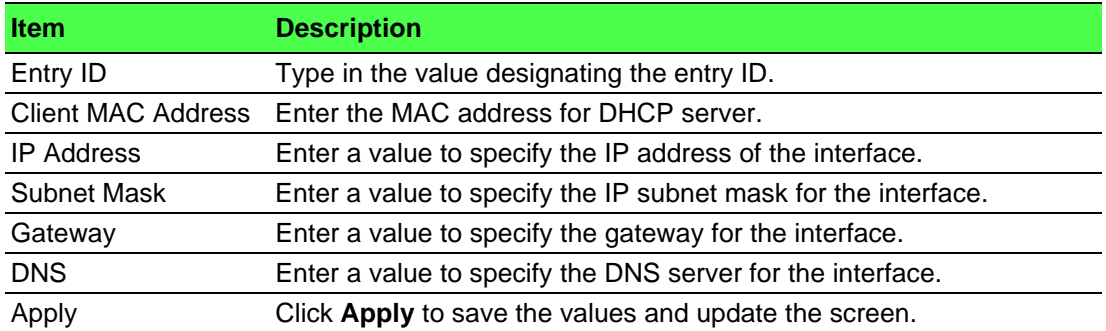

The ensuing table for **Client MAC Information** settings are informational only: Entry ID, Client MAC Address, IP Address, Subnet Mask and Modify (Click **Detail** to display the detail information of desired entry id or **Delete** to delete the desired entry id).

#### **4.9.5.7 Lease Entry**

To access this page, click **Management** > **DHCP Server** > **Lease Entry**.

The ensuing table for **Lease entry Table** settings are informational only: IP Address, Client Mac, Start Time, End Time and Type.

## **4.9.6 SMTP Client**

Simple Mail Transfer Protocol (SMTP) is a protocol to send e-mail messages between servers. SMTP is used to send messages from a mail client to a mail server. SMTP by default uses TCP port 25.

#### **4.9.6.1 Global Settings**

The Global Settings page allows you to set the active profile for the SMTP client. To access this page, click **Management** > **SMTP Client** > Global Settings.

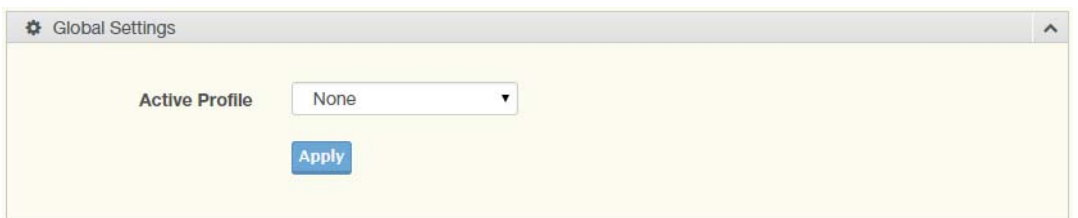

#### **Figure 4.122 Management > SMTP Client > Global Settings**

The following table describes the items in the previous figure.

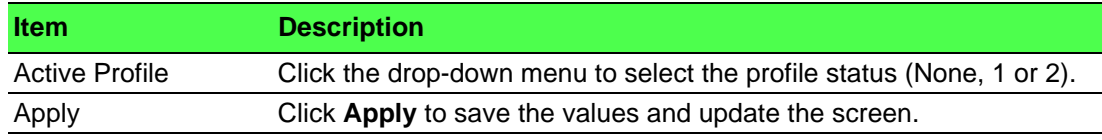

The ensuing table for **SMTP Information** settings are informational only: Active Profile Id.

#### **4.9.6.2 Profile Settings**

The Profile Settings page allows you to select the server IP, the server port, and sender mail for the listed profile.

To access this page, click **Management** > **SMTP Client** > **Profile Settings**.

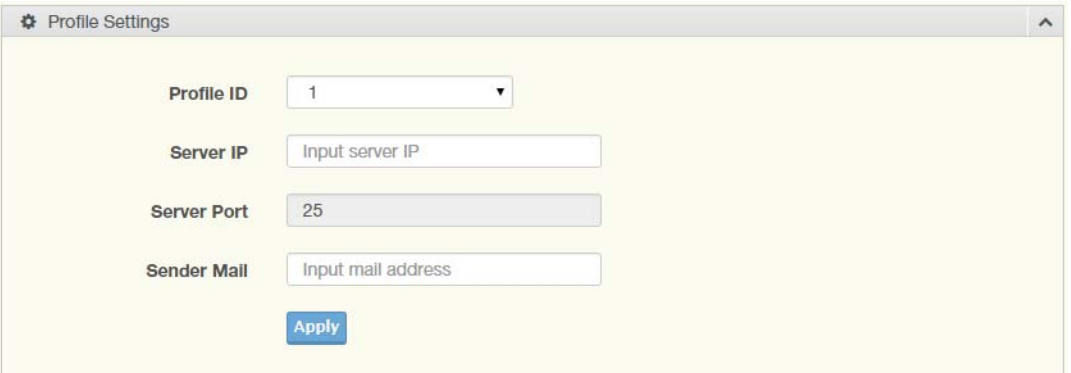

**Figure 4.123 Management > SMTP Client > Profile Settings > Profile Settings** The following table describes the items in the previous figure.

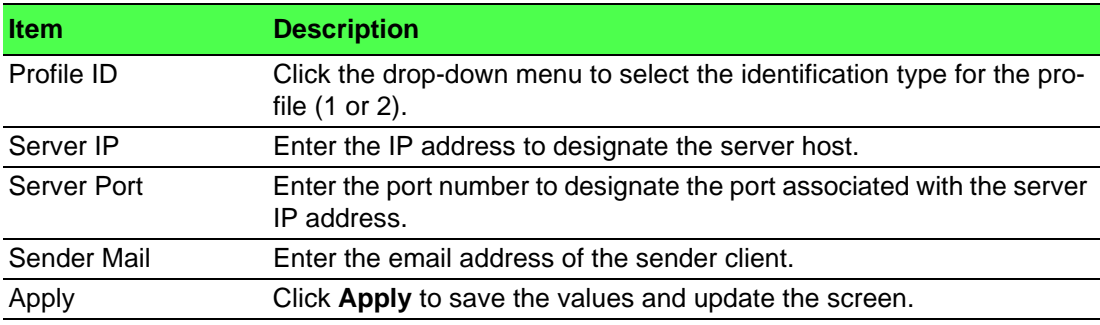

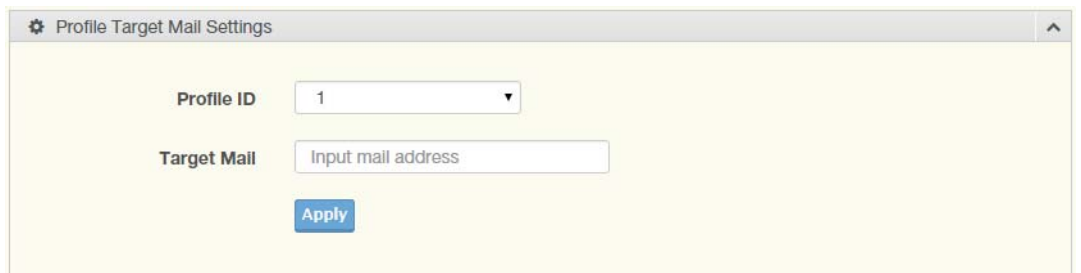

#### **Figure 4.124 Management > SMTP Client > Profile Settings > Profile Target Mail Settings**

The following table describes the items in the previous figure.

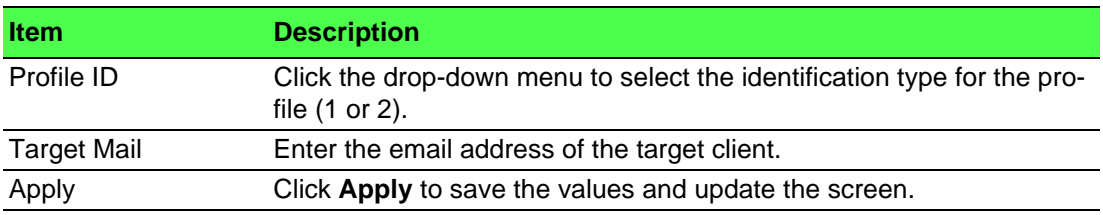

The ensuing table for **Profile Information** settings are informational only: **Profile ID** (click the drop-down menu to select a profile ID), Server IP, Server Port and Sender Mail Address.

#### **4.9.6.3 Sending Message**

The Sending Message page allows you to setup the log message for use with the SMTP client.

To access this page, click **Management** > **SMTP Client** > **Sending Message**.

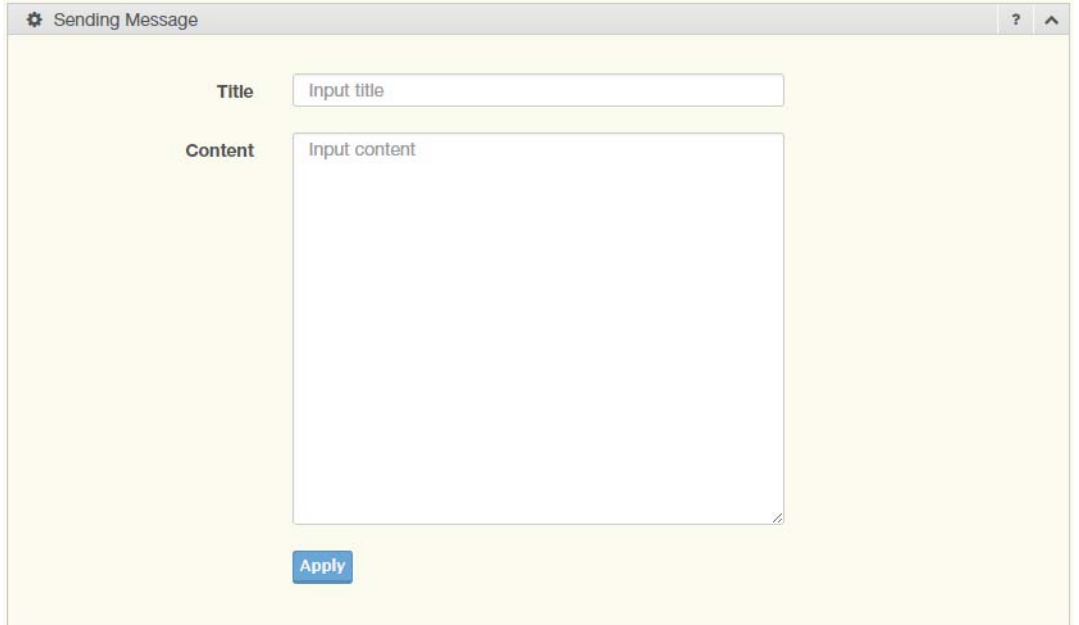

#### **Figure 4.125 Management > SMTP Client > Sending Message**

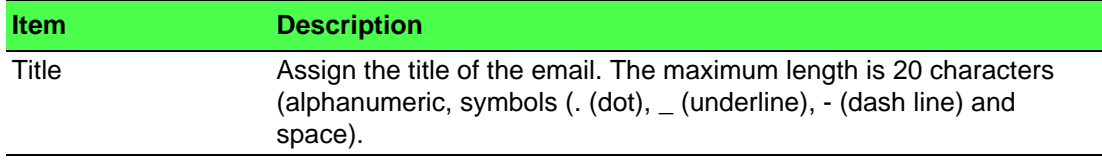

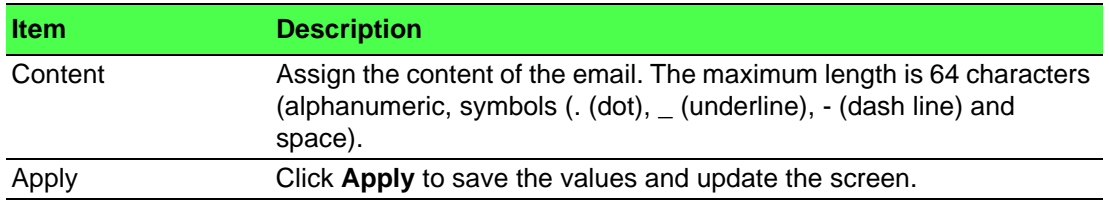

## **4.9.7 RMON**

Remote monitoring (RMON) uses a client-server model to monitor/manage remote devices on a network.

#### **4.9.7.1 RMON Statistics**

The RMON Statistics page allows you to view information regarding packet sizes and information for physical layer errors. The information displayed is according to the RMON standard.

To access this page, click **Management** > **RMON** > **RMON Statistics**.

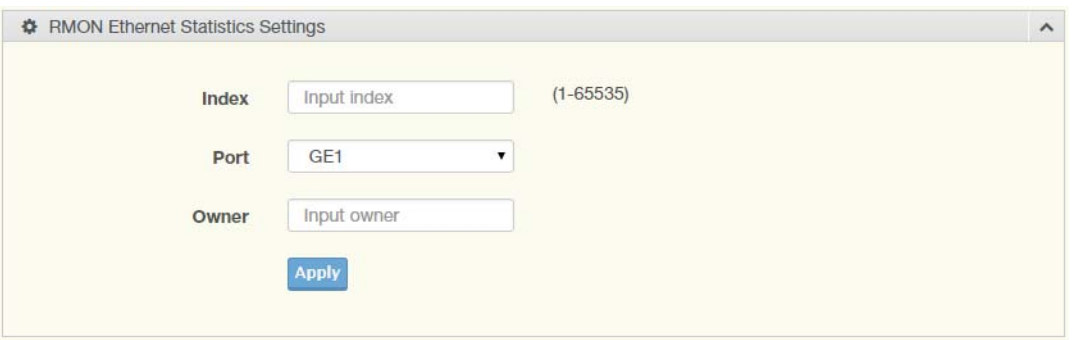

#### **Figure 4.126 Management > RMON > Rmon Statistics**

The following table describes the items in the previous figure.

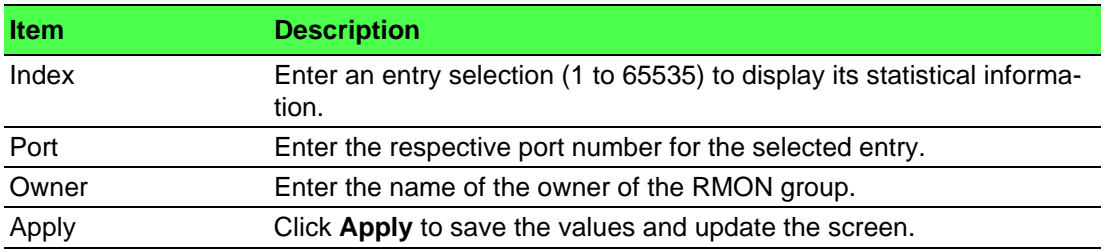

The ensuing table for **Statistics Information** settings are informational only: Index, Port, Drop Events, Octets, Packets, Broadcast, Multicast, Owner and **Delete** (click to delete the desired index).

#### **4.9.7.2 RMON History**

The RMON History page allows you to configure the display of history entries. To access this page, click **Management** > **RMON** > **RMON History**.

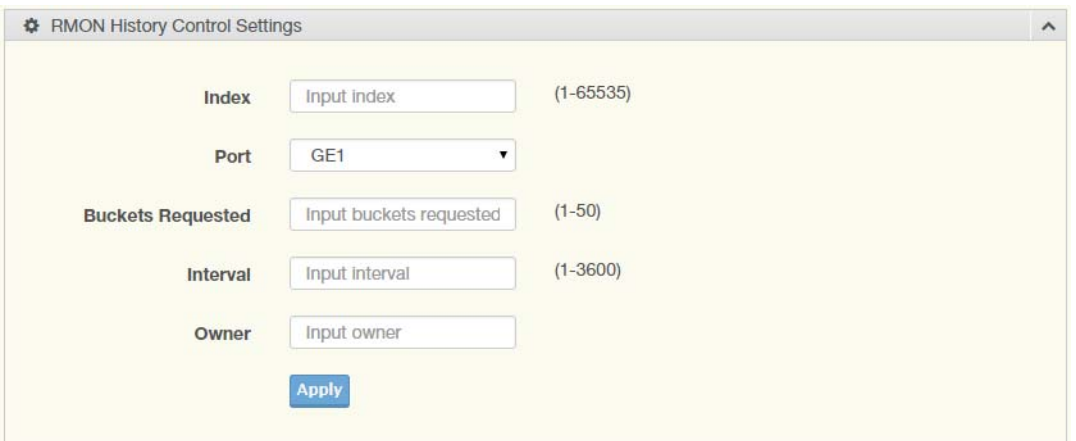

#### **Figure 4.127 Management > RMON > RMON History**

The following table describes the items in the previous figure.

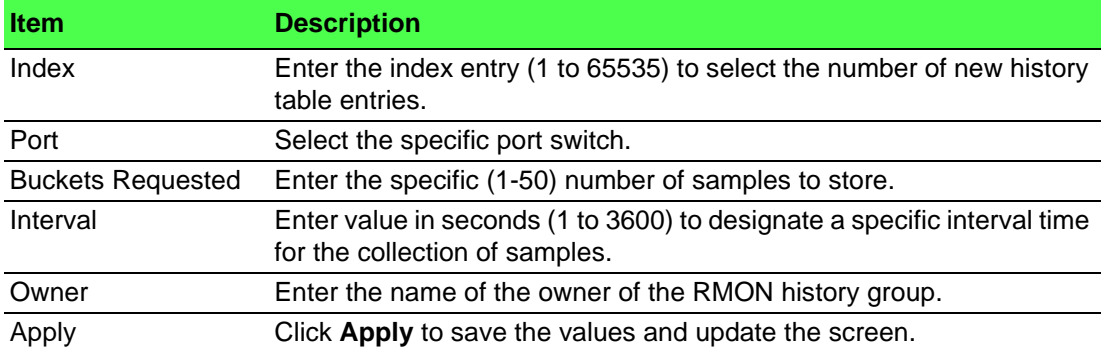

The ensuing table for **History Information** settings are informational only: Index, Port, Buckets Requested, Interval, Owner and **Delete** (click to delete the desired index).

#### **4.9.7.3 RMON Alarm**

The RMON Alarm page allows you to configure RMON statistics group and alarm groups.

To access this page, click **Management** > **RMON** > **RMON Alarm**.

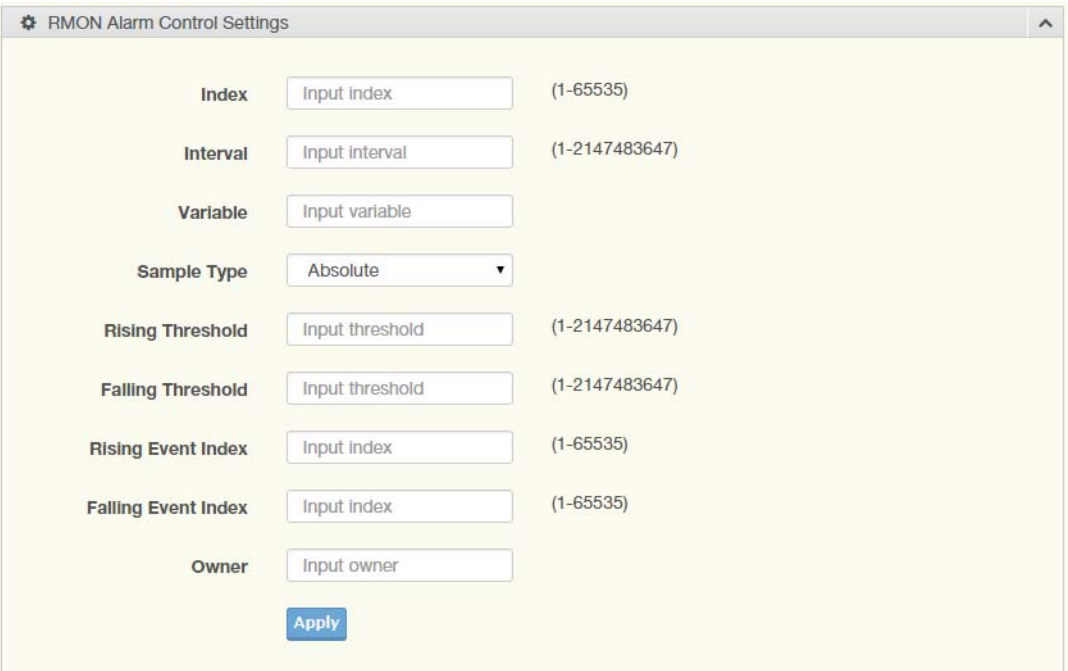

#### **Figure 4.128 Management > RMON > Rmon Alarm**

The following table describes the items in the previous figure.

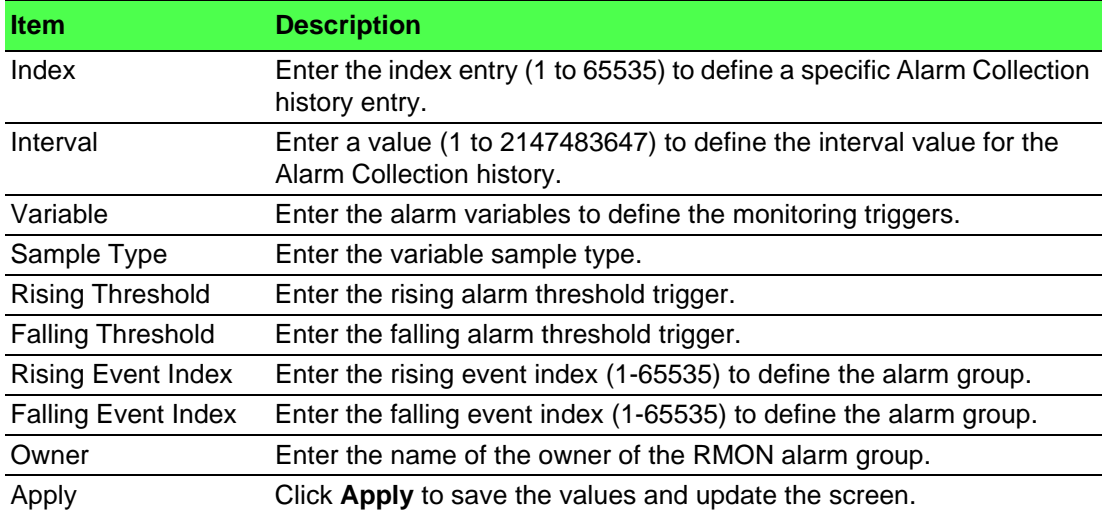

The ensuing table for **Alarm Information** settings are informational only: Index, Interval, Variable, Sample Type, Rising Threshold, Falling Threshold, Rising Event Index, Falling Event Index, Owner and **Delete** (click to delete the desired index).

#### **4.9.7.4 RMON Event**

The RMON Event page is used to configure RMON event groups. To access this page, click **Management** > **RMON** > **RMON Event**.

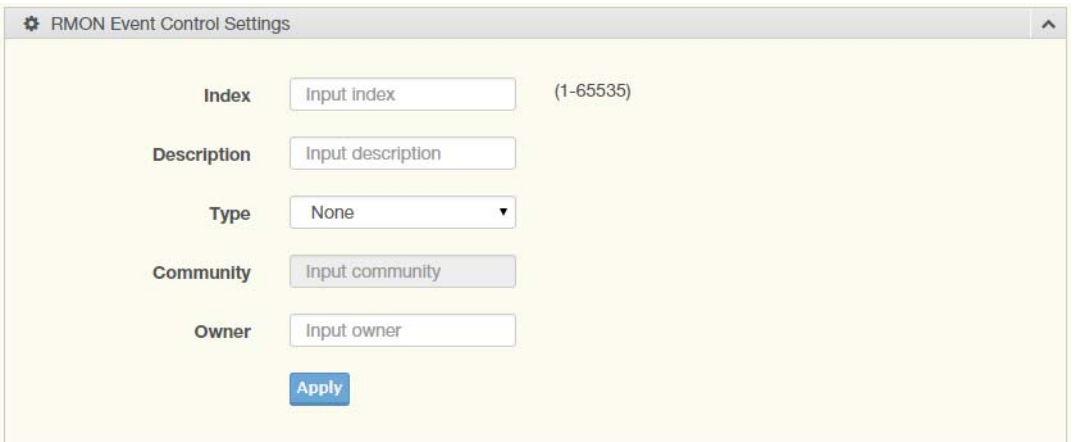

#### **Figure 4.129 Management > RMON > RMON Event**

The following table describes the items in the previous figure.

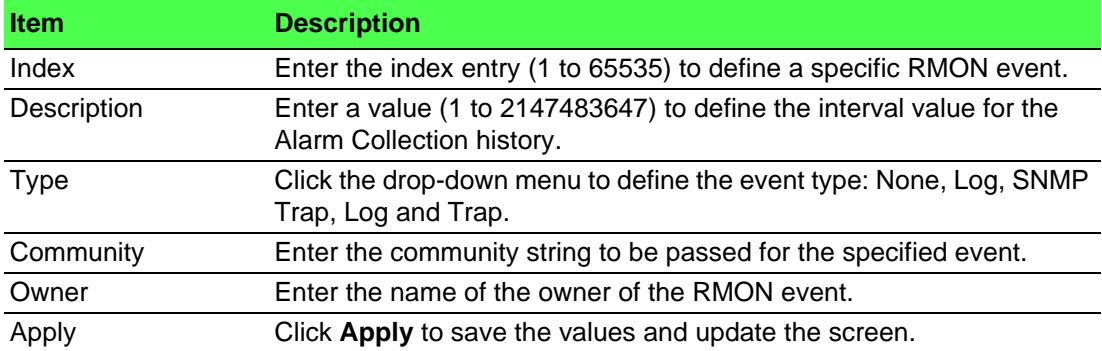

The ensuing table for **Event Information** settings are informational only: Index, Description, Type, Community, Owner and **Delete** (click to delete the desired index).

## **4.9.8 NTP Server**

To access this page, click **Management** > **NTP Server**.

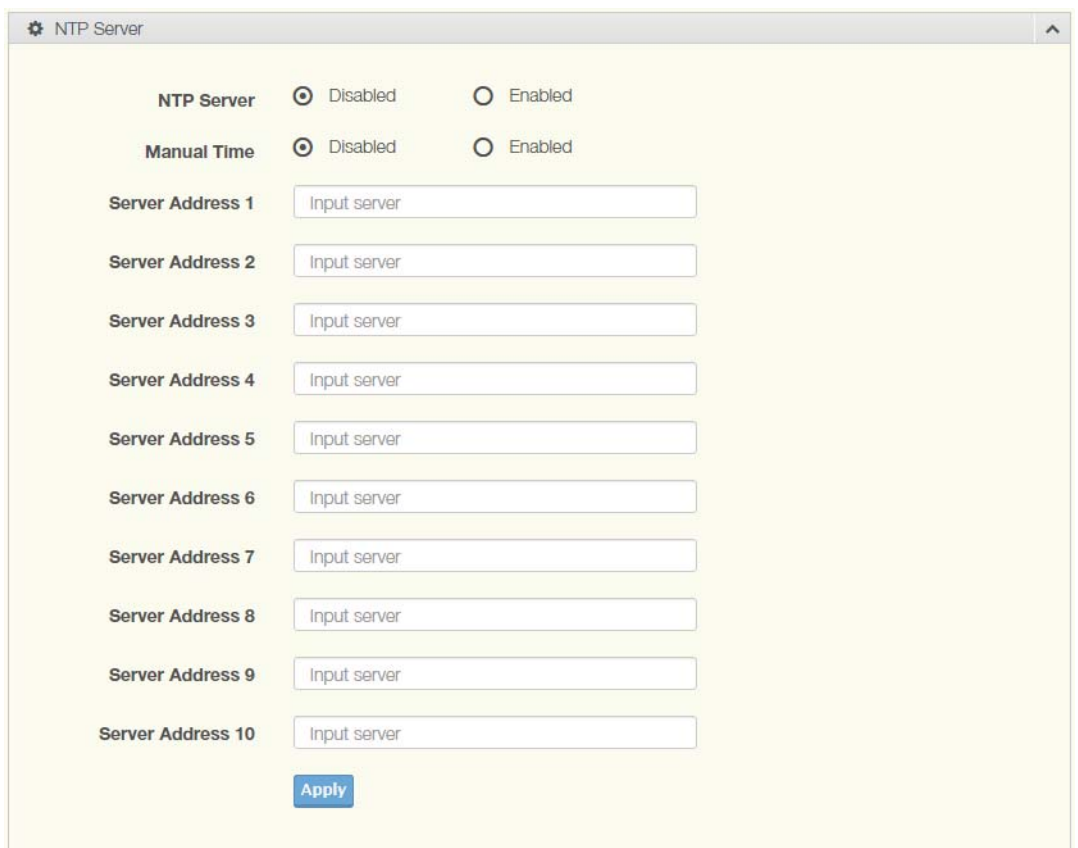

#### **Figure 4.130 Management > NTP Server**

The following table describes the items in the previous figure.

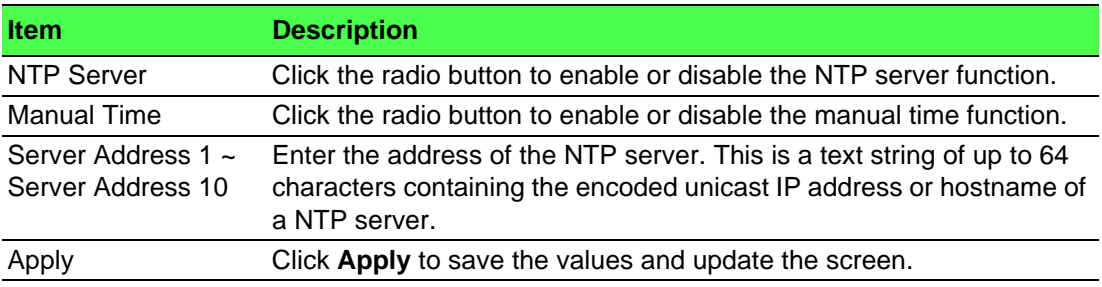

The ensuing table for **NTP Server Status** settings are informational only: INTP Server Status, Manual Time, Server AddressInformation Value, Server 1, Server 2, Server 3, Server 4, Server 5, Server 6, Server 7, Server 8, Server 9 and Server 10.

# **4.10 Diagnostics**

Through the Diagnostics function configuration of settings for the switch diagnostics is available.

## **4.10.1 Cable Diagnostics**

The Cable Diagnostics page allows you to select the port for applying a copper test. To access this page, click **Diagnostics** > **Cable Diagnostics**.

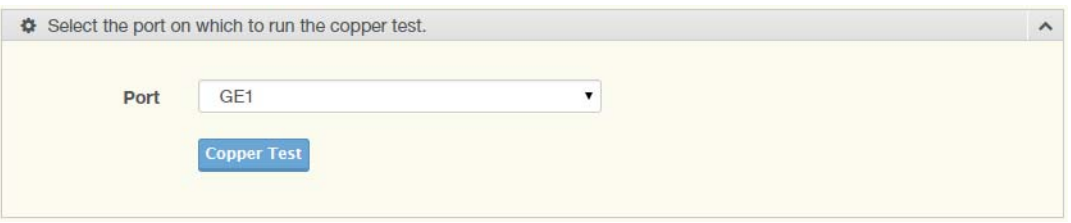

#### **Figure 4.131 Diagnostics > Cable Diagnostics**

The following table describes the items in the previous figure.

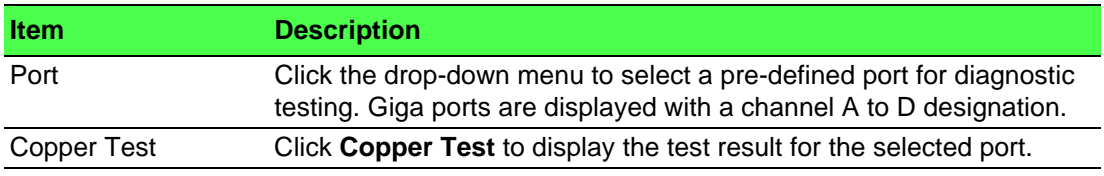

The ensuing table for **Test Result** settings are informational only: Port, Channel A, Cable Length A, Channel B, Cable Length B, Channel C, Cable Length C, Channel D and Cable Length D.

## **4.10.2 Ping Test**

The Ping Test page allows you to configure the test log page. To access this page, click **Diagnostics** > **Ping Test**.

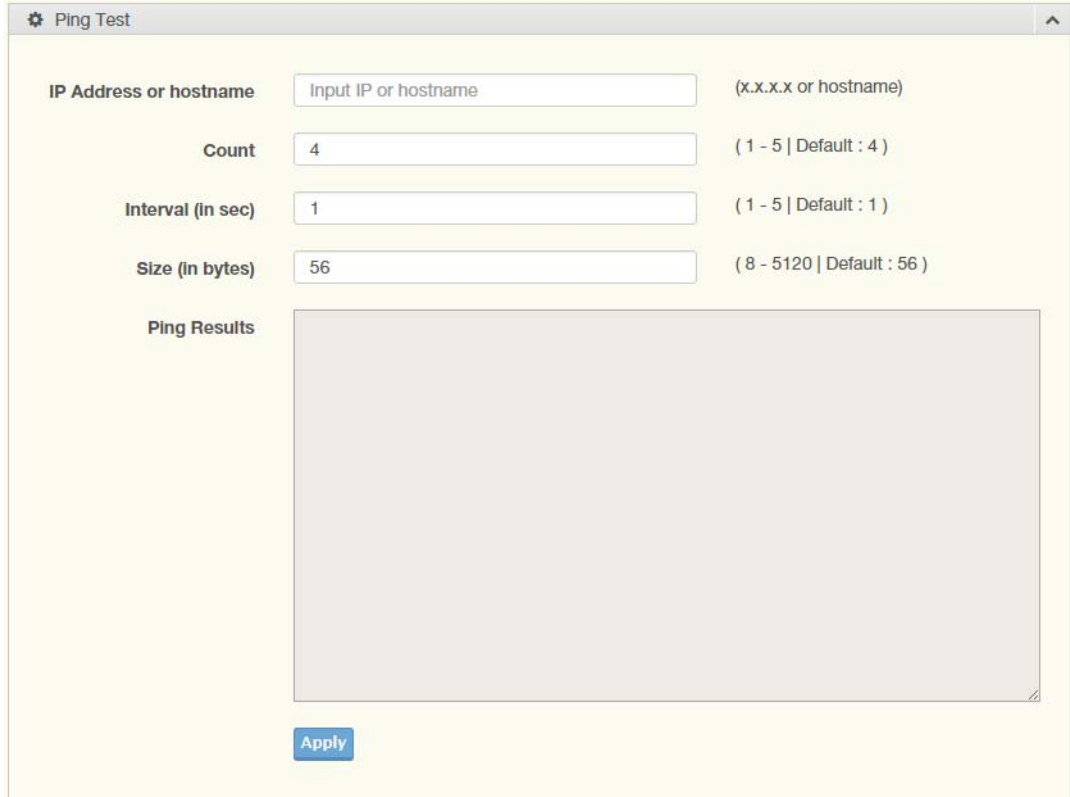

### **Figure 4.132 Diagnostics > Ping Test**

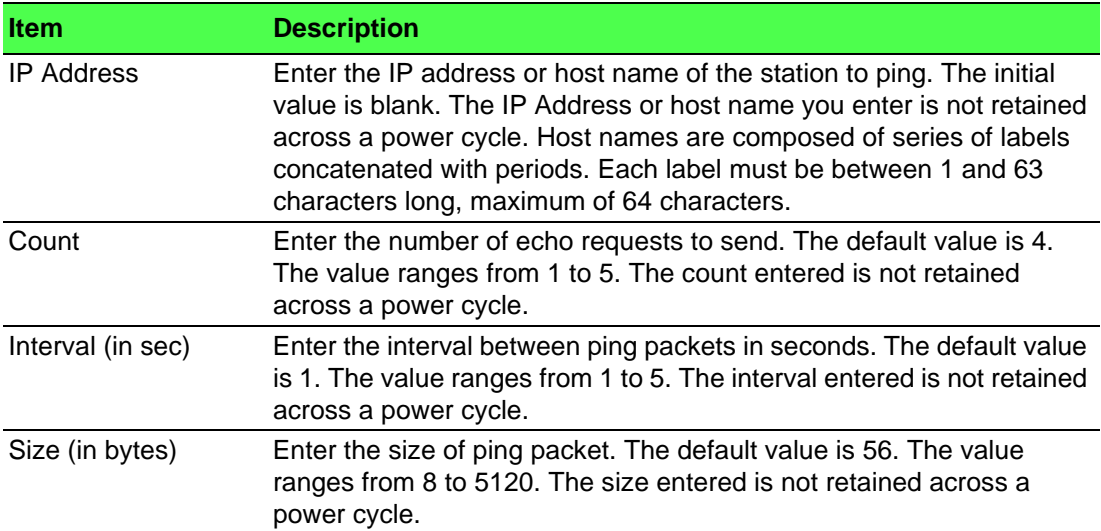

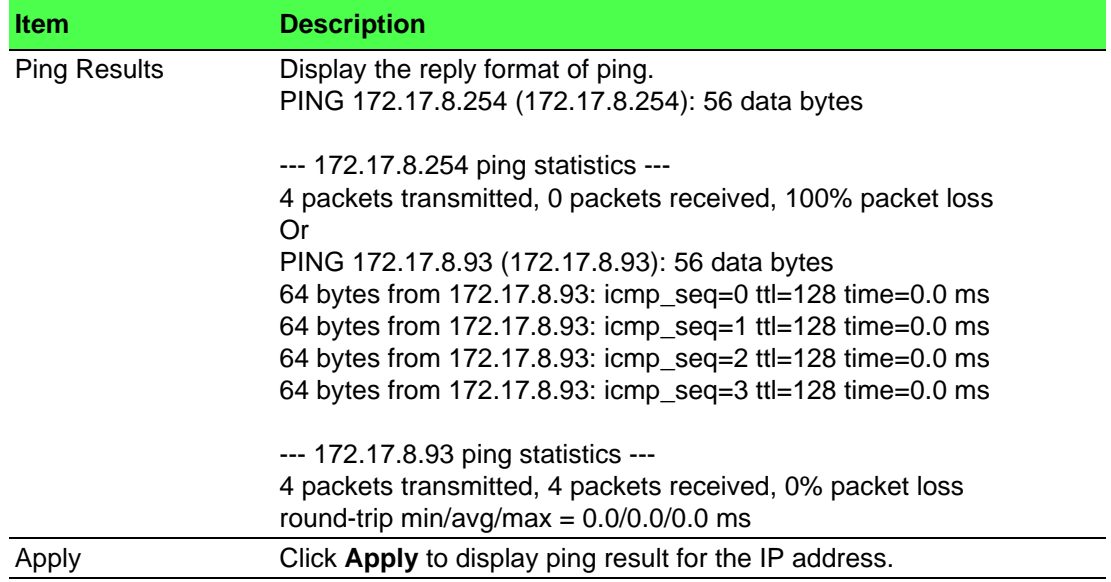

## **4.10.3 IPv6 Ping Test**

The IPv6 Ping Test page allows you to configure the Ping Test for IPv6. To access this page, click **Diagnostics** > **IPv6 Ping Test**.

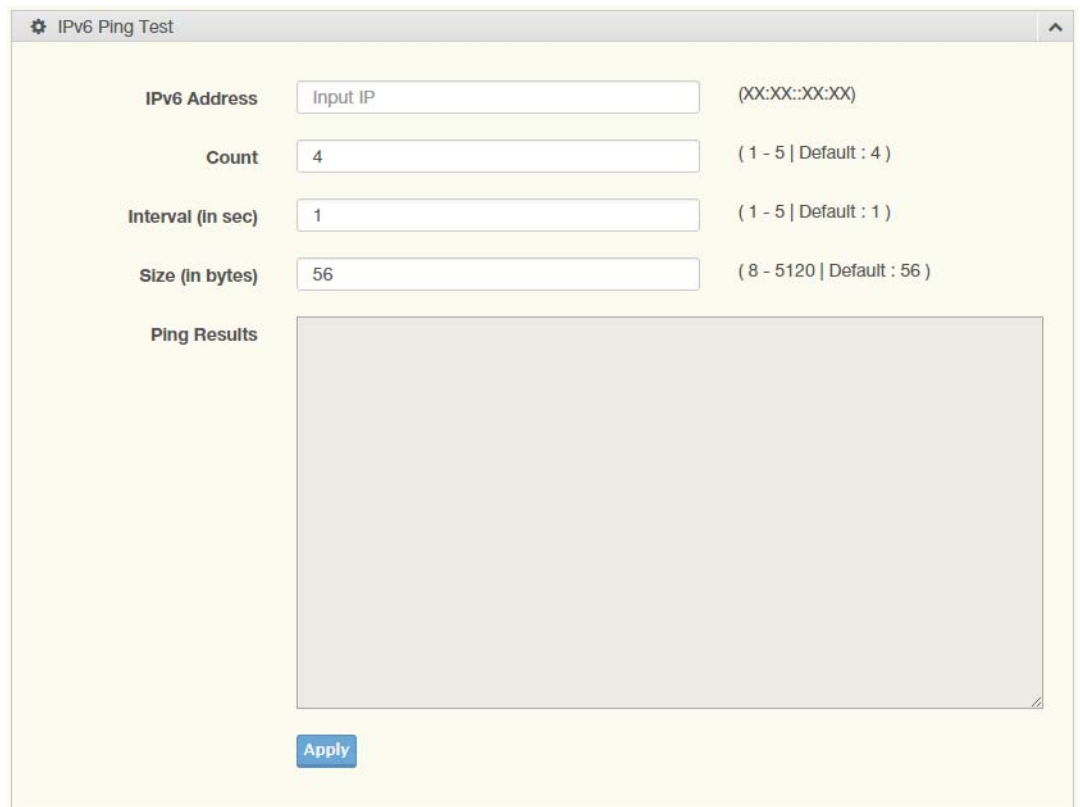

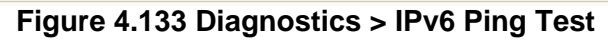

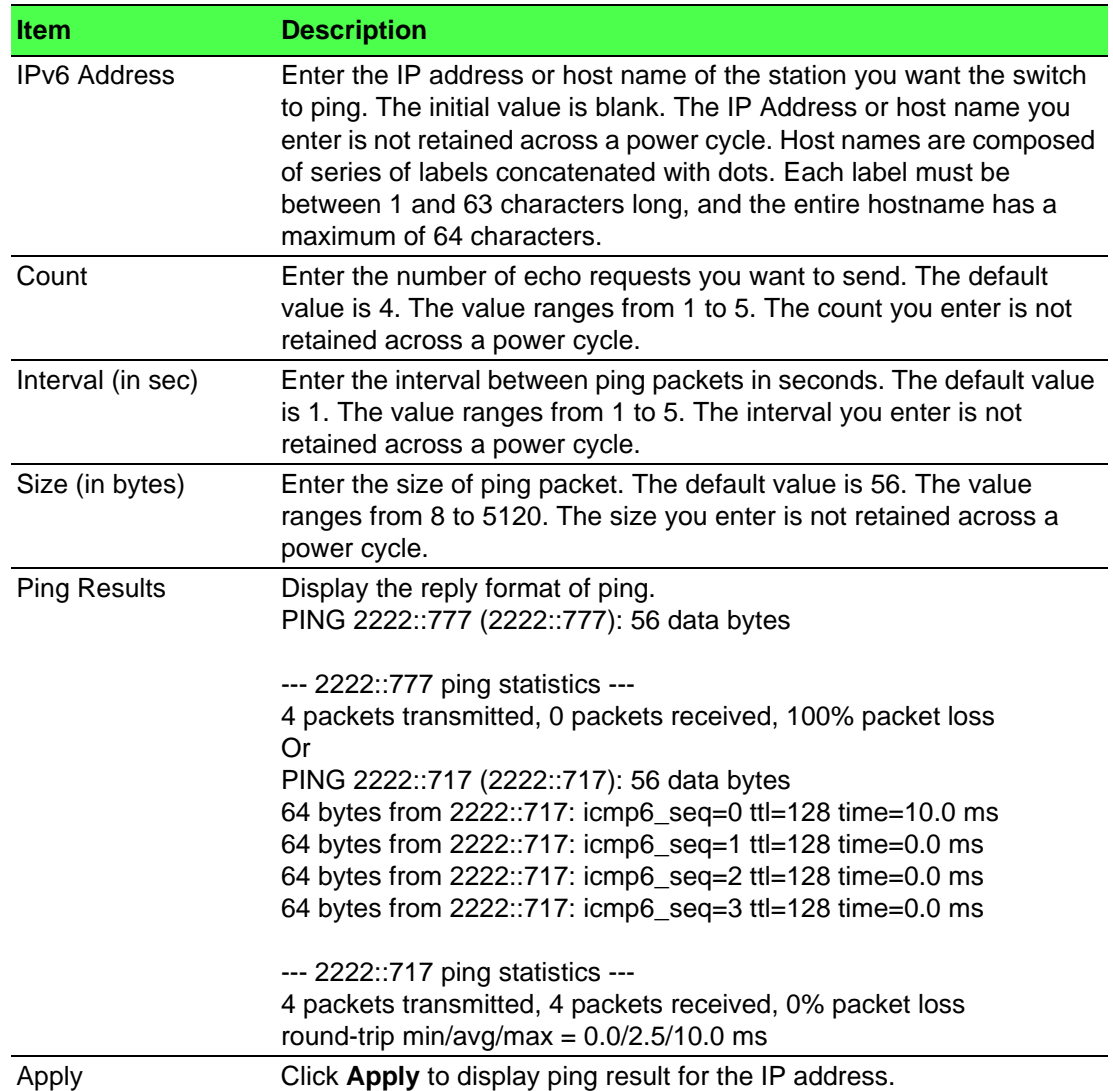
### **4.10.4 System Log**

#### **4.10.4.1 Logging Service**

The Logging Service page allows you to setup the logging services feature for the system log.

To access this page, click **Diagnostics** > **System Log** > **Logging Service**.

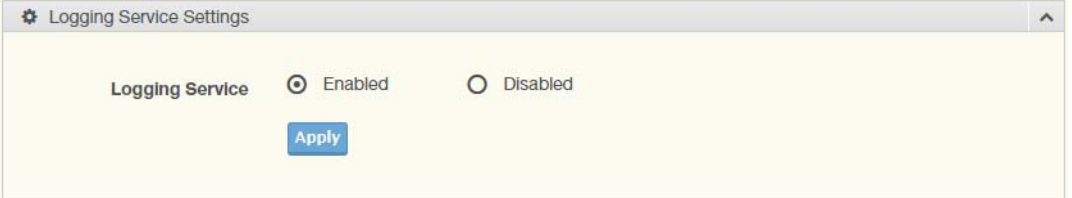

**Figure 4.134 Diagnostics > System Log > Logging Service**

The following table describes the items in the previous figure.

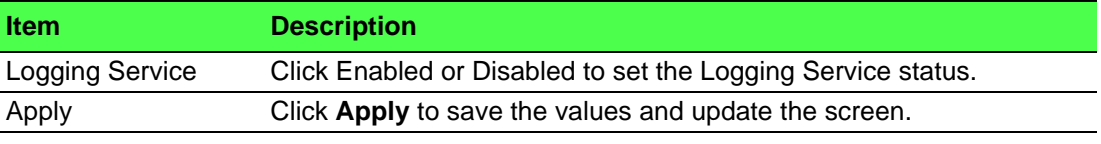

The ensuing table for **Logging Information** settings are informational only: Logging Service.

#### **4.10.4.2 Local Logging**

The Local Logging page allows you to designate a local target when the severity criteria is reached.

To access this page, click **Diagnostics** > **System Log** > **Local Logging**.

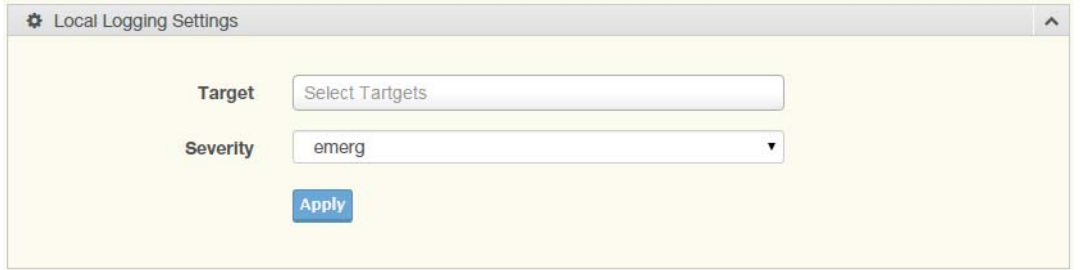

#### **Figure 4.135 Diagnostics > System Log > Local Logging**

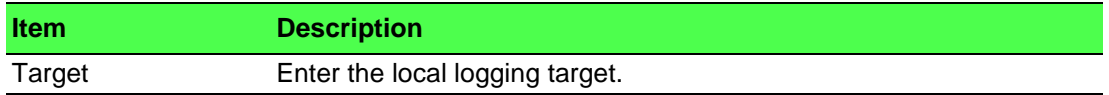

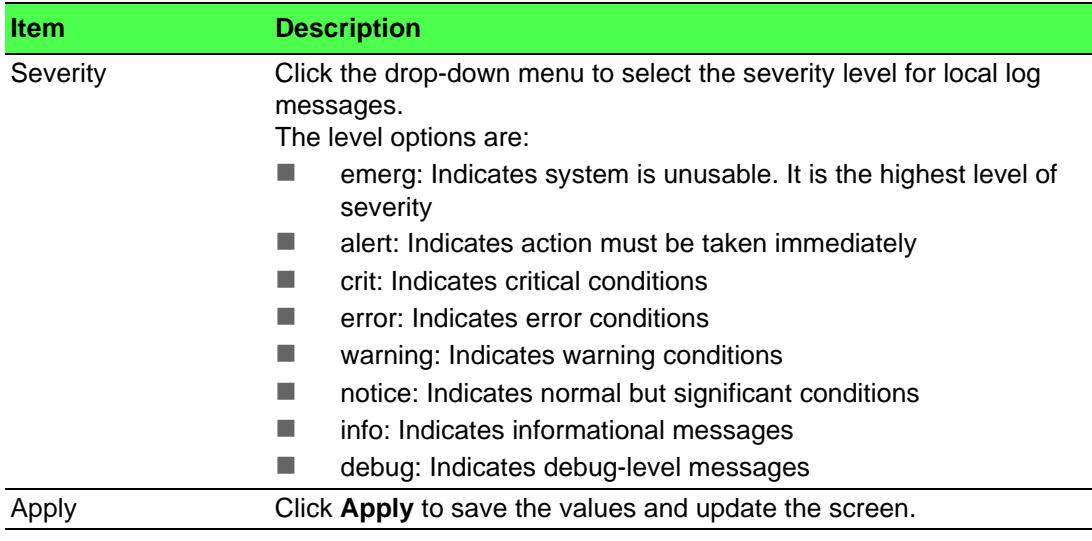

The ensuing table for **Local Logging Settings Status** settings are informational only: Status, Target, Severity and **Delete** (click to delete the desired target).

### **4.10.4.3 System Log Server**

The System Log Server page allows you to configure the log server. To access this page, click **Diagnostics** > **System Log** > **System Log Server**.

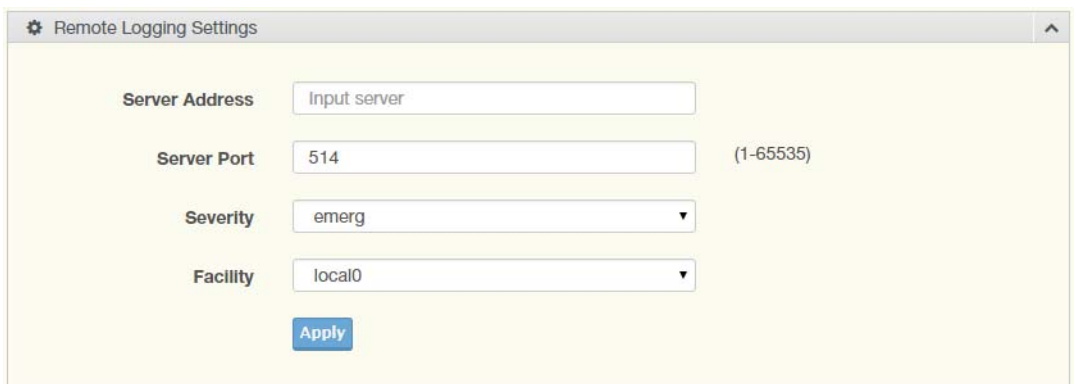

**Figure 4.136 Diagnostics > System Log > System Log Server**

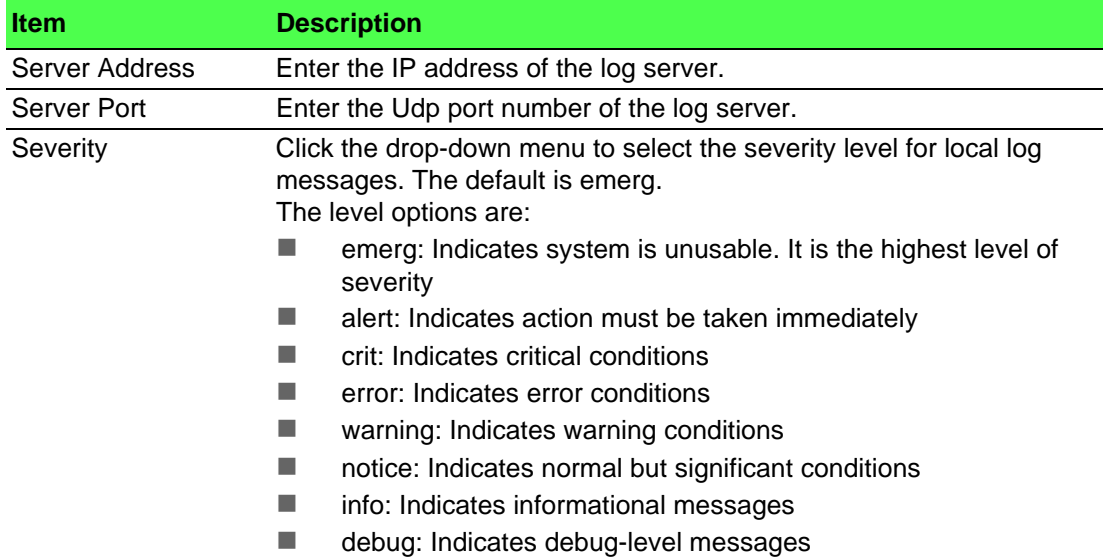

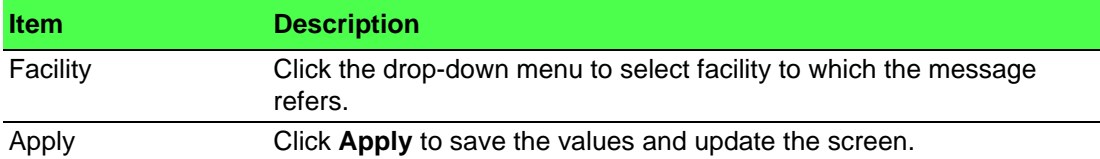

The ensuing table for **Remote Logging Setting Status** settings are informational only: Status, Server Info, Severity, Facility and **Delete** (click to delete the desired server address).

### **4.10.5 LED Indication**

To access this page, click **Diagnostics** > **LED Indication**.

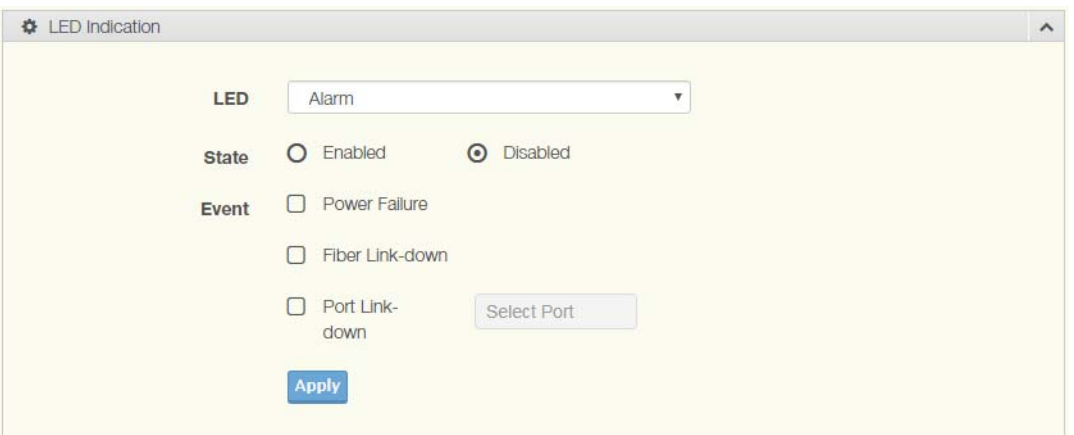

#### **Figure 4.137 Diagnostics > LED Indication**

The following table describes the items in the previous figure.

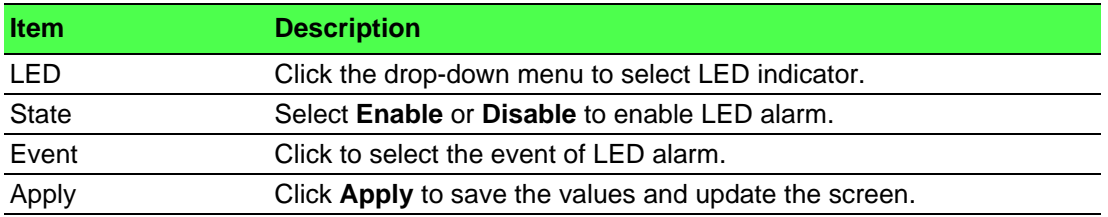

The ensuing table for **LED Information** settings are informational only: Alarm.

The ensuing table for **Event Information** settings are informational only: LED (click the drop down menu to select LED), Event, State, and **Delete** (click to delete the desired event).

# **4.11 Tools**

### **4.11.1 IXM**

The IXM tool is an industrial Ethernet switch solution to help the users deploy industrial Ethernet switch hardware by allowing users with multiple, managed Ethernet switches in the field to eliminate the need to individually connect to each device to configure it.

To access this page, click **Tools** > **IXM**.

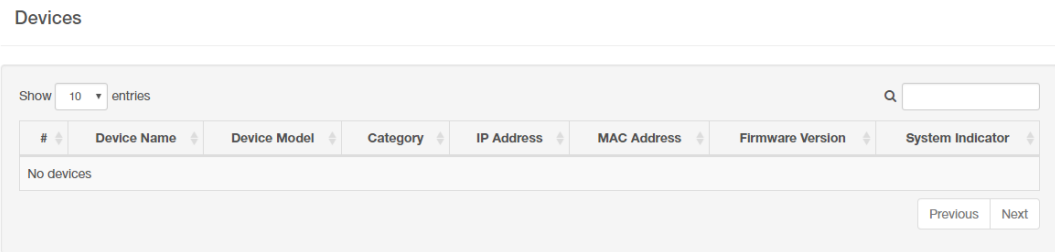

#### **Figure 4.138 Tools > IXM**

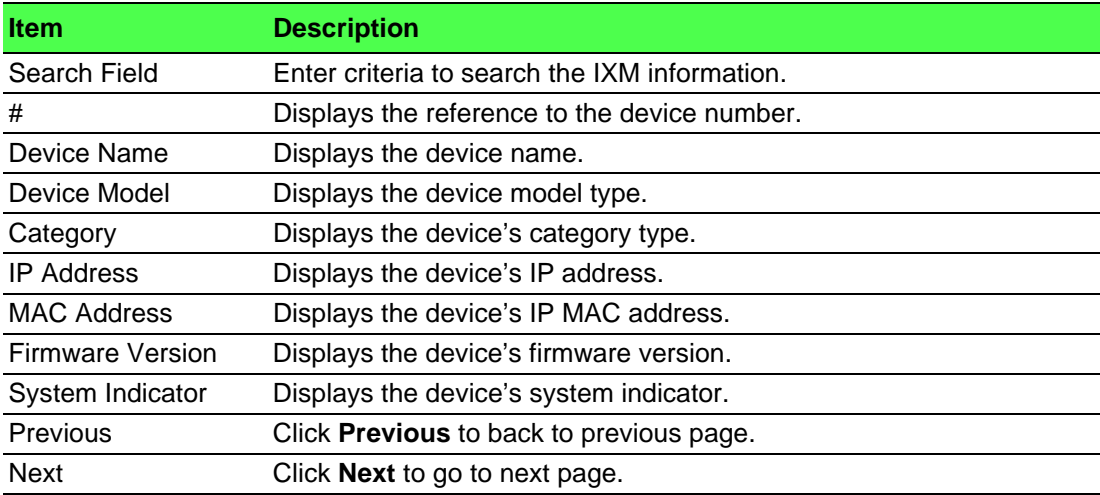

### **4.11.2 Backup Manager**

The Backup Manager page allows you to configure a remote TFTP sever or host file system in order to backup the firmware image or configuration file.

To access this page, click **Tools** > **Backup Manager**.

The following figures represent multiple supported devices. Some interface screens may represent specific device models.

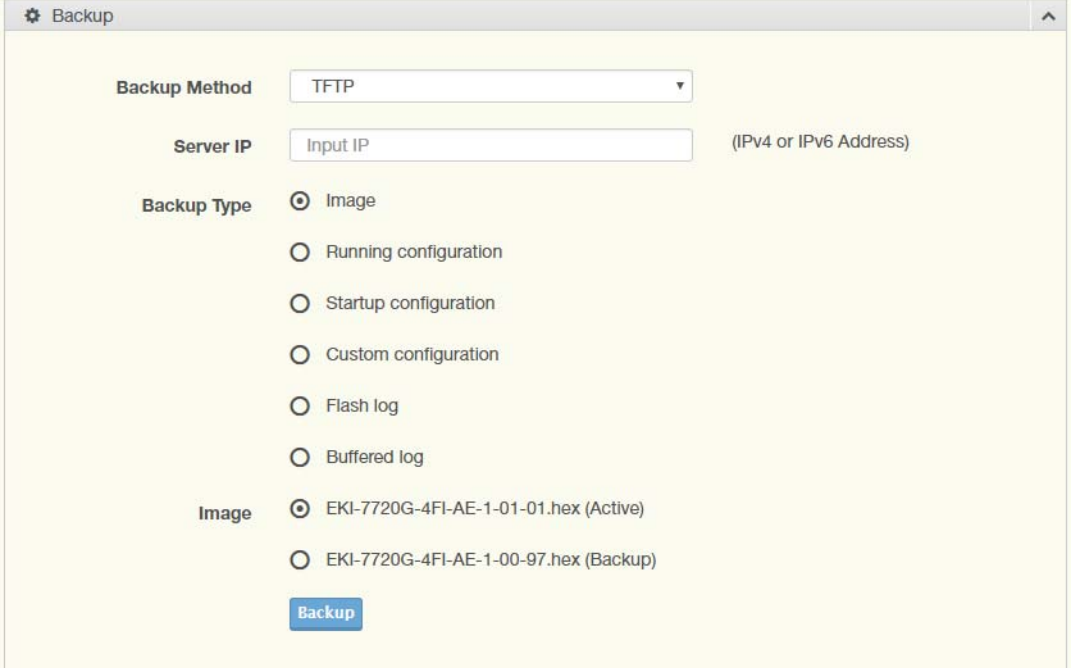

### **Figure 4.139 Tools > Backup Manager**

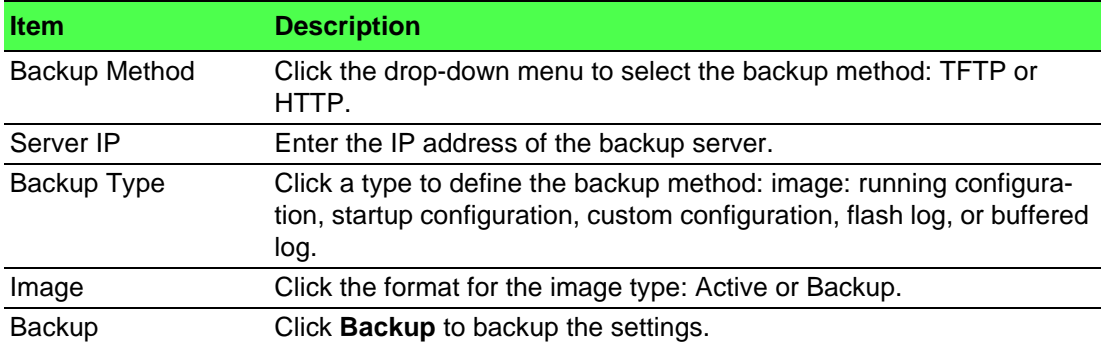

## **4.11.3 Upgrade Manager**

The Upgrade Manager page allows you to configure a remote TFTP sever or host file system in order to upload firmware upgrade images or configuration files.

To access this page, click **Tools** > **Upgrade Manager**.

The following figures represent multiple supported devices. Some interface screens may represent specific device models.

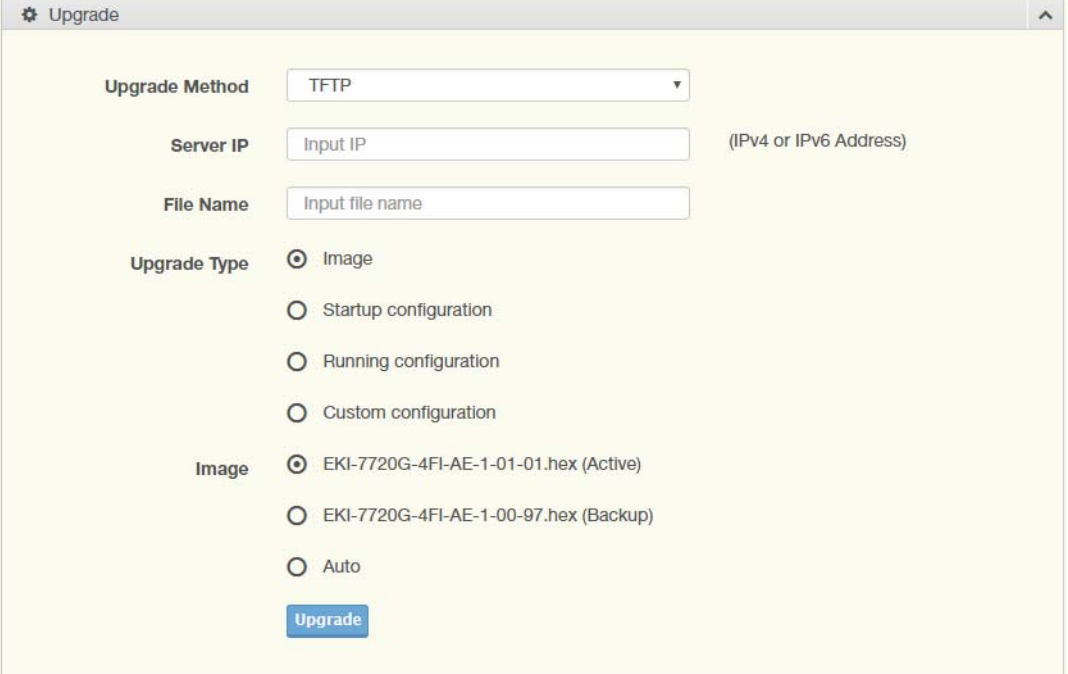

#### **Figure 4.140 Tools > Upgrade Manager**

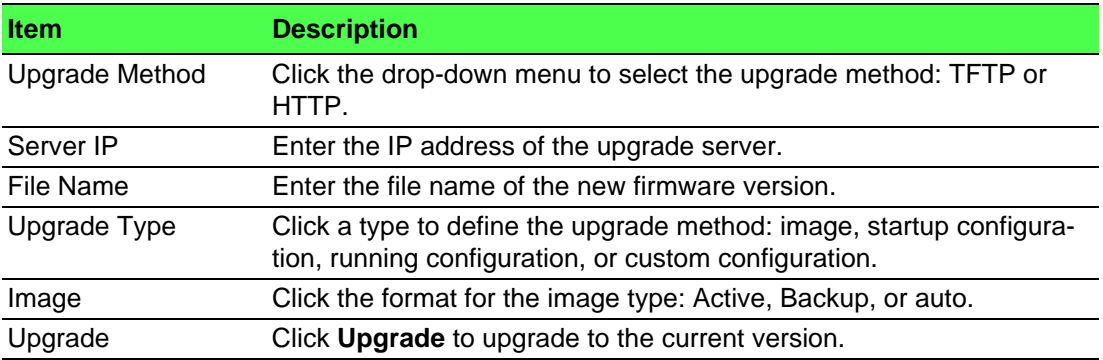

### **4.11.4 Dual Image**

The Dual Image page allows you to setup an active and backup partitions for firmware image redundancy.

To access this page, click **Tools** > **Dual Image**.

The following figures represent multiple supported devices. Some interface screens may represent specific device models.

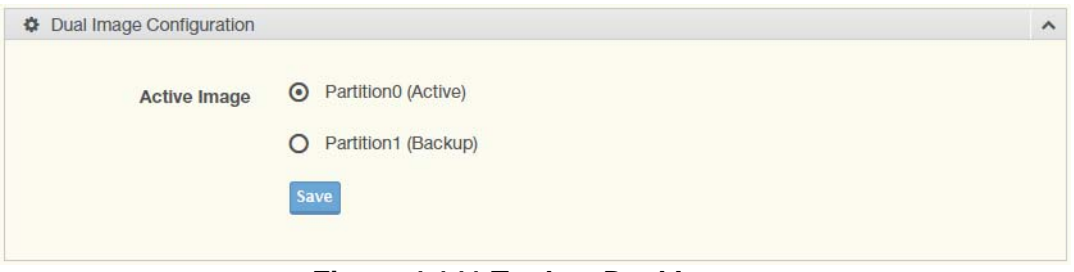

**Figure 4.141 Tools > Dual Image**

The following table describes the items in the previous figure.

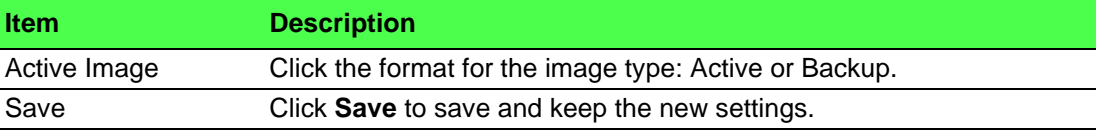

The ensuing table for **Image Information 0/1** settings are informational only: Flash Partition, Image Name, Image Size and Created Time.

### **4.11.5 Save Configuration**

To access this page, click **Tools** > **Save Configuration**.

Click **Save Configuration to FLASH** to have configuration changes you have made to be saved across a system reboot. All changes submitted since the previous save or system reboot will be retained by the switch.

### **4.11.6 User Account**

The User Account page allows you to setup a user and the related parameters. To access this page, click **Tools** > **User Account**.

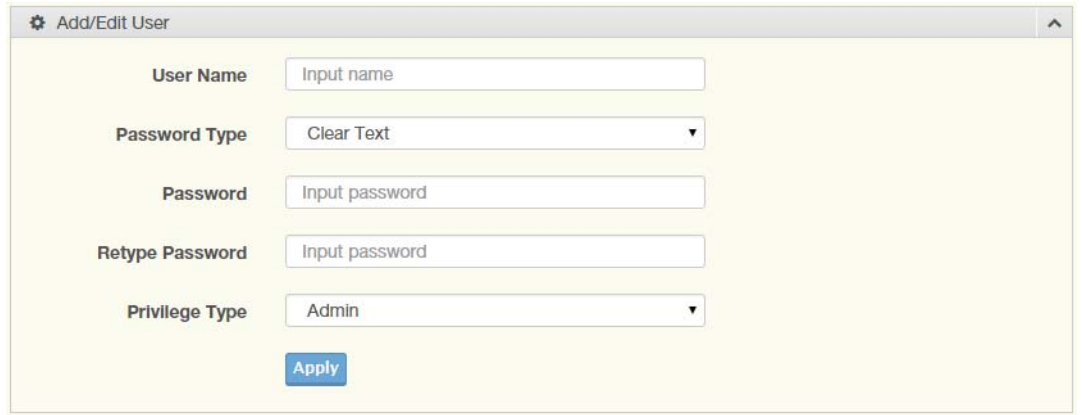

**Figure 4.142 Tools > User Account**

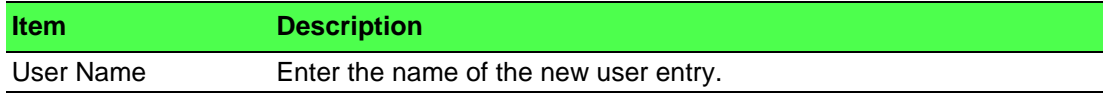

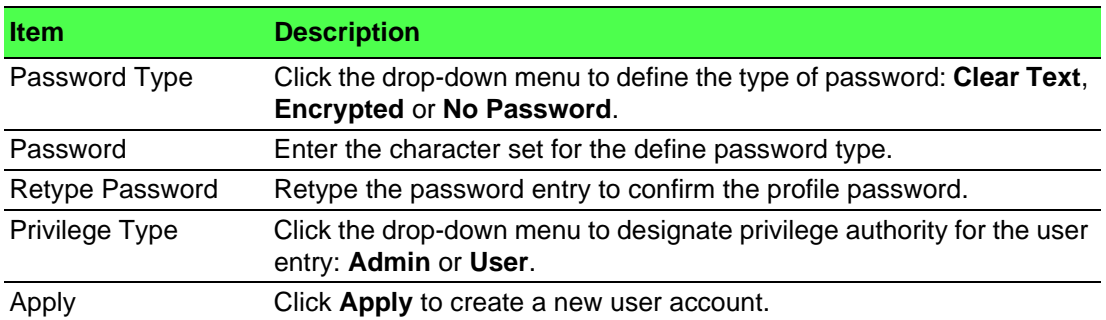

The ensuing table for **Local Users** settings are informational only: User Name, Password Type, Privilege Type and **Delete** (click to delete the desired user account).

### **4.11.7 N-Key**

To access this page, click **Tools** > **N-Key**.

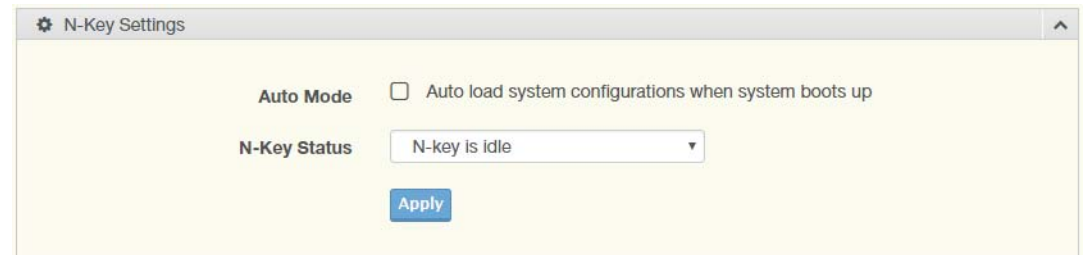

#### **Figure 4.143 Tools > N-Key**

The following table describes the items in the previous figure.

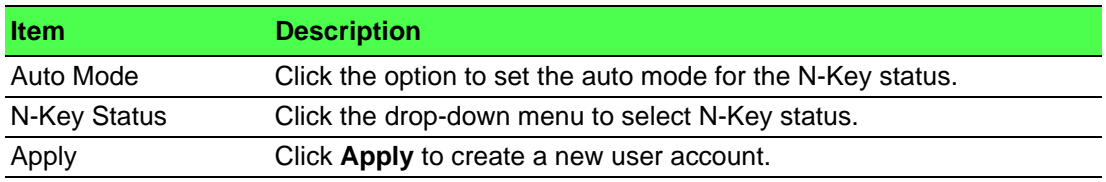

The ensuing table for **N-Key Information** settings are informational only: Auto Mode and N-Key Status.

### **4.11.8 Reset System**

To access this page, click **Tools** > **Reset System**.

Click **Restore** to have all configuration parameters reset to their factory default values. All changes that have been made will be lost, even if you have issued a save.

Click **Select Excepted Configuration** to keep the configuration you selected when resetting.

Reset settings take effect after a system reboot.

### **4.11.9 Reboot Device**

To access this page, click **Tools** > **Reboot Device**.

Click **Reboot** to reboot the switch. Any configuration changes you have made since the last time you issued a save will be lost.

## **4.12 Modbus/TCP Mapping**

The data map addresses of Advantech switches shown in the following table start from Modbus address 30001 for function code 4.

In the given example, the address offset 0x1000 (hex) equals Modbus address 34097, while the address offset 0x1100 (hex) equals Modbus address 34353.

The information given by the Advantech is shown in hex mode.

#### **Catelog Name Data Type Interpretation Address Offset (Hex) Address 3X Description** System Info Vendor ID = 0x'13FE 1 word 16 bits HEX 0x0000 30001 Vendor ID = 0x13FE Unit  $ID = 0xFF$  1 word 16 bits HEX  $0x0001$  30002 Unit  $ID = 0xFF$ Product Code 1 word 16 bits HEX 0x0002 30003 Product Code Vendor Name = "Advantech" words 16 32 chars ASCII 0x0010 30017 Vendor Name = "Advantech" Word 0 Hi byte = 'A' Word 0 Lo byte = 'd' Word 1 Hi byte = 'v' Word 1 Lo byte = 'a' Word 2 Hi byte = 'n' Word 2 Lo byte = 't' Word 3 Hi byte = 'e' Word  $3$  Lo byte =  $c'$ Word 4 Hi byte = 'h' Word 4 Lo byte  $= \sqrt[1]{0}$ Product Name 16 = "EKI-xxxx" words 32 chars ASCII 0x0020 30033 Product Name = "EKI-xxxx" Word 0 Hi byte = 'E' Word 0 Lo byte = 'K' Word 1 Hi byte = 'I' Word  $1$  Lo byte =  $-$ Word 2 Hi byte = 'x' Word 2 Lo byte = 'x' Word 3 Hi byte = 'x' Word 3 Lo byte = 'x' Word 4 Hi byte  $=$  '\0' Firmware Ver-2 sion words 32 bits HEX 0x020A 30523 Firmware Version Word 0 Hi byte = major Word 0 Lo byte = minor Word 1 Hi byte = release Word 1 Lo byte = build

## **4.12.1 Modbus/TCP Mapping Table**

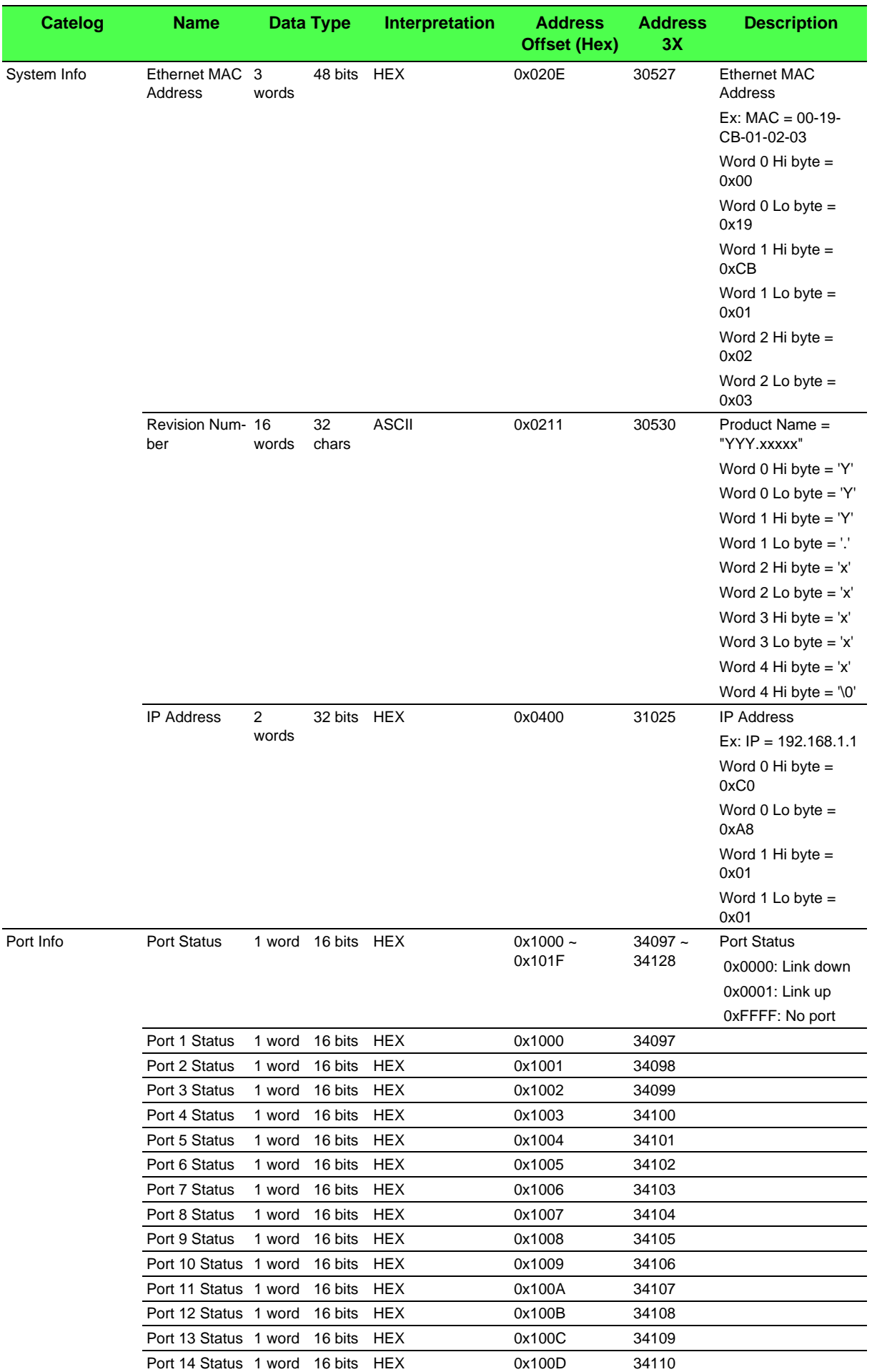

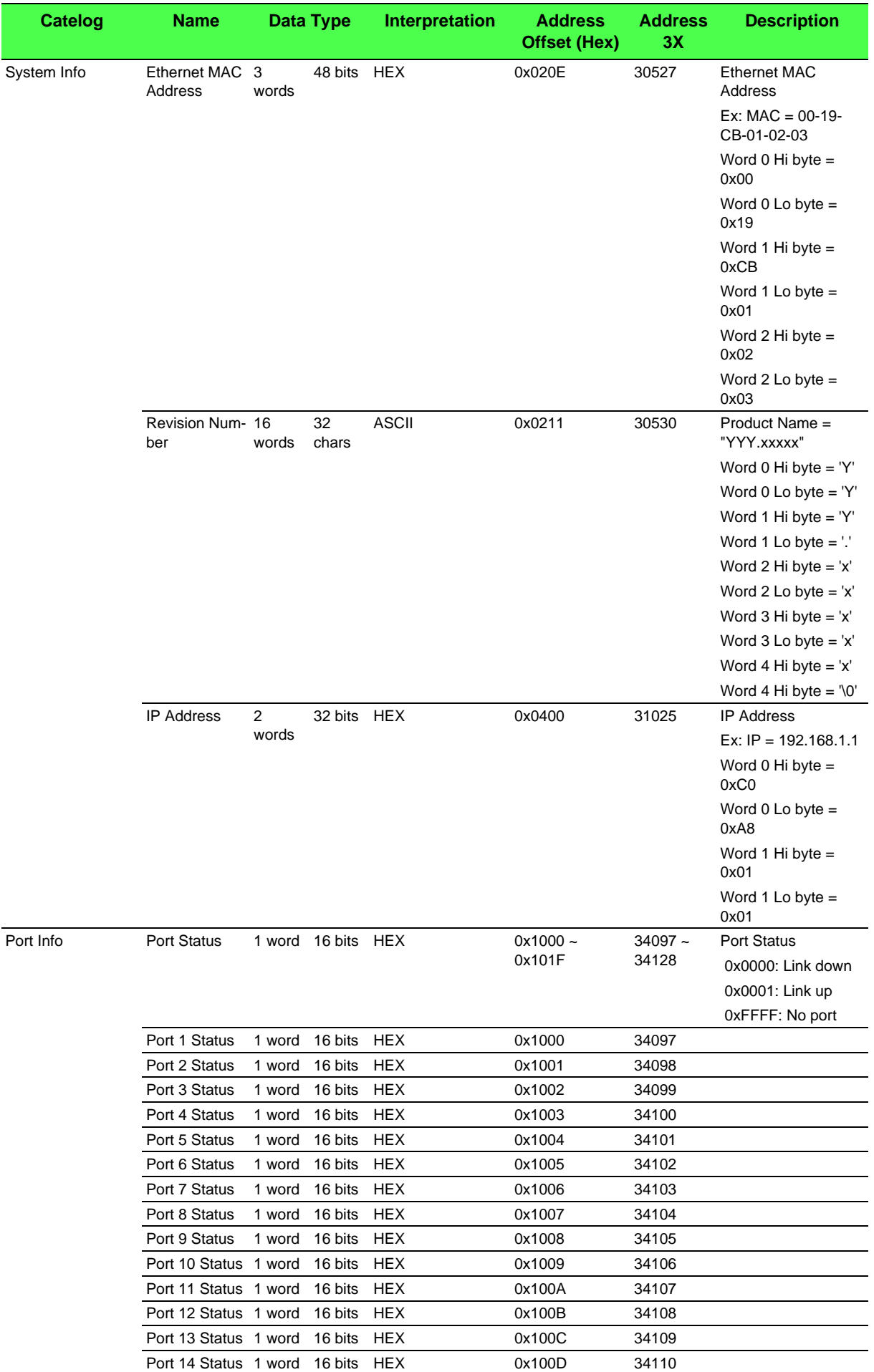

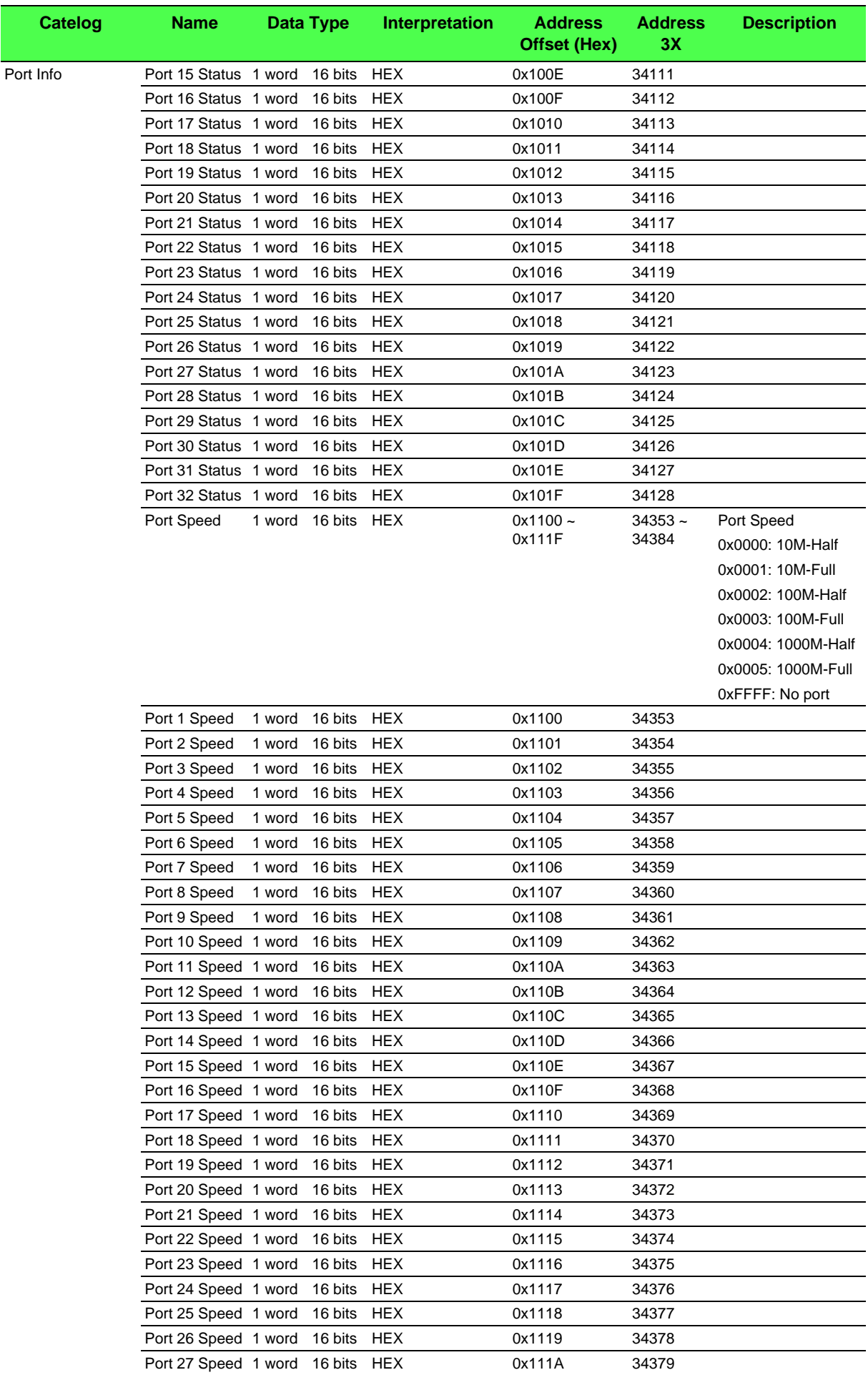

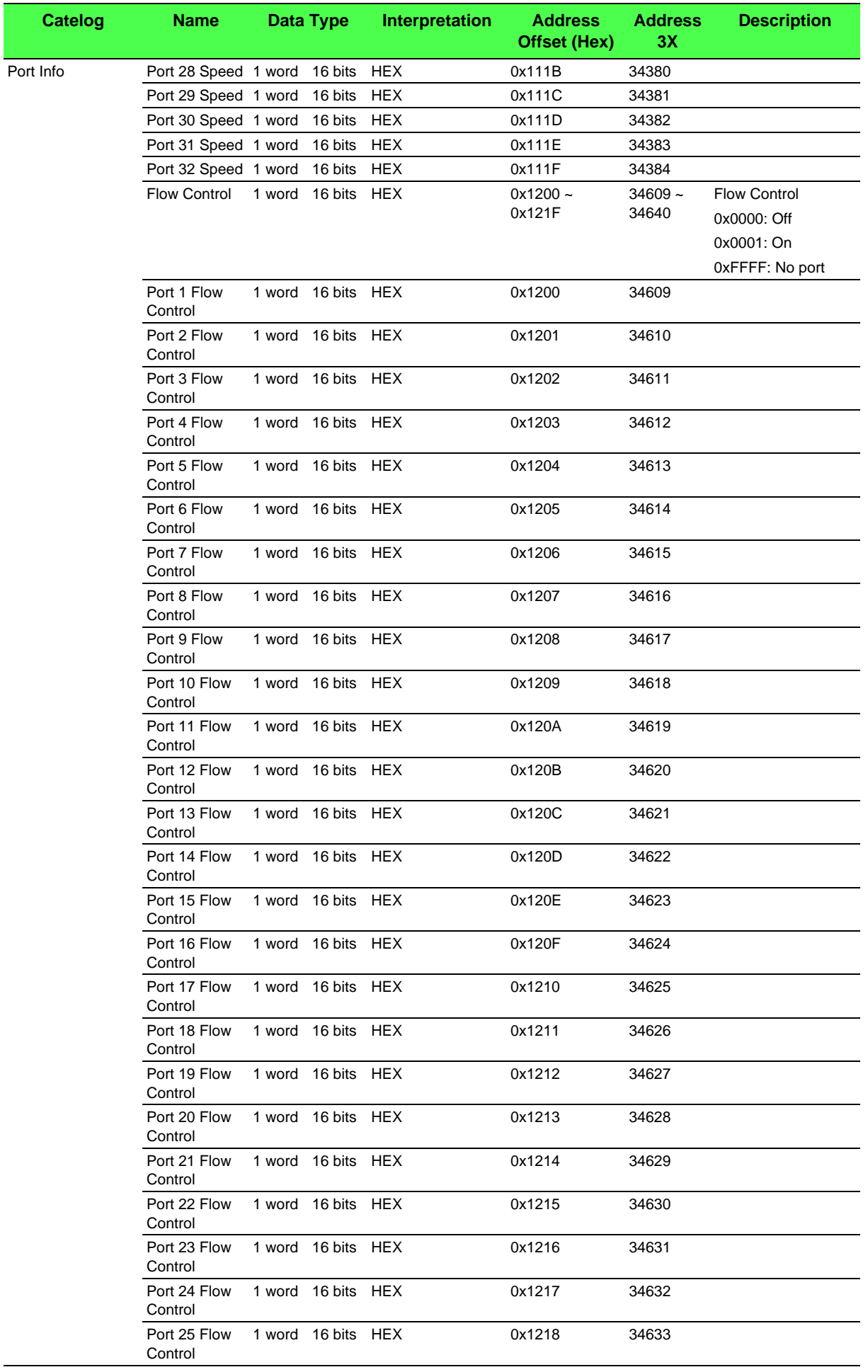

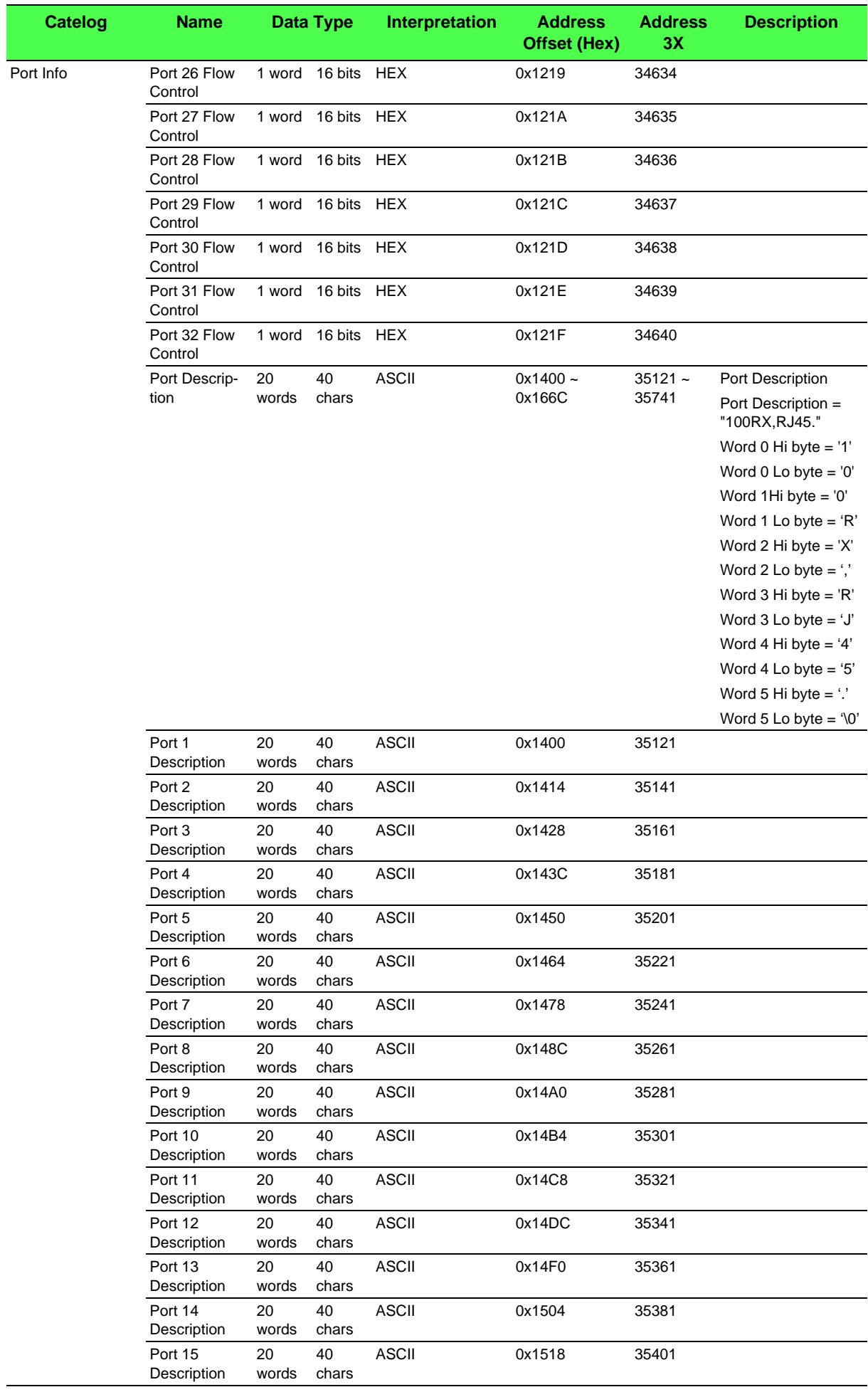

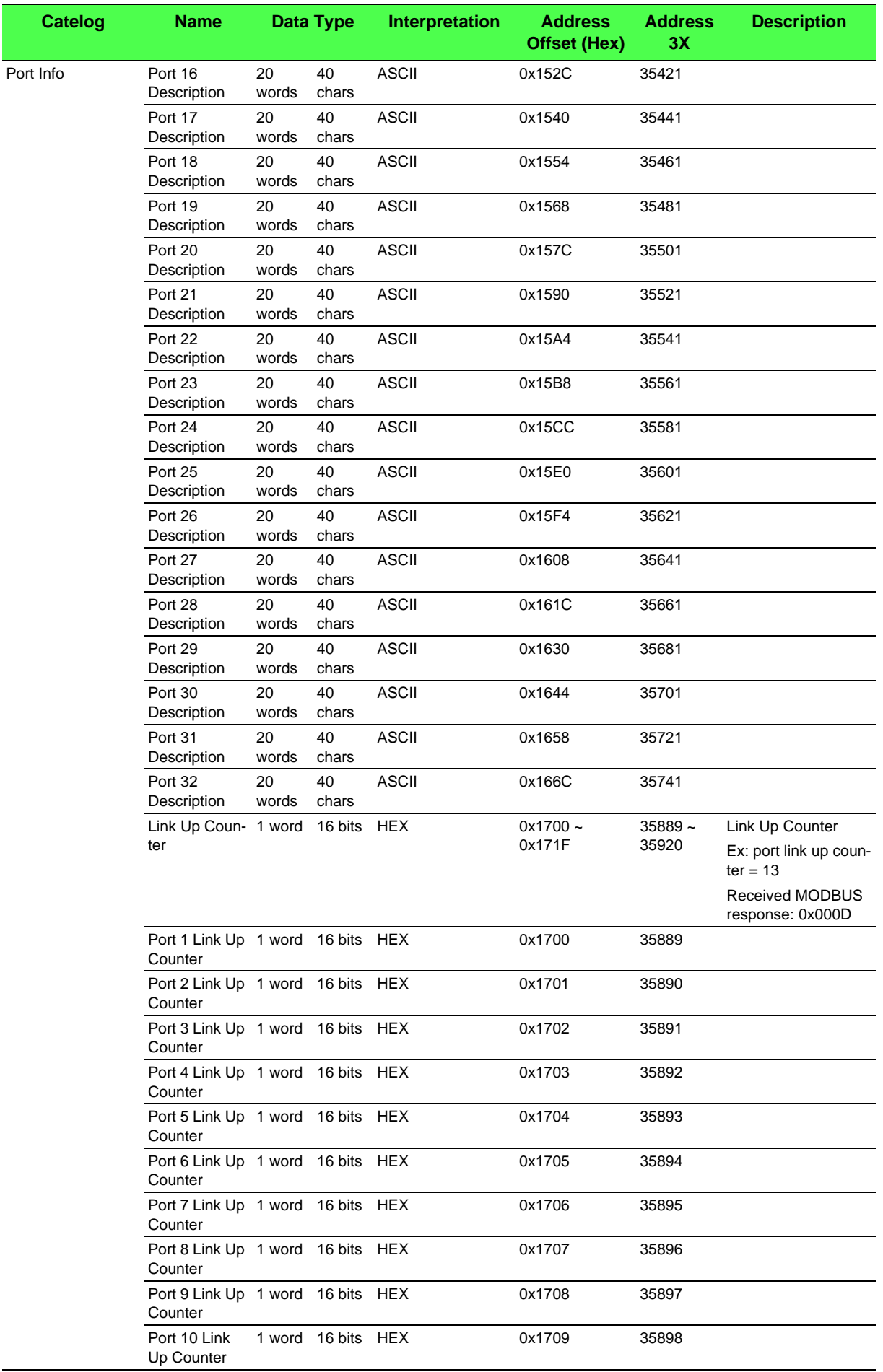

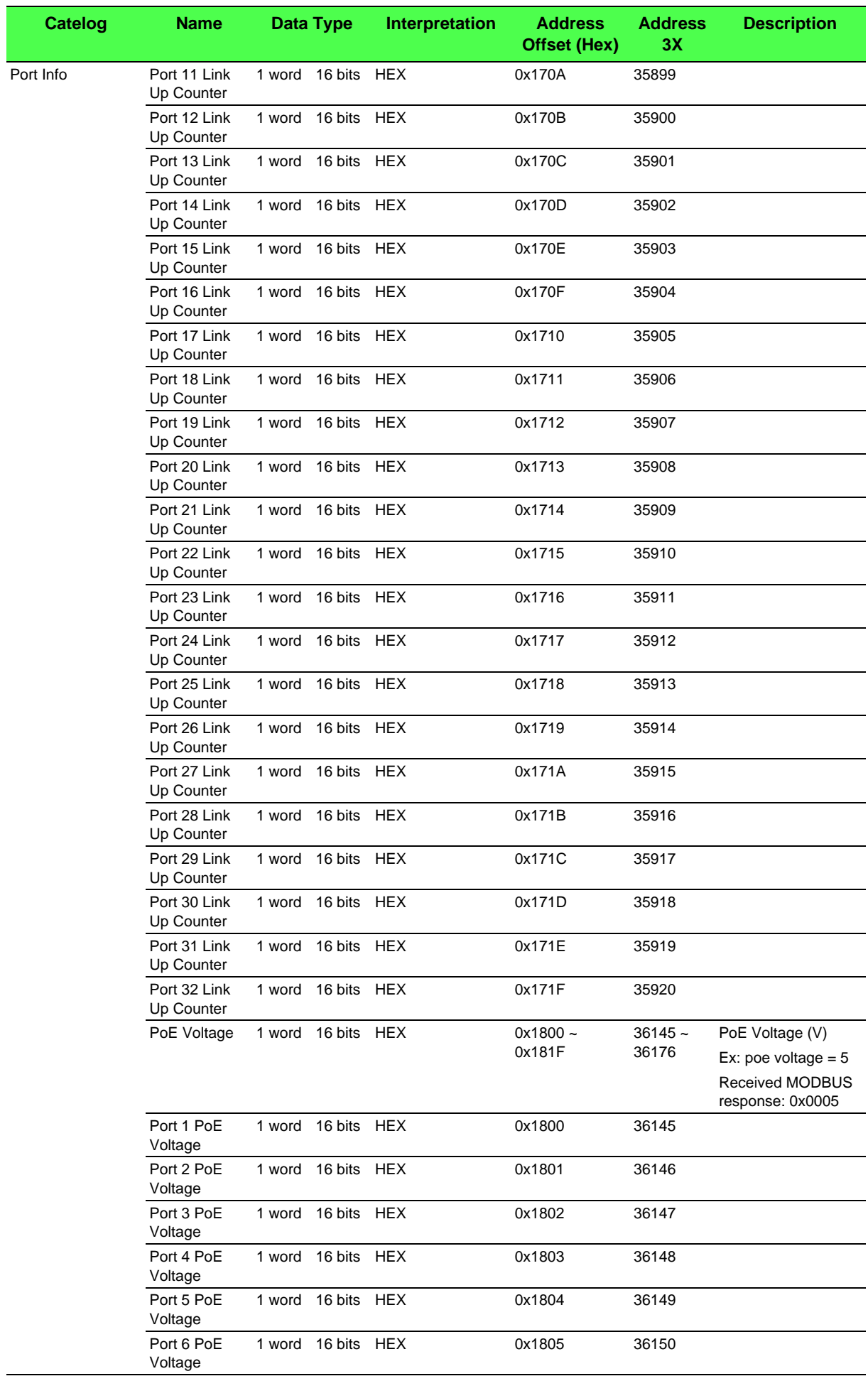

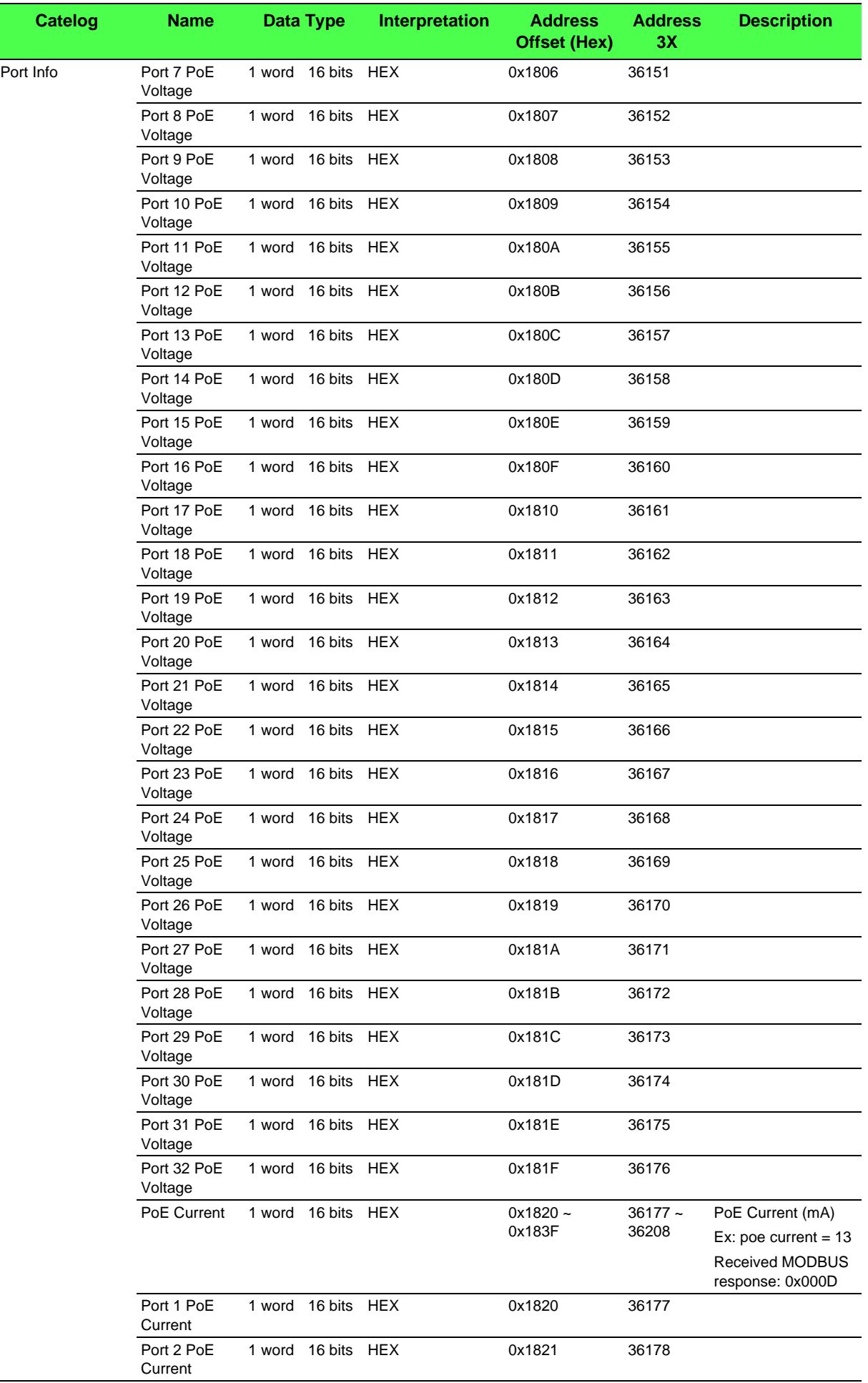

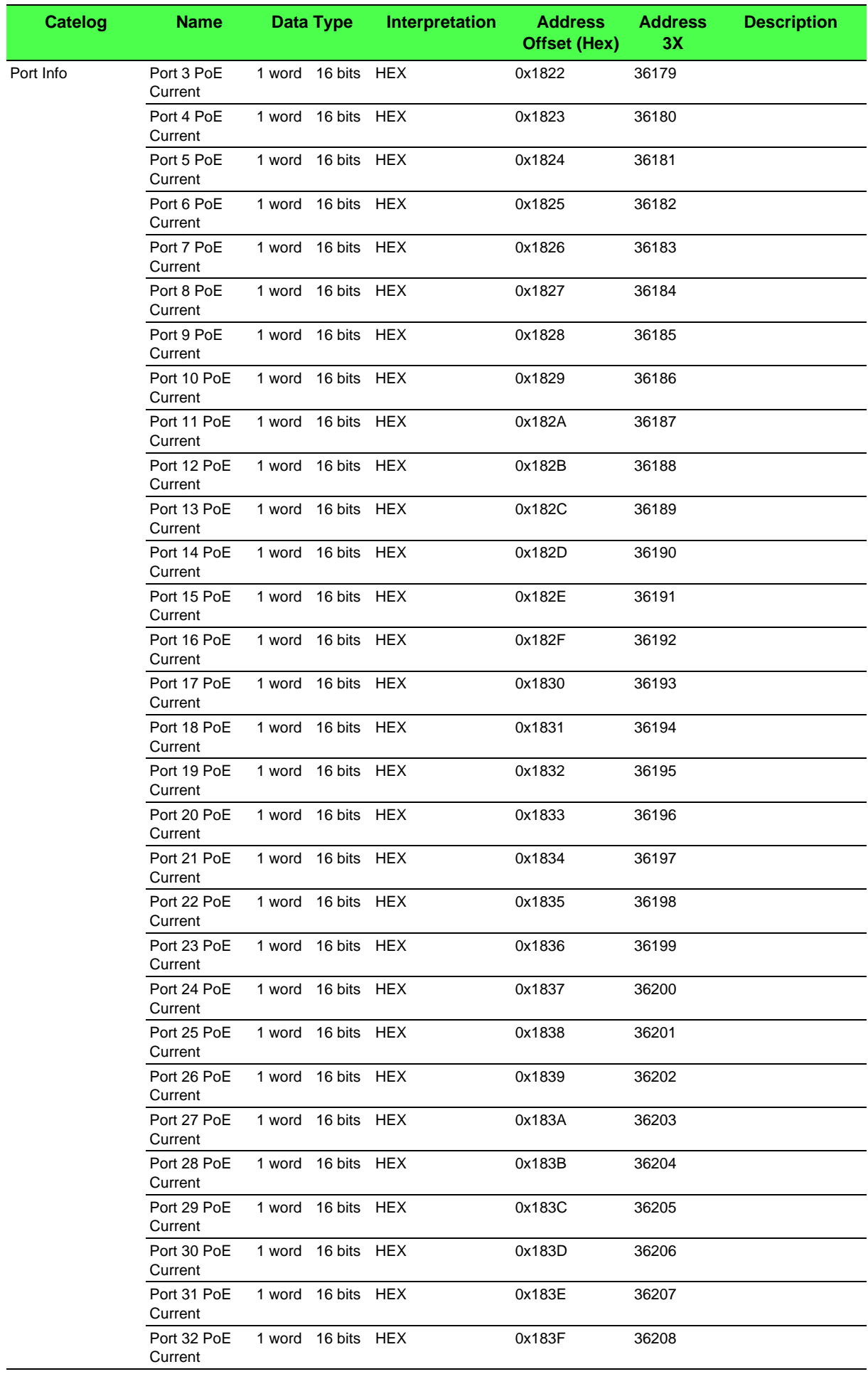

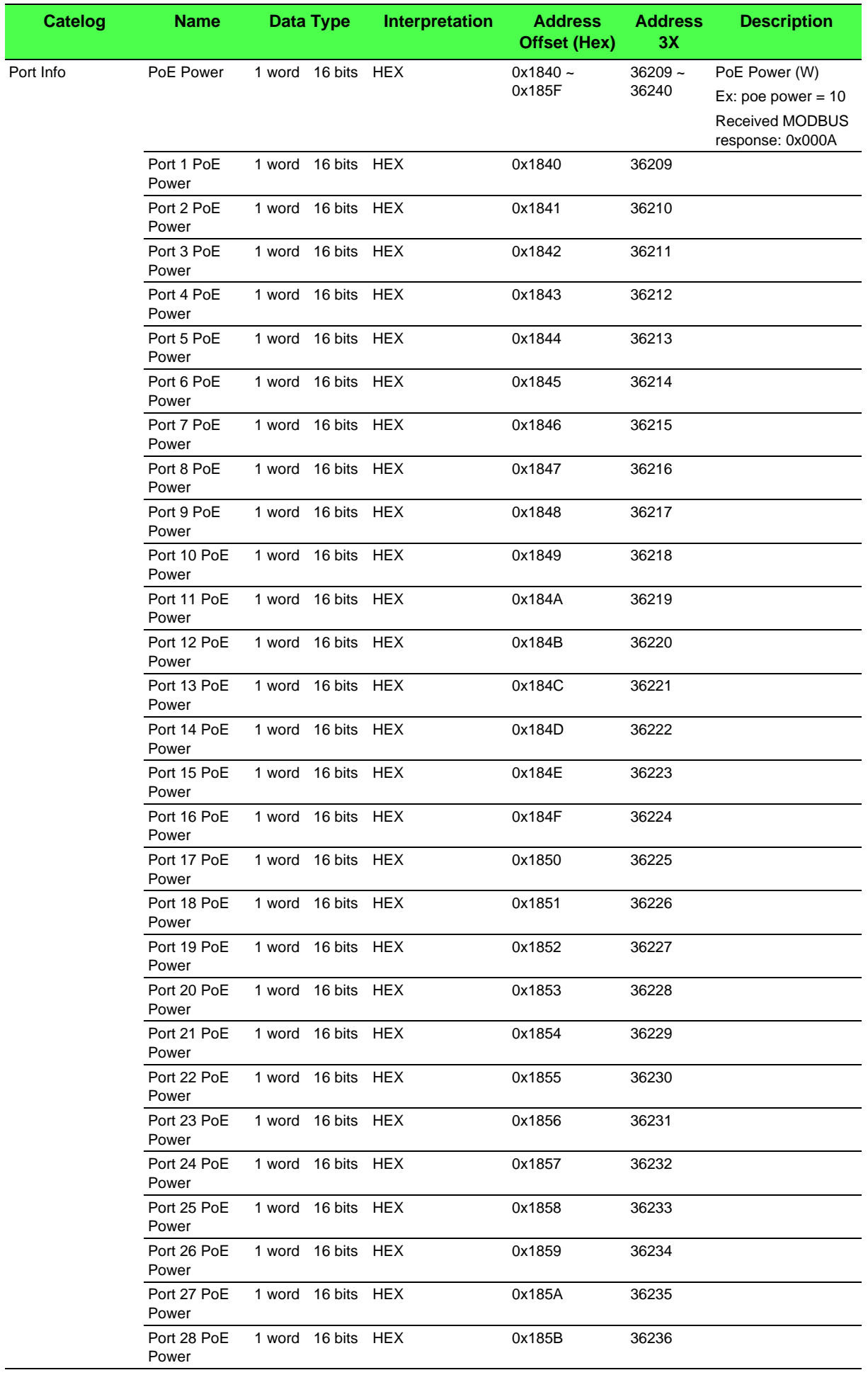

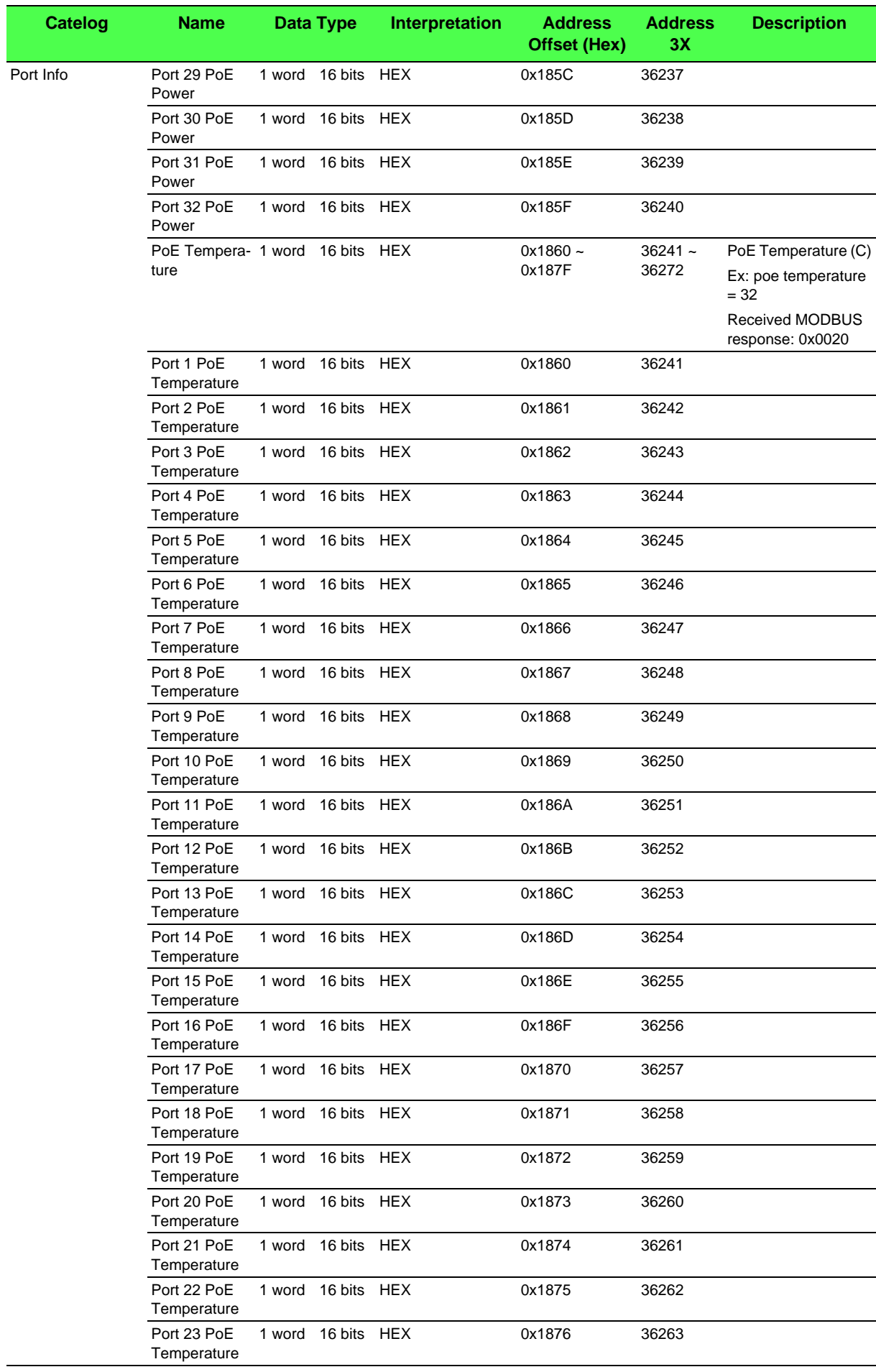

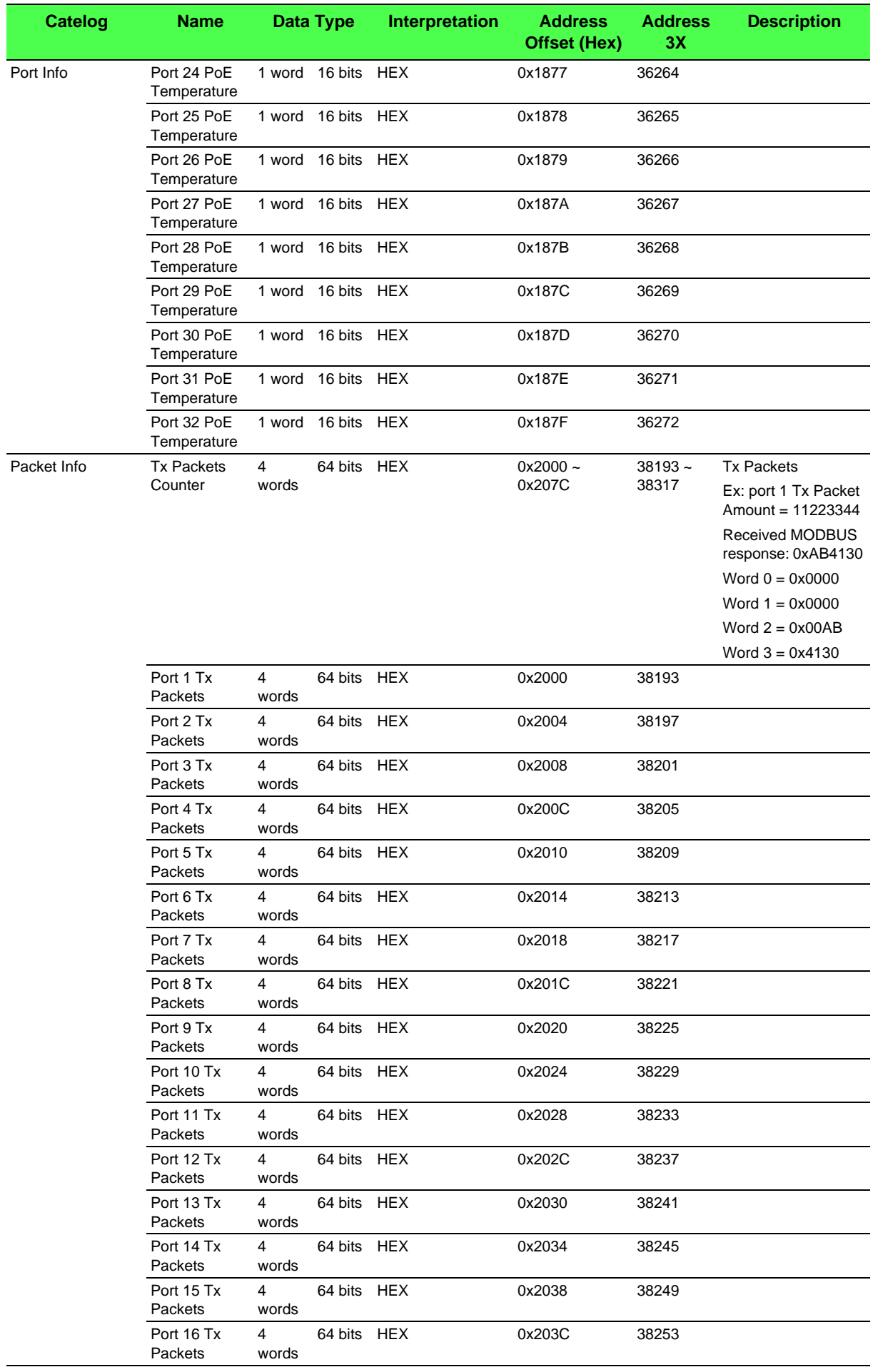

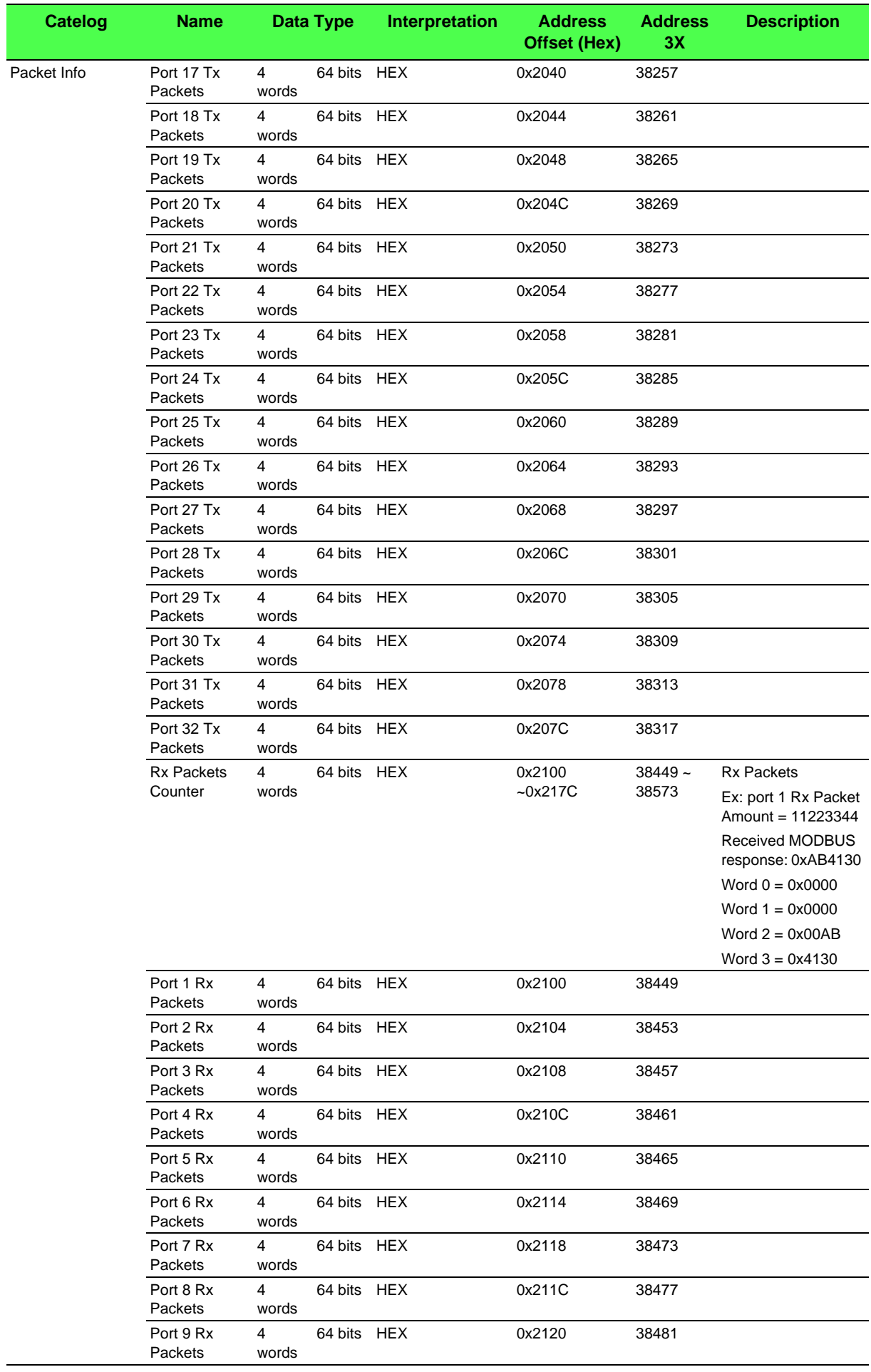

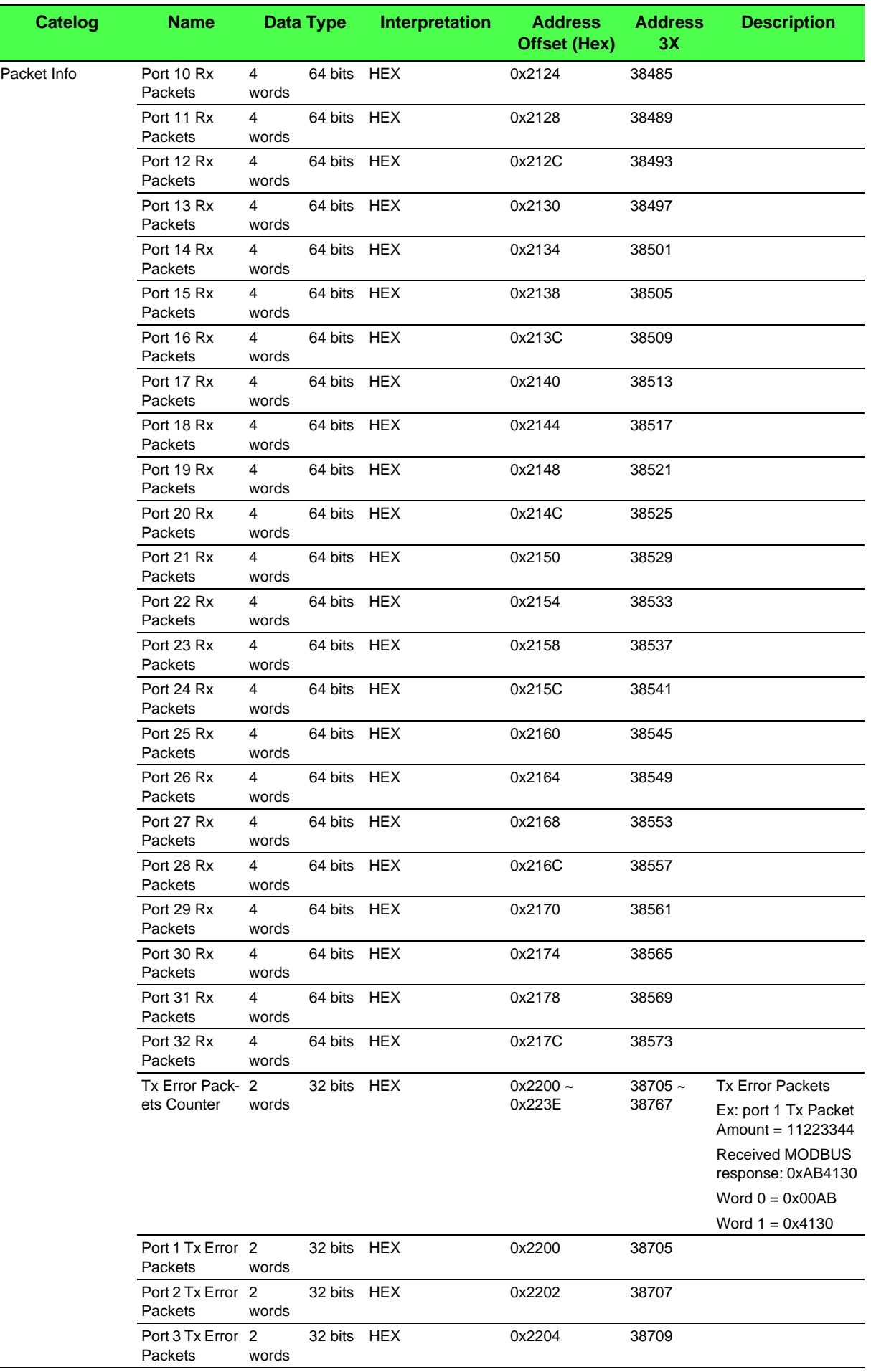

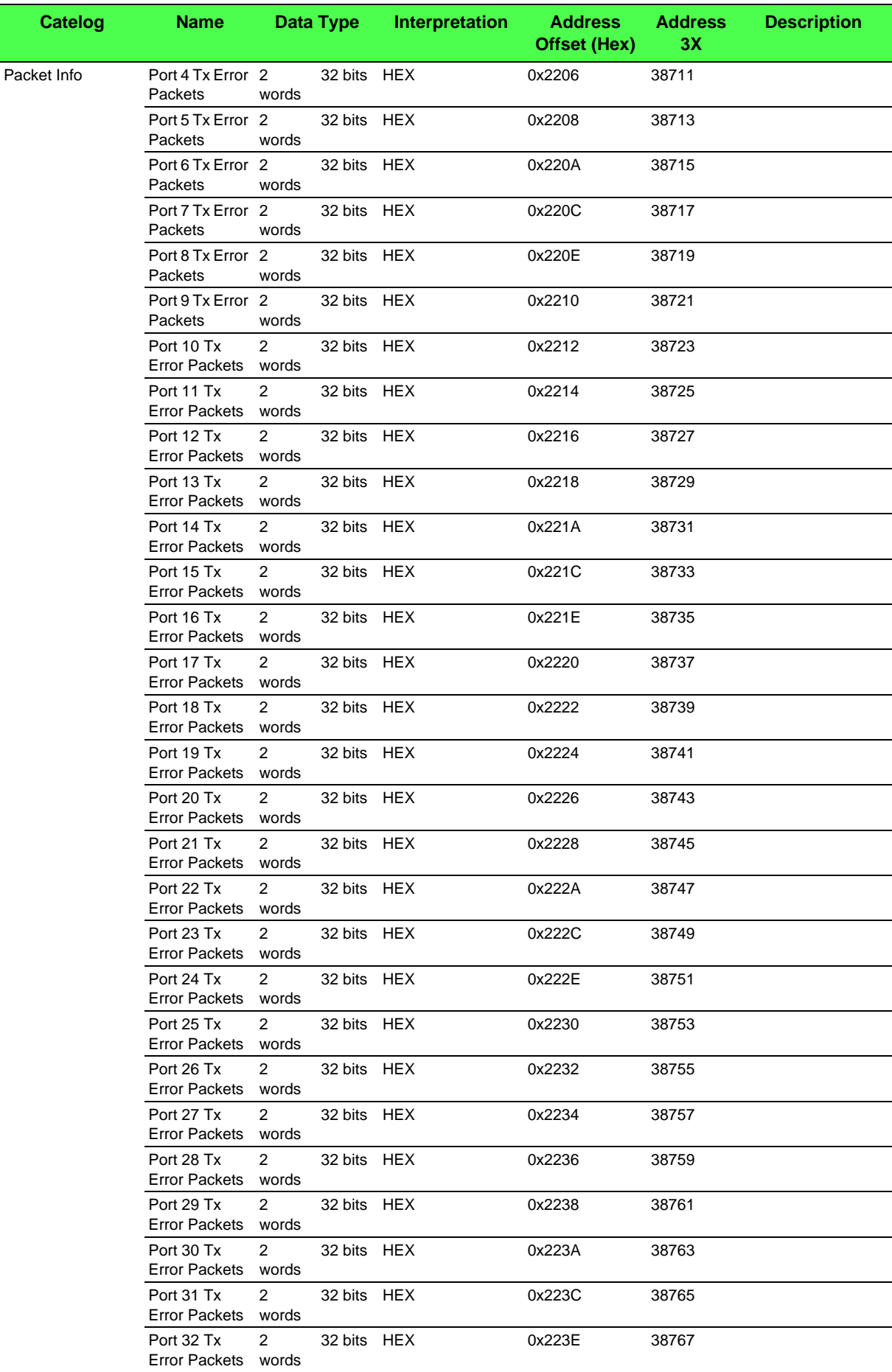

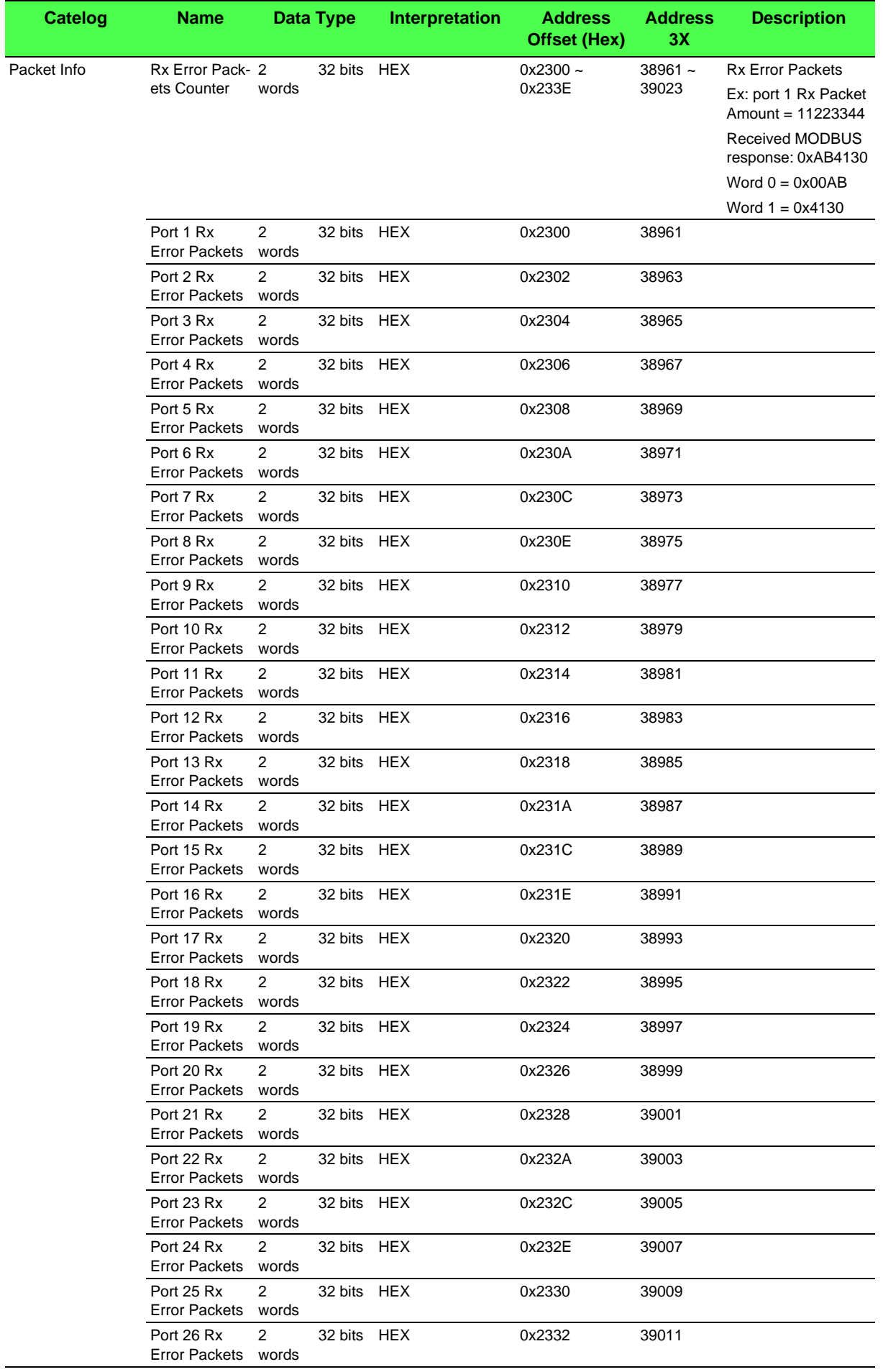

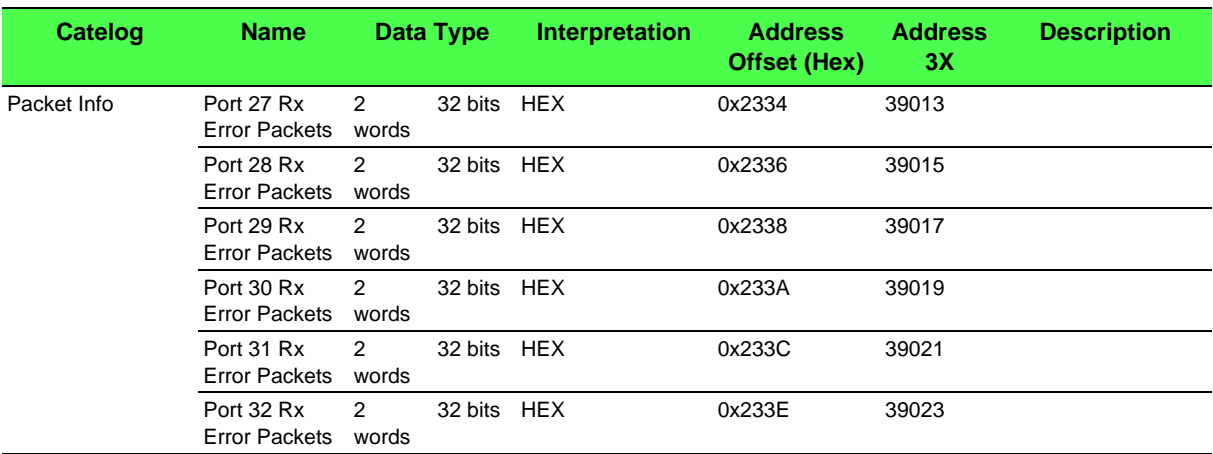

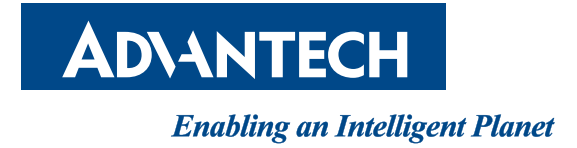

**www.advantech.com**

**Please verify specifications before quoting. This guide is intended for reference purposes only.**

**All product specifications are subject to change without notice.**

**No part of this publication may be reproduced in any form or by any means, electronic, photocopying, recording or otherwise, without prior written permission of the publisher.**

**All brand and product names are trademarks or registered trademarks of their respective companies.**

**© Advantech Co., Ltd. 2019**